# <span id="page-0-0"></span>NEC プロジェクター ViewLight® **NP-ME382UJL/NP-ME372WJL/ NP-ME402XJL/NP-MC332WJL** 取扱説明書[詳細版] 1. 添付品や名称を 確認する

本機を安全にお使いいただくために ご使用の前に必ずお読みください

1 2 3  $\overline{\mathbf{A}}$ 5 6 7 9 8 2. 映像を投写する (基本操作) 3. 便利な機能 – 4. ビューワーを使用 する 5. オンスクリーン メニュー 6. 機器と接続する 9. 付録 8. 本体のお手入れ/ ランプの交換 7. ネットワークと接 —● 続する

NFC

## はじめに

このたびは、NEC プロジェクター(以降「本機」または「プロジェクター」と呼びます) をお買い上げいただき誠にありがとうございます。

本機は、コンピューターや DVD プレーヤーなどに接続して、文字や映像をスクリー ンに鮮明に投写するプロジェクターです。

本機を安全に正しく使用していただくため、ご使用の前に、この取扱説明書(本書) をよくお読みください。取扱説明書は、いつでも見られる所に大切に保存してくださ い。万一ご使用中にわからないことや故障ではないかと思ったときにお読みください。 本書は、下記の機種について共通の取扱説明書です。NP-ME382UJL を主にして説 明しています。

●本書で説明している機種名 NP-ME382UJL/NP-ME372WJL/NP-ME402XJL/NP-MC332WJL

● 機種名について プロジェクター本体では、機種名を「NP-ME382U」、「NP-ME372W」、 「NP-ME402X」または「NP-MC332W」と表記しています。 取扱説明書では、機種名の末尾に「JL」を付けて表記しています。

この装置は、クラスB機器です。この装置は、住宅環境で使用することを目的と していますが、この装置がラジオやテレビジョン受信機に近接して使用されると、 受信障害を引き起こすことがあります。取扱説明書に従って正しい取り扱いをし てください。

VCCI-B

#### ご注意

- (1)本書の内容の一部または全部を無断転載することは禁止されています。
- (2)本書の内容に関しては将来予告なしに変更することがあります。
- (3)本書は内容について万全を期して作成いたしましたが、万一ご不審な点や誤り、記載もれ などお気付きのことがありましたらご連絡ください。
- (4)本機の使用を理由とする損害、逸失利益等の請求につきましては、当社では(3)項にか かわらず、いかなる責任も負いかねますので、あらかじめご了承ください。

© NEC Display Solutions, Ltd. 2018 2018 2018 2018 4 11 月 2 版

NEC ディスプレイソリューションズ株式会社の許可なく複製・改変などを行うことはできません。

## <span id="page-2-0"></span>本機を安全にお使いいただくために、ご使用の前に必ずお読みください

#### お読示について

この取扱説明書および製品への表示では、製品を安全に正しくお使いいただき、あな たや他の人々への危害や財産への損害を未然に防止するために、いろいろな絵表示を しています。その表示と意味は次のようになっています。 内容をよく理解してから本文をお読みください。

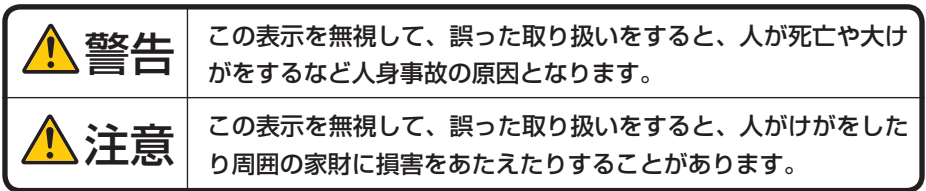

#### 絵表示の例

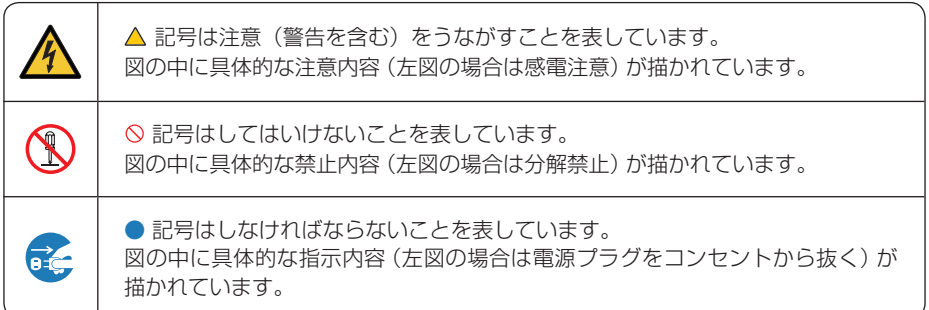

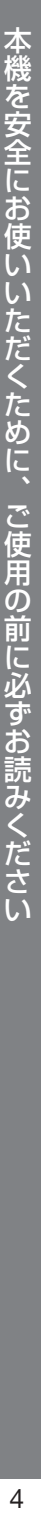

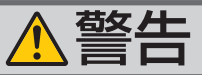

#### 電源コードは日本国内専用です

- 国内では交流 100 ボルト以外使用禁止
- で使用してください。

添付の電源コードは国内使用専用です。 日本国外で本機を使用する場合は、電源コー ドの仕様を確認してください。使用する国の 規格・電源電圧に適合した電源コードを使用 すれば、海外でも使用可能です。電源コード は必ず使用する国の規格・電源電圧に適合し たものを使ってください。

詳細に関しては NEC プロジェクター・カス タマサポートセンターまでお問い合わせくだ さい。

●本機に添付している電源コードは、本機専用 です。安全のため他の機器には使用しないで ください。

電源コードの取り扱いは大切に

- 電源コードは大切に取り扱ってください。 コードが破損すると、火災・感電の原因とな ります。
	- ・ 添付されているもの以外の電源コードは 使用しない
	- ・ コードの上に重い物をのせない
	- ・ コードをプロジェクターの下敷きにしな い
	- ・ コードの上を敷物などで覆わない
	- コードを傷つけない、加工しない
	- ・ コードを無理に曲げたり、ねじったり、 引っ張ったりしない
	- ・ コードを加熱しない

ど)NEC プロジェクター・カスタマサポー トセンターに交換をご依頼ください。

#### 故障したときは電源プラグを抜く

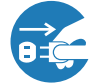

電源プラグをコンセントから抜く

● 日本国内で使用する場合は交流 100 ボルト ● 煙が出ている、変なにおいや音がする場合や プロジェクターを落としたり、キャビネット を破損した場合は、本体の電源を切り、電源 プラグをコンセントから抜いてください。火 災・感電の原因となります。NEC プロジェ クター・カスタマサポートセンターへ修理を ご依頼ください。お客様による修理は危険で すから絶対におやめください。

水場や水にぬれるような所には置かない

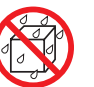

水ぬれ禁止

- 次のような水にぬれるおそれがある所では使 用しないでください。またプロジェクターの 上に水の入った容器を置かないでください。 火災・感電の原因となります。
	- ・ 雨天や降雪時、海岸や水辺で使用しない
	- ・ 風呂やシャワー室で使用しない
	- ・ プロジェクターの上に花びん、植木鉢を置 かない
	- ・ プロジェクターの上にコップ、化粧品、薬 品を置かない

万一プロジェクターの内部に水などが入った 場合は、まず本体の電源を切り、電源プラ グをコンセントから抜いて NEC プロジェク ター・カスタマサポートセンターにご連絡く ださい。

#### キャビネットは絶対にあけない

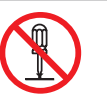

分解禁止

電源コードが傷んだら (芯線の露出・断線な ● プロジェクターのキャビネットを外したり、 あけたりしないでください。 また改造しないでください。火災・感電の原 因となります。 内部の点検・調整・修理は NEC プロジェク ター・カスタマサポートセンターにご相談く ださい。

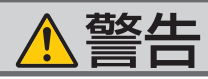

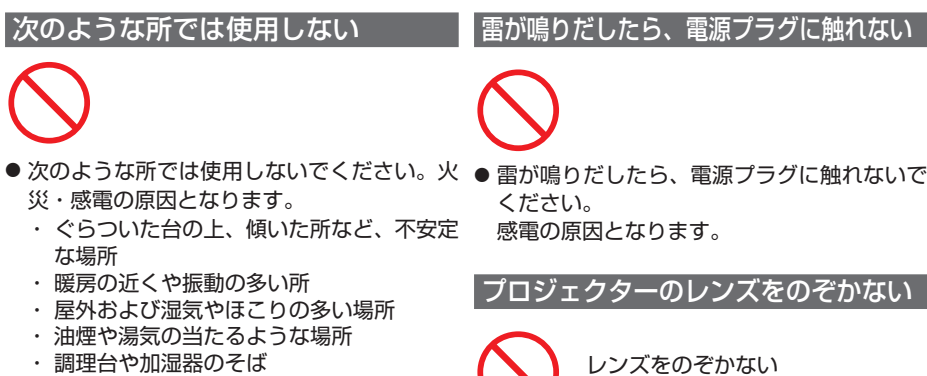

#### 動作中にレンズをふさがない

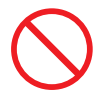

- 動作中にレンズにレンズキャップをしないで ください。レンズキャップが高温になり変形 します。
- 動作中にレンズの前に物を置いて光をさえぎ らないでください。物が高温になり、破損や 火災の原因となります。
- プロジェクター本体に次の図記号を表示して います。

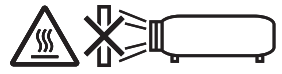

内部に物を入れない

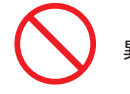

異物挿入禁止

● プロジェクターの通風口などから内部に金属 類や燃えやすいものなど異物を差し込んだ り、落とし込んだりしないでください。

火災・感電の原因となります。特にお子様の いる家庭ではご注意ください。

万一異物がプロジェクター内部に入った場合 は、まず本体の電源を切り、電源プラグをコン セントから抜いて NEC プロジェクター・カス タマサポートセンターにご連絡ください。

プロジェクターのレンズをのぞかない

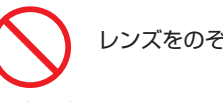

● プロジェクターのレンズをのぞかないでくだ さい。

動作中は強い光が投写されていますので、目 を痛める原因となります。特にお子様にはご 注意ください。

● プロジェクター天面に、次の図記号を表示し ています。

この図記号は、本機が IEC62471-5:2015 規 格でリスクグループ 2 に分類されていること を示しています。

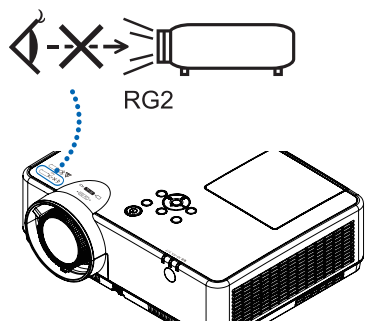

明るい光源と同じように、ビームをのぞき込 まないこと。RG2 IEC 62471-5:2015.

オ清掃に可燃性ガスのスプレーを使用しない

● レンズやフィルターなどに付着したほこりの 除去に可燃性ガスのスプレーを使用しないで ください。火災の原因となります。

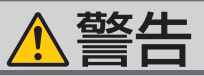

#### ランプ交換は電源を切ってから

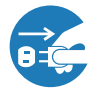

電源プラグをコンセントから抜く

● ランプの交換は、電源を切りしばらく待って、 電源プラグをコンセントから抜き、1 時間お いてから行ってください。 動作中や停止直後にランプを交換すると高温 のため、やけどの原因となります。 詳細は 137 [ページ](#page-136-0)をご覧ください。

#### 天吊りの設置について

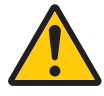

- 天吊りなどの特別な工事が必要な設置につい ては NEC プロジェクター・カスタマサポー トセンターにご相談ください。 お客様による設置は絶対におやめください。 落下してけがの原因となります。
- 天吊りの設置をしたときは、本機にぶらさが らないでください。 落下してけがの原因となります。

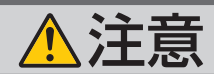

機器のアースは確実にとってください ▌お手入れの際は電源コードを抜く

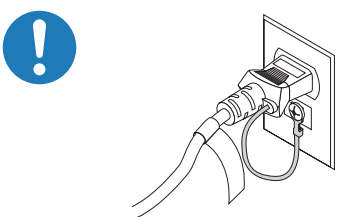

● このプロジェクターに添付している電源コー ドは、このプロジェクター専用です。安全の ため他の機器には使用しないでください。

● このプロジェクターは電源コードのアース端 子を大地アースに接続することを前提に設計 されている 3 芯プラグ機器です。 添付の電源コードはアース付き 2 芯プラグで す。機器の安全確保のため、機器のアースは 確実にとってご使用ください。アースを接続 しないと感電するおそれがあります。

電源コードはコンセントに接続する

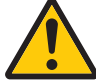

● プロジェクターの電源はコンセントを使用し てください。直接電灯線に接続することは危 険ですので行わないでください。また、天吊 り設置のときは電源プラグを抜き差しできる ように手の届くコンセントをご使用ください。

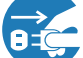

電源プラグをコンセントから抜く

● お手入れの際は、安全のため電源プラグをコ ンセントから抜いてください。

過電圧が加わるおそれのあるネット ワークには接続しない

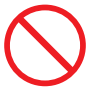

●本機の LAN ポートは、過電圧が加わるおそ れのないネットワークに接続してください。 LAN ポートに過電圧が加わると、感電の原 因となることがあります。

移動するときは電源コードを抜く

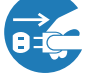

電源プラグをコンセントから抜く

● 移動する場合は、電源を切り必ず電源プラグ をコンセントから抜き、機器間の接続ケーブ ルを外したことを確認のうえ、行ってくださ い。

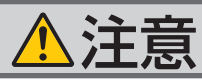

|長期間使用しないときは、電源プラグを抜く |

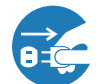

電源プラグをコンセントから抜く

● 長期間、プロジェクターをご使用にならない ● プロジェクターを入れて振り回さないでくだ ときは安全のため必ず電源プラグをコンセン トから抜いてください。

ぬれた手で電源プラグに触れない

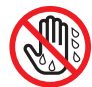

ぬれた手は危険

● ぬれた手で電源プラグを抜き差ししないでく ださい。感電の原因となることがあります。

#### 通風口をふさがない

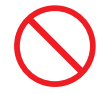

● プロジェクターの通風口をふさがないでくだ さい。またプロジェクターの下に紙や布など のやわらかい物を置かないでください。 火災の原因となることがあります。 プロジェクターを設置する場所は周囲から適 当な空間 (日安として 10cm 以上)あけてく ださい。

投写中および投写終了直後は排気口 をさわらない

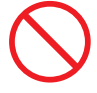

- 投写中および投写終了直後は、排気口付近を さわらないでください。排気口付近が高温に なる場合があり、やけどの原因となることが あります。
- プロジェクター本体に次の図記号を表示して います。

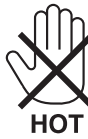

#### ソフトケースの取り扱いについて

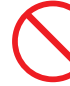

無理な扱いはしない

さい。また、本機および本機の添付品以外は 入れないでください。 プロジェクターやソフトケースが落下して、 けがの原因となることがあります。

#### 電池の取り扱いについて

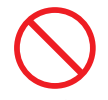

- 電池の取り扱いには注意してください。火災、 けがや周囲を汚損する原因となることがあり ます。
	- ・電池をショート、分解、火に入れたりしな い
	- ・指定以外の電池は使用しない
	- ・新しい電池と古い電池を混ぜて使用しない
	- ・電池を入れるときは、極性(+と-の向き) に注意し、表示どおりに入れる
- 電池を廃棄する際は、お買い上げの NEC プ ロジェクター・カスタマサポートセンター、 または自治体にお問い合わせください。

点検・本体内部の清掃について

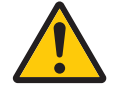

内部の清掃は NEC プロジェクター・ カスタマサポートセンターで

● 1 年に一度くらいは内部の清掃を NEC プロ ジェクター・カスタマサポートセンターにご 相談ください。プロジェクターの内部にほこ りがたまったまま、長い間清掃をしないと火 災や故障の原因となることがあります。特に 湿気の多くなる梅雨期の前に行うと、より効 果的です。なお、内部の清掃費用につきまし ては NEC プロジェクター・カスタマサポー トセンターにご相談ください。

# <span id="page-7-0"></span>お願い

## 性能確保のため、次の点にご留意ください

- ●振動や衝撃が加わる場所への設置は避けてください。 動力源などの振動が伝わる所に設置したり、車両、船舶などに搭載すると、本機に 振動や衝撃が加わって内部の部品がいたみ、故障の原因となります。 振動や衝撃の加わらない場所に設置してください。
- 高圧電線や動力源の近くに設置しないでください。 高圧電線、動力源の近くに設置すると、妨害を受ける場合があります。
- 次のような場所に設置したり、保管したりしないでください。 故障の原因となります。
	- ・強い磁界が発生する場所
	- ・腐食性のガスが発生する場所
- レーザー光線のような強い光がレンズから入り込むと、故障の原因となります。
- 本機を傾けて使用する場合は、チルトフットの傾き範囲以内 (0 ~ 10°) にしてく ださい。チルトフットの範囲を超えて傾けたり、左右に傾けたりすると、故障の原 因となります。

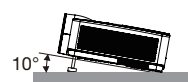

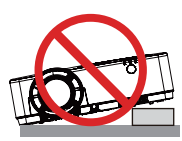

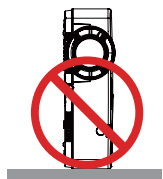

- たばこの煙の多い場所での使用・長時間の使用
- ・たばこの煙・ほこりの多い場所で使用する場合、または長時間連続して(12時間/日 または 260 日/年を超えて)使用する場合は、あらかじめ NEC プロジェクター・ カスタマサポートセンターにご相談ください。
- ・ コンピューターなどで同じ絵柄の静止画を長時間投写すると、その絵柄が画面に 若干残りますが、しばらくすると消えます。これは液晶パネルの特性上発生する もので、故障ではありません。コンピューター側でスクリーンセーバーをお使い になることをおすすめします。
- 標高約 1700m 以上の場所で本機を使用する場合は、必ずファンモードを「高地」 に設定してください。「高地」に設定していないと、本機内部が高温になり、故障 の原因となります。
- 本機を高所(気圧の低い所)で使用すると、光学部品(ランプなど)の交換時期が 早まる場合があります。
- スクリーンへの外光対策をしてください。 スクリーンには、照明など本機以外からの光が入らないようにしてください。 外光が入らないほど、ハイコントラストで美しい映像が見られます。
- スクリーンについて ご使用のスクリーンに汚れ、傷、変色などが発生すると、きれいな映像が見られま せん。 スクリーンに揮発性のものをかけたり、傷や汚れが付かないよう取り扱いにご注意 ください。

#### ● 持ち運びについて

- ・添付のソフトケースに収納して運んでください。
- ・レンズに傷が付かないように必ず添付のレンズキャップを取り付けてください。
- ・振り回したりして、プロジェクター本体に強い衝撃を与えないでください。
- ・ソフトケースに収納した状態で、宅配便や貨物輸送はしないでください。プロジェ クターの故障の原因となります。
- 投写レンズ面は素手でさわらないでください。 投写レンズ面に指紋や汚れが付くと、拡大されてスクリーンに映りますので、レン ズ面には手を触れないでください。

## ランプ取り扱い上の注意

- 安全・性能維持のため指定ランプを使用してください。
- プロジェクターの光源には、高輝度化を目的とした内部圧力の高い水銀ランプを使 用しています。このランプは、ご使用時間とともに輝度が徐々に低下する特性があ ります。また、電源の入/切の繰り返しも、輝度低下を早めます。
- ランプは、衝撃や傷、使用時間の経過による劣化などにより、大きな音をともなっ て破裂したり、不点灯状態となることがあります。また、ランプが破裂や不点灯に 至るまでの時間、条件には、ランプの個体差や使用条件によって差があり、本取扱 説明書に記載してある指定の使用時間内であっても、破裂または不点灯状態に至る ことがあります。

なお、指定の使用時間を超えてお使いになった場合は、ランプが破裂する可能性が 高くなりますので、ランプ交換の指示が出た場合には、すみやかに新しいランプに 交換してください。

- ランプ破裂時には、ランプハウス内にガラスの破片が飛び散ったり、ランプ内部に 含まれるガスがプロジェクターの通風口から排出されることがあります。ランプ内 部に使用されているガスには水銀が含まれていますので、破裂した場合は窓や扉を あけるなど十分に換気を行ってください。ガスを吸い込んだり、目に入ったりした 場合には、すみやかに医師にご相談ください。
- ランプが破裂した場合には、プロジェクター内部にガラスの破片が散乱している可 能性があります。プロジェクター内部の清掃、ランプの交換その他の修理について、 必ず NEC プロジェクター・カスタマサポートセンターに依頼し、お客様ご自身で プロジェクター内部の清掃、ランプ交換を行わないでください。

## 電源プラグを抜く際の注意

● 電源を切ったとき、および投写中に AC 電源を切断したときは、一時的に本体が高 温になることがあります。取り扱いに注意してください。

## 廃棄について

● 本体の廃棄について 本体を廃棄する場合には、お買い上げの販売店、または自治体にお問い合わせくだ さい。

● ランプの廃棄について 事業系(法人のお客様): ランプには水銀が含まれています。ランプを廃棄する場合には、廃棄物処理法等に 則り適正な処理を行ってください。 家庭系(個人のお客様): ランプには水銀が含まれています。ランプを廃棄する場合には、お住まいの自治体 (市町村)または販売店に正しい廃棄方法をお問い合わせください。

## 投写する映像の著作権について

●営利目的または公衆に視聴させることを目的として、本機を使って映像を投写する 場合、本機の機能を使ってオリジナルの映像に対して投写範囲を小さくしたり変形 したりすると、著作権法上で保護されている著作者の権利を侵害するおそれがあり ます。

アスペクト、台形補正、部分拡大などの機能を使用する場合はご注意ください。

## 本機のパワーマネージメント機能についてのお知らせ

本機は、消費電力を抑えるため、工場出荷時に以下のパワーマネージメント機能①、② を設定しています。本機を LAN やシリアルケーブルなどを経由して外部機器から制 御する場合は、オンスクリーンメニューを表示して①、②の設定を変更してください。

## ① スタンバイモード(工場出荷時の設定:ノーマル) ▶ 外部機器から制御する場合は「ネットワークスタンバイ」か「スリ ープ」に変更してください。

●「ノーマル」に設定されていると、スタンバイ状態のときに次の端子や機 能が働きません。 主意

コンピュータ出力端子、音声出力端子、USB-B ディスプレイ端子、LAN 機能、 メール通知機能、DDC/CI(Virtual Remote Tool)

●「ネットワークスタンバイ」に設定していても、LAN が 3 分間リンクダウ ンすると、自動的に「ノーマル」に変わります。

詳しくは、101[ページを](#page-100-0)ご覧ください。

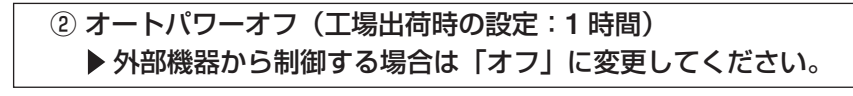

●「1:00」に設定されていると、入力信号がなく、また本機を操作しない時 間が 1 時間続いた場合、自動的に本機の電源が切れます。 注意

<span id="page-10-0"></span>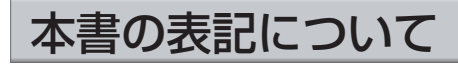

## マークの意味

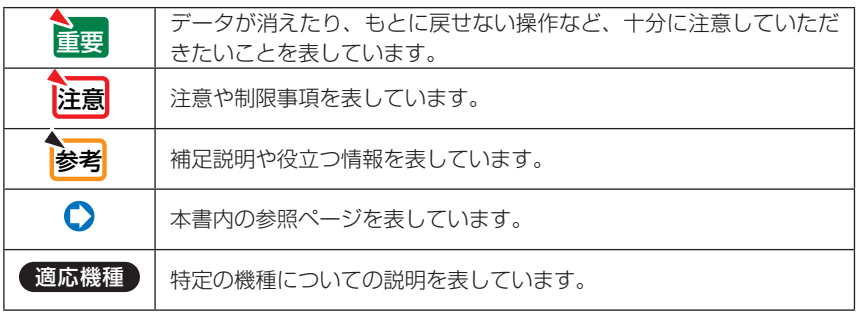

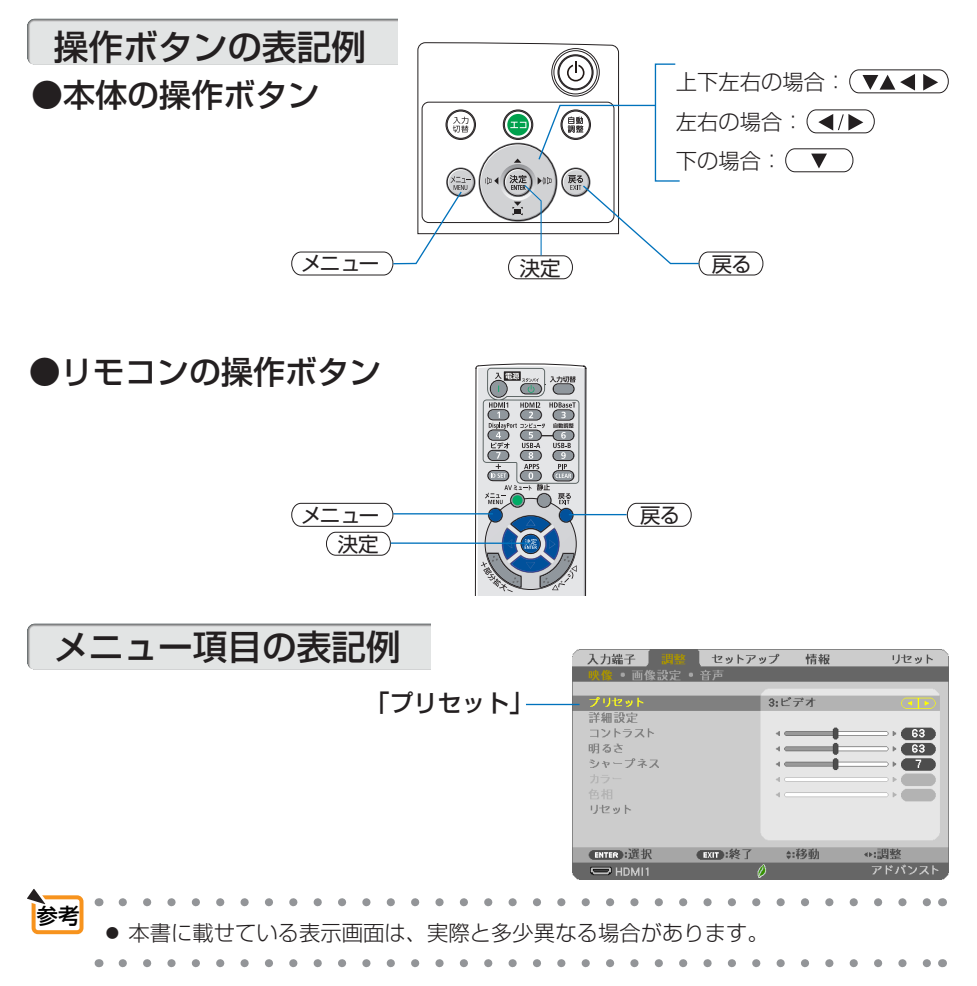

# 目次

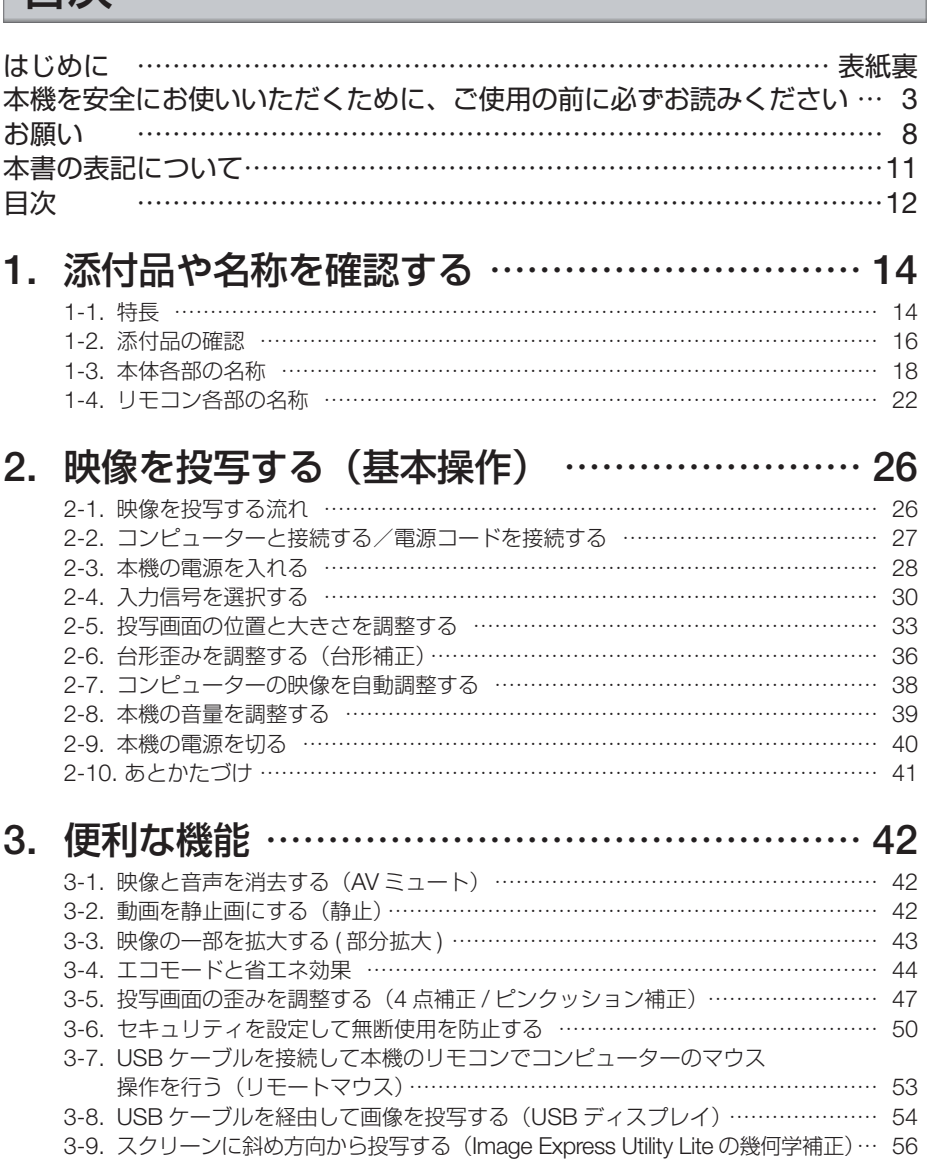

## 4. ビューワーを使用する [……………………………](#page-58-0) 59

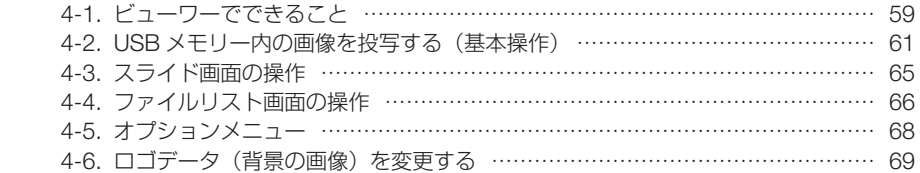

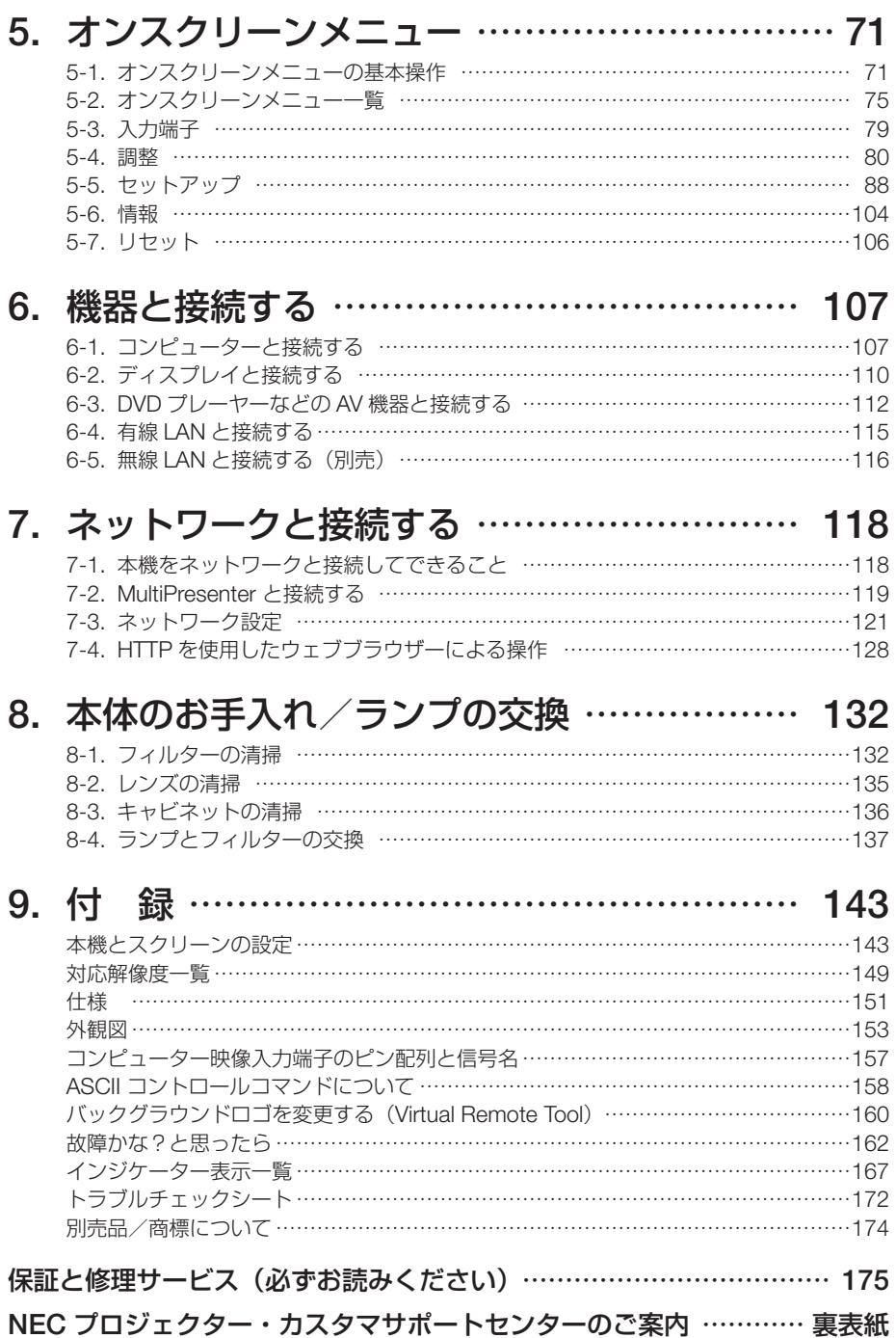

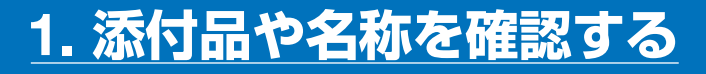

<span id="page-13-0"></span>1-1. 特長

#### ● クイックパワーオフ、ダイレクトパワーオフ

パワーオフ後に冷却ファンが回転しないので、すばやく片付けることができます(クイックパワー オフ)。

また、投写中に AC 電源を切断することができます(ダイレクトパワーオフ)。

AC 電源を切断する場合は、本機の電源コードを接続しているテーブルタップのスイッチやブ レーカなどを利用してください。

#### ● スタンバイ時の消費雷力が 0.18 ワットの省エネ設計

オンスクリーンメニューのスタンバイモードで「ノーマル」を設定すると、スタンバイ時の消費 電力が 0.18 ワットになります。

#### ● 消費雷力を抑えるエコモードとカーボンメーター表示

使用中の消費電力を抑えるため、「オートエコ」、「エコ 1」、「エコ 2」という 3 種類のエコモー ドを搭載しています。さらに、エコモード設定時の省エネ効果を CO2 排出削減量に換算して、 電源切るときの「確認メッセージ」およびオンスクリーンメニューの「情報」に表示します(カー ボンメーター)。

#### ● ランプ交換時間が最大 15000 時間

エコモード (エコ2) を設定して使用すると、ランプ交換時間(注1)が延ばせます。

(注1) 保証時間ではありません。ランプ交換時間より先に修理・部品交換が必要になる場合もあ ります。

#### ● HDMI 入力端子を 2 系統装備し、デジタル映像信号を投写可能

HDMI 入力端子を 2 系統装備しており、デジタル映像信号を投写することができます。また、 HDMI 入力端子は音声信号にも対応しています。 本機の HDMI 入力端子は、HDCP に対応しています。

#### ● 有線 LAN  $\angle$ 無線 LAN 対応

LAN ポート (RJ-45) を装備しており有線 LAN に接続してコンピューターから本機へ画像を伝 送したり、コンピューターから本機を制御したりできます。 また、別売の無線 LAN ユニットを本機に取り付けると、無線 LAN に接続できます。

#### ● インテリジェントコネクションでかんたん接続

MultiPresenter アプリケーションをインストールしたコンピューターやスマートフォンと、PIN コードを使ってかんたんに接続できます。

#### ● 16 ワットのモノラルスピーカー内蔵

広い会議室や教室で視聴していただけるように、16 ワットのモノラルスピーカーを内蔵してい ます。

#### ● コントロール ID が登録できるリモコンを標準添付

同じ部屋で本機を複数台使用しているときなどに、プロジェクターごとに個別のコントロール ID 番号を設定することによって、1個のリモコンでプロジェクターごとに個別の操作を行うこ とができます。

#### ● USB ディスプレイ

コンピューターとプロジェクターを市販の USB ケーブルを使って接続すると、コンピューター の画面をプロジェクターへ伝送して投写することができます。そのとき、コンピューターケーブ ルを接続する必要はありません。

1

#### ● オートパワーオン/オートパワーオフ機能

本機には次のような自動的に電源を入/切する機能があります。

- ・ダイレクトパワーオン … 本機に AC 電源が供給されると、自動的に電源が入り、映像を投写 します。
- ・オートパワーオン ……… 本機がスタンバイ状態のときコンピューター信号または HDMI 信号 が入力されると、自動的に電源が入り映像を投写します。
- ・オートパワーオフ ……… 設定した時間だけ信号入力がなく、また本機を操作しなかった場合、 自動的に本機の電源を切りスタンバイ状態になります。
- ・オフタイマー …………… 設定した時間が経過すると、自動的に本機の電源を切りスタンバイ 状態になります。

#### ● 無断使用や盗難を防止する機能を装備

本機には次のようなセキュリティ機能を装備しています。

- ・セキュリティキーワード ……… オンスクリーンメニューの「セキュリティ」でキーワードを設 定すると、本機の電源を入れたときにキーワード入力画面が表 示され、正しいキーワードを入力しなければ投写できなくなり ます。 ・盗難防止用ロック ……………… 本機は、ケンジントンセキュリティワイヤーを接続することが
- できます。
- ・セキュリティバー ……………… 本機は、一般的なセキュリティケーブル(またはワイヤー)を 通す機構を装備しています。

#### ● アドバンスド・アキュブレンド機能により WUXGA(注2) までの解像度に対応

NP-ME382UJL は UWXGA(1920 ×1200 ドット)、NP-ME372WJL/NP-MC332WJL は WXGA (1280 × 800 ドット)、NP-MF402XJL は XGA (1024 × 768 ドット)にリ アル対応しています。アドバンスド・アキュブレンド機能により WUXGA(1920 × 1200 ドット) の入力信号までカバーしています。 (注2) WXGAモードオン時

#### ●便利なアプリケーションソフトに対応

当社のアプリケーションソフト(NaViSet Administrator 2、Virtual Remote Tool など)に対応 しています。NaViSet Administrator 2 は、コンピューターとプロジェクターを有線 LAN で接続 して、コンピューター側からプロジェクターの様々な機能を制御するソフトウェアです。Virtual Remote Tool は、コンピューターの画面上に仮想のリモコンを表示し、有線 LAN で接続したプ ロジェクターの電源の入/切や信号切り替えなどの簡単な制御を行うソフトウェアです。また、 本機のバックグラウンドロゴを変更する機能があります。(△160[ページ\)](#page-159-0) 各ソフトウェアは、当社のホームページからダウンロードしてください。

https://www.nec-display.com/dl/jp/pj/soft/lineup.html

#### ● CRESTRON ROOMVIEW に対応

本機は CRESTRON ROOMVIEW に対応しています。コンピューターやコントローラから、ネッ トワークに接続した複数の機器を管理・制御することができます。

# <span id="page-15-0"></span>1-2. 添付品の確認

添付品の内容をご確認ください。

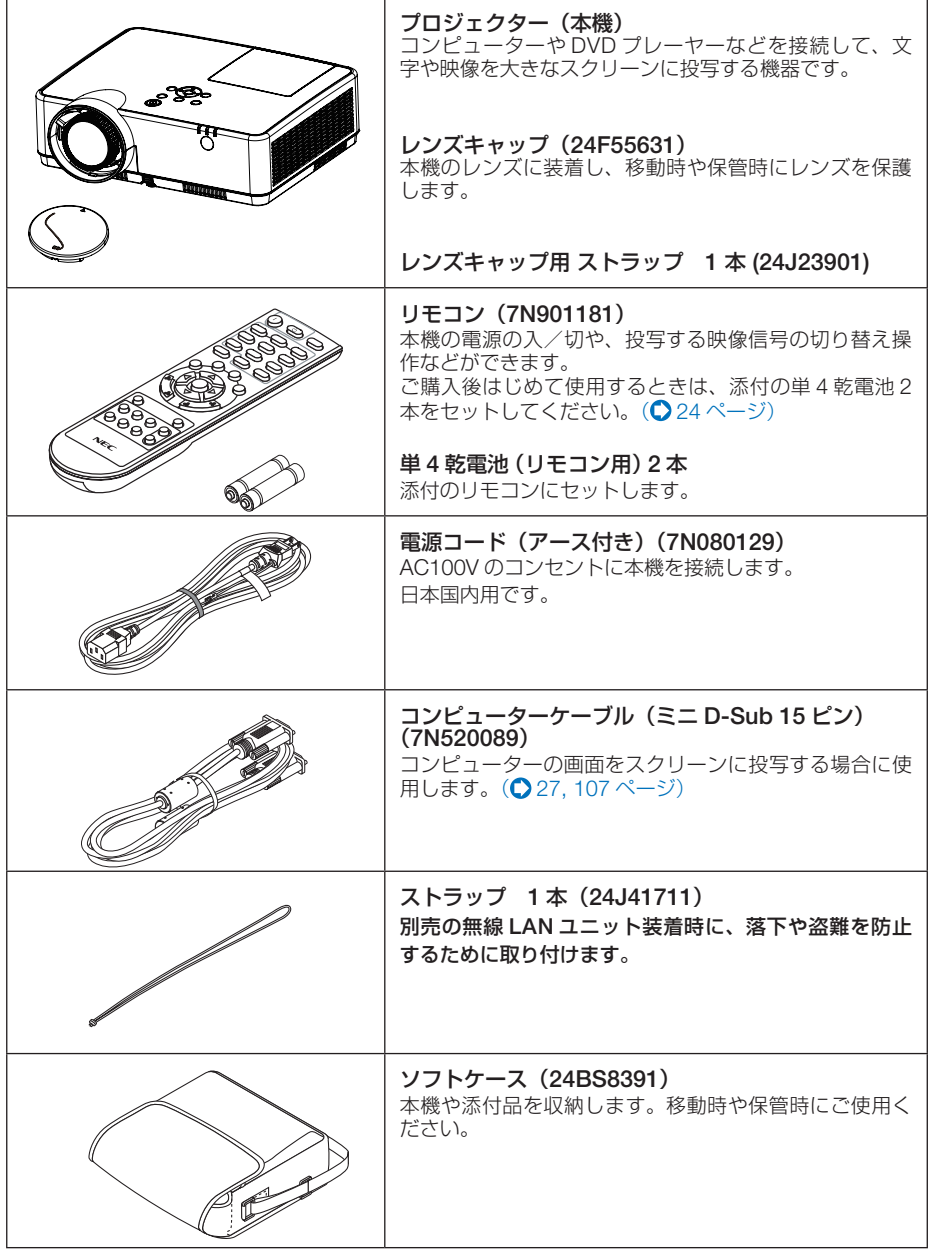

次ページに続く

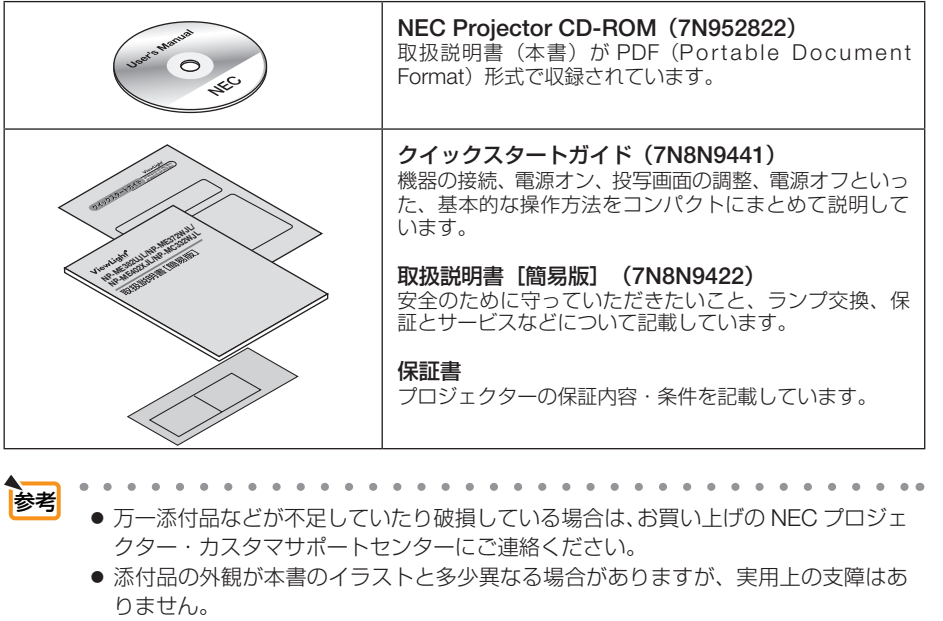

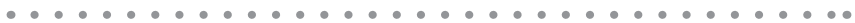

# <span id="page-17-0"></span>1-3. 本体各部の名称

## 本体前面

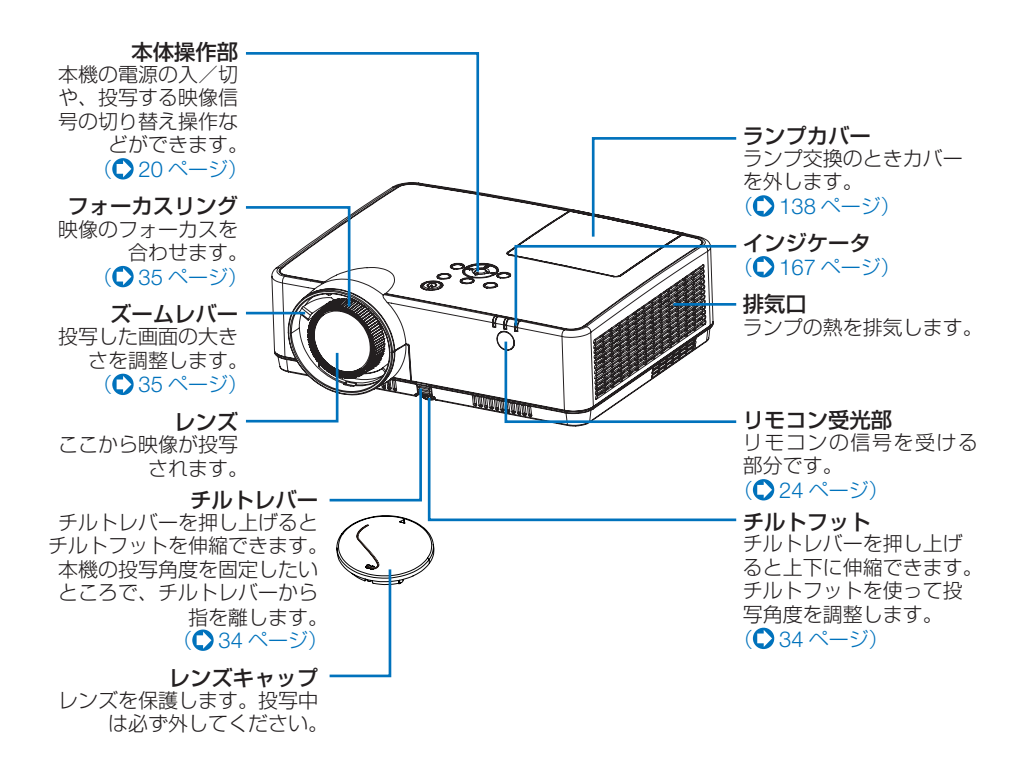

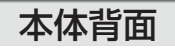

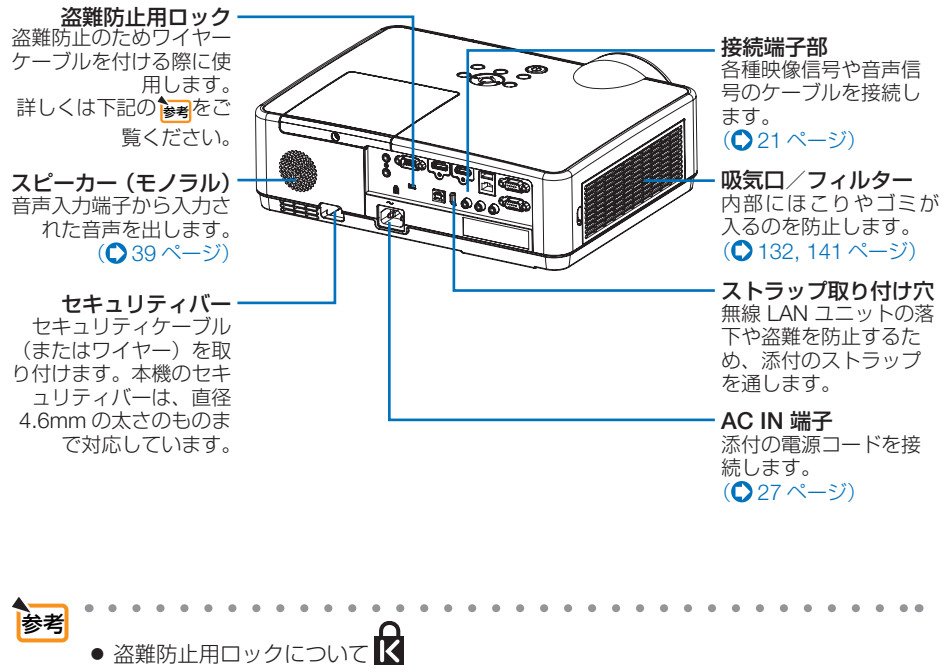

盗難防止用ロックは、市販のケンジントン社製セキュリティワイヤーに対応してい ます。製品については、ケンジントン社のホームページをご参照ください。

http://www.kensington.com/

対応製品については、お買い上げの販売店にお問い合わせください。

<span id="page-19-0"></span>本体操作部

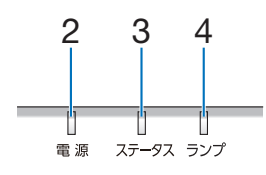

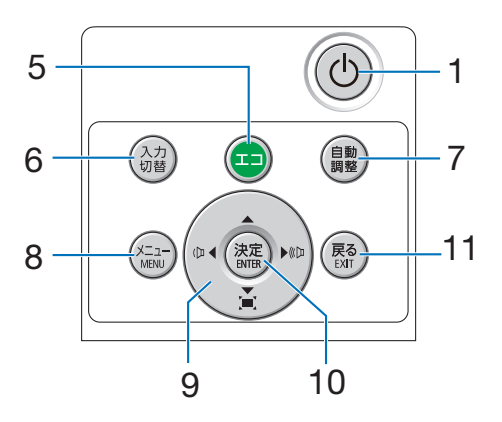

### 1 (①)ボタン (電源ボタン)

本機の電源を入/切(スタンバイ状態)しま す。

電源を切る(スタンバイ状態)ときは、一度 押すと画面に確認メッセージが表示されるの で、続いてもう一度 ボタンを押します。

### 2 電源インジケーター

電源が入っているときは青色に点灯します。  $($  [28,](#page-27-0) 167 $\sim$ -ジ) 電源が切れている(スタンバイ状態)ときは 赤色に点灯します(スタンバイモードが「ノー マル」に設定されているとき)。

## 3 ステータスインジケーター

電源が切れているとき(スタンバイ状態)は 消灯します(スタンバイモードが「ノーマル」 に設定されているとき)。 本体キーロック中に操作ボタンを押したとき や、本機に異常が発生したときに、点灯/点 滅します。 詳しくは「インジケーター表示一覧」をご覧 <ださい。(●167[ページ\)](#page-166-0)

#### 4 ランプインジケーター

ランプの交換時期がきたときやエコを選択し ていることをお知らせします。 (○167[ページ\)](#page-166-0)

### 5 (エコ)ボタン

エコモード選択画面を表示します。  $($   $\bigcirc$  44 [ページ\)](#page-43-0)

### 6 入力切替 ボタン

入力信号を検出します。 HDMI1 → HDMI2 →コンピューター→ビデ オ→ USB-A → LAN → USB-B → HDMI1… の順に自動でチェックし、入力信号を検出す ると、その信号を投写します。

- 7 (自動調整)ボタン コンピューター画面を投写しているときに、 最適な状態に自動調整します。(△38[ページ\)](#page-37-0)
- 8 (メニュー)ボタン 各種設定・調整のオンスクリーンメニューを 表示します。(△71 [ページ\)](#page-70-0)

## $9$   $\overline{(44)}$ ボタン (音量調整ボタン、台形補正ボタンを兼用)

- ・オンスクリーンメニューを表示している ときに(▼▲■■> ボタンを押すと、設定· 調整したい項目を選択できます。  $(D71 \wedge -3)$
- ・オンスクリーンメニューを表示していな いときに、(■/▶)ボタンを押すと、音 量を調整できます。(●39[ページ\)](#page-38-0)
- ・オンスクリーンメニューを表示していな いときに (▼)ボタンを押すと、台形補正 調整画面を表示します。(△36[ページ\)](#page-35-0)

## 10 (決定)ボタン

オンスクリーンメニュー表示中は、次の階層 のメニューに進みます。 確認メッセージ表示中は、項目を決定します。

#### 11 戻る ボタン

オンスクリーンメニュー表示中は、前の階層 のメニューに戻ります。メインメニューに カーソルがあるときは、メニューを閉じます。 確認メッセージ表示中は、操作を取り消しま す。

<span id="page-20-0"></span>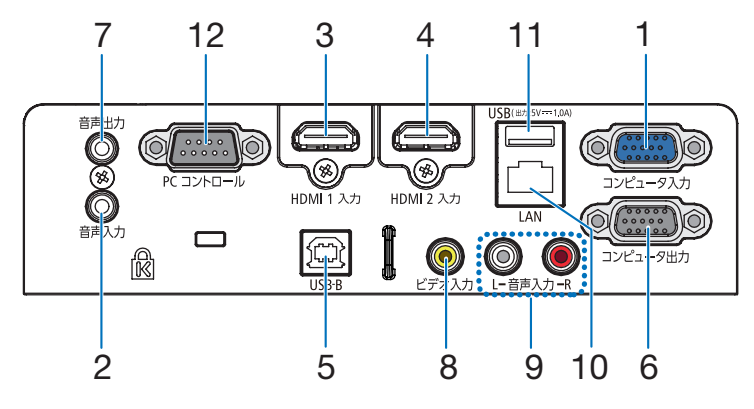

- 1 コンピューター映像入力端子 (ミニ D-Sub 15 ピン) コンピューターのディスプレイ出力端子や、 DVD プレーヤーなどのコンポーネント出力 端子と接続します。 (◯ [27,](#page-26-0) [107,](#page-106-0) 113 [ページ\)](#page-112-0)
- 2 コンピューター音声入力端子 (ステレオ・ミニ)

コンピューターまたは DVD プレーヤーなど の音声出力端子と接続すると、本機のスピー カーから音が出せます。([107,](#page-106-0) 113[ページ\)](#page-112-0) 本機のスピーカーから出力される音声はモノ ラルです。 ビューワーを選択しているときは、コン ピューター音声入力端子に入力している音声 がスピーカーから出力されます。

3 HDMI 1 入力端子(タイプ <sup>A</sup>)

ブルーレイプレーヤー、デジタル放送チュー ナなどの出力端子と接続します。 (◯ [107,](#page-106-0) [109,](#page-108-0) 114 [ページ\)](#page-113-0)

- 4 HDMI 2 入力端子(タイプ <sup>A</sup>) ブルーレイプレーヤー、デジタル放送チュー ナーなどの出力端子と接続します。 ([107,](#page-106-0) [109,](#page-108-0) 114 [ページ\)](#page-113-0) 本機のスピーカーから出力される音声はモノ ラルのみです。
- 5 USB-B ディスプレイ端子 (タイプB) 市販の USB ケーブル(USB 2.0 対応)を使っ てコンピューターと接続すると、コンピュー ターケーブルを使用せずにコンピューターの 画面を投写できます。  $(O$  [53,](#page-52-0) [54,](#page-53-0) 107 $\sim$  $\rightarrow$  $\sim$
- 6 コンピューター映像出力端子 (ミニ D-Sub 15 ピン) コンピューター映像入力端子の映像信号を出 **カします。(●110[ページ\)](#page-109-0)**
- 7 音声出力端子(ステレオ・ミニ) 本機から投写されている映像の音声を出力し ます。(●110[ページ\)](#page-109-0) 音声出力端子に音声ケーブルを接続すると、 本機のスピーカーから音声が出なくなりま す。
- 8 ビデオ映像入力端子(RCA- フォノ) ビデオデッキや DVD プレーヤーなどの映像 出力端子と接続します。(△112[ページ\)](#page-111-0)
- 9 ビデオ音声入力端子(RCA- フォノ) ビデオデッキや DVD プレーヤーなどの音声 出力端子と接続します。(△112[ページ\)](#page-111-0)

#### 10 LAN  $\pi$ –  $\vdash$  (LAN) (RJ-45) 本機を LAN に接続すると、本機の HTTP サーバー機能を利用し、コンピューターで ウェブブラウザーを使用して本機を制御す ることができます。(△115[ページ\)](#page-114-0)

- 11 USB  $\#$   $\vdash$  (USB) (タイプ A) USB メモリーを接続します。 USB メモリーに画像データを保存すると本 機のビューワーで投写することができます。  $($  61 [ページ\)](#page-60-0) また、別売の無線 LAN ユニットを接続しま す。(●116[ページ\)](#page-115-0)
- 12 PC コントロール端子(D-Sub 9 ピン) コンピューターで本機を操作するときに使用 します。

# <span id="page-21-0"></span>1-4. リモコン各部の名称

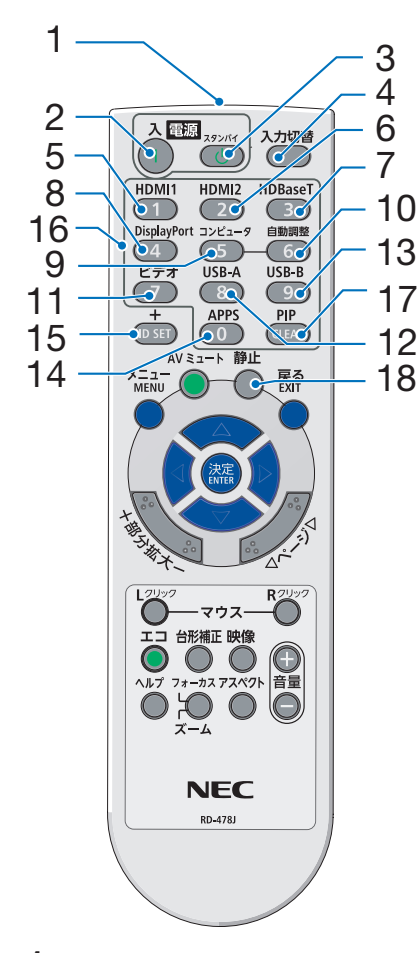

1 リモコン送信部 赤外線によるリモコン信号が送信されます。 本体のリモコン受光部に向けて操作してくだ さい。

## 2 電源(入)ボタン

スタンバイ時(電源インジケーターが赤色※ に点灯)に本機の電源を入れます。(※スタ ンバイモードが「ノーマル」に設定されてい るとき)

## 3 電源(スタンバイ)ボタン

一度押して電源オフ確認メッセージを表示し てもう一度 (スタンバイ) (または(決定)) ボタ ンを押すと、本機の電源が切れます(スタン バイ状態)。

- 4 (入力切替)ボタン 入力信号を検出します。 HDMI1 → HDMI2 →コンピューター →ビデ  $\overline{A}$  → USB-A → LAN → USB-B → HDMI1… の順に自動でチェックし、入力信号を検出す ると、その信号を投写します。
- $5$  (HDMI 1)ボタン HDMI 1 入力を選択します。
- $6$  (HDMI2)ボタン HDMI 2 入力を選択します。
- 7 HDBaseT ボタン (本機では使用できません)
- 8 (DisplayPort)ボタン (本機では使用できません)
- 9 コンピュータ)ボタン コンピューター入力(またはコンポーネント) を選択します。
- 10 (百動調整)ボタン コンピューター画面を投写しているときに、 最適な状態に自動調整します。( $\bigcirc$ 38[ページ\)](#page-37-0)
- 11 (ビデオ)ボタン ビデオ入力を選択します。
- 12 (USB-A)ボタン ビューワーを選択します。
- 13 (USB-B)ボタン USB ディスプレイを選択します。
- 14 (APPS)ボタン ネットワークを選択します。
- 15 (ID SET) ボタン

複数台のプロジェクターを本機のリモコンで 個別に操作するときのコントロール ID 設定 に使用します。(△96[ページ\)](#page-95-0)

### 16数字( ( o ~ ( 9 ) 入力ボタン

複数プロジェクターを本機のリモコンで個別 に操作する場合の ID 入力に使用します(コ ントロール ID 設定)。 (CLEAR (クリア) ボタンはコントロールID 設定を解除する場合に使用します。  $( 0.96 \times -7)$ 

#### $17$  (PIP) ボタン

(本機では使用できません)

### 18 (静止)ボタン

表示されている画像が静止画となります。 もう一度押すと戻ります。(△42[ページ\)](#page-41-0)

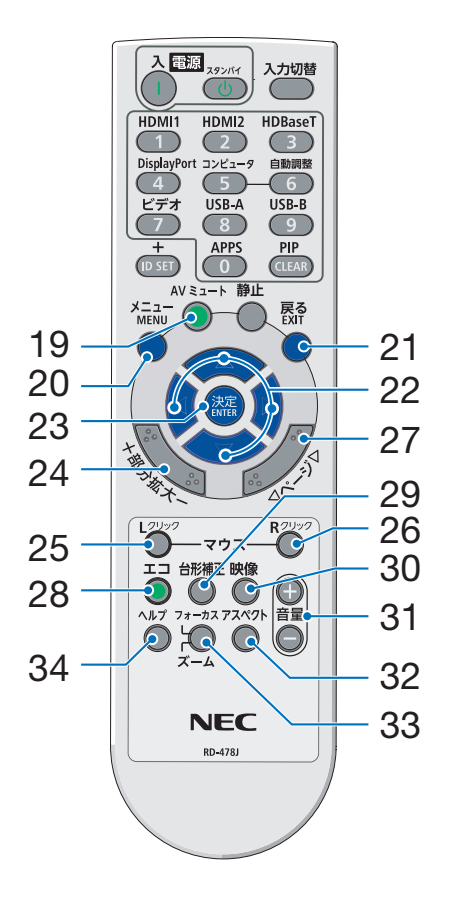

19 (AVミュート)ボタン

映像と音声を一時的に消します。もう一度押 すと戻ります。(△42[ページ\)](#page-41-0)

20 (メニュー)ボタン

各種設定・調整のオンスクリーンメニューを 表示します。

21 (戻る)ボタン

オンスクリーンメニュー表示中は、前の階層 のメニューに戻ります。メインメニューに カーソルがあるときは、メニューを閉じます。 確認メッヤージ表示中は、操作を取り消します。

## 22 (▼▲◀▶)ボタン

オンスクリーンメニュー操作や 部分拡大 ボタンを使った画面拡大時の表示位置調整に 使用します。 また、USB ケーブルを使ってコンピューター と本機を接続するとコンピューターのマウス として動作します(リモートマウス)。  $(Q$ [43,](#page-42-0) [52, 7](#page-51-0)1 $\sim$ -ジ)

## 23 (決定)ボタン

オンスクリーンメニュー表示中は、次の階層 のメニューに進みます。 確認メッセージ表示中は、項目を決定します。

24 (部分拡大 +/-)ボタン 画面の拡大・縮小(もとに戻す)をします。  $(D43 \wedge -7)$ 

## 25 (マウス L クリック)ボタン

USB ケーブルを使ってコンピューターと本機 を接続しているときに使用します。マウスの 左ボタンの動作をします。(△53[ページ\)](#page-52-0)

### 26 (マウス R クリック)ボタン

USB ケーブルを使ってコンピューターと本機 を接続しているときに使用します。マウスの 右ボタンの動作をします。(◎53[ページ\)](#page-52-0)

## 27 (ページ ▽/△)ボタン

ビューワーのサムネイル画面の画面切り替え に使います。(●[65,](#page-64-0) 67[ページ\)](#page-66-0) また、USB ケーブルを使ってコンピューター と本機を接続しているときに使用します。画 面のスクロールや、PowerPoint の画面切り 替えなどに使用します。(△53[ページ\)](#page-52-0)

#### 28 (エコ)ボタン

エコモード選択画面を表示します。  $($  0 44 [ページ\)](#page-43-0)

## 29 (台形補正)ボタン

台形補正調整画面を表示します。  $(0.36, 47 \& -y)$  $(0.36, 47 \& -y)$  $(0.36, 47 \& -y)$ 

## 30 (映像)ボタン

ボタンを押すごとに、オンスクリーンメ ニューの調整メニューの映像にあるプリセッ ト→コントラスト→明るさ→シャープネス→ カラー→色相の映像調整項目を順に表示しま す。(●80,82[ページ\)](#page-81-0)

### 31 (音量 +/-)ボタン

内蔵スピーカーの音量を調整します。音声出 力端子の音量も調整します。

## 32 ファスペクト ボタン

アスペクト調整項目を表示します。  $( 0.85 \times -7)$ 

- 33 フォーカス/ズーム)ボタン (本機では使用できません)
- 34 (ヘルプ)ボタン 情報画面を表示します。 $(O 104 \sim -\frac{1}{2})$

<span id="page-23-0"></span>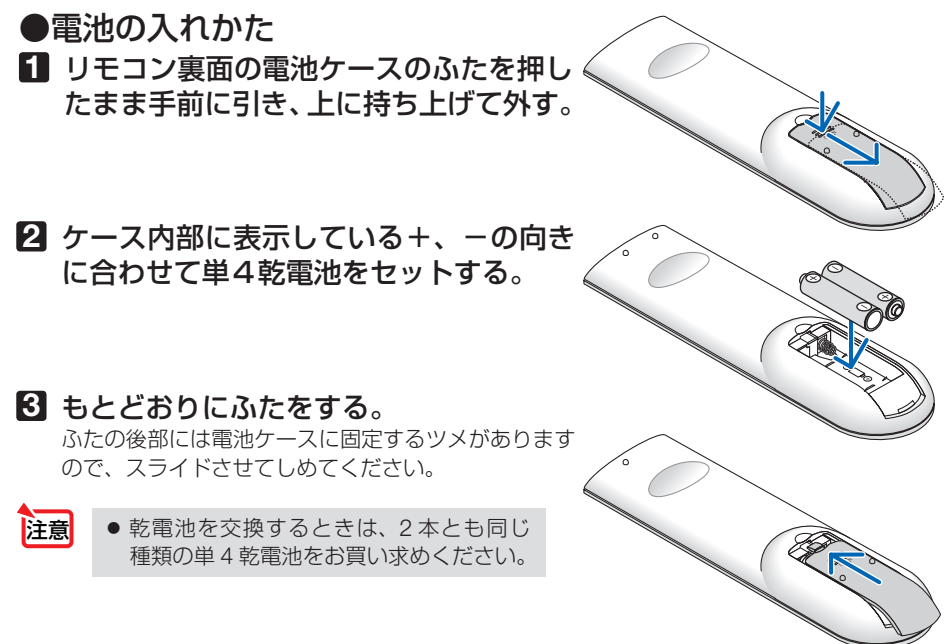

## ●リモコンの有効範囲

リモコン送信部を本体前面のリモコン受光部に向けてリモコンを操作してください。 おおよそ次の範囲内でリモコンの信号が受信できます。

【受光範囲】

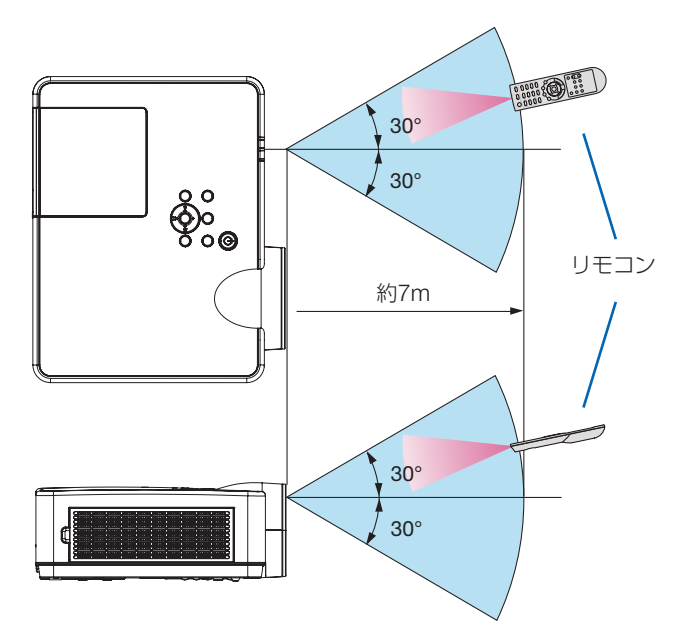

(注)有効範囲のイメージを表した図のため実際とは多少異なります。

## ●リモコンの使用上の注意

- ・ 本機のリモコン受光部やリモコン送信部に明るい光が当たっていたり、途中に障害物があっ て信号がさえぎられていると動作しません。
- ・ 本体から約 7m 以内で本体のリモコン受光部に向けて操作してください。
- ・ リモコンを落としたり、誤った取り扱いはしないでください。
- ・ リモコンに水や液体をかけないでください。万一ぬれた場合は、すぐにふき取ってください。
- ・ できるだけ熱や湿気のないところで使用してください。
- ・ 長期間リモコンを使用しないときは、乾電池を 2 本とも取り出してください。

<span id="page-25-0"></span>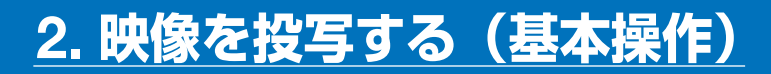

# 2-1. 映像を投写する流れ

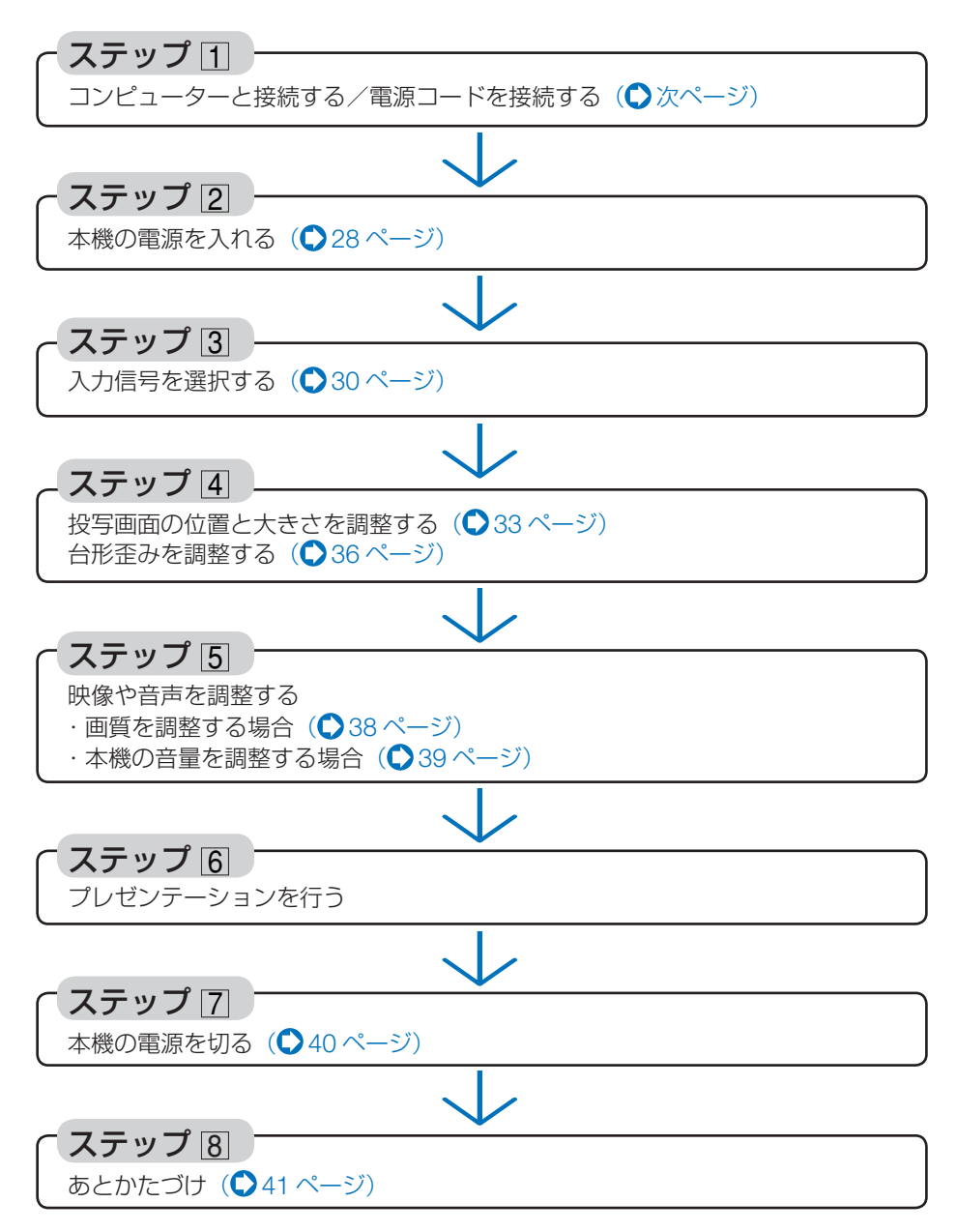

<span id="page-26-0"></span>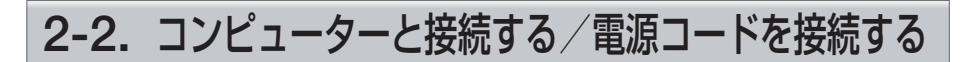

## 1. コンピューターと接続する

ここでは、コンピューターとの基本的な接続を説明します。他の接続は「6. 機器と接 続する」107 [ページを](#page-106-0)ご覧ください。

コンピューター側のディスプレイ出力端子(ミニ D-Sub15 ピン)と、本機のコンピュー ター映像入力端子を、添付のコンピューターケーブルで接続しコネクタのツマミを回 して固定します。

## 2. 電源コードを接続する

本機の AC IN 端子と、AC100V アース付きのコンセント(アース工事済み)を、添 付の電源コードで接続します。

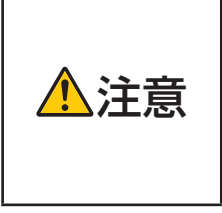

本機は電源コードのアース端子を大地アースに接続することを前提に設計 されているアースつき 2 芯プラグ機器です。機器の安全確保のため、電源 コードのアース接続線を、コンセントのアース端子に接続し、機器のアー スを確実にとってご使用ください。アースを接続しないと感電するおそれ があります。アース工事は専門業者にご依頼ください。アースの接続は、 必ず電源プラグをコンセントに差し込む前に行ってください。また、アー スをはずす場合は、必ず電源コンセントから抜いてから行ってください。

電源コードを接続すると、本機の電源インジケーターがオレンジ色で点滅します。 ※ スタンバイモードが「ノーマル」に設定されているときのインジケーター表示です。(△167[ページ\)](#page-166-0)

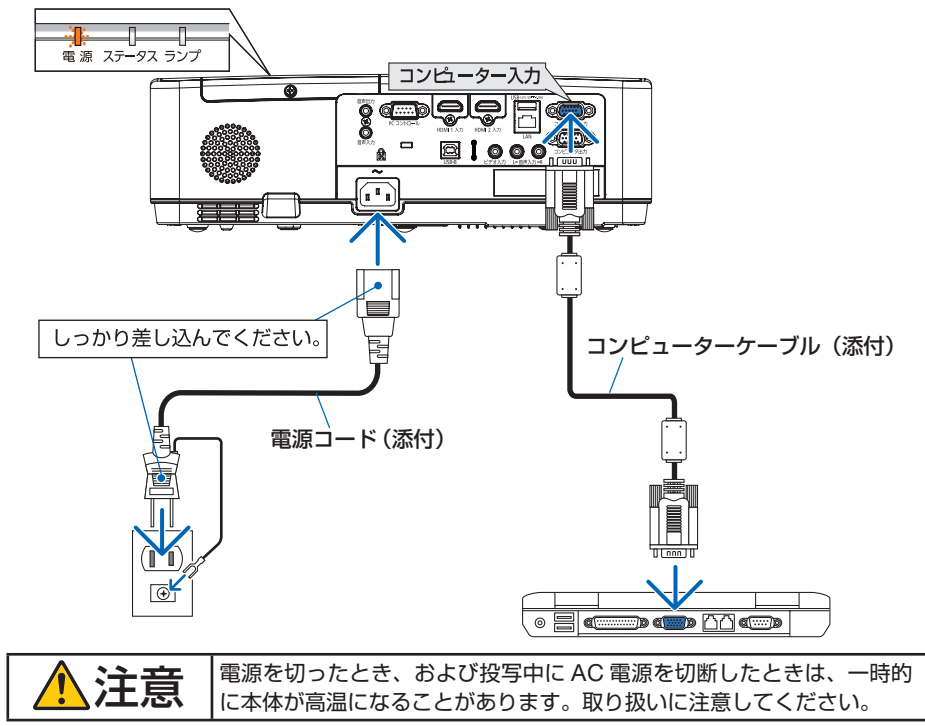

# <span id="page-27-0"></span>2-3. 本機の電源を入れる

## 1 レンズキャップを外す。

レンズキャップ両端を押したまま(ツメがキャ ビネットから外れます)、手前に引いてください。

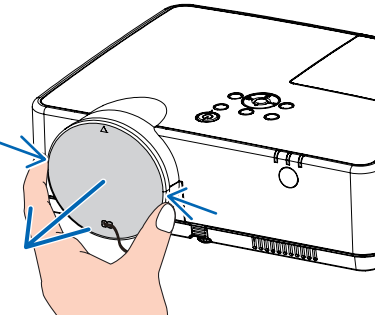

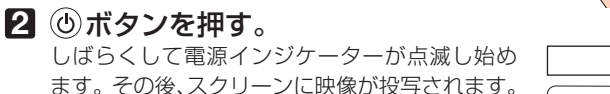

- リモコンで操作する場合は、電源 (人)ボタン を押します。
- ・ 信号が入力されていないときは、無信号ガイ ダンスが表示されます(工場出荷時のメニュー 設定時)。
- ・ 映像がぼやけている場合は、フォーカスリング を回して画面のフォーカスを合わせてくださ い。(035[ページ\)](#page-34-0)

参考

- ●「ヤキュリティロック中です。」が表示さ れたときは、セキュリティキーワードが 設定されています。(●51[ページ\)](#page-50-0)
	- エコメッセージを表示したときは、エコ メッセージの表示が「オン」に設定され ています。( 93 [ページ\)](#page-92-0)
	- ⑥ ボタンや (メニュー)ボタンなどを押 すとビープ音を出します。ビープ音を 出したくないときは、オンスクリーンメ ニューで「オフ」に設定できます。  $($  0 100 [ページ](#page-99-0) )
- ・ ご購入後はじめて電源を入れたときは LANGUAGE 画面が表示されます。次ページ のように操作して「日本語」を選択してくださ い。

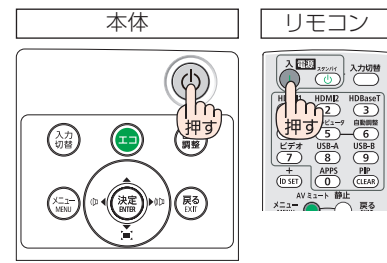

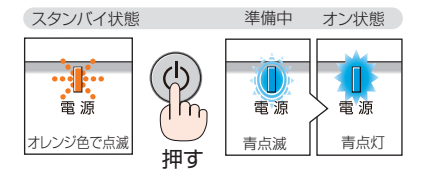

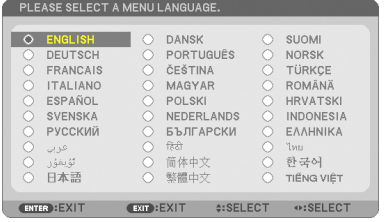

**1 (VAID) ボタンを押して、カーソルを** 「日本語」に合わせる。

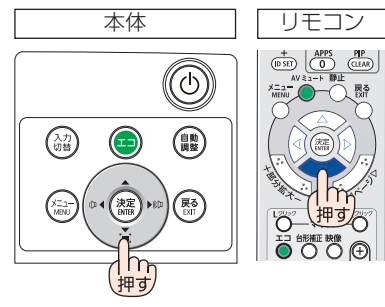

**2 (決定)ボタンを押す。** オンスクリーンメニューの表示が日本語に 設定され、オンスクリーンメニューが消え ます。

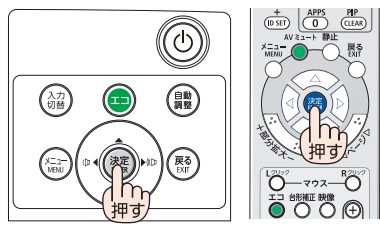

- 投写中に、雷源コードを抜いた(ダイレクトパワーオフ)あと、再び雷源コードを 接続する際は、故障の原因となりますので必ず約 1 秒以上の間隔をあけてください。 注意
	- 次のような場合は、 ⑥ボタンを押しても電源が入りません。
		- ・ 内部の温度が異常に高いと保護のため電源は入りません。しばらく待って(内部 の温度が下がって)から電源を入れてください。
		- ・ ランプの交換時間(目安)※ がきた場合は電源が入りません。ランプを交換して ください。
			- ※保証時間ではありません。ランプ交換時間より先に修理・部品交換が必要に なる場合もあります。
		- 5ポタンを押している間にステータスインジケーターがオレンジ色に点灯する 場合は本体キーロックが設定されています。本体キーロックを解除してください。  $( 0.95 \times -3)$
		- ・ 電源を入れてもランプが点灯せず、電源インジケーターが赤色で点滅しているの と同時にランプインジケーターが赤色で点灯している場合は、1 分以上待って再 度電源を入れてください。
	- 雷源インジケーターが青色で短い点滅をしているときは ③ボタンを押しても雷源は 切れません(青色で長い点滅はオフタイマーを設定していますので電源は切れます)。
	- 電源を入れたとき、ランプが安定して点灯するまで(3~5分)映像がちらつく場合 があります。これはランプの特性上発生するもので故障ではありません。
	- 電源を入れたとき、ランプが明るくなるまで時間がかかる場合があります。
	- ランプの消灯直後に電源を入れたときやランプの温度が高いときは、ファンのみが 動作後、しばらくたってからスクリーンに映像が投写されます。

戻る

# <span id="page-29-0"></span>2-4. 入力信号を選択する

投写する信号を自動検出する

■1 本機に接続しているコンピューター や DVD プレーヤーなどの電源を入れ

#### る。

DVD プレーヤーなどの映像を投写するときは、 再生(PLAY)操作をしてください。

## 2 (入力切替)ボタンを押す。

入力端子画面が表示されます。

- ・ HDMI1 → HDMI2 → コンピューター → ビデ オ→ USB-A → LAN → USB-B の順に自動で チェックし、入力信号を検出すると、その信号 を投写します。
- ・ 入 力 端 子 画 面 が 表 示 さ れ て い る と き に、 入力切替 ボタンを数回押して、投写したい入 力信号を選択することもできます。

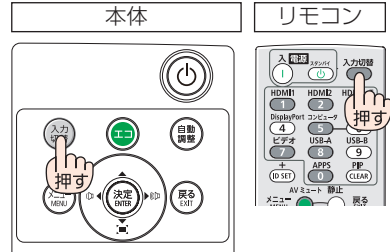

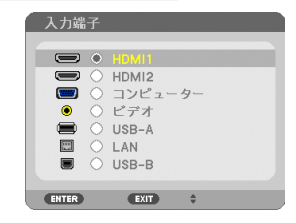

## リモコンのダイレクトボタンを押して選択する

■1 本機に接続しているコンピューター や DVD プレーヤーなどの電源を入れ る。 DVD プレーヤーなどの映像を投写するときは、 再生(PLAY)操作をしてください。

 $2$  リモコンの $($ コンピュータ)、 $($ HDMI1)  $(HDMI 2), (E\overline{\overline{r}}\overline{A}), (USB-A),$ (USB-B)、(APPS)ボタンを押す。 コンピュータ ボタンはコンピューター映像入力端 子に切り替わります。

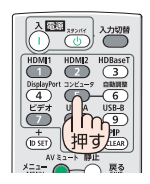

## 自動的に信号を選択する

入力信号を選択する操作を省略(自動化)する ことができます。

■ オンスクリーンメニューの「セット アップ」→「オプション(2)」→「初期 入力選択」を選択する。

選択画面が表示されます。

・ オンスクリーンメニューの操作については、 「5-1. オンスクリーンメニューの基本操作」を ご覧ください。(●71[ページ\)](#page-70-0)

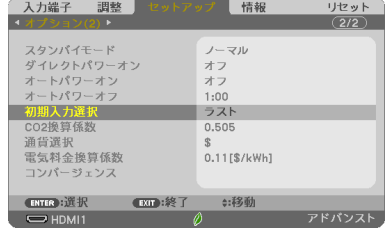

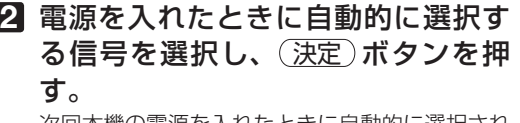

次回本機の電源を入れたときに自動的に選択され る信号として設定されます。

**3 (戻る)ボタンを3回押す。** オンスクリーンメニューが消えます。

2 本機の電源を入れなおす。 手順2で設定した信号が自動的に投写されます。

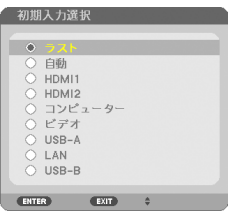

- 参考
	- 本機とコンピューターをコンピューターケーブルで接続し本機をスタンバイ状態に しているとき、コンピューターから出されたコンピューター信号を感知して自動的 に本機の電源を入れてコンピューター画面を投写することができます(オートパワー オン)。(C 102 [ページ](#page-101-0))
	- 信号が入力されていないときは、無信号ガイダンスが表示されます(工場出荷時の) メニュー設定時)。
	- DVD プレーヤーなどは再生(PLAY)操作をしてください。
	- ノートブックコンピューターの画面がうまく投写できない場合 ノートブックコンピューターの外部出力(モニター出力)設定を外部に切り替えて ください。
		- ・ Windows のノートブックコンピューターの場合は、 Fn キーと 12 個のファン クションキーのいずれかとの組み合わせで、外部出力の有効 / 無効を切り替えま す。
		- 【コンピューターメーカーとキー操作の例】

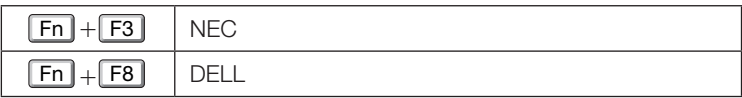

※詳しい操作は、お使いのコンピューターの取扱説明書をご覧ください。

- ・Apple の MacBook は、ビデオミラーリングの設定を行います。
- · それでも投写しない場合は (入力切替) ボタンをもう一度押してください。  $( 0.30 \wedge 10^{-3})$

# <span id="page-32-0"></span>2-5. 投写画面の位置と大きさを調整する

チルトフット、ズームレバー、フォーカスリングなどを操作して、投写画面の位置や 大きさを調整します。

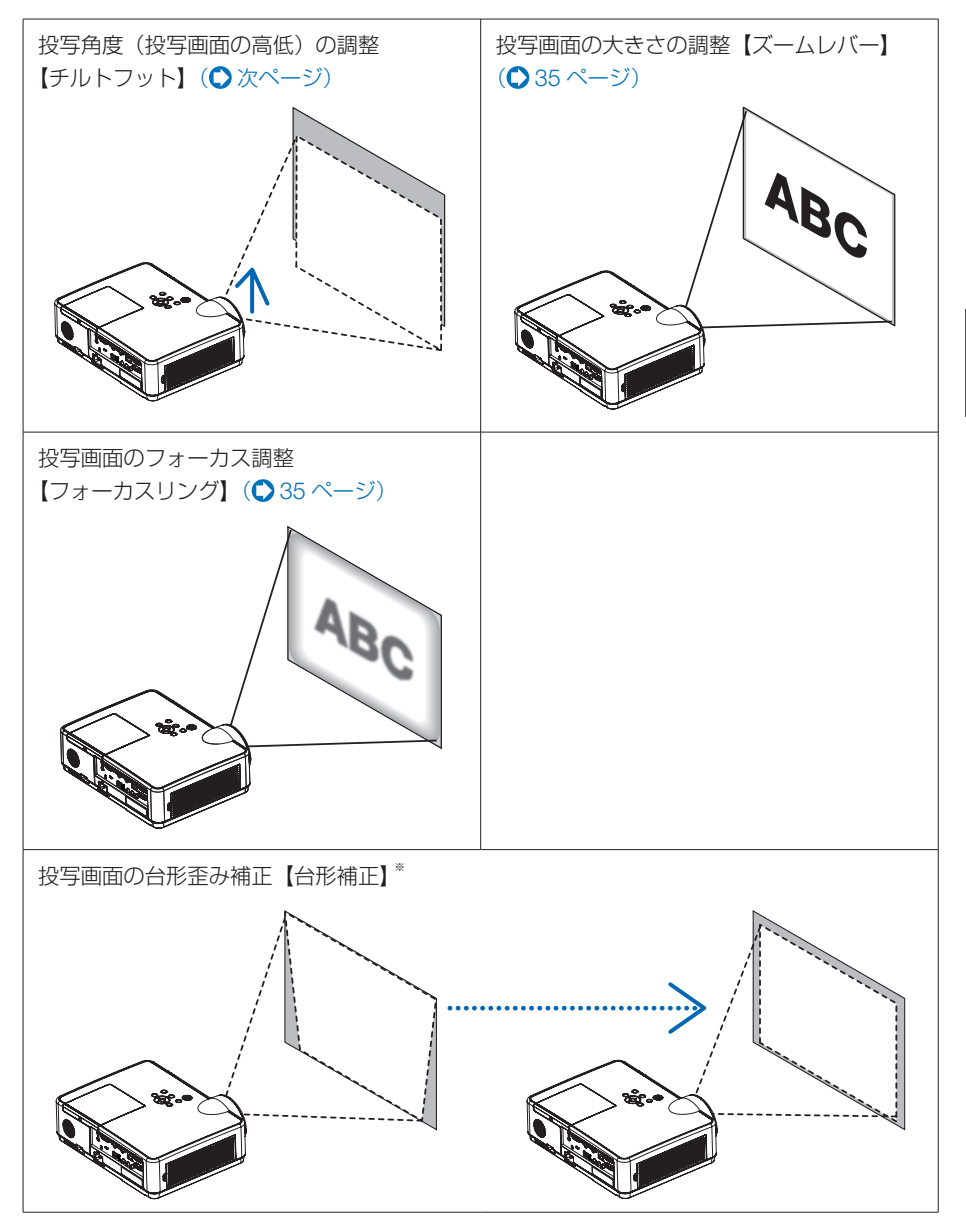

※工場出荷時は、自動で台形補正を行う設定になっています。手動で台形歪みの補正を行う場 合は、「2-6. 台形歪みを調整する(台形補正)」をご覧ください。( $\bigcirc$  36 [ページ\)](#page-35-0) ※ここでは、本機に接続しているケーブル類を省略したイラストにしています。

<span id="page-33-0"></span>投写角度(投写画面の高低)の調整(チルトフット)

■ 本機の前部を持ち上げスクリーンに 合わせる。

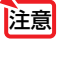

● 投写中は排気口付近が高温になる場 合があります。チルトフットの調整 の際はご注意ください。

2 チルトレバーを押し上げる。 チルトフットのロックが外れ、チルトフットが 伸縮します。

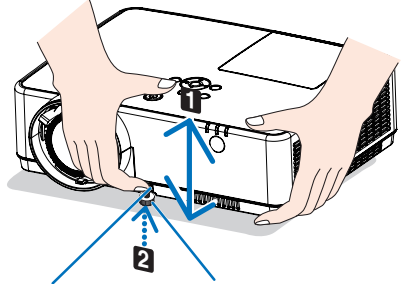

チルトレバー チルトフット

- 8 角度を固定したいところでチルトレ バーから指を離す。 チルトフットがロックされ、投写角度が固定さ れます。 ・ チルトフットは、最大 40mm 伸ばすことが できます。 ・ チルトフットにより、本機を最大 10°傾け ることができます。
- チルトフットは、本機の投写角度調整以外の用途には使用しないでください。 チルトフット部分を持って運んだり、壁に掛けて使用するなどの誤った取り扱いを すると、故障の原因となります。 注意

<span id="page-34-0"></span>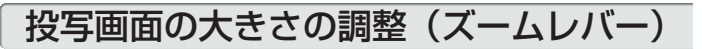

1 ズームレバーを左右に動かす。

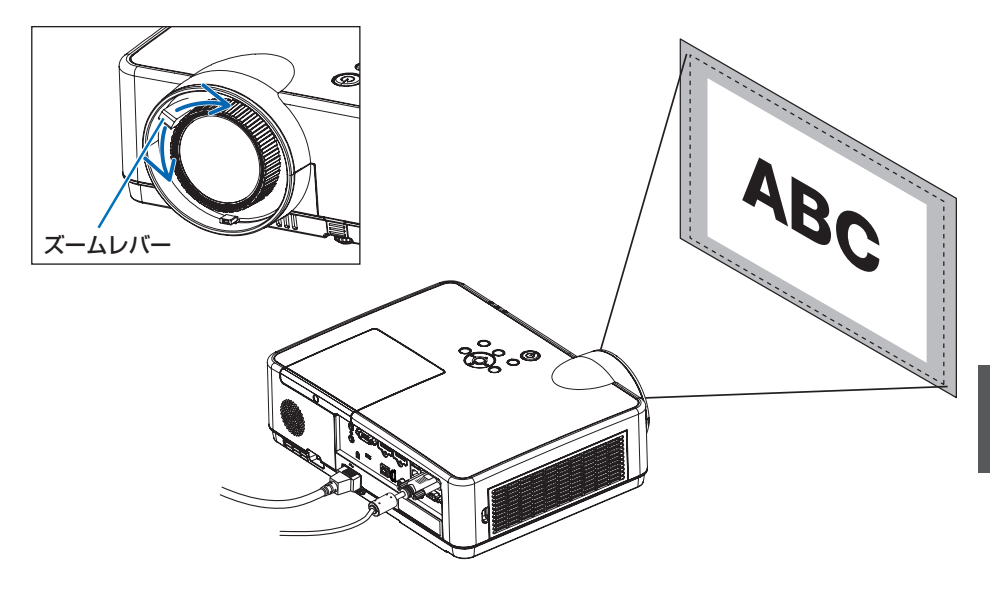

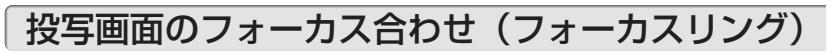

1 フォーカスリングを回す。

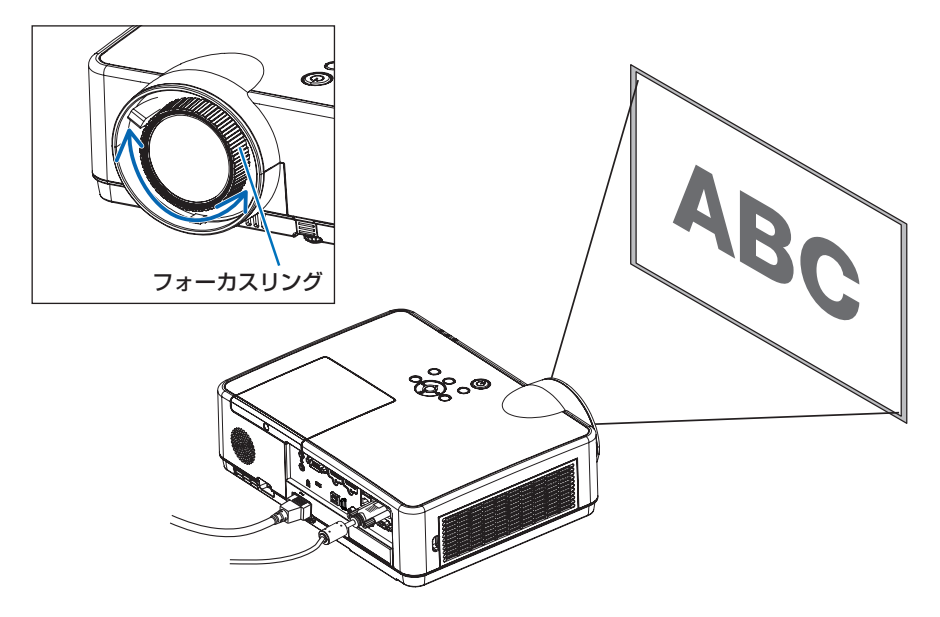

# <span id="page-35-0"></span>2-6. 台形歪みを調整する(台形補正)

本機とスクリーンを正しく設置していないと投写画面が台形状に歪みます。この歪み を調整するのが台形補正です。

本機の工場出荷時は、本体の前後方向の傾きを感知し、自動的に台形歪みを補正する 設定になっています(自動台形補正)。詳しくは088[ページ](#page-87-0)の自動台形補正をご覧く ださい。

ここではスクリーンに向かって斜め横から投写した場合の台形歪みを調整する手順を 説明しています。

#### ●台形補正調整の前に

台形補正には、台形補正 水平、台形補正 垂直、ピンクッション補正 左端 / 右端、ピンクッショ ン補正 上端 / 下端、4点補正があります。

すでに、4点補正またはピンクッション補正を調整しているときは、台形補正 水平と台形補正 垂直がグレー表示になり選択できません。

 $112y$ 

このときは、リセット操作をしてから行ってください。

## 1 オンスクリーンメニューが表示され ていないときに本体の (▼) (台形補 正)ボタンを押す。

· リモコンは(台形補正)ボタンを押します。 投写画面に台形補正画面が表示されます。

- ・ピンクッション補正については 49 [ページ](#page-48-0)をご 覧ください。
- ・4 点補正については 47 [ページ](#page-46-0)をご覧ください。
- ・リセットについては[次ページを](#page-36-0)ご覧ください。

2 (▼)ボタンを押して「台形補正 垂 直| にカーソルを合わせ、 (◀/▶) ボタ ンを押して左右の辺を平行にする。 投写画面の台形歪み(垂直)を調整します。

### 8 スクリーンと投写画面の左辺または 右辺を合わせる。

- 投写画面の左辺と右辺を比べ、長さが短いほ うの辺を合わせます。
- ・ 右の図のような台形歪みの場合は、左辺を合 わせます。

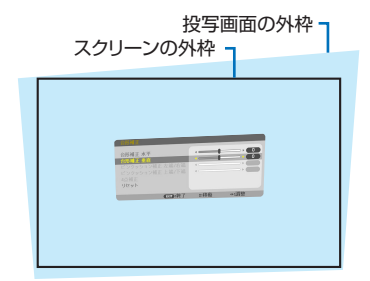

**■ THA:终了 a:移動** 

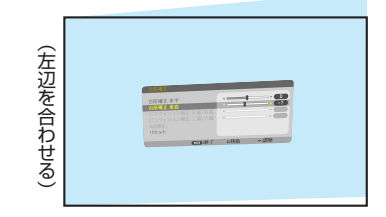
- 2 (▲ )ボタンを押して「台形補正 水平」 にカーソルを合わせ、 (イ) ボタンを 押して上下の辺を平行にする。 投写画面の台形歪み(水平)を調整します。 ・ 右の図のように左辺を合わせた場合は、 ボタンを押します。
- 5 手順 2~ 2 を繰り返し、台形歪みを調 整する。
- 6 台形歪みの調整が終わったら、(戻る) ボタンを押す。

台形補正画面が消えます。

- 再び台形歪みを調整する場合は、(▼) (台形 補正)ボタンを押して台形補正画面を表示し、 上の手順1-6を行ってください。
- 本機の電源を入れたとき、本機の傾きを変えても台形補正の調整値を保持していま す。
	- 台形補正は電気的な補正を行っているため、輝度の低下や画質の劣化が現れる場合 があります。

#### 台形補正値を初期値に戻すには

注意 - 本機の電源を入れたとき、本機の傾きを変えても台形補正の調整値を保持しています。<br>- 台形補正は電気的な補正を行っているため、輝度の低下や画質の劣化が現れる場合<br>- があります。<br>- があります。<br>- 台形補正値を初期値に戻すには<br>- インセット」にカーソルを合わせ、(決定)ボッチ - <sub>の設定を発達する</sub><br>- インセット」にカーソルを合わせ、(決定)ボッチ - - - - - - - - - - - - - - - - - 1 台形補正画面を表示させ、(▼)ボタンを押し て「リセット」にカーソルを合わせ、 (決定)ボ タンを押します。 確認画面が表示されます。

- 2 (イ)ボタンを押して「はい」にカーソルを合 わせ、 決定 ボタンを押します。 確認画面が消えリセットされます。
	- リヤットを行うと台形補正画面の項目、全 ての調整値が初期化されます。 注意
- |<mark>参考</mark> 台形補正は、オンスクリーンメニューのヤットアップ→全般→台形補正からも行え ます。(●88[ページ\)](#page-87-0)

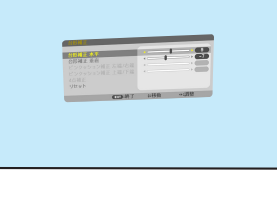

台形補正データをリセットします。 よろしいですか? はいう(いいえ)

# 2-7. コンピューターの映像を自動調整する

コンピューターの信号を投写している場合、投写画面の端が切れていたり、映りが 悪いときに、ワンタッチで画質を調整します。

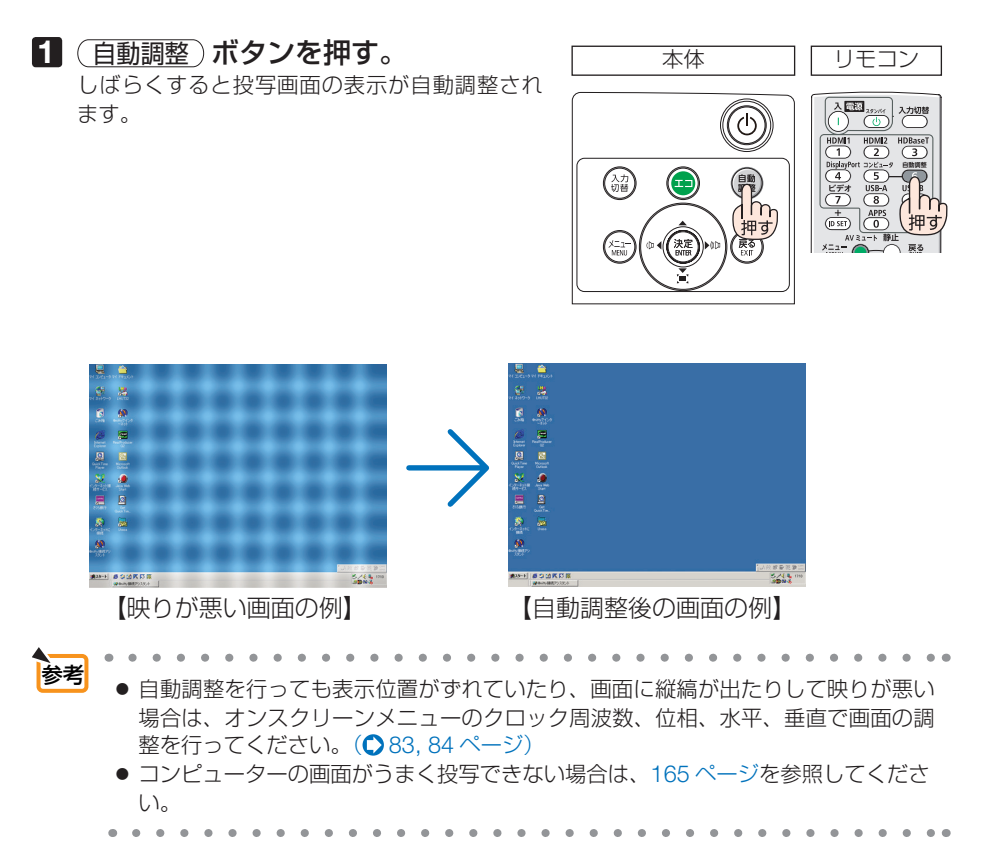

## 2-8. 本機の音量を調整する

本機の内蔵スピーカーの音量、および音声出力端子から出力されている音声信号の音 量を調整します。

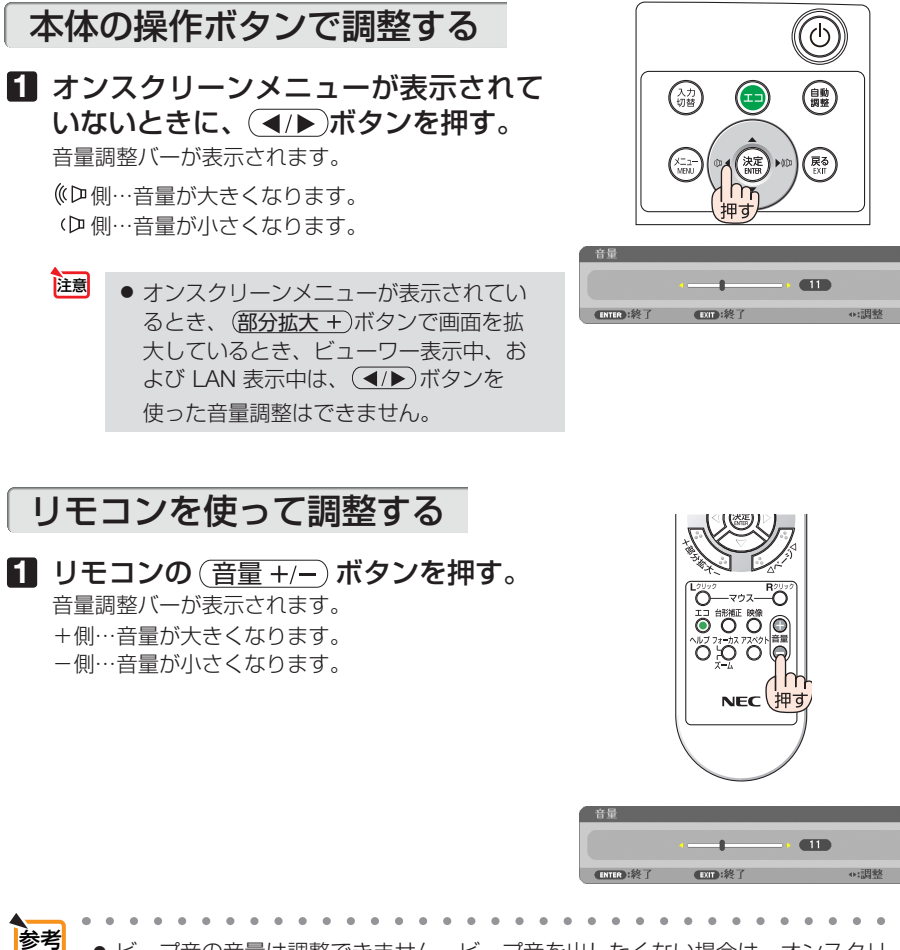

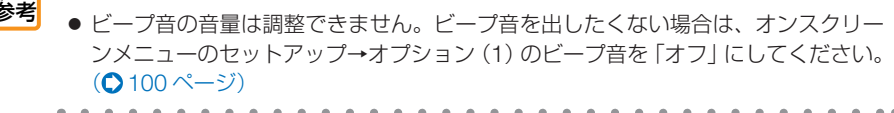

12

## 2-9. 本機の電源を切る

### ■ ⊙ボタンを押す。

画面に電源オフ確認メッセージが表示されます。

- ・ 電源オフ確認メッセージには今回の CO2 削減 量(△45[ページ\)](#page-44-0)と、ランプ残量を表示します。
- リモコンで操作する場合は、 電源 (スタンバイ) ボタンを押します。

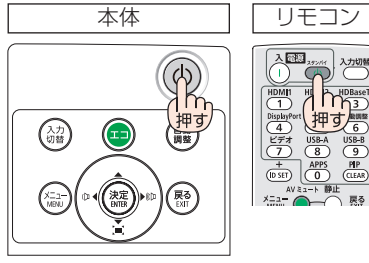

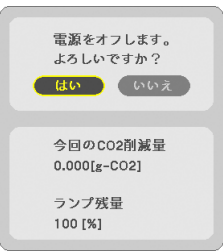

#### 2 (決定)ボタンを押す。

ランプが消灯し、電源が切れます(スリープ状態)。 本機の操作や接続機器からの通信がないと、しば らくしてスタンバイ状態に移行します。(スタン バイモードが「ノーマル」に設定されているとき)

- (決定)ボタンの代わりに、 めボタンまたは電 源 (スタンバイ) ボタンを押しても、電源が切 れます。
- 電源を切らない場合は、(4/)ボタンで「い いえ! を選んで (決定) ボタンを押します。

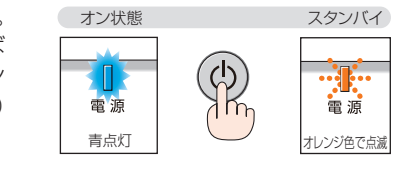

**注意 者**※写中および冷却ファン回転中に AC 電源を切断したときは、一時的に<br>● 本体が高温になることがあります。取り扱いに注意してください。

- 電源インジケーターが青色で短い点滅をしているときは電源を切る操作をしても電 源は切れません。 注意
	- 電源を入れてスクリーンに映像が投写されてからの約1分間は、電源を切ることが できません。
	- 各種の調整を行い調整画面を閉じたあと約 10 秒間は、AC 電源を切断しないでくだ さい。この間に AC 電源を切断すると、調整値が初期化されることがあります。

## 2-10. あとかたづけ

■ 電源コードを取り外す。

#### 2 各種信号ケーブルを取り外す。

・ 本機に USB メモリーや無線 LAN ユニットを挿している場合は取り外してください。

### 8 チルトフットを伸ばしていたら、もとに戻す。

・ レンズ面には手を触れないでください。

### 4 レンズキャップを取り付ける。

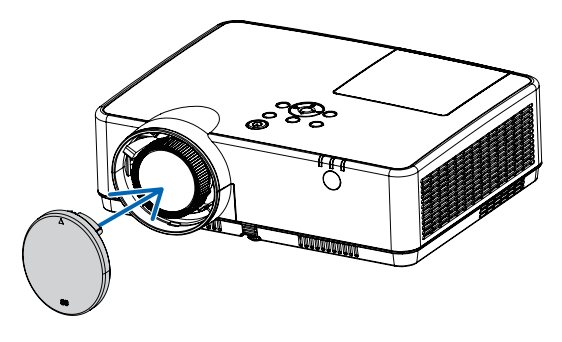

5 本機および添付品をソフトケースに収納する。

本機をソフトケースに収納するときは、次のようにレンズキャップのある面が上を向くよう に収納してください。

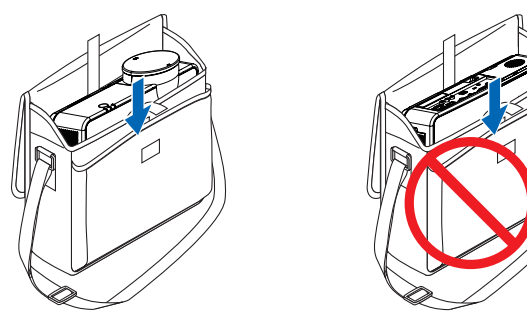

注意

● 本機をソフトケースに収納するときは、チルトフットを縮めてください。故障の 原因となります。

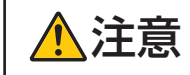

 $\mathcal{F}$   $\hat{\mathbf{H}}$   $\hat{\mathbf{H}}$  ます。取り扱いに注意してください。

3. **便利な機能**

# 3-1. 映像と音声を消去する(AV ミュート)

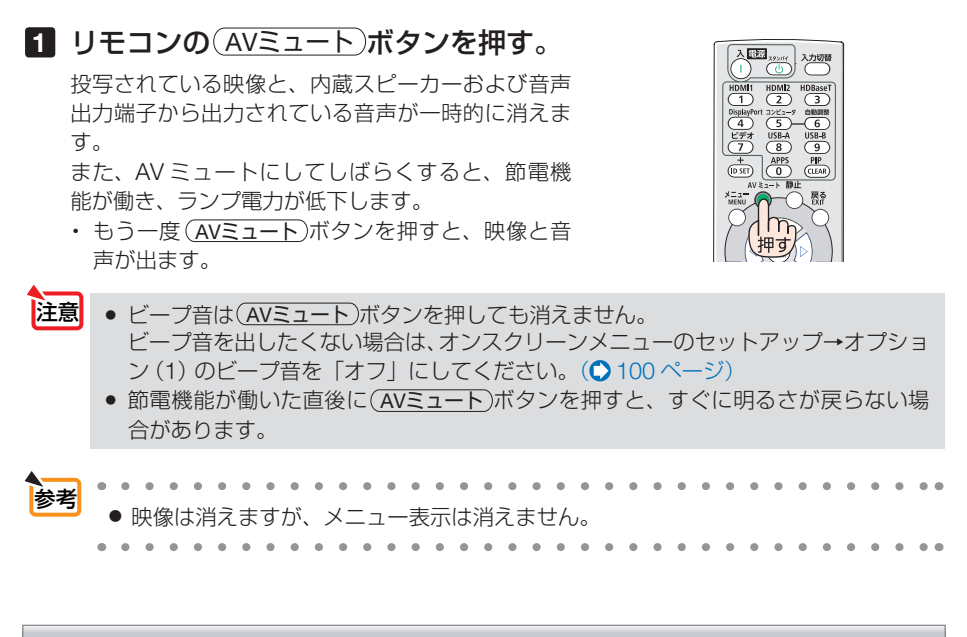

## 3-2. 動画を静止画にする(静止)

#### 1 リモコンの (静止)ボタンを押す。 DVD プレーヤーの映像を投写しているときなど、動

画が静止画になります。

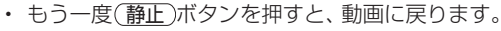

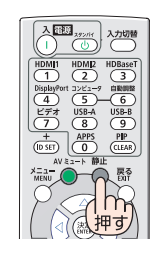

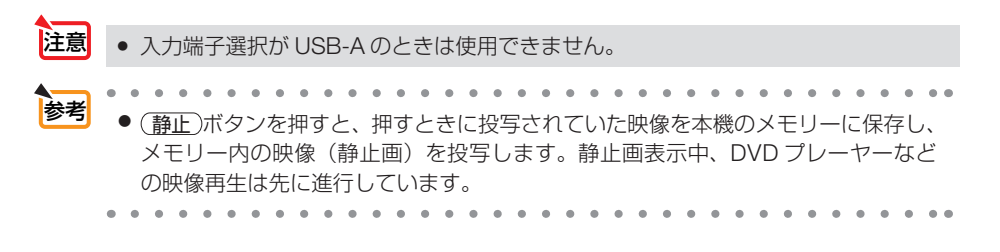

## 3-3. 映像の一部を拡大する ( 部分拡大 )

#### 1 リモコンの 部分拡大 + ボタンを押す。

押すごとに映像が拡大します。

・最大 4 倍まで拡大できます。

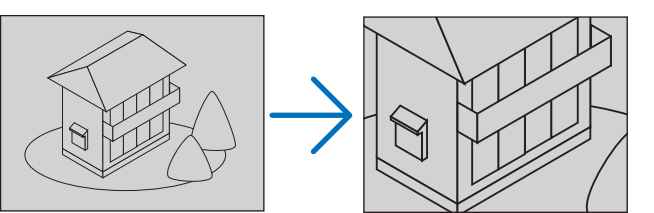

2 (▼▲▲▶)ボタンを押す。 拡大した映像の表示領域が移動します。

3 (部分拡大-)ボタンを押す。

押すごとに映像が縮小します。

・ もとのサイズに戻ると、それ以上押しても縮小されません。

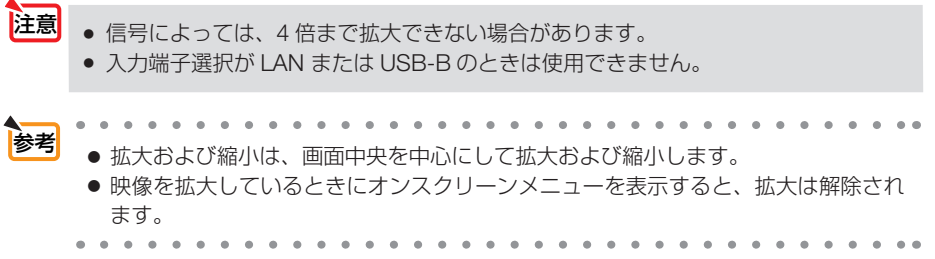

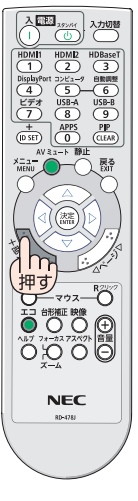

このように しゅうしょう

便利な機能

## 3-4. エコモードと省エネ効果

エコモードを設定すると、本機の CO2 排出量を削減することができます。エコモー ドは主にランプの輝度を下げて消費電力を削減したり、ランプ交換時間 (目安)\* を延<br>' \*' + \* \* \* \* \* \* ばしたりします。

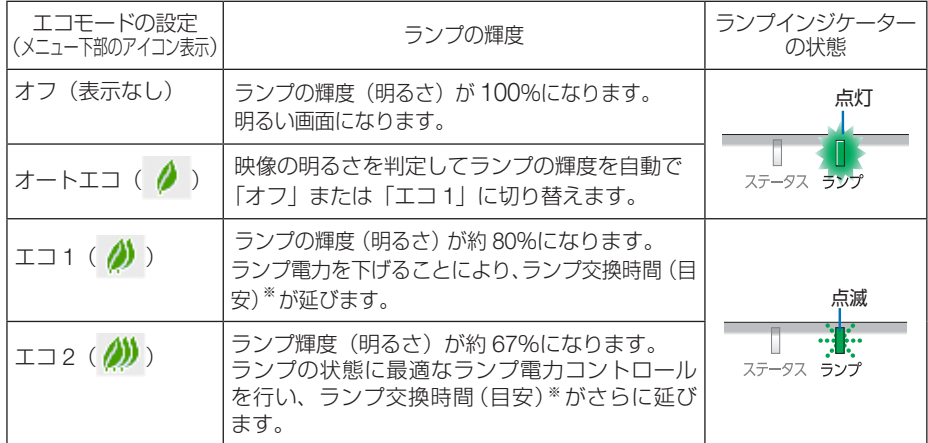

エコ1 /エコ2 を選択するとランプ交換時間 (目安) ※ が延びます。

ランプの輝度(明るさ)が下がるのと誠かない。

※:保証時間ではありません。ランプ交換時間より先に修理・部品交換が必要になる場合もあり ます。  $\sim$   $\sim$   $\sim$ 

### エコモードに切り替える

1 (エコ)ボタンを 1 回押す。

エコモード選択画面が表示されます。

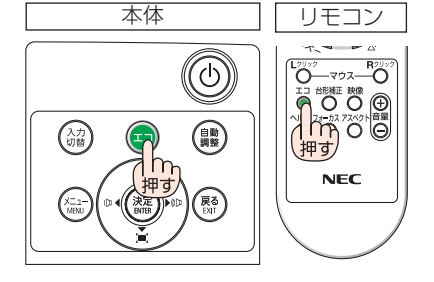

2 さらに(エコ)ボタンを押して選択す る。 エコ ボタンを押すごとに オートエコ→エコ 1 →エコ 2 →オフに切り替わり、エコモード選

択画面が消えて、選択したモードに切り替わり ます。

・エコモード時はランプインジケーターが緑色で 点灯します。

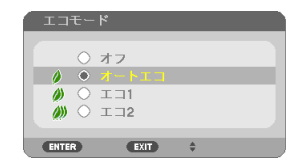

● オートエコを設定すると、映像によっては明るい階調が見えにくくなる場合があり ます。 注意

<span id="page-44-0"></span>● オンスクリーンメニューのセットアップ→全般→エコモードでも切り替えることが 参考

- できます。
- 電源を入れたとき、エコモードの設定状態を画面表示で知らせるエコメッセージ機 能があります。オンスクリーンメニューのセットアップ→メニュー設定→エコメッ セージで設定します。(△93[ページ\)](#page-92-0)
- 電源を入れた直後の約90秒間は、エコモードがオフ状態(輝度100%)で動作し ます。また、この間はエコモードの設定を変更しても、状態は変わりません。
- ランプ残量/ランプ使用時間については、オンスクリーンメニューの情報→使用時 間で確認できます。(△104[ページ\)](#page-103-0)
- 本機に入力信号がない状態(無信号ガイダンス、ブルーバック、ブラックバック、 またはロゴ表示のとき)のまま約 1 分経過すると、自動的にエコモードに切り替わ りランプインジケーターが緑点灯します。その後、本機が入力信号を感知するとエ コモードはもとの設定状態に戻ります。
- 室温が高いことにより本機内部の温度が上昇すると、一時的にランプの輝度(明る さ)を下げることがあります。これは、本機の保護機能の一つで「強制エコモード」 と呼びます。

強制エコモードになると、画面が少し暗くなり、メニュー画面の右下に「■」アイコ ンが表示されます。

強制エコモード中は、エコモードの設定を変更しても、状態は変わりません。

- エコ2からオフ、オートエコ、エコ1に切り替えた直後に、一時的にランプの輝度(明 るさ)が下がることがまれにありますが、異常ではありません。
- エコ2 に切り替えたとき、消費雷力やファンの回転数が安定するまでに時間がかか ることがありますが、異常ではありません。

省エネ効果を見る(カーボンメーター)

本機のエコモードを「オン」に設定している期間の省エネ効果を CO<sub>2</sub> 排出削減量で表 示します。この表示を「カーボンメーター」と呼びます。

表示には「総 CO2 削減量」と「今回の CO2 削減量」 があります。 「総 CO2 削減量」は本機の工場出荷時から現在まで の CO<sub>2</sub> 削減量 (kg) を累積し、メニューの情報→使 用時間に表示します。(△104[ページ\)](#page-103-0)

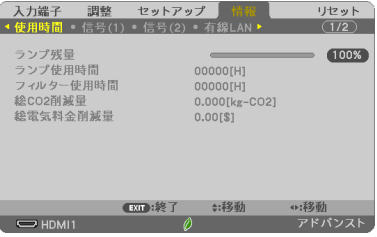

「今回の CO2 削減量」は電源を入れてエコモードに 切り替わってから雷源を切るまでの CO2 削減量 (g) を、電源オフ時に表示される電源オフ確認メッセー ジ内に表示します。

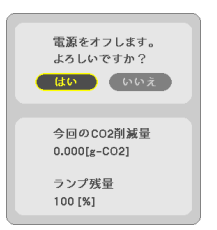

. . . . . . . . . . . . . ■ ついないです。<br>■ CO2 排出削減量は、エコモードを 「オフ | に設定して使用したときの消費雷力量 (推定) から、実際に使用したときの消費電力量(推定)を差し引き、CO2 排出係数を掛けて 算出※ します。

エコモードを設定して使用したり AV ミュートを使用すると、CO<sub>2</sub> 排出削減量の値は 増加します。

- ※ CO2 削減量は、OECD(経済協力開発機構)から出版されている"CO2 Emissions from Fuel Combustion (2008 Edition)"に基づいて算出しています。
- ●「総 CO2 削減量」は 15 分単位で記録された値をもとにしています。
- スタンバイモードなどエコモードの設定に左右されない消費電力は計算から除外しま す。

## 3-5. 投写画面の歪みを調整する (4点補正 / ピンクッション補正)

台形補正の 4 点補正画面やピンクッション補正画面を表示して、投写画面の歪みを調 整します。

#### ●調整の前に

台形補正には、台形補正 水平、台形補正 垂直、ピンクッション補正 左端 / 右端、ピンクッショ ン補正 上端 / 下端、4点補正があります。

すでに他の台形補正を行っているときは、4 点補正とピンクッション補正がグレー表示になり選 択できません。

このときは、リセット操作をしてから行ってください。

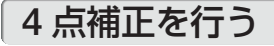

1 オンスクリーンメニューが表示され ていないときに本体の (▼) (台形 補正)ボタンを押す。

•リモコンは(台形補正)ボタンを押します。 投写画面に台形補正画面が表示されます。

2 (▼ )ボタンを押して「4 点補正1 に カーソルを合わせ、(決定)ボタンを押 す。

4 点補正画面が表示されます。

- 8 スクリーンがすべて含まれるように、 投写画面の範囲を調整する。
- 2 スクリーンと投写画面の角を合わせ る(図は右上の角)。

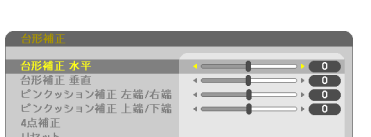

**¢:移動** 

**DID:終了** 

3

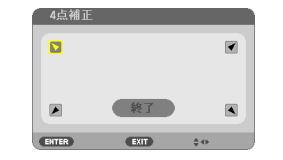

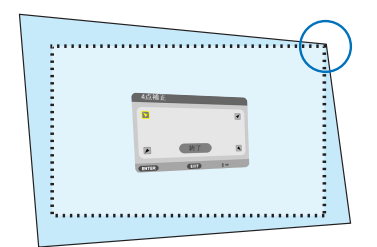

- 
- 5 (VA<br />
ボタンを押して、画面の外 枠を動かしたい角の「▲」を選ぶ(図 は左上の [w])。
- 6 決定 ボタンを押す。
- 7 (VA<ID)ボタンを押して、投写画面 の角がスクリーンの角に近付くように 動かす。
- 8 (決定)ボタンを押す。
- **9 (VAKE)ボタンを押して、別の角の** 「▲」を選ぶ。
- 10 手順2~10を繰り返し、投写画面の 歪みを調整する。
- 11 投写画面の歪みの調整が終わった ら、4 点補正画面で「終了」を選んで、 (決定)ボタンを押す。 4 点補正の調整終了画面が表示されます。
- 12 (4/▶) ボタンを押して「確定」にカー ソルを合わせ、 決定 ボタンを押す。

4 点補正の調整が確定されます。 •「取消」を選択して (決定)ボタンを押すと、4点 補正画面に戻ります。

戻る ボタンを押しても4点補正画面に戻りま す。

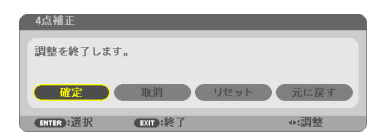

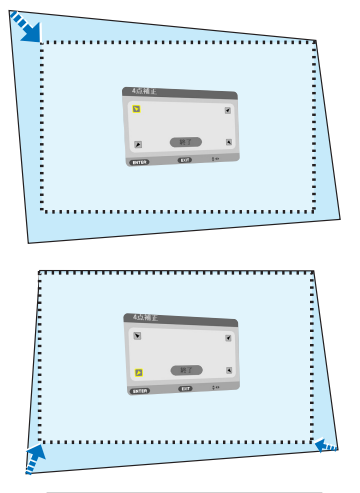

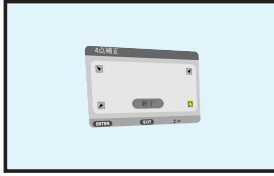

### ピンクッション補正を行う

ピンクッション補正は「ピンクッション補正 左端 / 右端」または「ピンクッション補正 上端 / 下端」のどちらか 1 つが調整できます。 プロジェクターはスクリーン面に対して真正面にし、台形歪みがでないように設置し てください。(△33 [ページ\)](#page-32-0)

1 オンスクリーンメニューが表示されて いないときに本体の (▼) (台形補正) ボタンを押す。

・リモコンは(台形補正)ボタンを押します。 投写画面に台形補正画面が表示されます。

- 2 (▼)ボタンを押して、「ピンクッショ ン補正 左端 / 右端」または「ピンクッ ション補正 上端 / 下端」にカーソル を合わせる。
- 8 (イ)ボタンを押して、投写画面のわ ん曲歪みを調整する。
- 2 調整が終わったら、 (戻る)ボタンを押 す。

全般画面に戻ります。

- 本機の電源を入れたとき、本機の傾きを変えてもピンクッションの補正の調整値 を保持しています。 注意
	- 台形補正、ピンクッション補正および 4 点補正は電気的な補正を行っているため、 輝度の低下や画質の劣化が現れる場合があります。

### 4点補正値、ピンクッション補正値を初 期値に戻すには

1 4 点補正画面を表示させ、(▼)ボタンを 押して「リセット」にカーソルを合わせ、 決定 ボタンを押します。 確認画面が表示されます。

- 2 (4) ボタンを押して「はい」にカーソルを 合わせ、 決定 ボタンを押します。 確認画面が消えクリアされます。
	- 注意 リセットを行うと台形補正画面の項目、 全ての調整値が初期化されます。

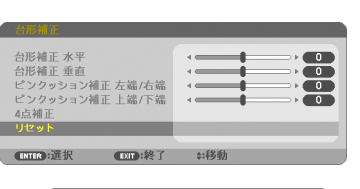

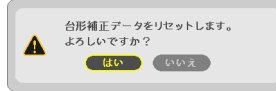

 $\overline{\phantom{a}}$ 

 $\overline{\phantom{a}}$ 

このように しゅうしょう

便利な機能

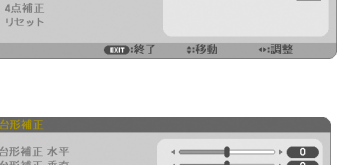

5形端正 垂直

ピンクッション補正 左端/右端

ピンクッション補正 上端/下端

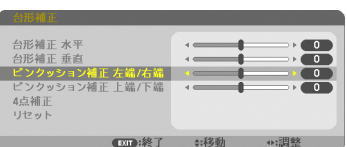

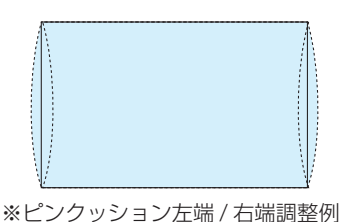

## 3-6. セキュリティを設定して無断使用を防止する

セキュリティキーワードを登録することで、本機を無断で使用されないようにするこ とができます。

セキュリティを有効に設定すると、本機の電源を入れたときにセキュリティキーワー ド入力画面が表示され、正しいセキュリティキーワードを入力しなければ投写できな くなります。

注意 ● セキュリティは、リセットでは解除されません。

### セキュリティを有効にする

1 (メニュー)ボタンを押す。 オンスクリーンメニュー画面が表示されます。

- 2 (▶)ボタンで「セットアップ」にカー ソルを合わせ、 決定 ボタンを押す。 「全般」にカーソルが移動します。
- 3 (▶)ボタンを押して「設置」にカー ソルを合わせる。
- 4 (▼)ボタンを押して「セキュリ ティ」にカーソルを合わせ、(決定)ボ タンを押す。 セキュリティ設定画面に変わります。

5 (▼)ボタンで「オン」を選択し、 (決定)ボタンを押す。 セキュリティキーワード入力画面が表示されま す。

6 (VA(→)ボタンの組み合わせでセ キュリティキーワードを入力し、 (決定)ボタンを押す。 入力したヤキュリティキーワードは「\*」で表示 されます。

セキュリティキーワードは 4 個以上 10 個以下の 組み合わせで設定してください。

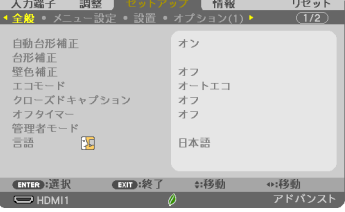

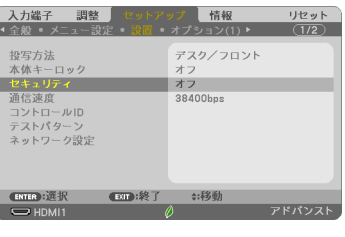

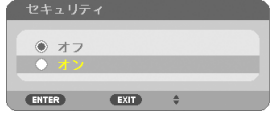

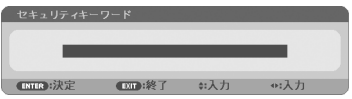

51

3

#### セキュリティキーワードは、忘れないよ うに必ずメモしておいてください。

セキュリティキーワードの再入力画面が表示され ます。

7 6 で設定したセキュリティキーワード を再入力し、 (決定)ボタンを押す。 確認画面が表示されます。

8 (■)ボタンで「はい」を選択し、 (決定)ボタンを押す。 セキュリティが有効になります。

### セキュリティを有効にしているときの電源の入れかた

#### 1 ⑥ボタンを押す。

重要

・リモコンで操作する場合は、雷源(人)ボタンを 押します。 本機の電源が入り、「セキュリティロック中です。 キーワードを入力してください。」のメッセージが 表示されます。

#### 2 (メニュー)ボタンを押す。

セキュリティキーワード入力画面が表示されます。

### ■ ヤキュリティキーワードを入力し、 (決定)ボタンを押す。

入力したセキュリティキーワードは「\*」で表示 されます。 セキュリティロックが一時的に解除され、選択し ている信号が投写されます。

<mark>注意</mark> ● セキュリティロックの解除状態は、電源 コードを抜くまで保持されます。

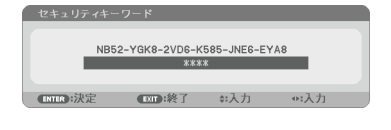

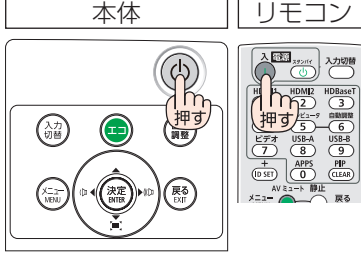

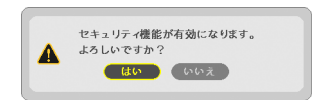

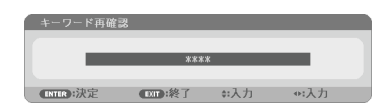

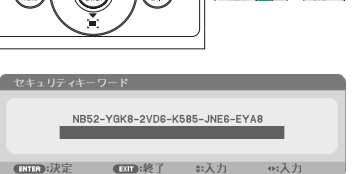

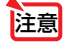

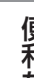

セキュリティを無効にする

- 1 (メニュー)ボタンを押す。 メニュー画面が表示されます。
- 2 (▶)ボタンで「セットアップ」にカー ソルを合わせ、 決定 ボタンを押す。 「全般」にカーソルが移動します。
- 3 (▶)ボタンを押して「設置」にカー ソルを合わせる。

4 (▼)ボタンを押して「セキュリティ」 にカーソルを合わせ、 (決定)ボタンを 押す。

セキュリティ設定画面に変わります。

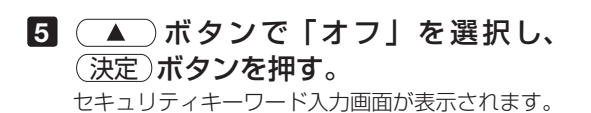

6 セキュリティキーワードを入力し、 (決定)ボタンを押す。

入力したセキュリティキーワードは「\*」で表示 されます。 セキュリティが無効になります。

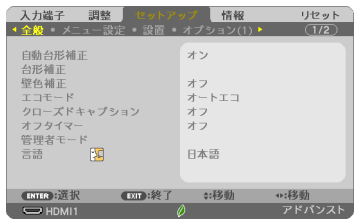

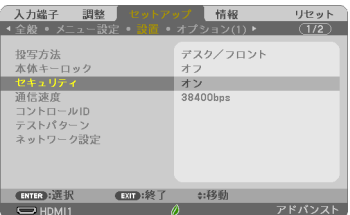

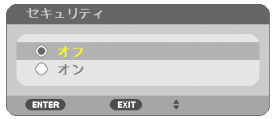

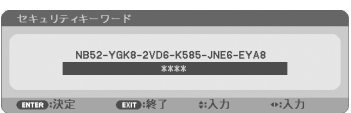

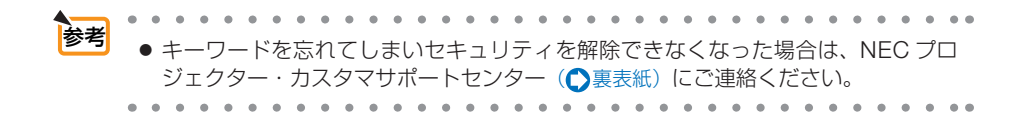

## 3-7. USBケーブルを接続して本機のリモコンでコン ピューターのマウス操作を行う(リモートマウス)

市販の USB ケーブルを使ってコンピューターと本機を接続すると、本機のリモコン でコンピューターのマウス操作を行うことができます。

- リモコンの(USB-B)ボタンを押すか、オンスクリーンメニューの入力端子で「USB-B」を選 択してください。
- USB ケーブルを使ってコンピューターと本機を接続すると、USB ディスプレイも起動します。  $($  654 [ページ\)](#page-53-0)
- 本機とコンピューターをはじめて USB ケーブルで接続する場合、コンピューターにソフトウェ アを読み込むため、USB ディスプレイが起動するまでしばらく時間がかかります。

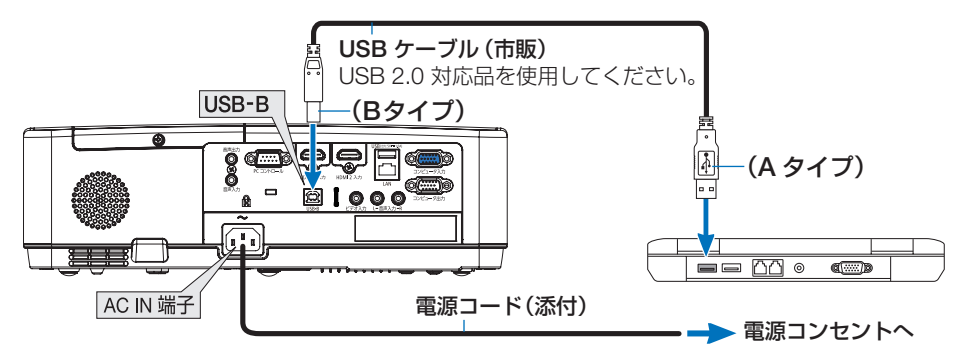

- ■注意 リモートマウスは、次の OS において使用できます。 Windows 7/Windows Vista/Windows XP
	- コンピューターの USB ポートから USB ケーブルのプラグを抜いて、再び差し込む 場合は、抜いたあと 5 秒以上おいてから差し込んでください。瞬間的なプラグの抜 き差しを行うと、コンピューターが USB ケーブルを正しく認識できないことがあ ります。
	- USB ケーブルを接続する際は、コンピューターを起動している状態で行ってくださ い。コンピューターと本機を USB ケーブルで接続したあとコンピューターを起動 すると、コンピューターが起動しないことがあります。

### リモコンを使ったコンピューターのマウス操作

リモコンで以下のマウス操作ができます。

- ・ ページ ボタン ................................ 画面を上下にスクロールしたり、PowerPoint の画面を切り替えます。
- ・ ボタン ..................................... マウスポインタを移動します。
- · (マウス L クリック)ボタン、(決定)ボタン ...... マウスの左クリックの働きをします。
- ・ マウス R クリック ボタン ........................... マウスの右クリックの働きをします。
- ● マウスポインタの動く速さは、Windows の「マウスのプロパティ」で調節するこ とができます。詳しくは、コンピューターのオンラインヘルプまたは取扱説明書を ご覧ください。

このように しゅうしょう

便利な機能

## <span id="page-53-0"></span>3-8. USB ケーブルを経由して画像を投写する (USB ディスプレイ)

市販の USB ケーブルを使ってコンピューターとプロジェクターを接続すると、コン ピューターの画面をプロジェクターへ伝送して投写することができます。コンピュー ターケーブルは必要ありません。

また、コンピューター側から、プロジェクターの電源の入/切や信号切替などの操作 を行うことができます。

USB ディスプレイは、プロジェクター本体に内蔵しているソフトウェア Image Express Utility Lite の機能を利用しています。

● Windows XP では「コンピューターの管理者」権限のみ、USB ディスプレイが使用 できます。 注意

- 1 コンピューターを起動する。
- 2 プロジェクターの電源コードをコンセントに接続し、プロジェクター をスタンバイ状態にする。
- 3 コンピューターとプロジェクターを USB ケーブルで接続する。 コンピューターの画面に「プロジェクターがスタンバイです。接続しますか?」と表示され ます。

・画面の上部に Image Express Utility Lite のコントロールウィンドウが表示されます。

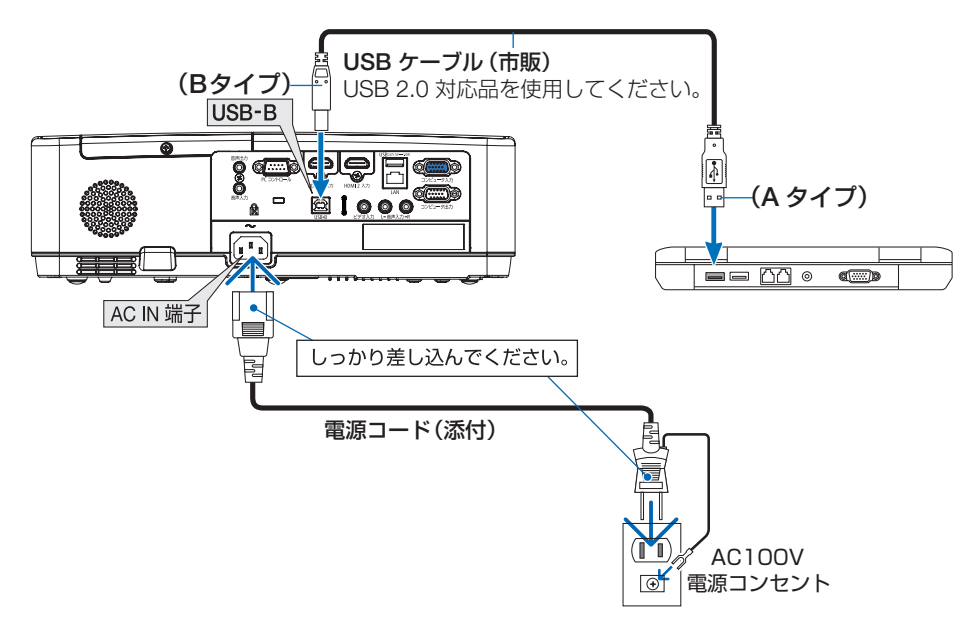

<span id="page-54-0"></span>注<mark>意</mark> ● プロジェクターがスタンバイ状態のときに USB ケーブルを接続する場合は、プ ロジェクターのスタンバイモードが「ノーマル」に設定されていると、USB ディ スプレイは起動しません。その場合はプロジェクターのスタンバイモードを「ネッ トワークスタンバイ」に切り替えてください。

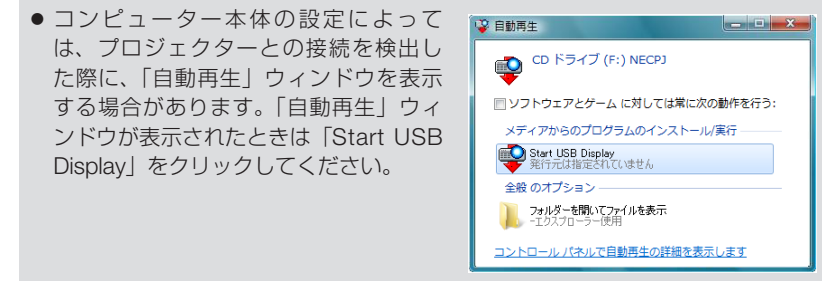

#### 4 「はい (Y)」をクリックする。

プロジェクターの電源が入り、画面に「プロジェクターを準備中です。しばらくお待ちくだ さい。」と表示されます。 しばらくすると、このウィンドウは自動的に消えます。

### 5 コントロールウィンドウを操作する

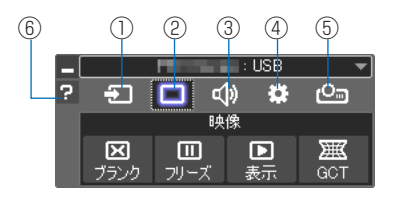

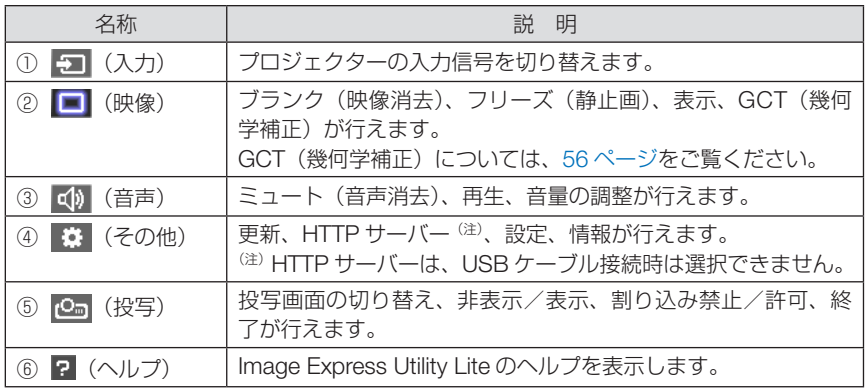

## <span id="page-55-0"></span>3-9. スクリーンに斜め方向から投写する (Image Express Utility Lite の幾何学補正)

プロジェクター本体に内蔵しているソフトウェア Image Express Utility Lite の「GCT」 (幾何学補正/ Geometric Correction Tool)を使用すると、スクリーンに対して斜め 方向から投写したときなどの画面の歪みを調整できます。

### 幾何学補正(GCT)でできること

- 幾何学補正 (GCT) には、以下の 3 つの機能があります。
	- ・ 4 点補正 ………… 歪んだ投写画面の 4 つの角を移動してスクリーンの角 に合わせることにより、簡易な操作でスクリーンの枠 内に投写画面を収めることができます。
	- ・ 多点補正 ………… 4 点補正から、さらに画面を分割して補正を行うことに より、コーナーや複雑なスクリーンに投写画面を合わ せることができます。
	- ・ パラメータ補正 … あらかじめ用意した変形規則を組み合わせて補正を行 います。

ここでは、4 点補正について説明します。

多点補正とパラメータ補正については、Image Express Utility Lite のヘルプをご覧 ください。(△55[ページ\)](#page-54-0)

● 補正した情報をプロジェクター本体またはコンピューターに保存し、必要なときに 呼び出すことができます。

### スクリーンに斜め方向から投写する(4 点補正)

準備:(1)本機とコンピューターを USB ケーブルで接続する。(USB ディスプレイ  $O(54 \le -3)$ 

 画面に Image Express Utility Lite のコントロールウィンドウが表示されます。 (2)スクリーン全体が入るように投写画面の向きや大きさ(ズーム)を調整する。

1 □ (映像) アイコンをクリックし、 ■ ボタンをクリックする。

4点補正編集ウィンドウが表示されます。

2 4 点補正編集ウィンドウの「補正開始」 ボタンをクリックし、「4 点補正開始」 ボタンをクリックする

投写画面に緑色の枠とマウスポインタ「 ー」が 表示されます。

・ 緑色の枠の4つの角には「●」が表示されます。

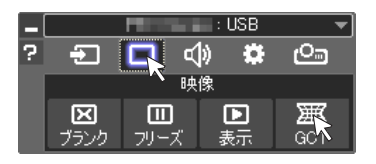

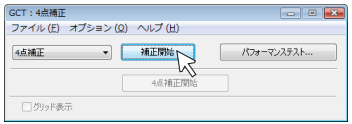

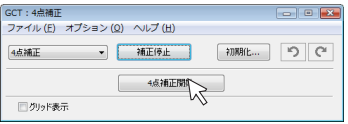

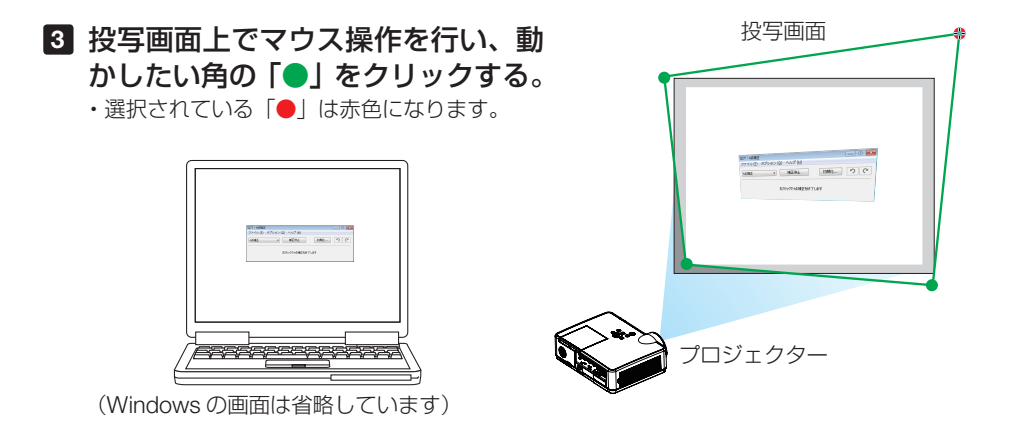

### ■ 補正したいところまでドラッグ&ド ロップする。

・投写画面内でマウスクリックすると、 最も近 い角がマウスポインタの位置に動きます。

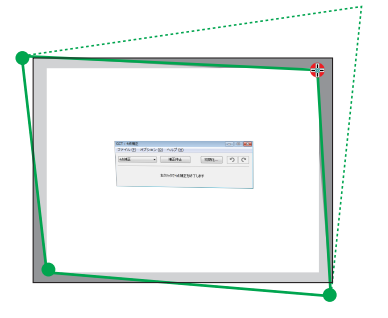

5 8、4の手順を繰り返し、画面の歪 みを調整する。

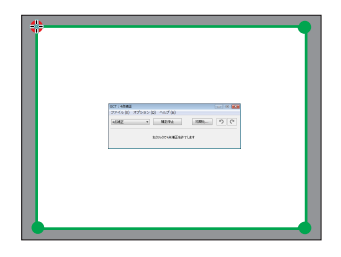

6 調整が終わったら、マウスを右ク リックする。 投写画面から緑色の枠とマウスポインタが消え て、調整が終了します。

3

このように しゅうしょう

便利な機能

### 7 4 点補正編集ウィンドウの 3 をク

リックする。

 4 点補正編集ウィンドウが消え、4点補正の調 整が確定されます。

### 8 回(投写)アイコンをクリックし、 ■◎ (終了)アイコンをクリックする。

### 9 「はい」をクリックする。

Image Express Utility Lite を終了します。

- $\sim$ 参考 ● 調整終了後、4 点補正編集ウィンドウの「ファイル」→「プロジェクターに書き出し」 をクリックすることで、4点補正の調整値を保存しておくことができます。
	- 4 点補正編集ウィンドウの詳しい操作については、Image Express Utility Lite のヘル プをご覧ください。(○55[ページ\)](#page-54-0)

. . . . . . . . . . . .

# 4. **ビューワーを使用する**

## 4-1. ビューワーでできること

- ビューワーには次のような特長があります。
- 画像を保存した市販の USB メモリーを本機の USB ポート (タイプ A) に挿すと、 USB メモリー内の画像を本機で投写することができます。これにより、パソコン を使わずにプレゼンテーションを行えます。
- ビューワーで投写できる画像の種類は、JPEG と PNG です。
- ビューワーではサムネイル表示が行え、投写する画像を素早く選択できます。
- 複数の画像を連続して投写する場合(スライドショー)は、手動操作で切り替える 方法(手動再生)と、自動的に切り替える方法(自動再生)があります。また、自 動再生のときは画像の切り替え時間を変更できます。
- ●投写する順番は、画像のファイル名、ファイル種別、日付、サイズで指定でき、昇 順・降順を選択できます。
- 画像の向きを 90°単位で変えることができます。
- 入力端子の無信号状態の画面(バックグラウンドロゴ)と MultiPresenter のスタ ート画面の背景画像(MultiPresenter ロゴ)を変更できます。また、パスワードを 設定して、第三者による画像の変更を禁止することもできます。
- ビューワー表示中、および LAN 表示中は、 (▼▲) ボタンによる台形補正はできま せん。 ビューワー表示中に台形補正を行う場合は、 (ヌニュー)ボタンを 2 回押してオンスク リーンメニューを表示し操作してください。 注意
	- ビューワー表示中は、リモコンの(静止)ボタンは働きません。
	- オンスクリーンメニューで[リセット]→[全データ]を行うと、ビューワーのオプシ ョンメニューの設定は工場出荷状態に戻ります。
	- USB メモリーについて
		- ・本機のビューワーで使用するUSB メモリーは、FAT32 形式、またはFAT16 形式 でフォーマットしてください。
		- ・本機は、NTFS 形式でフォーマットされたUSB メモリーを認識できません。
		- ・本機に挿したUSB メモリーが認識されない場合は、フォーマット形式を確認して ください。
		- ・フォーマット方法については、お使いのWindows の取扱説明書またはヘルプファ イルを参照してください。
		- ・本機のUSB ポートは、市販されているすべてのUSB メモリーの動作を保証する ものではありません。

次ページに続く

● 対応画像について

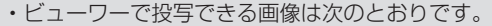

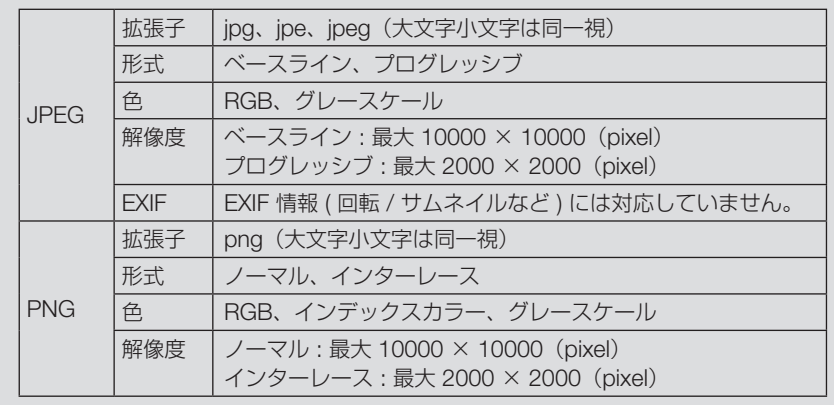

## 4-2. USB メモリー内の画像を投写する(基本操作)

ここでは、ビューワーの基本操作を説明します。ビューワーのオプションメニュー (○68[ページ\)が](#page-67-0)工場出荷時の状態になっているときの操作手順です。

### ビューワーを起動する

1 本機の電源を入れる。

- 2 本機のUSB-A ポートにUSB メモリー を挿す。
- 本機からUSB メモリーを取り外すときは、 ファイルリスト画面またはドライブリスト画 面でメニューボタンを押して「USB デバイ スを取り外す」を選択してください。 (△63[ページ「](#page-62-0)USBメモリーを取り外す)) 注意

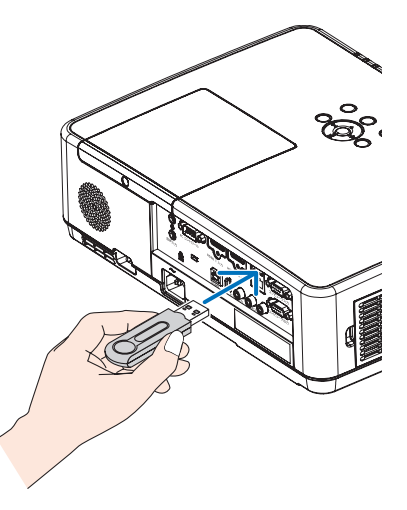

8 (入力切替)ボタンを押す。 入力端子画面が表示されます。

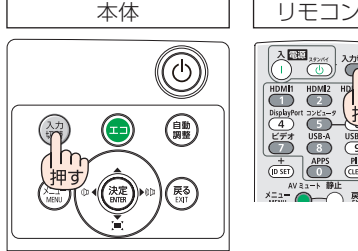

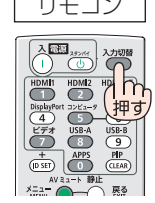

4 入力切替ボタンを数回押して(USB-A) にカーソルを合わせる。

- ・入力切替ボタンを短く押すたびに、次の入力端子 にカーソルが移動します。
- · (USB-A)にカーソルを合わせたまましばらくする と、ビューワーが起動しUSB メモリー内のドラ イブ一覧画面が投写されます。
- 5「USB 1」にカーソルが合っているこ とを確認し、決定ボタンを押す。 ファイルリスト画面が表示されます。

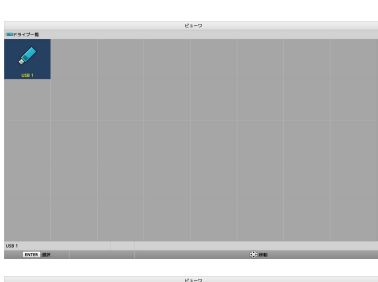

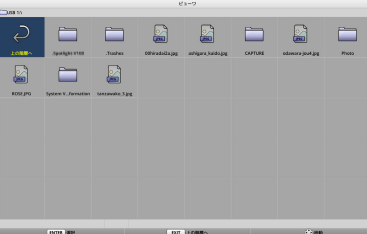

ビューワーを使用する ビューワーを使用する

4

### **6** (vad)ボタンでフォルダーまたは 画像ファイルにカーソルを合わせ、決 定ボタンを押す。

- ・ フォルダーを選択した場合は、フォルダー内の ファイルリスト画面が表示されます。
- ・ 画像ファイルを選択した場合は、スライド画面 が表示されます。

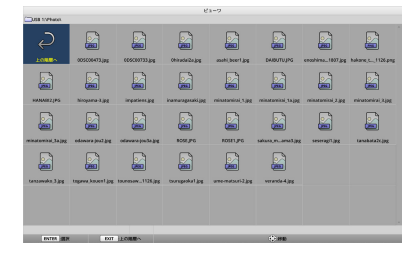

■ ファイルリスト画面で画像ファイルに カーソルを合わせ、決定ボタンを押す。

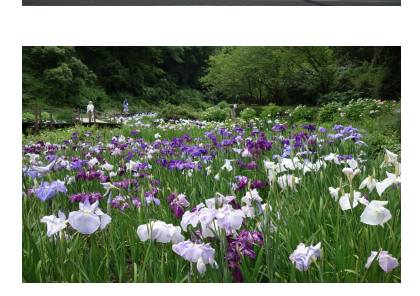

8 → ボタンを押す。 次の画像が投写されます。

スライド画面が表示されます。

9 (4)ボタンを押す。

前の画像が投写されます。

### <sup>10</sup> メニューボタンを押す。

コントロールバーが表示されます。

- ・ コントロールバー表示中にメニューボタンを押 すと、入力端子画面が表示されます。もう一度 メニューボタンを押すと、入力端子画面は消え ます。
- ・ コントロールバー表示中に戻るボタンを押す と、コントロールバーは消えます。

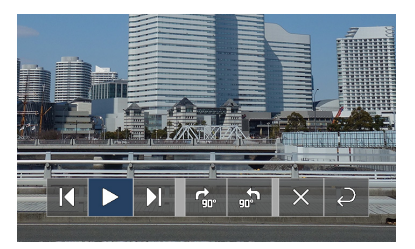

### <span id="page-62-0"></span>11 (■)ボタンを押して ■にカーソルを 合わせ、決定ボタンを押す。

画像が時計回りに 90°回転します。

・ この状態で決定ボタンを押すごとに、画像が時 計回りに 90°回転します。

12 →ポタンを押して にカーソルを 合わせ、決定ボタンを押す。 コントロールバーが消えます。

#### <sup>13</sup> 戻るボタンを押す。

ファイルリスト画面に変わります。

- ・ 手順 10. のコントロールバーでにカーソルを合 わせ、決定ボタンを押してもファイルリスト画 面に変わります。
- ・ ファイルリスト画面からスライド画面に戻す場 合は、スライド表示する画像にカーソルを合わ せ、決定ボタンを押します。

### USB メモリーを取り外す

### 1 ファイルリスト画面またはドライブリ スト画面でメニューボタンを押す。

画面左下にポップアップメニューが表示され ます。

- ・ ポップアップメニュー表示中にメニューボタン を押すと、入力端子画面が表示されます。もう一 度メニューボタンを押すと、入力端子画面は消え ます。
- ・ ポップアップメニュー表示中に戻るボタンを押 すと、ポップアップメニューは消えます。

### 2 「USB デバイスを取り外す」 にカーソ ルを合わせ、決定ボタンを押す。

画面中央に確認メッセージが表示されます。

**8 USB メモリーを取り外す場合は、** ボタンを押して[確定]にカー ソルを合わせ、決定ボタンを押す。 画面中央のメッセージ表示が変わります。

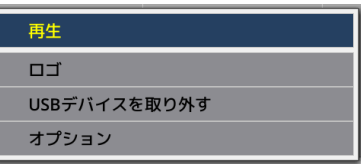

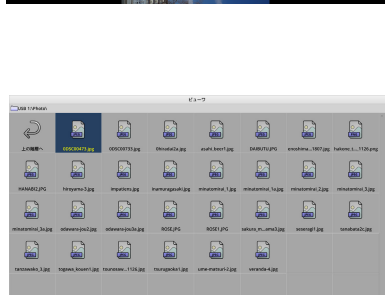

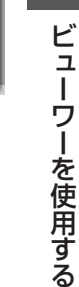

4

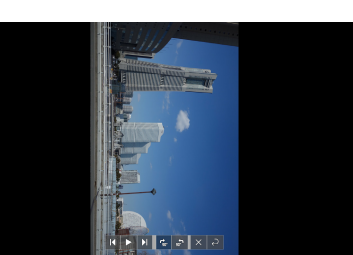

### 5 本機からUSB メモリーを取り外す。

注意| ● メニューで「USB デバイスを取り外す」を実 行せずに本機からUSB メモリーを取り外した 場合、本機の動作が不安定になることがあり ます。その場合は、いったん本機の電源を切り、 電源コードをコンセントから抜いてください。 その後約3分待って、電源コードをコンセン トに接続し、本機の電源を入れてください。

■ スライド画面またはファイルリスト画

コントロールバーまたはポップアップメニュ

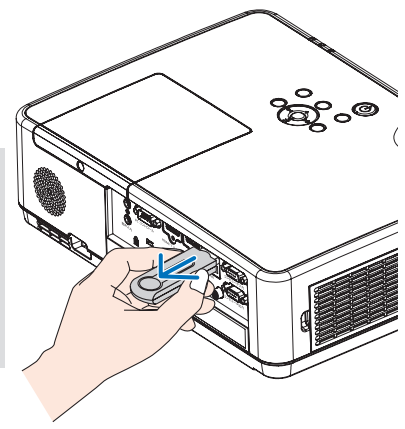

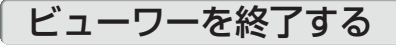

面でメニューボタンを押す。

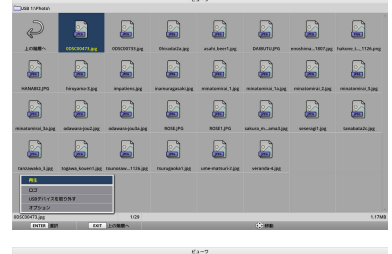

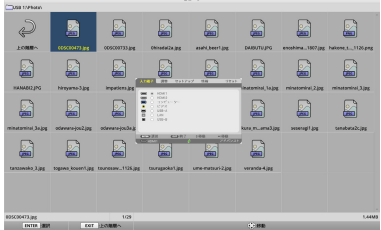

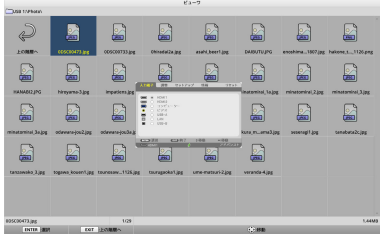

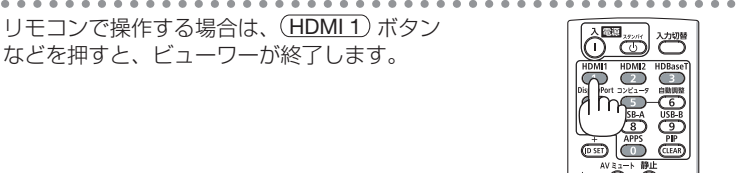

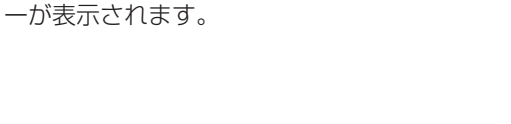

2 もう一度メニューボタンを押す。 入力端子画面が表示されます。

3 USB-A 以外の入力端子にカーソルを 合わせ、決定ボタンを押す。 ビューワーが終了します。

参考 ● リモコンで操作する場合は、 HDMI 1 ボタン

# 4-3. スライド画面の操作

スライド画面では次の操作が行えます。

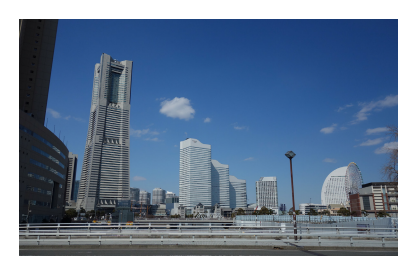

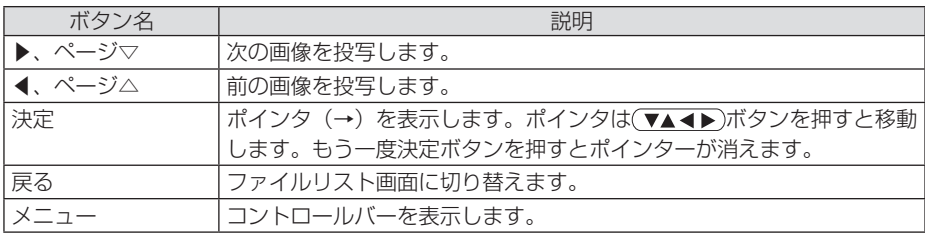

コントロールバーでは、◀/▶ボタンを押して黄色のカーソルを移動し目的の項目で決 定ボタンを押します。各項目の働きは次のとおりです。

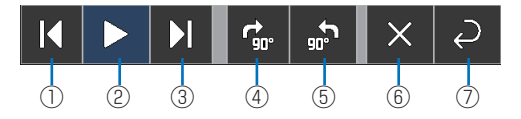

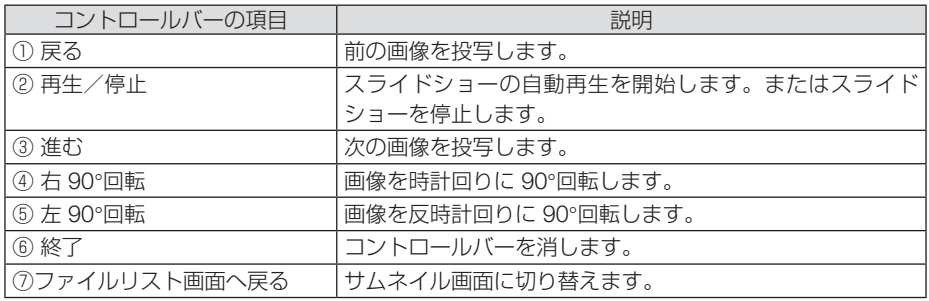

# 4-4. ファイルリスト画面の操作

### ファイルリスト画面の見かた

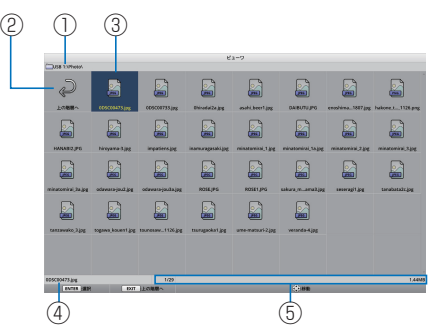

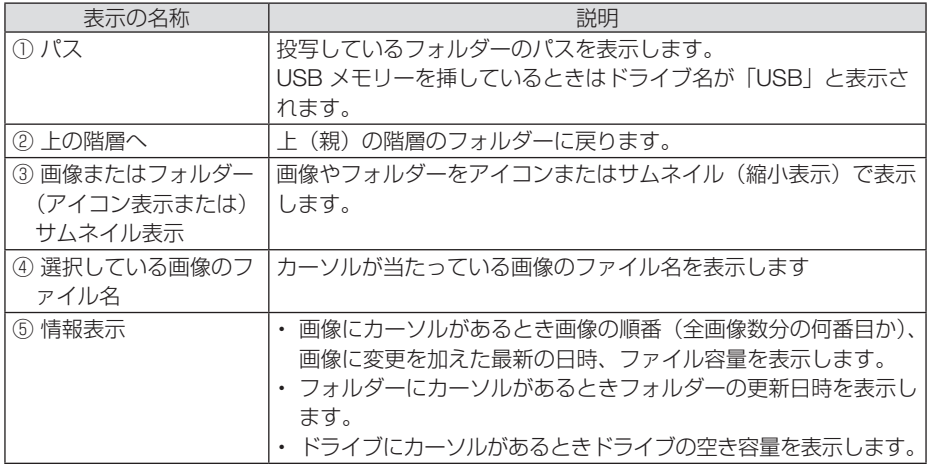

### ファイルリスト画面の操作

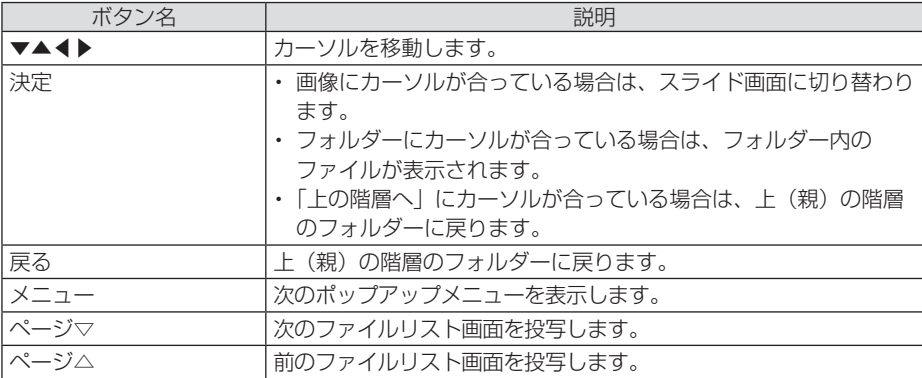

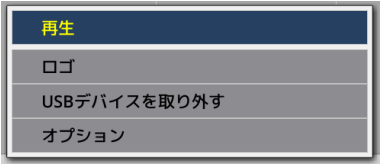

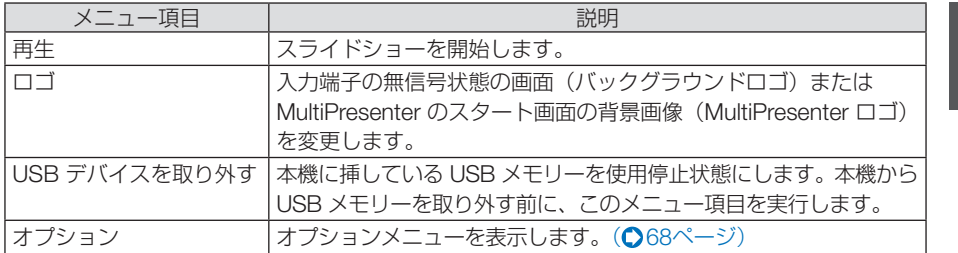

4| ビューワーを使用する ビューワーを使用する

67

# <span id="page-67-0"></span>4-5. オプションメニュー

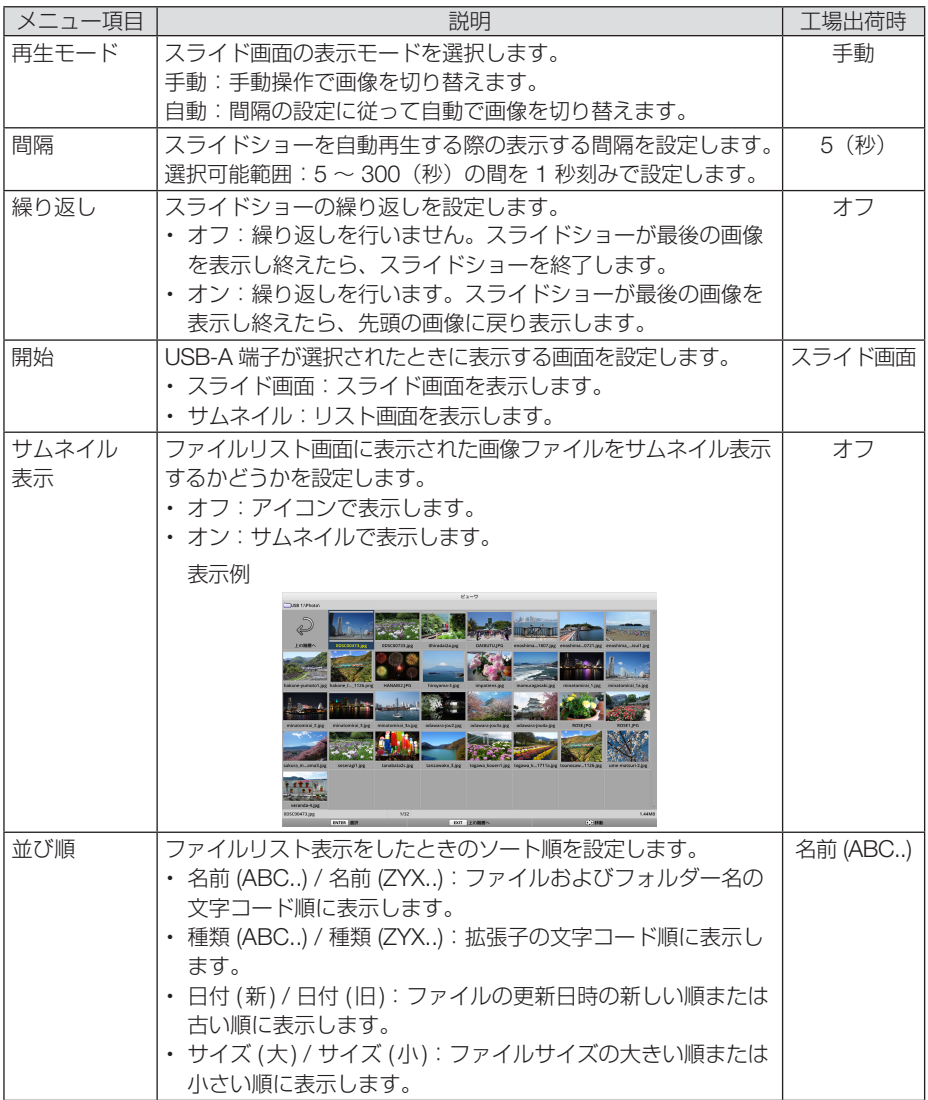

 $\alpha$ . . . . . . . . . . . . . . . . . . ● ●「設定値保存」について 各設定項目で決定ボタンを押した直後に保存します。ただし、「並び順」の設定値は、 電源をオフするまで設定値を保持し、次回電源をオンした際に「名前 (ABC..)」に戻 します。 $0.0.0$ ------------ $0.010$ 

# 4-6. ロゴデータ(背景の画像)を変更する

- 入力端子の無信号状態の画面(バックグラウンドロゴ)と MultiPresenter のスター ト画面の背景画像(MultiPresenter ロゴ)を変更できます。
- パスワードを設定して、第三者による画像の変更を禁止することもできます。
- 以下の条件をすべて満たす画像が設定できます。

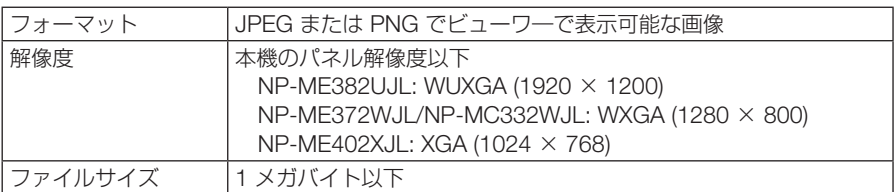

### 1 ファイルリスト画面を表示する。

2 バックグラウンドロゴまたは MultiPresenter ロゴに設定する画像 にカーソルを合わせ、メニューボタン を押す。 ポップアップメニューが表示されます。

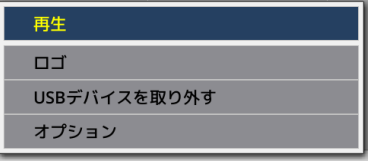

8「ロゴ」にカーソルを合わせ、決定ボタ ンを押す。

サブメニューが表示されます。

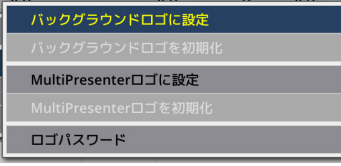

バックグラウンドロゴまたは MultiPresenter ロゴを設定する

- 1 サブメニューで「バックグラウンドロゴに設定」または 「MultiPresenterロゴに設定」にカーソルを合わせ、決定ボタンを押す。
	- ・ ロゴパスワードが設定されている場合は、ロゴパスワード入力画面が表示されるので、 ロゴパスワードを入力してください。
	- ・ ロゴを変更するかどうかの確認画面が表示されます。
- 2「はい」にカーソルを合わせ、決定ボタンを押す。

ビューワーを使用する

4

### バックグラウンドロゴまたはMultiPresenter ロゴを初期化する

### ■ サ ブ メ ニ ュ ー で 「 バ ッ ク グ ラ ウ ン ド ロ ゴ を 初 期 化 」 ま た は 「MultiPresenterロゴを初期化」にカーソルを合わせ、決定ボタンを 押す。

- ・ ロゴパスワードが設定されている場合は、ロゴパスワード入力画面が表示されるので、 ロゴパスワードを入力してください。
- ・ ロゴを初期化するかどうかの確認画面が表示されます。

#### 2「はい」にカーソルを合わせ、決定ボタンを押す。

### ロゴを無断で変更されないようにパスワードを設定する

ここでは、はじめてパスワードを設定する場合の手順を説明します。

### ■ サブメニューで「ロゴパスワード」にカーソルを合わせ、決定ボタン を押す。

パスワード設定画面が表示されます。

#### 2 「新規パスワード」にカーソルを合わせ、決定ボタンを押す。

- ・ 文字入力画面が表示されます。▼▲◀▶ボタンと決定ボタンを使ってパスワードを入力し ます。
- ・ パスワードとして入力可能な文字は、英数字のみで、1 ~ 10 文字が入力できます。
- ・ パスワードを決定すると、入力欄にはアスタリスクで表示されます。

#### 3「新規パスワード再確認」にカーソルを合わせ、決定ボタンを押す。

・ もう一度同じパスワードを入力します。

#### ■ パスワード設定画面の 「確定」 にカーソルを合わせ、決定ボタンを押す。 ロゴパスワードが設定されます。

. . . . . . . . . . . . . ● 設定したロゴパスワードを消去する方法

- ① サブメニューで「ロゴパスワード」にカーソルを合わせ、決定ボタンを押す。
- ② パスワード入力画面で、決定ボタンを押す。
- ③ パスワードを入力し、「確定」にカーソルを合わせ、決定ボタンを押す。 パスワード設定画面が表示されます。
- ④「新規パスワード」にカーソルを合わせ、決定ボタンを押す。
- ・ 文字入力画面で何も入力せずに「確定」にカーソルを合わせ、決定ボタンを押す。 ⑤「新規パスワード再確認」にカーソルを合わせ、決定ボタンを押す。
	- ・ 文字入力画面で何も入力せずに「確定」にカーソルを合わせ、決定ボタンを押す。
- ⑥ パスワード設定画面の「確定」にカーソルを合わせ、決定ボタンを押す。 以上で、設定したロゴパスワードが消去されます。

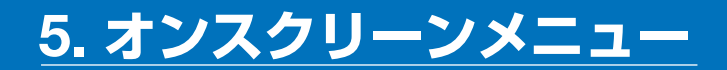

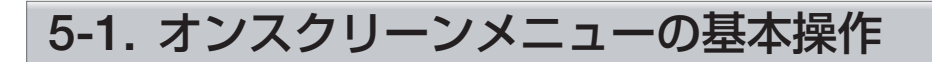

本機で投写する映像の画質調整や、本機の動作モードの切り替えなどは、オンスクリー ンメニューを表示して行います。以降、「オンスクリーンメニュー」を「メニュー」と 省略して記載します。

### オンスクリーンメニュー画面の構成

メニューを表示するには(メニュー)ボタンを押します。また、メニューを消す場合は 戻る ボタンを押します。

ここでは、メニューを操作しながら、メニュー画面の構成や各部の名称を説明します。 進備:本機の電源を入れて、スクリーンに映像を投写してください。

1 (メニュー)ボタンを押す。 ご購入後、はじめて操作したときは入力端子のメニューが表示されます。 カーソル(黄色の部分)

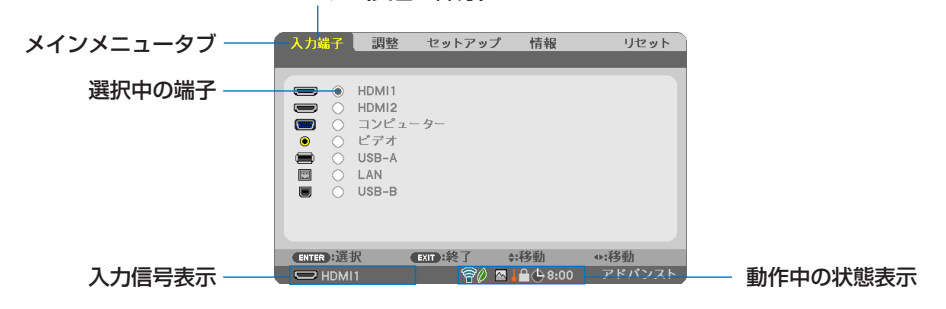

● 無線 LAN ユニット(別売)の動作中、<mark>の</mark>エコモード設定、△ ファンモードの「高地」設定、 ■ 強制エコモード、■本体キーロック中、● 8:00 オフタイマーの残り時間のアイコン

 $\mathbf{2}$  (  $\blacktriangleright$  )ボタンを 1 回押す。

カーソルが「調整」に移動し、調整のメニューが表示されます。

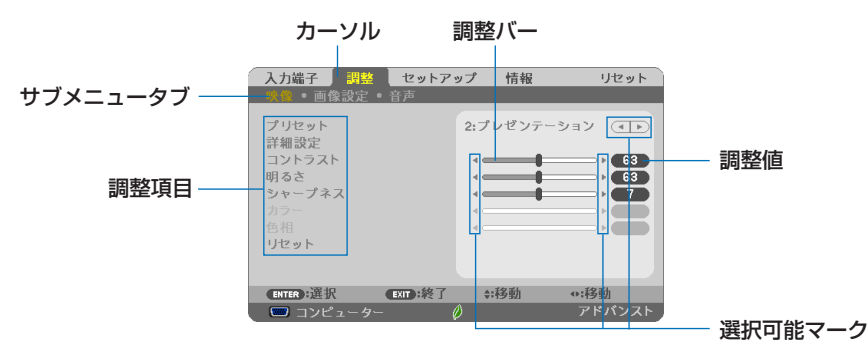

#### 3 (▼/▲)ボタンを押す。

カーソルが上下に移動し、調整項目を選択することができます。

- 4 「明るさ」にカーソルを合わせ、 ボタンを押す。 画面の明るさが調整されます。
	- •「■ ▶ (選択可能マーク)」が付いている項目は (イ) ボタンで設定を切り替えること ができます。

「■ ▶ (選択可能マーク)| が付いていない項目の設定を行う場合は、その項目にカー ソルを合わせ (決定) ボタンを押します。

- ・調整項目内のリセットにカーソルを合わせ (決定) ボタンを押すと、映像の調整や設定を 工場出荷状態に戻します。
- $5$  (戻る)ボタンを 2回押す。 カーソルがメインメニュータブの調整に移動します。
- $\overline{6}$  (  $\rightarrow$  ) ボタンを 1 回押す。 カーソルがセットアップに移動し、セットアップのメニューが表示されます。

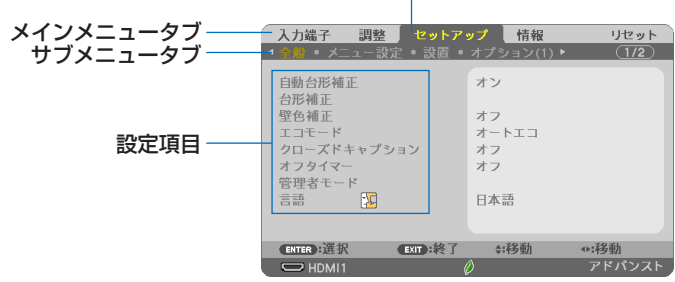

カーソル

■ (決定)ボタンを押す。

全般にカーソルが移動します。

・ セットアップには全般、メニュー設定、設置、オプション(1)、オプション(2)、有線 LAN、無線 LAN という7つのサブメニュータブがあります。 (◀/▶)ボタンで選択します。

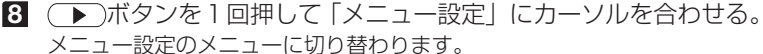

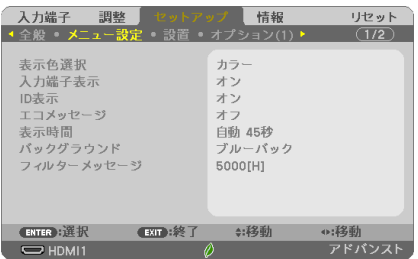

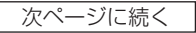
9 (▼)ボタンを押して「バックグラウンド」にカーソルを合わせ、 (決定)ボタン を押す。

バックグラウンド選択画面が表示されます。

・ バックグラウンドとは、無信号時に表示される画面のことです。

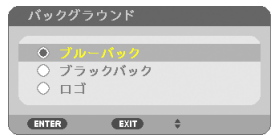

- 10 (▼/▲)ボタンを押して「ブルーバック」、「ブラックバック」、「ロゴ | のいずれか にカーソルを合わせる。
- 選択したい項目にカーソルを合わせ、(決定)ボタンを押す。 バックグラウンドが設定されます。
	- 選択を取り消す場合は、(戻る)ボタンを押します。
- 12 (メニュー)ボタンを 1回押す。 メニューが消えます。

■ 主意 ● 入力信号や設定内容によっては、メニューの一部の情報が欠ける場合があります。

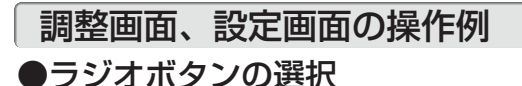

選択肢の中からから1つ「●| を選びます。

【例1】「壁色補正」の選択

セットアップ→全般→壁色補正

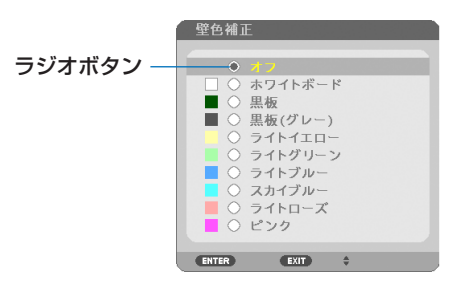

1 (▼/▲)ボタンを押す。 選択されているマーク(●)が移動します。 2 選択する項目に「●」を移動したら、(決定)ボタンを押す。

# ●実行ボタン

機能を実行します。

実行ボタンを選択して機能を実行すると、サブメニュー画面で (戻る) ボタンを押して も実行を取り消すことができません。

#### 【例 2】調整のリセット

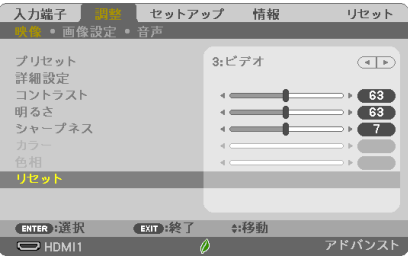

- 1 「リセット」にカーソルが合っていることを確認する。
- 2 (決定)ボタンを押す。

確認メッセージが表示されます。

- 图 実行する場合は、(■/▶)ボタンを押して「はい」にカーソルを合わせ、(決定)ボ タンを押す。
	- 機能が実行されます。
	- ・ 機能を実行しない場合は、確認メッセージで「いいえ」を選択し、(決定) ボタンを押しま す。

5-2. オンスクリーンメニュー一覧

は、各項目の工場出荷時の値を表しています。

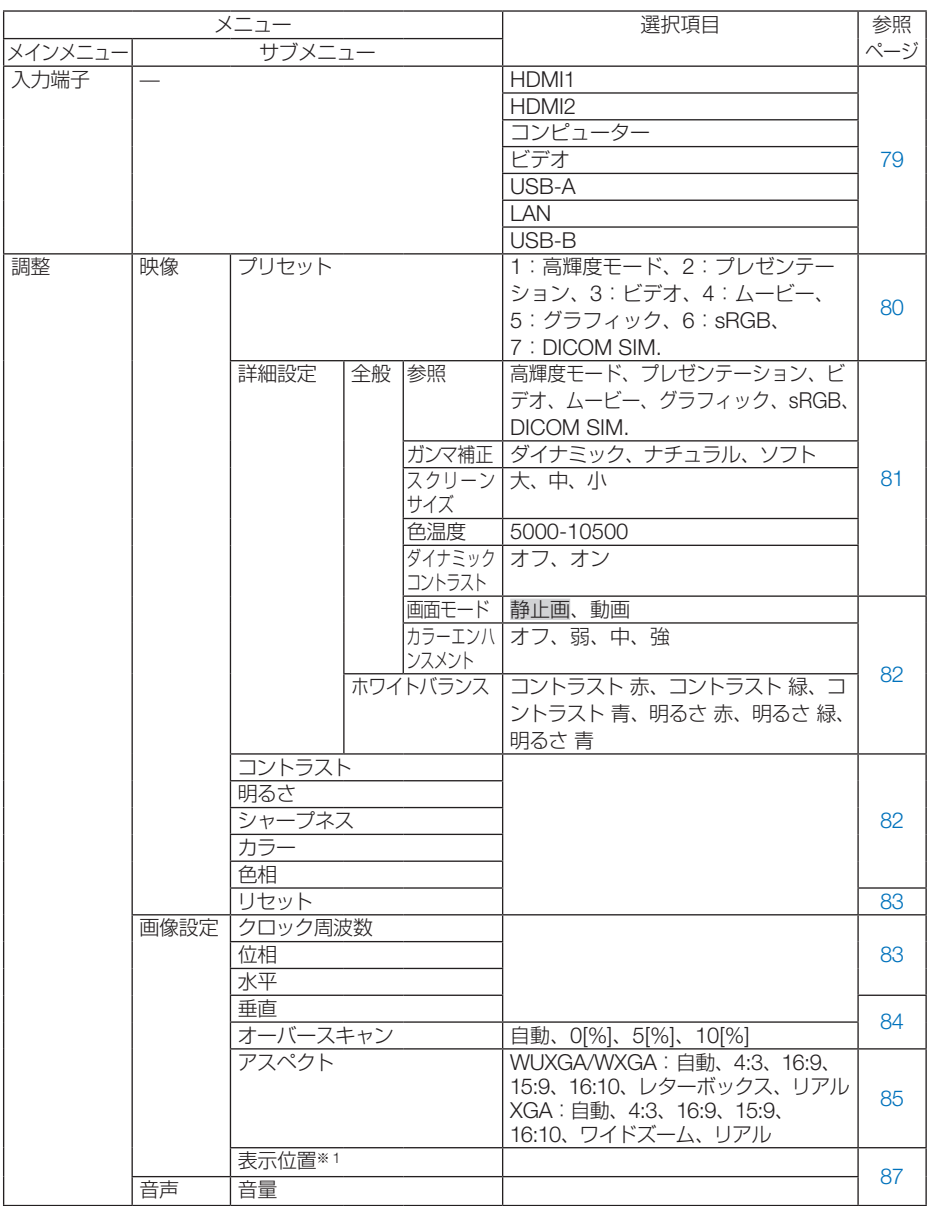

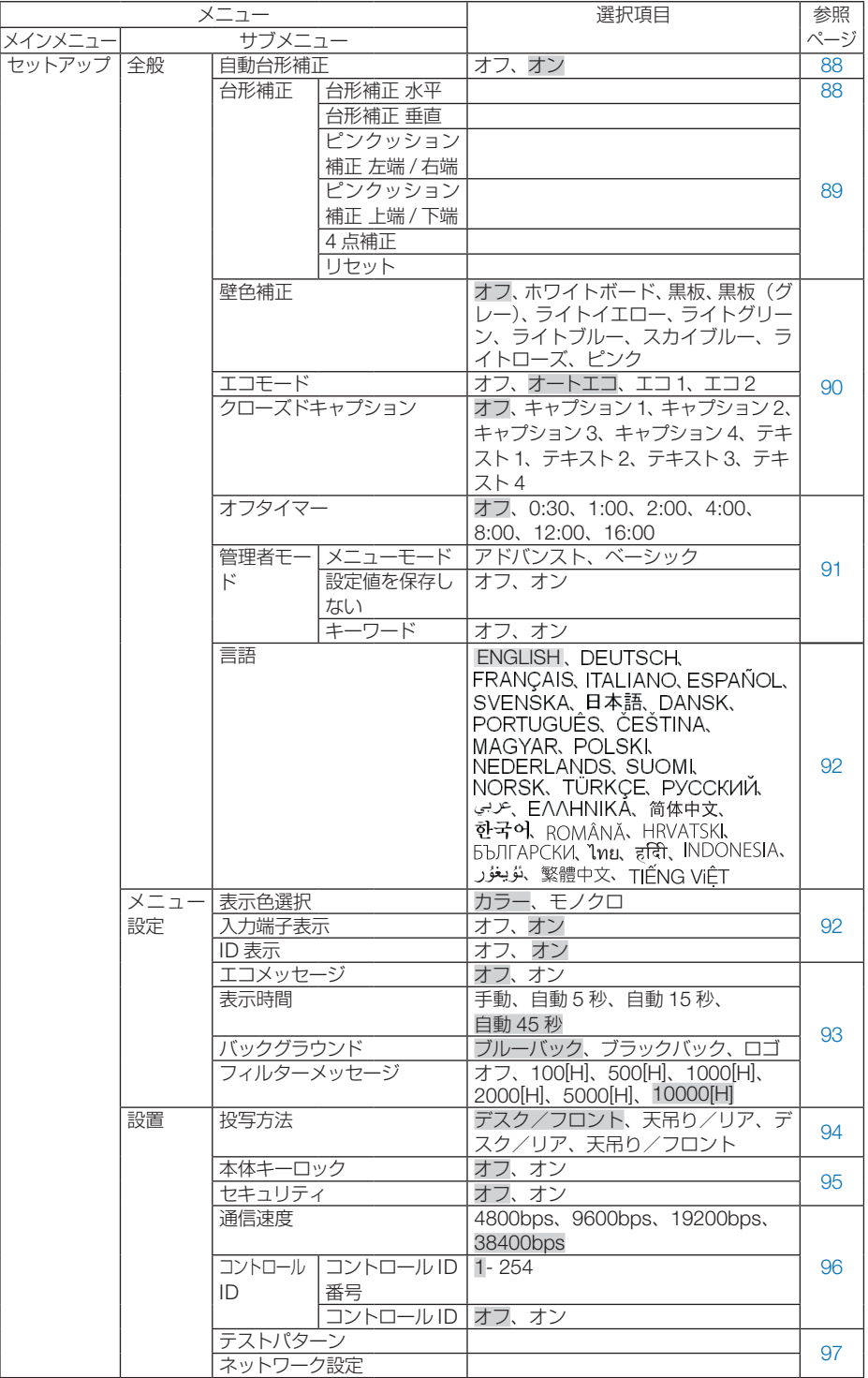

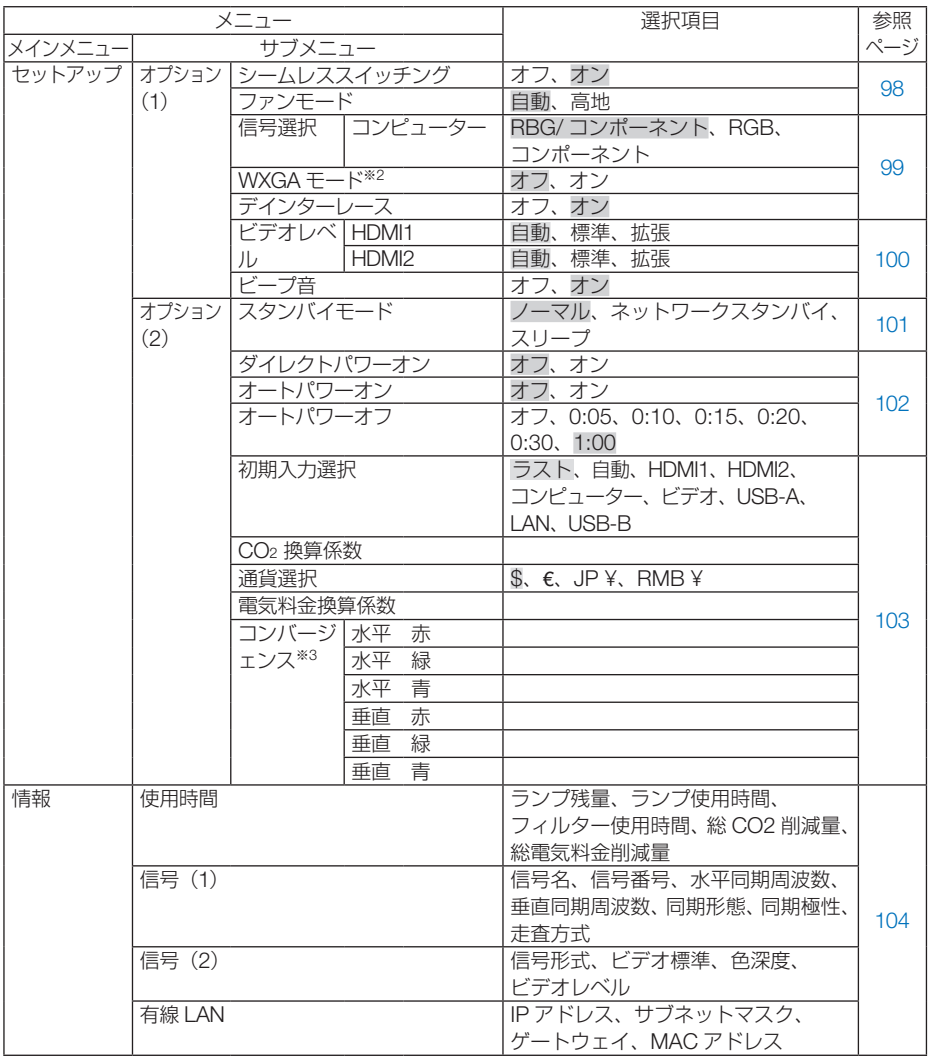

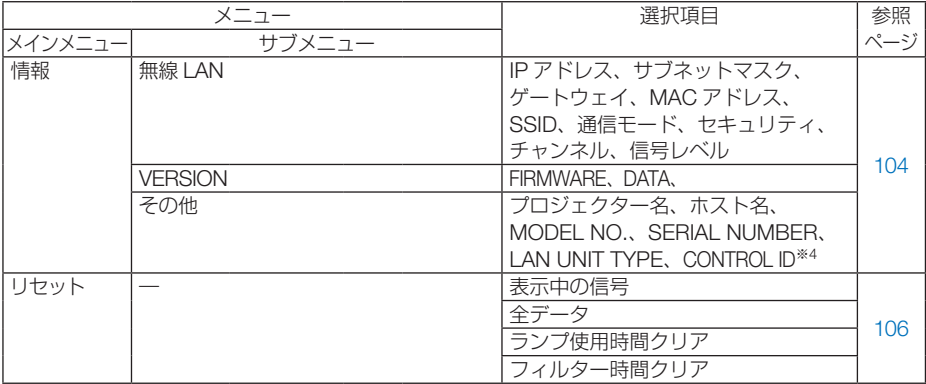

※4:CONTROL ID はコントロール ID を設定しているときに表示されます。

<span id="page-78-0"></span>5-3. 入力端子

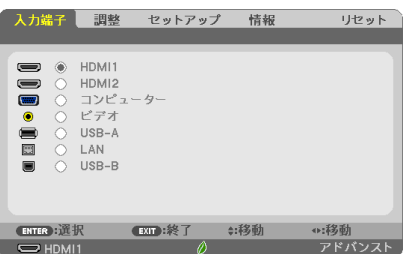

投写する入力端子を選択します。 現在選択されている入力端子には「●」( ドット ) を表示します。

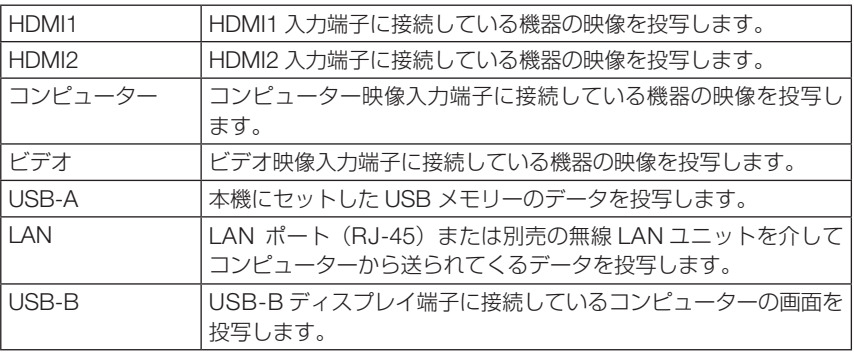

参考

● コンポーネント入力信号をコンピューター映像入力端子に接続している場合は、コ ンピューターを選択してください。 コンピューター映像入力端子の入力信号は、コンピューター信号とコンポーネント 信号を自動的に判別します。

# <span id="page-79-0"></span>5-4. 調整

# 映像

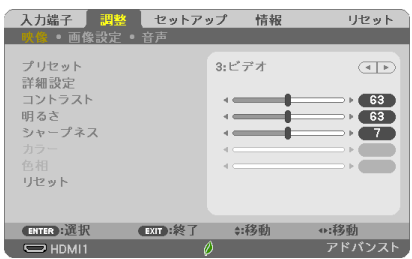

# **●プリセット**

投写した映像に最適な設定を選択します。

鮮やかな色調にしたり、淡い色調にしたり、ガンマ(階調再現性)を設定できます。 本機の工場出荷時は、プリセット項目 1 ~ 7 に、あらかじめ次の設定がされています。 また、詳細設定でお好みの色調およびガンマにするための細かな設定ができ、設定値 をプリセット項目 1 ~ 7 に登録できます。

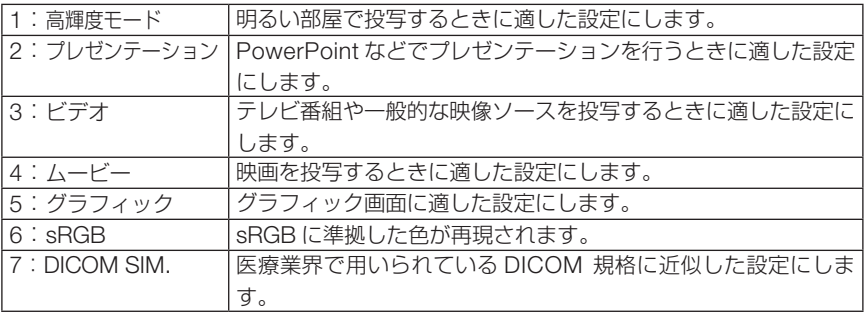

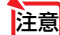

●本機の「DICOM SIM.」は、DICOM 規格に近似した映像に調整する設定であり正し く投写できない場合があります。そのため「DICOM SIM.」は教育用途のみに使用し、 実際の診断には使用しないでください。

. . . . . . . . . . . . . . . . . . . . 参考 ●「sRGB」は、機器間の色再現の違いを統一するために、コンピューターやディスプレ イ、スキャナ、プリンタなどの色空間を規定・統一した国際標準規格です。1996年に

Hewlett-Packard社と Microsoft社が策定し、1999年に IECの国際規格となりました。

●「DICOM SIM.」の DICOM (ダイコム)は、医療用画像の保存や通信に用いられてい る世界標準規格の名称です。コンピューター断層撮影(CT)、磁気共鳴映像法(MRI) や内視鏡などの診療で用いられています。

# <span id="page-80-0"></span>●詳細設定

お客様のお好みに調整した設定にします。

調整値を登録するには、プリセット項目 1 ~ 7 のいずれかを選択し、「詳細設定」にカー ソルを合わせ、(決定) ボタンを押します。

ガンマ補正、スクリーンサイズ、色温度、ダイナミックコントラスト、画面モード、 カラーエンハンスメント、ホワイトバランスの項目について、細かな設定ができます。

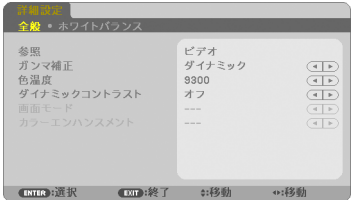

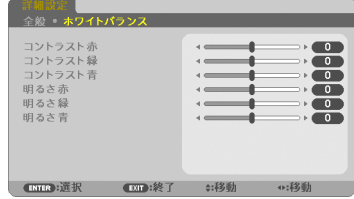

 $|\hat{z}_k - \hat{z}_k|$ 

詳細設定のもとになるモードを選択します。

全般 — ガンマ補正

映像の階調を選択します。これにより暗い部分も鮮明に表現できます。

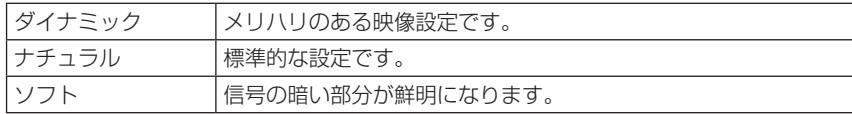

**注意 ● 参照で「DICOM SIM.」を選択した場合は、ガンマ補正は設定できません。** 

#### 全般 — スクリーンサイズ

投写画面のサイズに応じた適切なガンマ補正を行います。

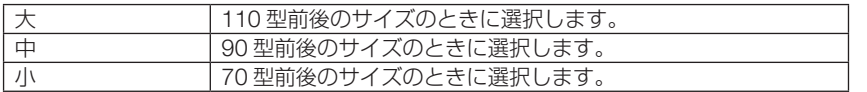

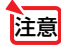

**注意 ● 参照で「DICOM SIM」を選択した場合のみ設定できます。** 

#### 全般 — 色温度

色 (R, G, B) のバランスを調整して色再現性を最良にします。 高い数値の色温度は青みがかった白になり、低い数値の色温度は赤みがかった白にな

ります。

注意 ● 参照で「高輝度モード」を選択した場合、色温度は選択できません。

#### 全般 — ダイナミックコントラスト

「オン」に設定すると、最適なコントラスト比に調整します。

**注意 ● 参照で 「DICOM SIM.」を選択した場合は設定できません。** 

#### <span id="page-81-0"></span>全般 — 画面モード

投写する映像が静止画の場合、またはアニメーションなどの動きのある映像の場合 に応じて、最適な画面のモードに設定します。

注意 ● 参照で「sRGB」と 「DICOM SIM.」 を選択した場合は設定できません。

#### 全般一カラーエンハンスメント

注意 ● 参照で「プレゼンテーション」を選択した場合のみ設定できます。

#### ホワイトバランス

信号の白レベルと黒レベルを調整して色再現性を最良にします。

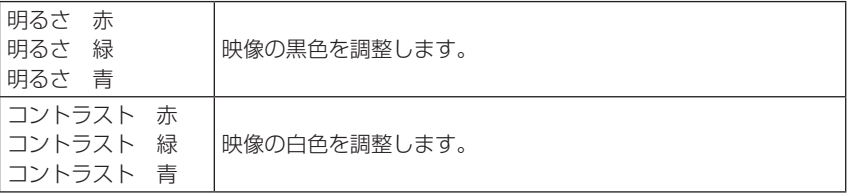

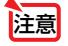

■ 主意 ● ホワイトバランスを操作した場合は、色温度の数値と実際の色合いが異なります。

# ●コントラスト/明るさ/シャープネス/カラー/色相

スクリーンに投写している映像の調整を行います。

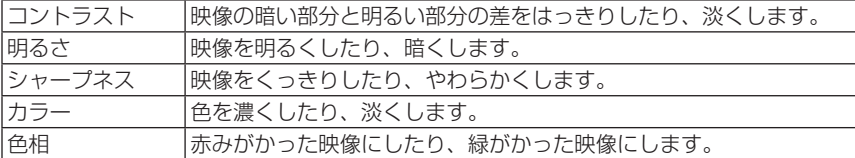

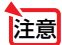

<mark>注意</mark> ● 各調整項目は入力信号によって調整できない場合があります。

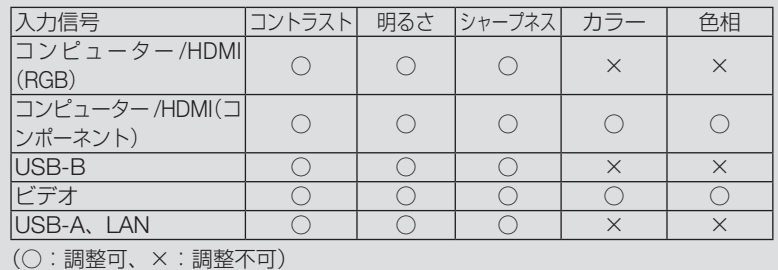

## <span id="page-82-0"></span>**●リヤット**

「映像」の調整および設定を工場出荷状態に戻します。プリセットの番号、およびそ のプリセット内の参照はリセットされません。現在選択されていないプリセットの詳 細設定もリセットされません。

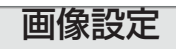

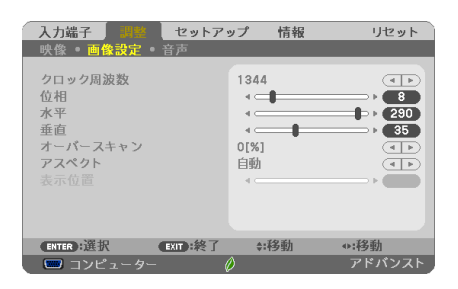

# ●クロック周波数

画面の明るさが一定になる(明暗の縦帯が出なくなる)ように調整します。

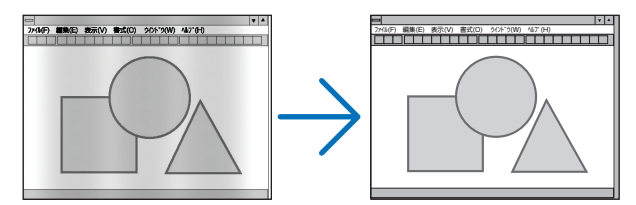

## ●位相

画面の色ずれ、ちらつきが最小になるように調整します。

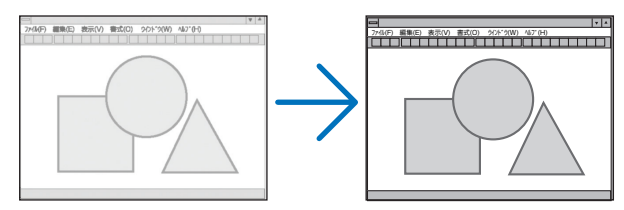

## ●水平

画面を水平方向に移動します。

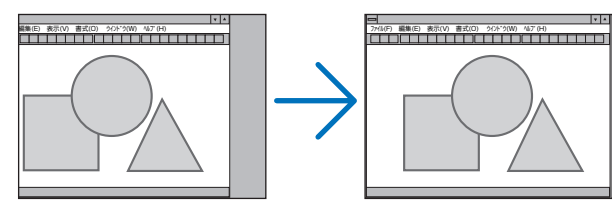

<span id="page-83-0"></span>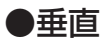

画面を垂直方向に移動します。

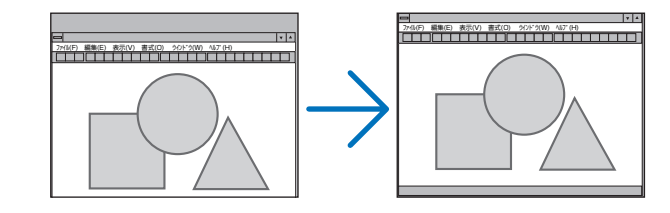

- <mark>注意</mark> クロック周波数、位相を調整中に画面が乱れることがありますが故障ではありませ  $h_{\alpha}$ 
	- クロック周波数、位相、水平、垂直を調整すると、そのとき投写している信号に応 じた調整値として本機に記憶します。そして、次回同じ信号(解像度、水平・垂直走 査周波数)を投写したとき、本機に記憶している調整値を自動的に呼び出して設定 します。 本機に記憶した調整値を消去する場合は、オンスクリーンメニューのリセット→「表

示中の信号」または「全データ」を行ってください。

#### ●オーバースキャン

オーバースキャン(画面周囲のフレーム部分をカットする処理)の割合を設定します。

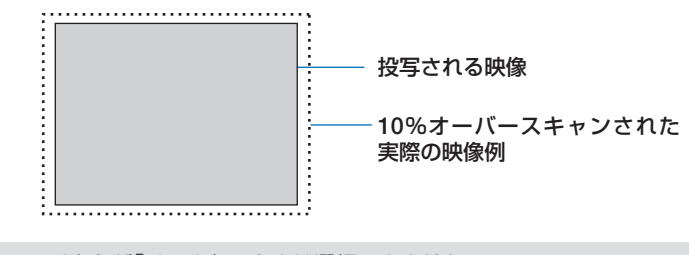

注意

● アスペクトが「リアル」のときは選択できません。

● ビデオ入力時は 0[%] を選択できません。

# <span id="page-84-0"></span>●アスペクト

画面の横と縦の比率を選択します。 本機は、入力された信号を自動的に判別して最適なアスペクト比を選択します。 ・コンピューターの主な解像度とアスペクト比は次のとおりです。

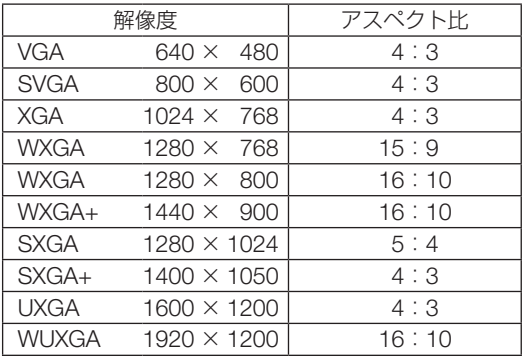

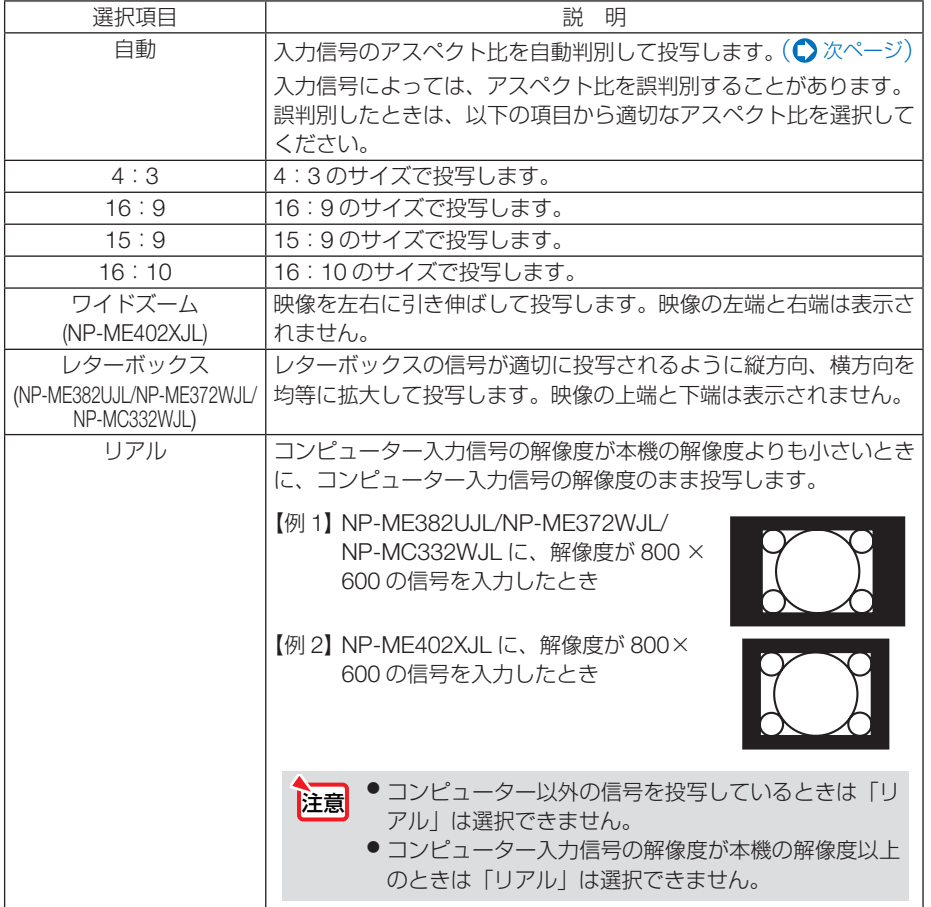

# <span id="page-85-0"></span>【例】アスペクト比を適切に自動判別したときの画面イメージ

適応機種 NP-ME382UJL/NP-ME372WJL/NP-MC332WJL

コンピューター信号のとき

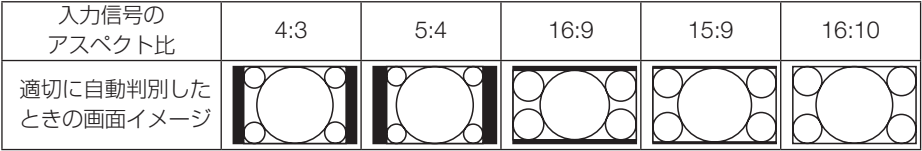

#### ビデオ信号のとき

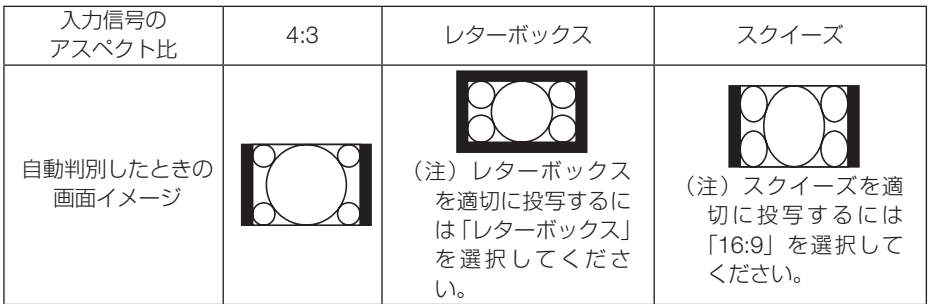

#### 適応機種 NP-ME402XJL

コンピューター信号のとき

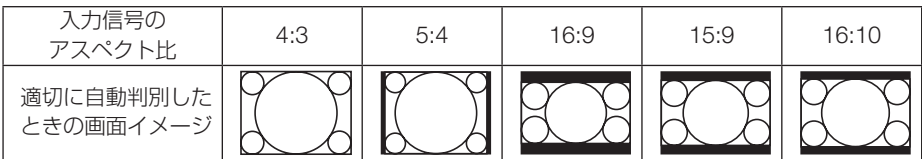

ビデオ信号のとき

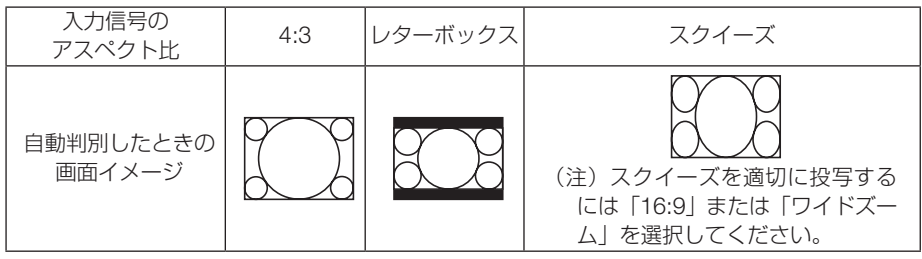

# <span id="page-86-0"></span>●表示位置

アスペクトで「16:9」、「15:9」、または「16:10」を選択しているとき、表示領域 の垂直位置を調整します。

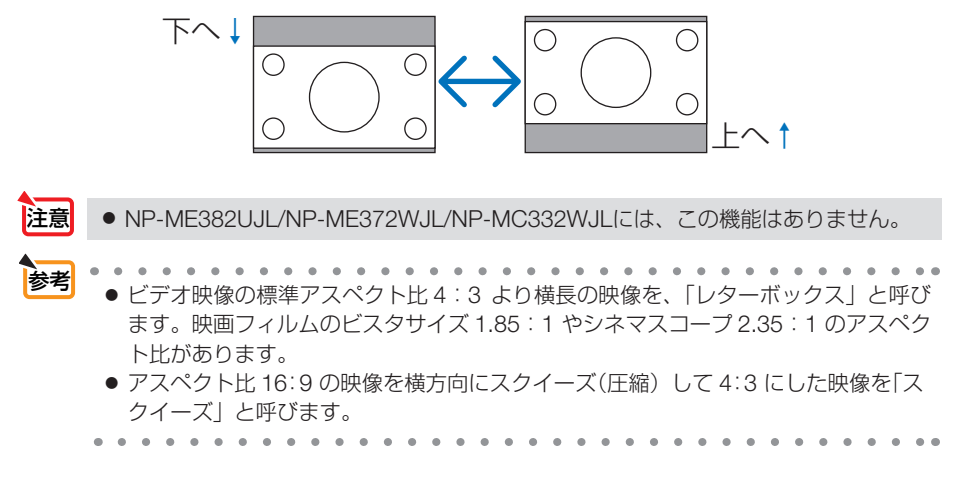

音声

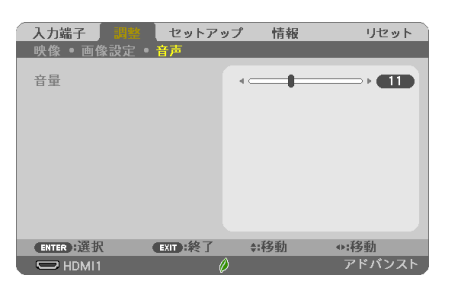

# ●音量

本機の内蔵スピーカーの音量、および音声出力端子から出力されている音声信号の音 量を調整します。

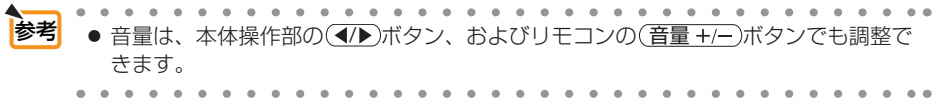

# <span id="page-87-0"></span>5-5. セットアップ

# 全般

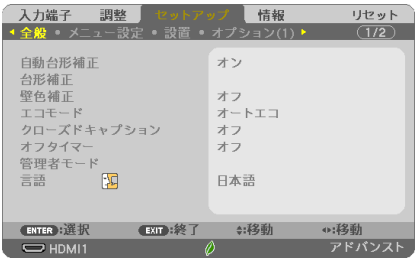

# ●自動台形補正

自動台形補正を行います。

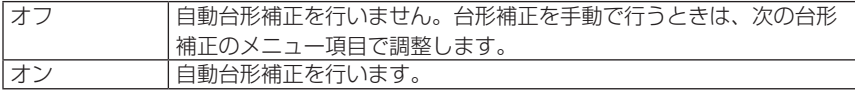

● 投写方法で「デスク/フロント」以外の項目(天吊り/リア、デスク/リア、天吊り/ フロント)を選択すると、自動台形補正は無効となり選択できません。 注意

● 自動台形補正がオンのときは、ピンクッション補正 左端 / 右端、ピンクッション補正 上端 / 下端 、4 点補正は動作しません。

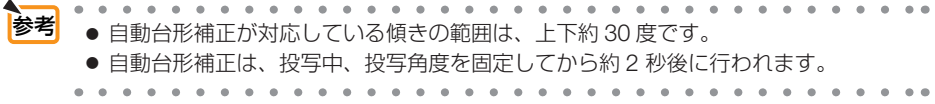

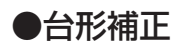

投写画面の歪みを補正するのが台形補正です。

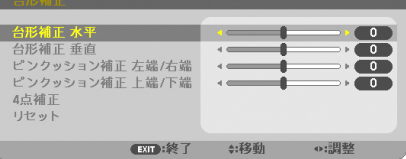

台形補正には、台形補正 水平、台形補正 垂直、ピンクッション補正 左端 / 右端、ピ ンクッション補正 上端 / 下端、4点補正があります。 台形補正 水平と台形補正 垂直は、同時に調整することができます。 いずれかを選択して調整すると、同時に調整できない補正はグレー表示になります。 他の補正に変更する場合は、リセット操作を行ってください。

<span id="page-88-0"></span>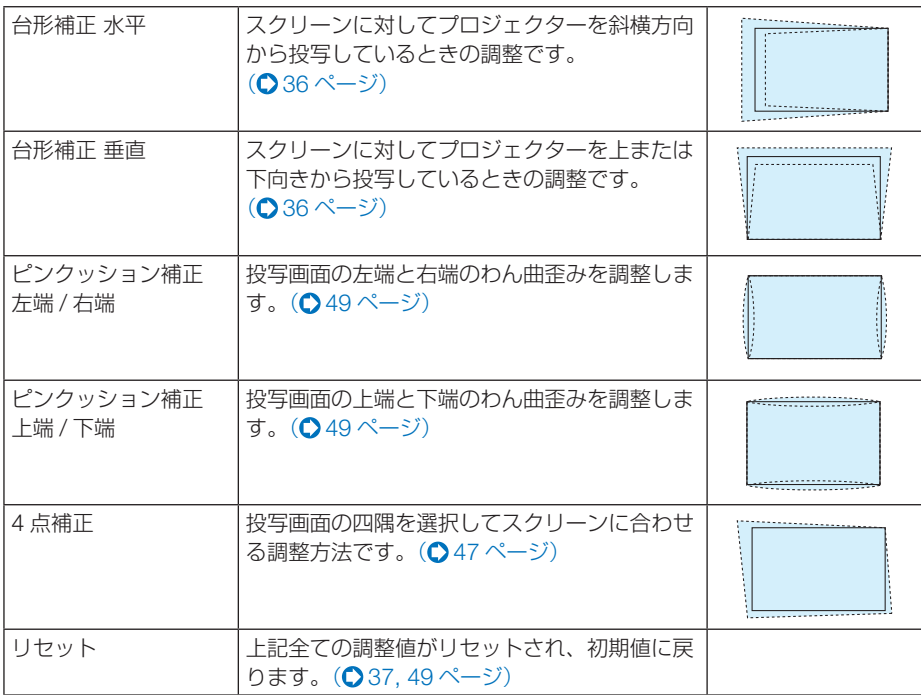

● 台形補正、ピンクッション補正および 4 点補正は電気的な補正を行っているため、 輝度の低下や画質の劣化が現れる場合があります。 注意

- 調整を行うと調整値は上書きされます。電源を切っても調整値を保持しています。
- 自動台形補正をオンに設定している場合は、本機の電源を入れるたびに、台形補正 垂直の調整を自動で行います。
- 

 $\begin{bmatrix} \bullet \bullet \bullet & \bullet \end{bmatrix}$   $\bullet$  4 点補正および台形補正での調整範囲は次のとおりです。

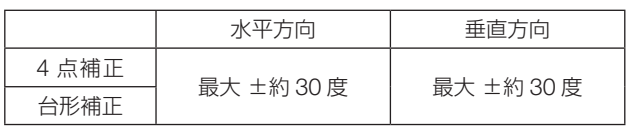

・ 信号によっては、最大範囲まで調整できない場合があります。

<span id="page-89-0"></span>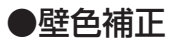

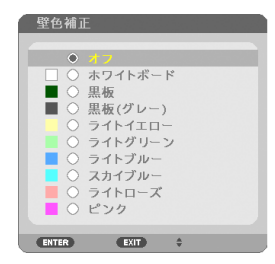

映像を投写する面がスクリーンではなく、部屋の壁などの場合、メニューから壁の色 に近い項目を選択すると、壁の色に適応した色合いに補正して投写できます。

注意 ●「ホワイトボード」を選択すると、明るさが低下します。

#### ●エコモード

エコモードを設定すると、本機の CO2 排出量(消費電力削減量より換算)を削減する ことができます。エコモードは主にランプの輝度を下げて消費電力を削減します。この  $t$ ためにランプ交換時間(目安)  $*$ を延ばすことにもなります。( $\bigcirc$  [44,](#page-43-0) 105 [ページ\)](#page-104-0) ※保証時間ではありません。ランプ交換時間より先に修理・部品交換が必要になる場合もあります。

#### ●クローズドキャプション

ビデオ信号にクローズドキャプション信号が含まれている場合に字幕や文字を画面に 表示します。

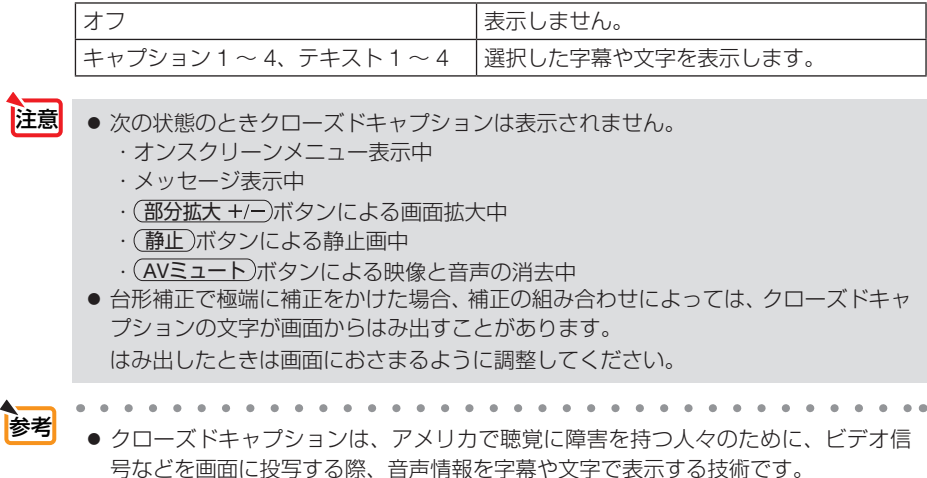

 $\sim$  $A = A + A + A$  $\sim$   $\sim$  $\sim$   $\sim$  $\sim$  $\Delta$  $\Delta$ 

# <span id="page-90-0"></span>●オフタイマー

オフタイマーを設定しておくと、本機の電源の切り忘れ防止になり、省エネになりま す。設定した時間後に本機の電源が切れます(スタンバイ状態になります)。 オフタイマーを設定するとオンスクリーンメニュー下部には、本機の電源が切れるま での残り時間が表示されます。また、オフタイマー動作時は電源インジケーターの青 色が長い点滅になります。

#### ●管理者モード

本機のメニューモードの選択、プロジェクター全体の設定値の保存の有効/無効、管 理者モードのパスワードの設定を行います。

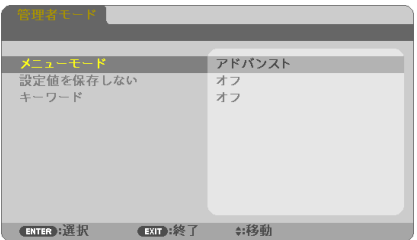

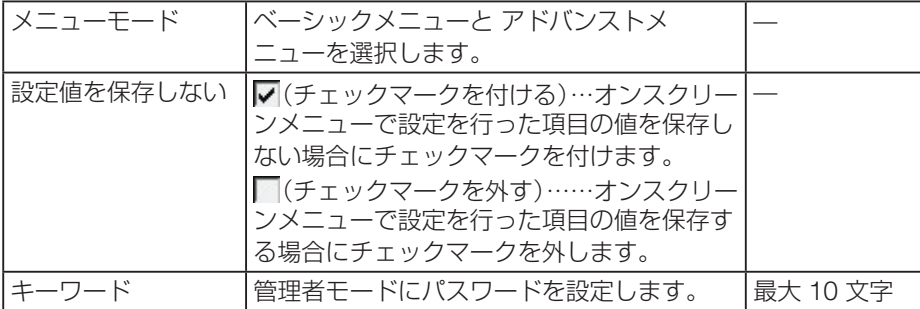

<span id="page-91-0"></span>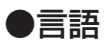

メニューに表示される言語を選択します。

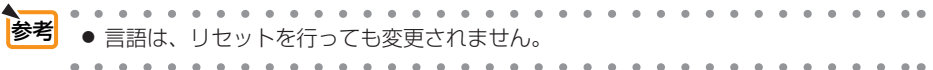

メニュー設定

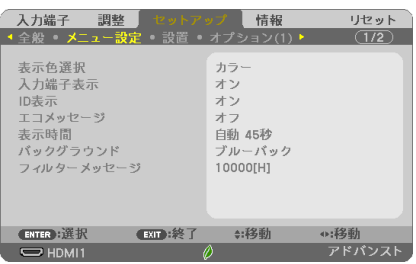

#### ●表示色選択

本機のメニューをカラーで表示するか、モノクロで表示するかを選択します。

# ●入力端子表示

画面右上に入力端子を表示するか、しないかを選択します。

「オン」を選択した場合は、次の表示を行います。

- ・入力信号を切り替えたときに、画面右上に「コンピューター」などの入力端子名を表示します。
- ・ 信号が入力されていないときは、画面中央に入力端子の確認を促す無信号ガイダンスが表示さ れます。ただし、入力端子で USB-A または LAN を選択しているときは、無信号ガイダンス を表示しません。

#### ● ID 表示

複数台のプロジェクターを本機のリモコンやコントロール ID 機能対応のリモコンを 使って操作する場合、リモコンの (ID SET)ボタンを押したときに、コントロール ID 画 面を表示するか、しないかを選択します。設定はコントロール ID (◯96 ページ) を ご覧ください。

## <span id="page-92-0"></span>**●エコメッヤージ**

本機の電源を入れたときに下の画面のようなエコメッセージを表示するか、しないか を選択します。

エコメッセージは、本機の利用者に省エネをすすめるためのメッセージで、エコモー ドが「オフ」の場合はエコモードを設定するように促します。

#### エコモードを設定しているときのエコメッセージ

表示を消すにはいずれかのボタンを押します。30 秒間ボ タン操作をしない場合は自動で消えます。

CO2排出の削減にご協力いただきありがとうございます。 な使用すればCO2排出削減とランプ交換時間を 延ばすことができます。

**DOM: 终** 

(ENTER):決定

#### エコモードが「オフ」のときのエコメッセージ

(決定)ボタンを押すとエコモード選択画面を表示します。  $($  0 44 [ページ\)](#page-43-0)

表示を消すには(戻る)ボタンを押します。 ・ 30 秒間ボタン操作をしない場合は自動で消えます。

## ●表示時間

メニューを表示しているとき、次のボタン操作がない場合にメニューを自動的に閉じ るまでの時間を選択します。

## ●バックグラウンド

入力信号がないときの背景色を選択します。

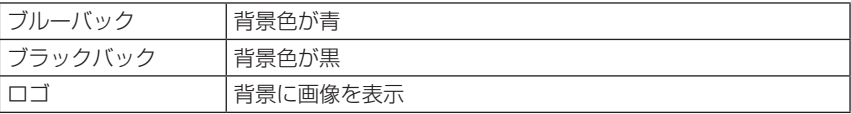

- 
- 注意 バックグラウンド「ロゴ」を選択していても、入力端子選択が LAN または USB-B のときは「ブルーバック」になります。
	- 入力端子表示を「オン」にしているときは、バックグラウンドの設定に関わらず、画 面中央に入力端子の確認を促す無信号ガイダンスが表示されます。
	- バックグラウンドから復帰した際に、すぐに明るさが戻らない場合があります。

<mark>参考</mark><br>● バックグラウンドは、リヤットを行っても変更されません。

# ●フィルターメッセージ

本機には、フィルターの清掃時期をお知らせする機能があります。フィルターメッセー ジで設定した時間を超えると、画面上に「フィルター清掃時期です。」のメッセージが 表示されます。

この場合はフィルターの清掃時期ですので、フィルターを清掃してください。清掃の しかたは「8-1. フィルターの清掃」(◯ 132 [ページ\)](#page-131-0) をご覧ください。

フィルターの汚れかたに応じて、工場出荷時の設定(10000[H])を変更してください。 たとえば、フィルターの汚れかたがひどい場合は、設定時間を短くしてこまめに清掃 してください。

<span id="page-93-0"></span>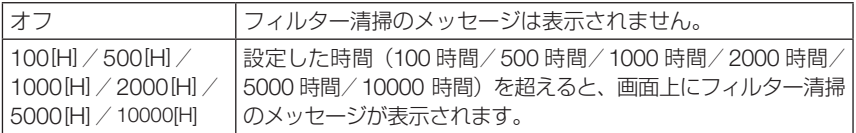

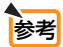

- フィルター清掃のメッセージは、雷源投入時の1分間、および本機の ⑥ボタンまた はリモコンの電源(スタンバイ)ボタンを押したときに表示されます。電源投入時に フィルター清掃のメッセージを消す場合は、本機またはリモコンのいずれかのボタ ンを押してください。
- フィルターメッセージは、リセットを行っても変更されません。

 $\mathbf{A} = \mathbf{A} + \mathbf{A} + \mathbf{A} + \mathbf{A}$ 

設置

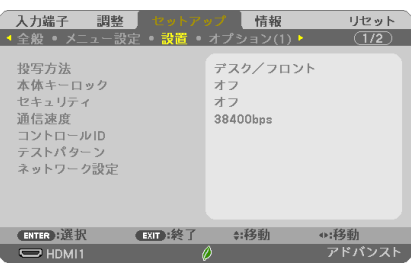

●投写方法

本機やスクリーンの設置状況に合わせて選択してください。

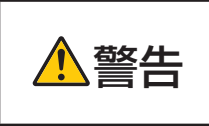

天吊りなどの特別な工事が必要な設置についてはお買い上げの NEC プ ロジェクター・カスタマサポートセンターにご相談ください。 お客様による設置は絶対にしないでください。 落下してけがの原因となります。

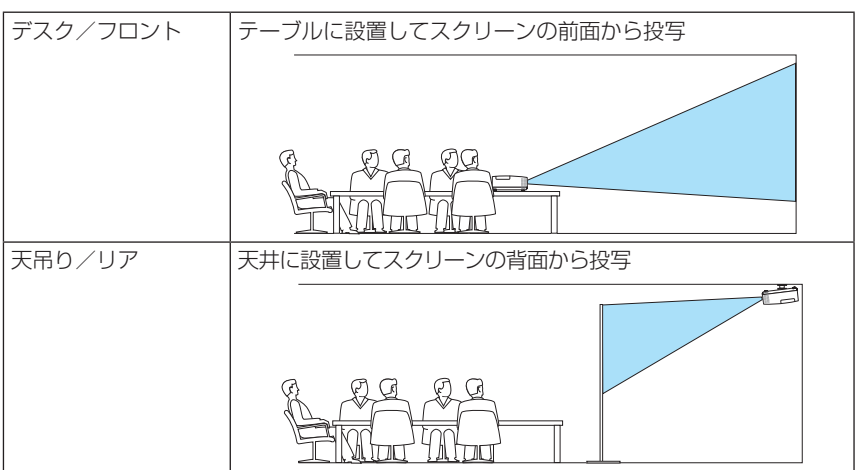

<span id="page-94-0"></span>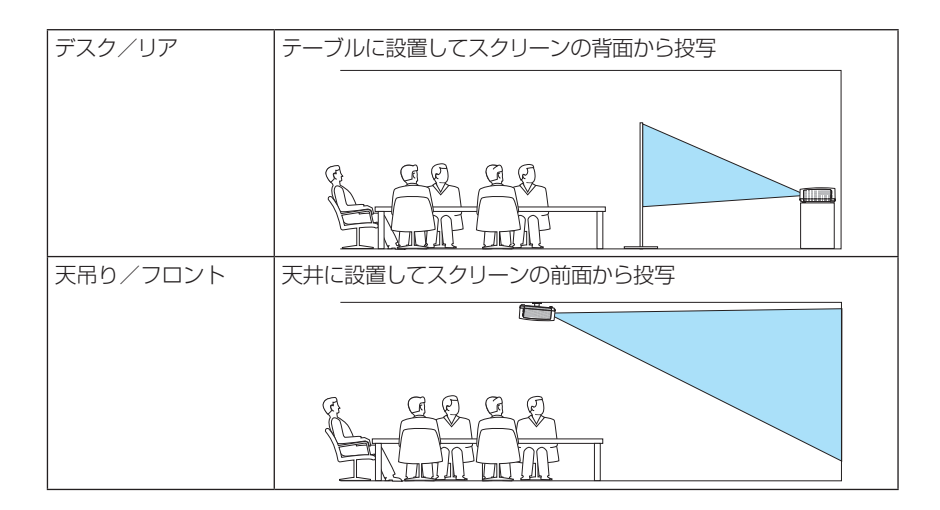

## ●本体キーロック

注意

プロジェクター本体にある操作ボタンを動作しないようにします。

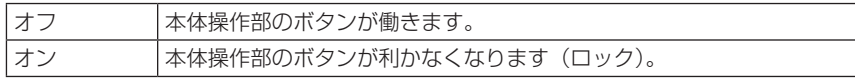

#### ● 本体キーロックの解除方法 本体キーロックが「オン」に設定されているときに、本体の (入力切替)ボタンを約 10 秒間押すと、本体キーロックの設定が解除されます。

本体キーロック中は、メニュー画面右下に「■」アイコンが表示されます。 本体の操作ボタンがロックされていてもリモコンのボタンは動作します。 参考

## ●セキュリティ

セキュリティキーワードを登録することで、本機を無断で使用されないようにするこ とができます。

セキュリティを有効にすると、本機の電源を入れたときにセキュリティキーワード入 力画面が表示され、正しいセキュリティキーワードを入力しなければ映像は投写され ません。

セキュリティ設定のしかたは「3-6. セキュリティを設定して無断使用を防止する」 (◯50[ページ\)](#page-49-0)をご覧ください。

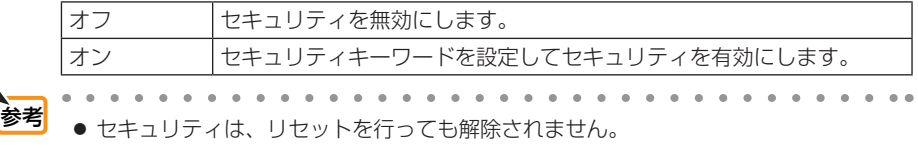

## <span id="page-95-0"></span>●通信速度

PC コントロール端子のデータ転送速度の設定を行います。接続する機器と転送速度 を合わせてください。

 $\mathbf{A} = \mathbf{A} \mathbf{A} + \mathbf{A} \mathbf{A} + \mathbf{A} \mathbf{A}$  $\sim$   $\sim$   $\sim$   $\sim$ ■ <mark>参考</mark><br>● 通信速度は、リセットを行っても変更されません。

# ●コントロール ID

複数台のプロジェクターに ID を割り振り、1 個のリモコンを使用して、ID を切り替 えることにより、各々のプロジェクターを個別に操作することができます。 また、複数台のプロジェクターに同じ ID を設定し、1 個のリモコンで一括操作する場 合などに利用します。

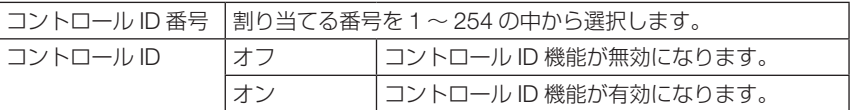

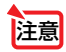

● コントロール ID を「オン」にすると、コントロール ID 機能に対応していないリモ コンからは操作できなくなります(本体操作ボタンは除く)。

- コントロール IDは、リセットを行っても変更されません。 参考
	- 本体の (決定)ボタンを 10秒間押し続けると、コントロール IDを解除するメニュー が表示されます。

#### リモコンへの ID の設定/変更方法

- 1 プロジェクターの電源を入れる。
- 2 リモコンの(ID SET)ボタンを押す。

コントロール ID 画面が表示されます。

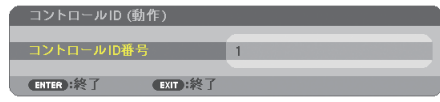

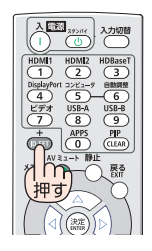

このとき、現在のリモコン ID で操作できる場合は「動作」、操作でき ない場合は「非動作」画面が表示されます。

「非動作」になっているプロジェクターを操作したい場合は、手順8 でプロジェクターのコントロール ID 番号と同じ番号をリモコンに設 定します。

8 リモコンの(ID SET)ボタンを押したまま数字ボタンを押して、 リモコンの ID を設定する。

たとえば「3」に変更するには数字の 3 を押します。 ID なし(すべてのプロジェクターを一括操作)にするには、000 を 入力するか、または(CLEAR (クリア)ボタンを押します。 **• • • • • • • • • • • • • • • • • • •**<br>の ID は 1 ~ 254 まで登録できます。

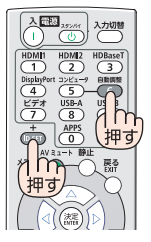

<span id="page-96-0"></span>4 (ID SET)ボタンを離す。

コントロール ID 画面が表示されます。 このとき、変更されたリモコン ID で動作・非動作画面が更新されます。

- <sup>注意</sup> リモコンの電池が消耗した場合や電池を抜いた場合、しば らくすると ID はクリアされることがあります。
	- リモコンの電池を抜いた状態でいずれかのボタンを押して しまうと、設定している ID はクリアされます。

# ●テストパターン

プロジェクター設置時の画面の歪み状態を確認する際に表示します。 (決定)ボタンを押すとメニュー表示が消えテストパターンを表示します。 (戻る)ボタン を押すとテストパターンが消えメニュー画面に戻ります。

テストパターンを表示しているときはメニュー操作および台形補正調整(台形補正、 ピンクッション補正、4 点補正)はできません。台形歪みを調整するときは、テスト パターンを消してから行ってください。

## ●ネットワーク設定

ネットワーク設定の各項目については、「7-3. ネットワーク設定」(●121[ページ\)](#page-120-0) をご覧ください。

<span id="page-97-0"></span>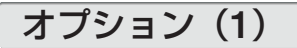

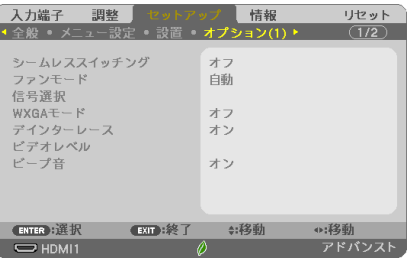

#### ●シームレススイッチィング

入力端子切り替え時、切り替え前の映像を保持(フリーズ)することで、無信号状態 を経ずに切り替え後の映像が映し出されます。

## ●ファンモード

主编

本機内部の温度を下げるための冷却ファンの動作を設定します。

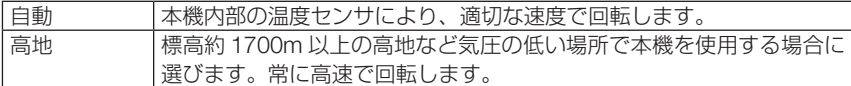

- 標高約 1700m 以上の場所で本機を使用する場合は、必ずファンモードを「高地」 に設定してください。「高地」に設定していないと、本機内部が高温になり、故障の 原因となります。
	- ファンモードを「高地」に設定しないまま、標高約 1700m 以上の高地で本機を使 用した場合、温度プロテクターが働き、自動的に電源が切れることがあります。 さらに、ランプ消灯後ランプの温度が上昇するため、温度プロテクターが働いて、 電源が入らないことがあります。その場合は、しばらく待ってから電源を入れてく ださい。
	- ●「高地」を選択した状態のまま本機を低地(標高約 1700m 未満)で使用すると、ラ ンプが冷えすぎて画面がちらつくことがあります。
	- 高地で使用すると、光学部品(ランプなど)の交換時期が早まる場合があります。
	- ファンモードは、リセットを行っても変更されません。

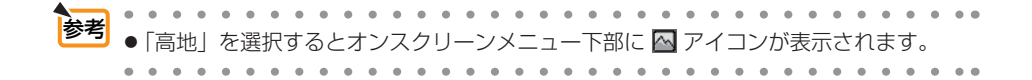

<span id="page-98-0"></span>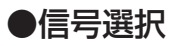

各映像入力端子について入力信号を設定します。

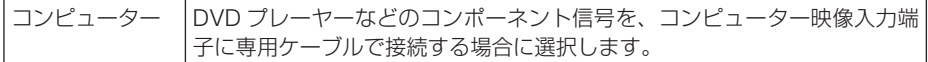

#### ● WXGA モード

「オン」にすると、入力信号を認識する際、ワイド信号(WXGA:1280×800 ドット/ WUXGA:1920 × 1200 ドット)を優先します。

WXGA モードを「オン」に設定しているとき、XGA(1024×768 ドット)信号または UXGA(1600 × 1200 ドット)信号を入力すると、正しく認識されない場合があります。 その場合は WXGA モードを「オフ」にしてください。

参考 ● NP-ME382UJL/NP-ME372WJL/NP-MC332WJL は、工場出荷時の設定が「オン」 になっています。 NP-ME402XJL は、工場出荷時の設定が「オフ」になっています。

## **●デインターレース**

ビデオや DVD など標準画質映像(480i または 575i 信号)および HDTV(1080 i 信号) のときにインターレース信号の映像のちらつきを低減させます。

- 動画信号によっては、映像にギザギザが目立つ場合があります。このようなときは「オ フ」に設定してください。 注意
	- HDTV (プログレッシブ)、コンピューター入力信号のときは選択できません。
	- 接続する機器によっては、選択できない場合があります。

# <span id="page-99-0"></span>**●ビデオレベル**

本機の HDMI1 入力端子あるいは HDMI2 入力端子と外部機器とを接続した場合の映 像信号レベルの選択です。

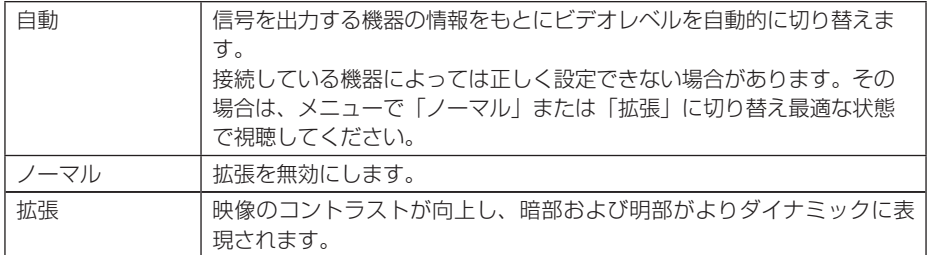

# ●ビープ音

電源の入/切や入力切り替えなどの操作をしたとき、また本機にエラーが発生したと きなどに確認音を鳴らします。

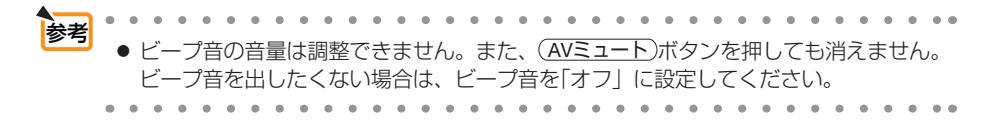

# <span id="page-100-0"></span>オプション(2)

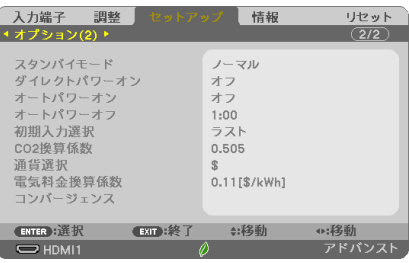

# ●スタンバイモード

本機がスタンバイ状態になったときの電力消費量の設定を行います。

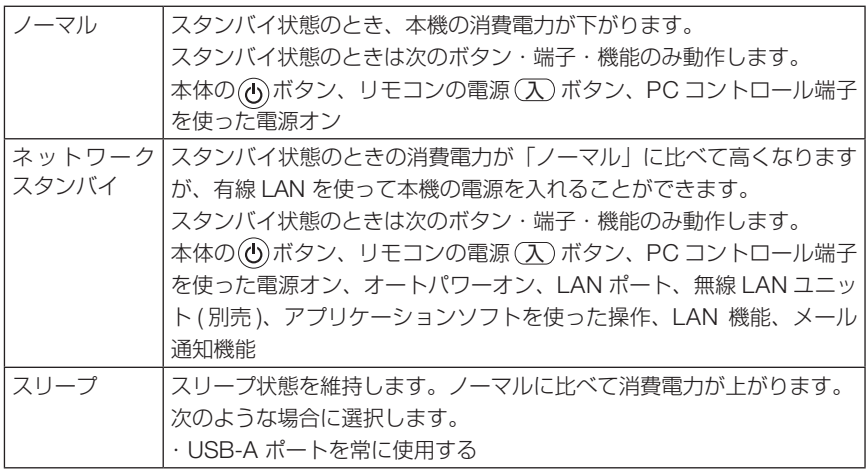

- ●「ネットワークスタンバイ」に設定している場合、LAN が 3 分間リンクダウンすると、 消費電力を下げるために、自動的に「ノーマル」に変わります。 重要
	- ●「ネットワークスタンバイ」を選択するとオートパワーオフは選択できなくなり(灰 色表示)、自動的に「0:15」が選択された状態になります。
	- 以下の状態では、スタンバイモードの設定は無効となりスリープ状態 \* になります。 ※ スリープ状態とは、スタンバイモードの設定による機能制限をなくした状態です。 消費電力が「ネットワークスタンバイ」に比べて高くなります。ステータスインジ ケータは緑色で点灯します。

スタンバイモードの設定が「ネットワークスタンバイ」の場合

- ・ ネットワークサービス → AMX 設定 →「有効」のとき
- ・ ネットワークサービス → CRESTRON → CRESTRON CONTROL →「有効」のとき
- ・ ネットワーク設定 → 無線 LAN 設定 →「無効」以外のときでかつ無線 LAN ユニッ トが接続されているとき
- ・ コンピュータ入力端子に信号入力があるとき
- ・ HDMI1 入力端子に信号入力があるとき
- ・ HDMI2 入力端子に信号入力があるとき
- ・ USB-B 端子に信号入力があるとき

オンスクリーンメニュー

5

#### <span id="page-101-0"></span>**● スタンバイモードを「ノーマル」にしていても、PC コントロール端子を使った電** 源のオン/オフは行えます。 参考

- スタンバイモードは、リセットを行っても変更されません。
- スタンバイモードはカーボンメーターの CO2 削減量の計算から除外しています。
- 

# ●ダイレクトパワーオン

本機の電源プラグに AC 電源が供給されると自動的に電源が入るように設定します。 本機を制御卓などでコントロールする場合に使用します。

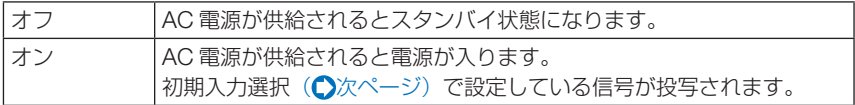

## ●オートパワーオン

本機がスタンバイ状態のとき、コンピューター信号または HDMI 信号が入力されると 自動的に投写する設定です。

本機のコンピューター映像入力端子、HDM1 入力端子または HDMI2 入力端子と機器 を接続して、本機をスタンバイ状態にします。

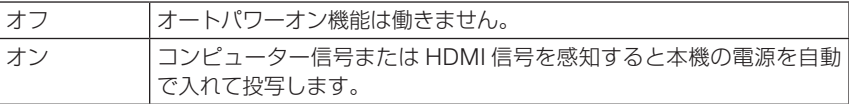

- コンピューター映像入力端子にコンポーネント信号を入力したときやシンクオング リーン (Sync on Green) またはコンポジットシンク (Composite Sync) のコン ピューター信号の場合は働きません。 注意
	- 本機の電源を切ったあとにオートパワーオンを働かせたい場合は、電源を切ったあ と 5 秒以上待ってから、コンピューター信号または HDMI 信号を入力してください。 本機の電源を切りスタンバイ状態になるときに、コンピューター信号または HDMI信 号が本機に入力され続けていると、本機の電源は入らずスタンバイ状態を継続します。
	- ご使用の機器によっては、オートパワーオンが正常に動作しない場合があります。そ の場合は、スタンバイモード(△[前ページ\)](#page-100-0)を「ネットワークスタンバイ」に設定 してください。
	- 本機に複数の機器を接続している場合、オートパワーオンで、入力した信号と異なる 機器の信号が投写されることがあります。 その場合は、本機に接続している機器の中で不要な機器の電源を切って、オートパ ワーオンを使用してください。

## ●オートパワーオフ

設定した時間以上信号入力がなく、また本機を操作しなかった場合、自動的に本機の 電源を切ります。

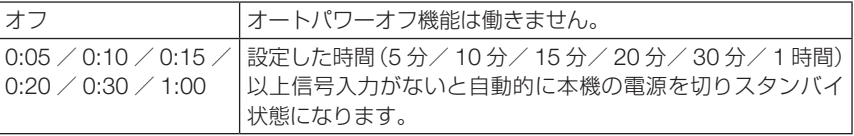

# <span id="page-102-0"></span>●初期入力選択

本機の電源を入れたとき、どの入力信号(入力端子)にするかの設定を行います。

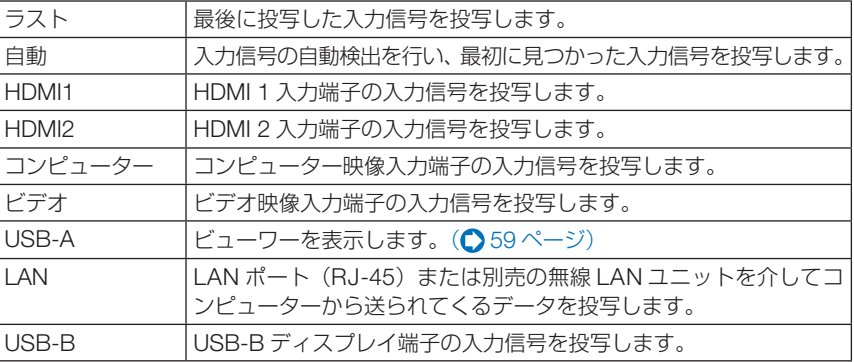

**注意 ● 自動のときは、USB-B は検出しません。** USB-B 端子を投写するときは、USB-B またはラストを選択してください。

## ●  $CO<sub>2</sub>$ 換算係数

カーボンメーターに表示する CO2 削減量を算出するための CO2 排出係数を設定します。 初期値は、OECD(経済協力開発機構)から出版されている"CO2 Emissions from Fuel Combustion (2008 年 Edition)"にて公表されている 2006 年度世界平均係数の 0.505[kg-CO2/ kWh]に設定しています。

## ●通貨選択

カーボンメーターに表示する電気料金削減量の通貨単位を選択します。

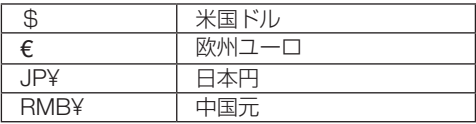

## ●電気料金換算係数

カーボンメーターに表示する電気料金削減量を算出するための係数として、1kWh あたりの電気 料金を設定します。

初期値は、\$、€、JP¥ は OECD 出版の Energy Prices and Taxes (second quarter 2010) 、 RMB¥ はジェトロ(日本貿易振興機構)出版の中国データ・ファイル(2010 年度版)にて公表 されている下記の値に設定しています。

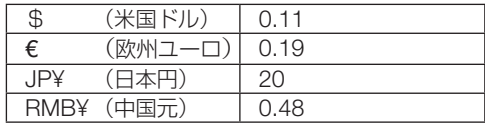

# ●コンバージェンス

画面の色ずれを調整します。

水平 赤、水平 緑、水平 青は水平方向、垂直 赤、垂直 緑、垂直 青は垂直方向に ± 1 画素の調整 ができます。(ME372WJL/MC332WJL/ME402XJL モデルは対応していません。)

# <span id="page-103-0"></span>5-6. 情報

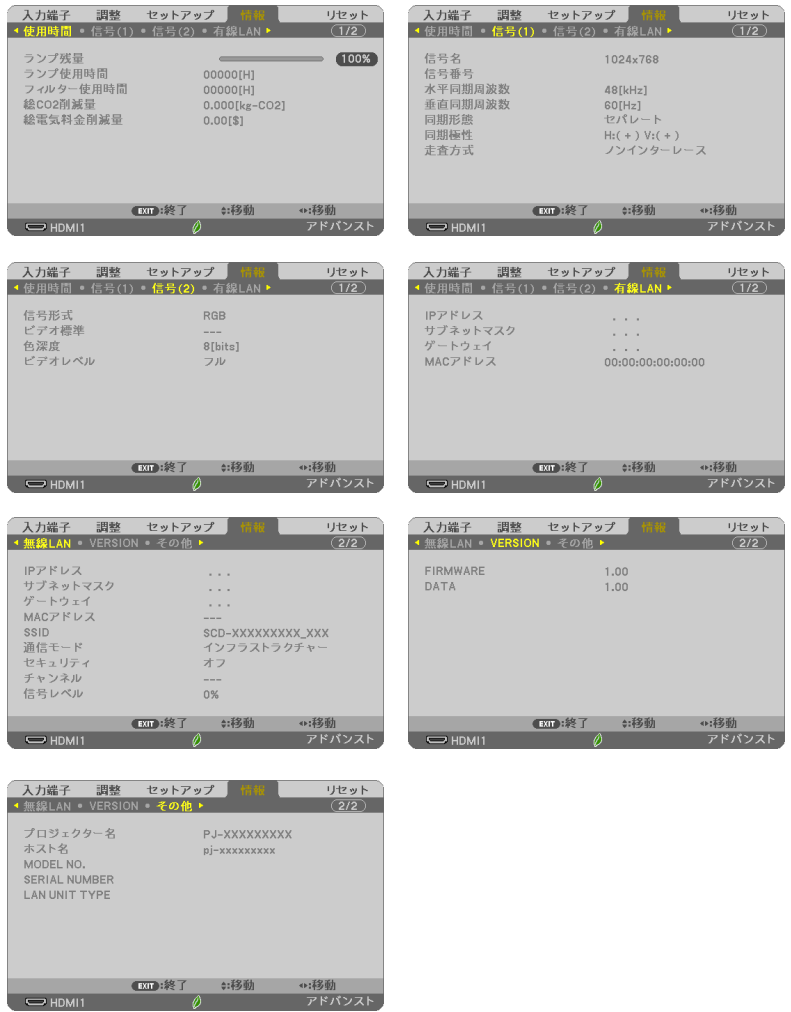

ランプ使用時間、総 CO2 削減量、有線 LAN や無線 LAN( 無線 LAN ユニットは別売 ) のアドレス情報、入力選択されている入力信号の詳細、製品の型名や製造番号、ファー ムウェアなどの情報を表示します。

- ・ 使用時間ページの「総 CO2 削減量」、「総電気料金削減量」は、プロジェクターの省エネ効果 を表示します。(●45[ページ\)](#page-44-0)
- ・ 信号ページは、色が極端におかしかったり、画面が流れたり、映像が投写されない場合、入力 信号が本機に適しているかの確認に使います。「対応解像度一覧」(△149[ページ\)](#page-148-0)もあわせ てご覧ください。

● ランプ残量/ランプ使用時間の表示について

<span id="page-104-0"></span>参考

本機にはエコモード機能があります。エコモードを「オフ」または「オートエコ」 で使用した場合と、「エコ 1」または「エコ 2」で使用した場合はランプの交換時間(目 安)※が異なります。

ランプ使用時間はランプの通算使用時間を示し、ランプ残量はランプの使用時間に 対する残量をパーセントで表示しています。

- ・ 0%になると、電源オフ時の確認メッセージと同時に「ランプの交換時期です。 取扱説明書に従って早めに交換してください。」のメッセージが表示されます。新 しいランプと交換してください。交換のしかたは「8-4. ランプとフィルターの交 換| (△137[ページ\)](#page-136-0) をご覧ください。
- ・ランプ交換のメッセージは電源投入時の 1 分間および本機の ボタンまたはリ モコンの電源 (スタンバイ) ボタンを押したときに表示されます。 電源投入時にランプ交換のメッセージを消す場合は本機またはリモコンのいずれ かのボタンを押してください。
- •ランプ交換時間(目安)※に到達(ランプ残量 0%)後、ランプ残量表示は赤色 の時間表示に変わります。このとき、ランプ残量表示は「100 時間」と表示され、 そのあとランプを投写しただけ時間がマイナスされていきます。そしてランプ残 量表示が「0 時間」になると、本機の電源が入らなくなります。
- ・ランプ使用時間は、ランプの個体差や使用条件によって差があり、下の表の使用 時間内であっても、破裂または不点灯状態に至ることがあります。

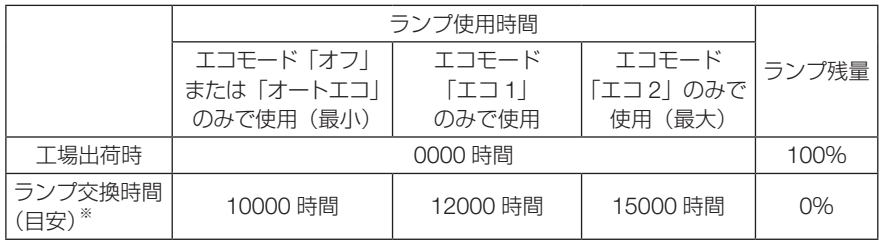

※:保証時間ではありません。ランプ交換時間より先に修理・部品交換が必要になる場 合もあります。

オンスクリーンメニュ

5

# <span id="page-105-0"></span>5-7. リセット

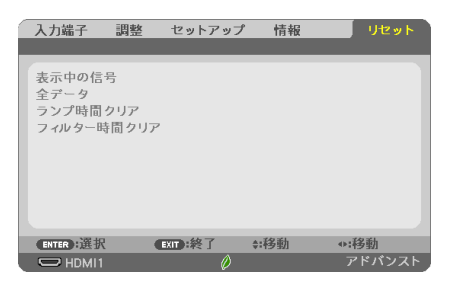

本機に記憶されている全調整・設定値、または表示中の信号について、調整した調整 値を工場出荷状態に戻します。

リセットの処理には多少時間がかかります。

#### ●表示中の信号

表示中の信号について、調整した調整値が工場出荷状態に戻ります。

#### ●全データ

すべての調整・設定値が工場出荷状態に戻ります。

#### 【リセットされないデータ】

言語・バックグラウンド・投写方法・フィルターメッセージ・管理者モード・セキュリティ・通 信速度・コントロール ID・スタンバイモード・ファンモード・CO2 換算係数・通貨選択・雷気 料金換算係数・ランプ残量・ランプ使用時間・フィルター使用時間・総 CO2 削減量・有線 LAN・無線 LAN

#### ●ランプ時間クリア

ランプ交換を行ったときに「ランプ残量」と「ランプ使用時間」をクリアします。

注意 ● ランプ使用時間は、リセット→全データではクリアされません。

#### ●フィルター時間クリア

フィルターの清掃または交換を行ったときに「フィルター使用時間」をクリアします。 「フィルターメッセージ」を「オフ」に設定している場合は「フィルター時間クリア」 を行う必要はありません。

■注意 ● フィルター使用時間は、リセット→全データではクリアされません。

# 6. **機器と接続する**

# 6-1. コンピューターと接続する

コンピューターとの接続は、コンピューターケーブル(添付)、HDMI ケーブル(市販)、 および USB ケーブル (市販) を使用する方法があります。

- ・ 添付のコンピューターケーブルは、コンピューター側のディスプレイ出力端子(ミニ D-Sub15 ピン)と、本機のコンピューター映像入力端子を接続します。
- ・ 市販の HDMI ケーブルは、コンピューターの HDMI 出力端子と本機の HDMI 1 または HDMI 2 入力端子を接続します。
- ・ 市販の USB ケーブルはコンピューターの USB(タイプ A)と本機の USB-B ディスプレイ 端子 (タイプ B) を接続します。(△54[ページ\)](#page-53-0)

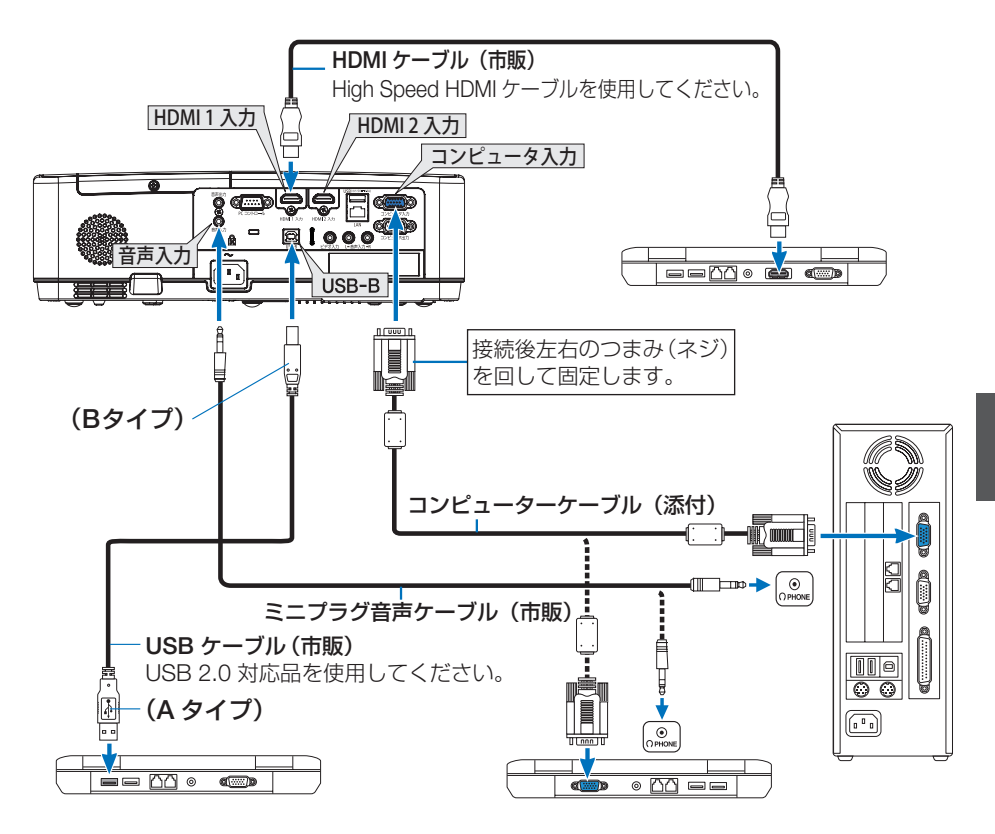

コンピューターによって、端子の名称、位置や向きが異なりますので、コンピューターの取 扱説明書でご確認ください。

6

●本機の電源を入れたあとに接続端子に応じた入力端子名を選択してください。

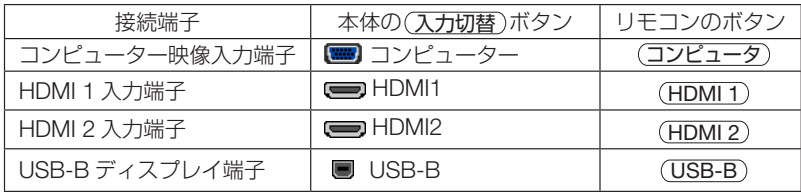

● コンピューターや本機の電源を切ってから接続してください。 注意

- 音声ケーブルをヘッドフォン端子と接続する場合、接続する前にコンピューターの 音量を低めに調整してください。そして、コンピューターと本機を接続して使用す る際に、本機の音量とコンピューターの音量を相互に調整し、適切な音量にしてく ださい。
- コンピューターにミニジャックタイプの音声出力端子がある場合は、その端子に音 声ケーブルを接続することをおすすめします。
- 当社製のビデオユニット (型名 ISS-6020J) のビデオデコード出力には対応してい ません。
- スキャンコンバーターなどを介してビデオデッキを接続した場合、早送り・巻き戻 し再生時に正常に表示できない場合があります。
- 接続機器によっては、接続している HDMI ケーブルを抜き挿ししたときに HDMI 1 入力端子(または HDMI 2 入力端子)の映像が映らなくなることがあります。その ときは、HDMI 1 入力端子 ( または HDMI 2 入力端子 ) を再度選択してください。 【入力端子の再選択方法】
	- ·リモコンで操作する場合は (HDMI1)または (HDMI2)ボタンを押してください。
	- ・プロジェクター本体で操作する場合は メニュー ボタンを押して入力端子画面で HDMI 1 (または HDMI 2) を再選択してください。

次ページに続く
● コンピューター映像入力端子は、Windows のプラグ・アンド・プレイに対応して います。 参老

- Mac との接続では、Mac 用信号アダプター(市販)が必要になる場合があります。
- コンピューター側が DVI 出力端子の場合は、市販の DVI-HDMI 変換ケーブルを使用 して本機の HDMI 1 入力端子(または HDMI 2 入力端子)に接続します(デジタル 映像信号のみ入力できます)。

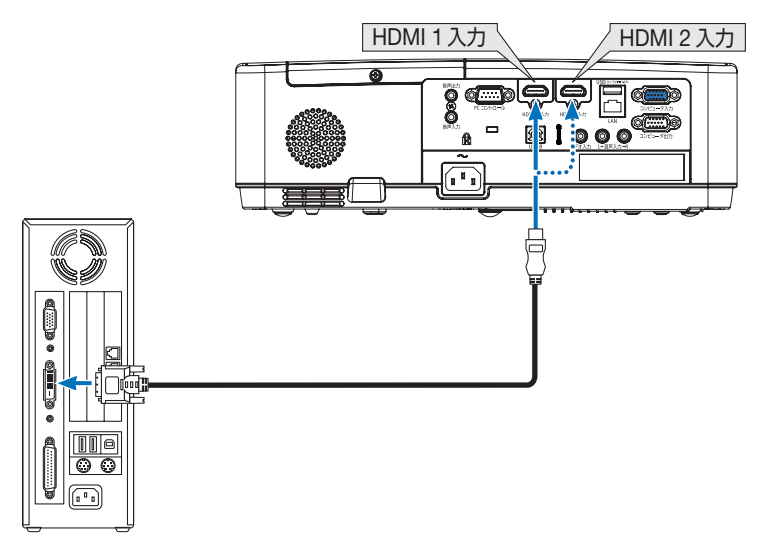

- DVI (デジタル)入力時の注意事項 注意
	- ・ DVI-HDMI 変換ケーブルは、DDWG Revision1.0 に準拠した 5 m以内のも のを使用してください。
	- ・ DVI-HDMI 変換ケーブルを接続するときは、本機とコンピューターの電源が 切れた状態で行ってください。
	- · DVI(デジタル)信号を投写する際は、ケーブル接続後、まず本機の電源を 入れ、HDMI 入力を選択します。最後にコンピューターを起動してください。 上記の手順どおりに操作しないと、映像が投写されないことがあります。映 像が投写されない場合はコンピューターを再起動してください。
	- ・ コンピューターのビデオカードによっては、アナログ RGB(D-Sub)と DVI(または DFP)の両端子を有するものがあります。この場合、D-Sub 端子に RGB 信号ケーブルを接続していると、DVI デジタル信号が出力され ないものがあります。
	- ・ 本機の電源が入っているときに信号ケーブルを抜かないでください。 一度抜いて、再度接続した場合、映像が正常に投写されないことがあります。 その場合はコンピューターを再起動してください。

## 6-2. ディスプレイと接続する

図のように、デスクトップコンピューターと本機を接続したときなど、本機で投写し ている画面と同じ画面を、手もとのディスプレイにも表示(モニター)して確認でき ます。コンピューター映像入力端子に入力された信号だけがコンピュータ出力端子か ら出力されます。

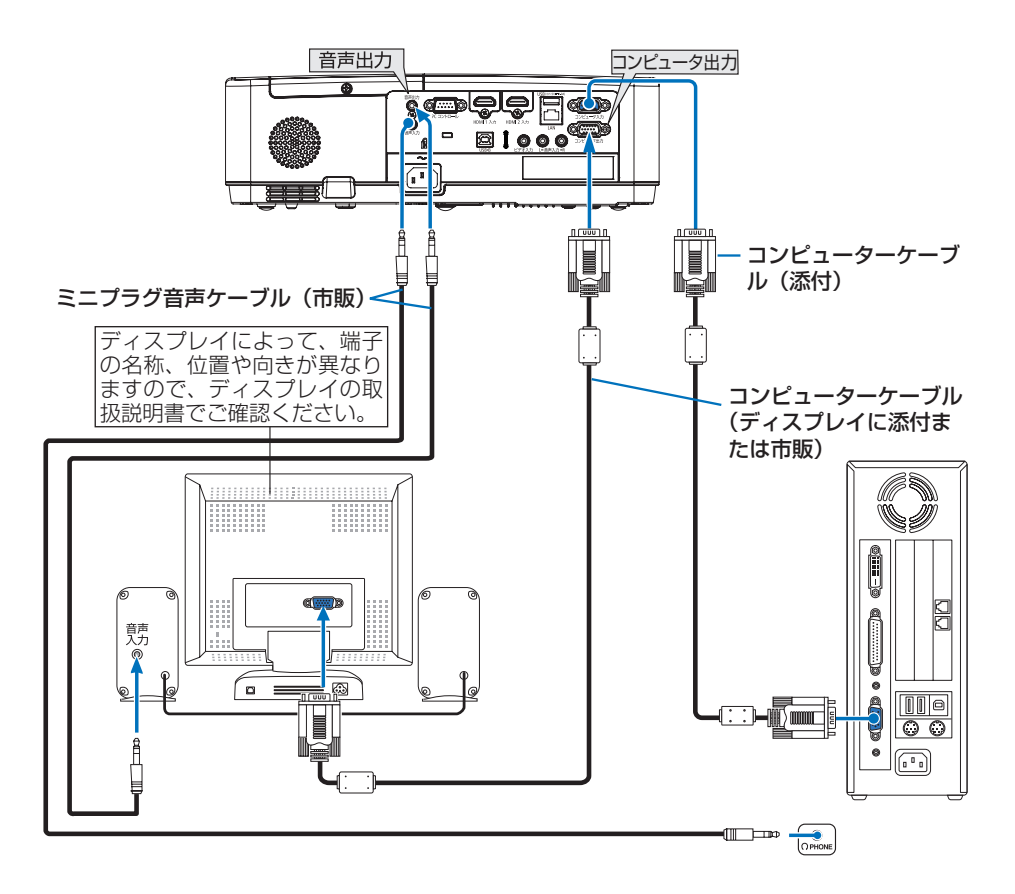

- 注意 本機の音声出力端子は、ヘッドフォン用端子ではありません。
	- 本機のコンピュータ出力端子は、1台のディスプレイへ映像信号を出力するための ものです。
	- 複数のディスプレイやプロジェクターを連続してつなぐような使いかたはできません。
	- 本機の音声出力端子に音声ケーブルを接続すると、本機のスピーカーから音声が出 なくなります。
	- 本機がスタンバイ状態のときは、本機の電源を切る前に投写されていた映像信号お よび音声信号がコンピュータ出力端子および音声出力端子から出力されます。また、 音声信号の音量も本機の電源を切ったときと同じになります。なお、スタンバイモー ドが「ノーマル」に設定されているときは出力しません。
	- スタンバイモードが「ネットワークスタンバイ」に設定されている場合で、本機がス タンバイ状態のとき、無信号状態が 3 分以上続くと、コンピュータ出力端子および 音声出力端子からの出力が停止します。この場合は、映像信号を入力後にケーブルを 抜き差ししてください。

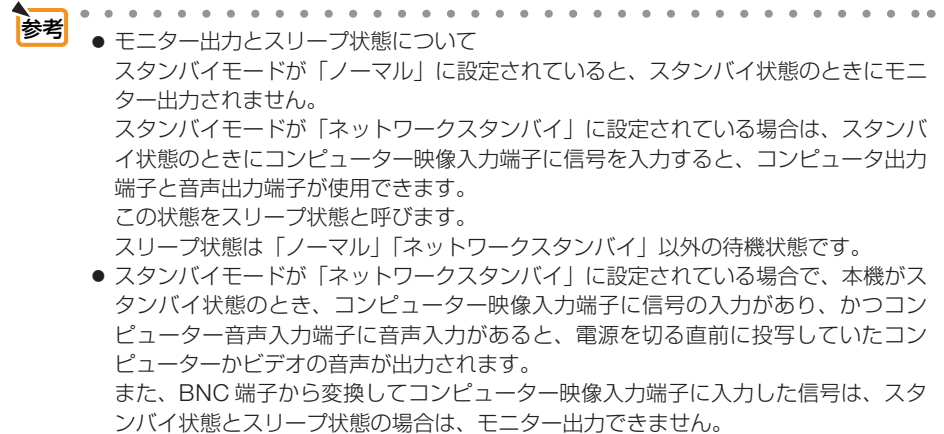

## 6-3. DVD プレーヤーなどの AV 機器と接続する

### ビデオ信号の接続

DVD プレーヤー、テレビチューナーなどのビデオ機器の映像を投写する場合は、市 販のケーブルを使用してください。

本機の内蔵スピーカーはモノラルですので、ビデオ機器の音声はオーディオ機器に接 続することをおすすめします。

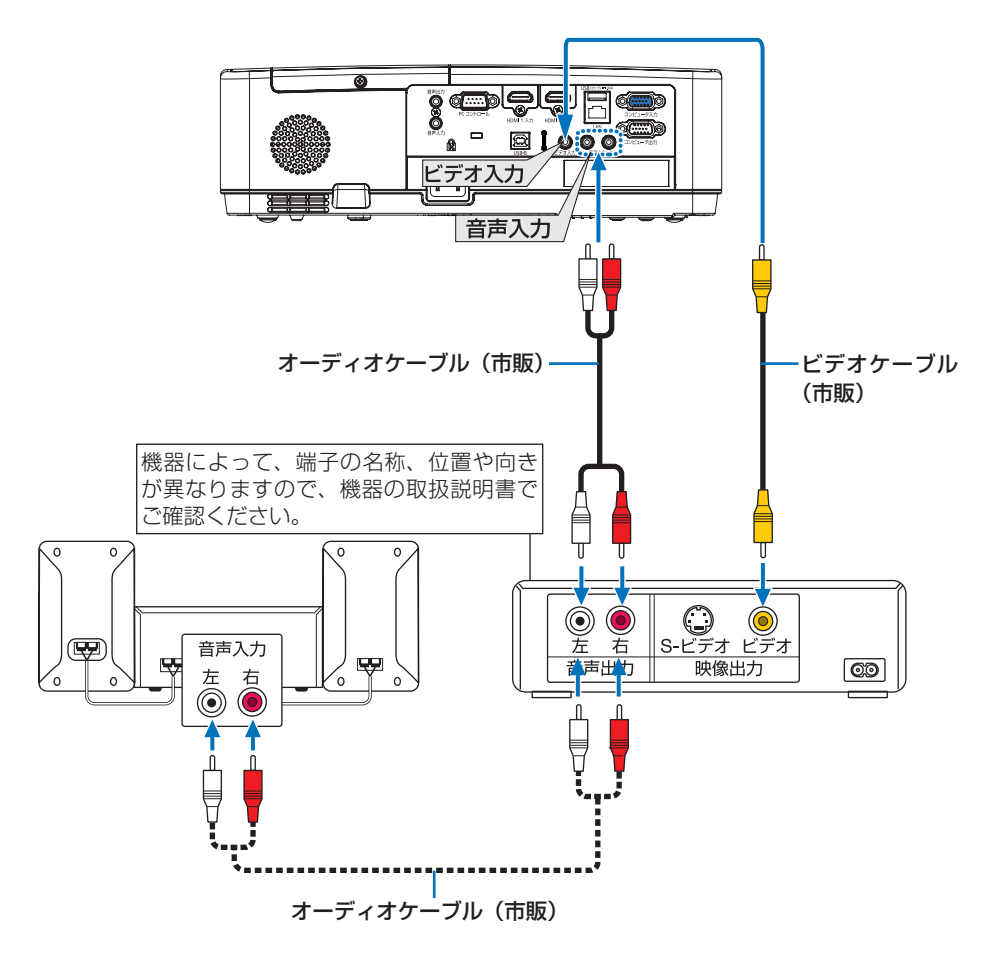

●本機の電源を入れたあとに接続端子に応じた入力端子名を選択してください。

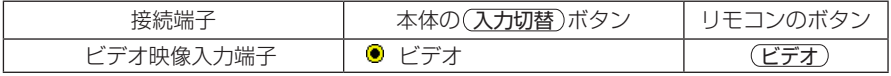

### コンポーネント信号の接続

DVD プレーヤーの色差出力端子(DVD 映像出力)やハイビジョンビデオなどの YPbPr 出力端子(HD 映像出力)を使って本機で投写することができます。 DVD プレーヤーの音声はオーディオ機器に接続することをおすすめします。

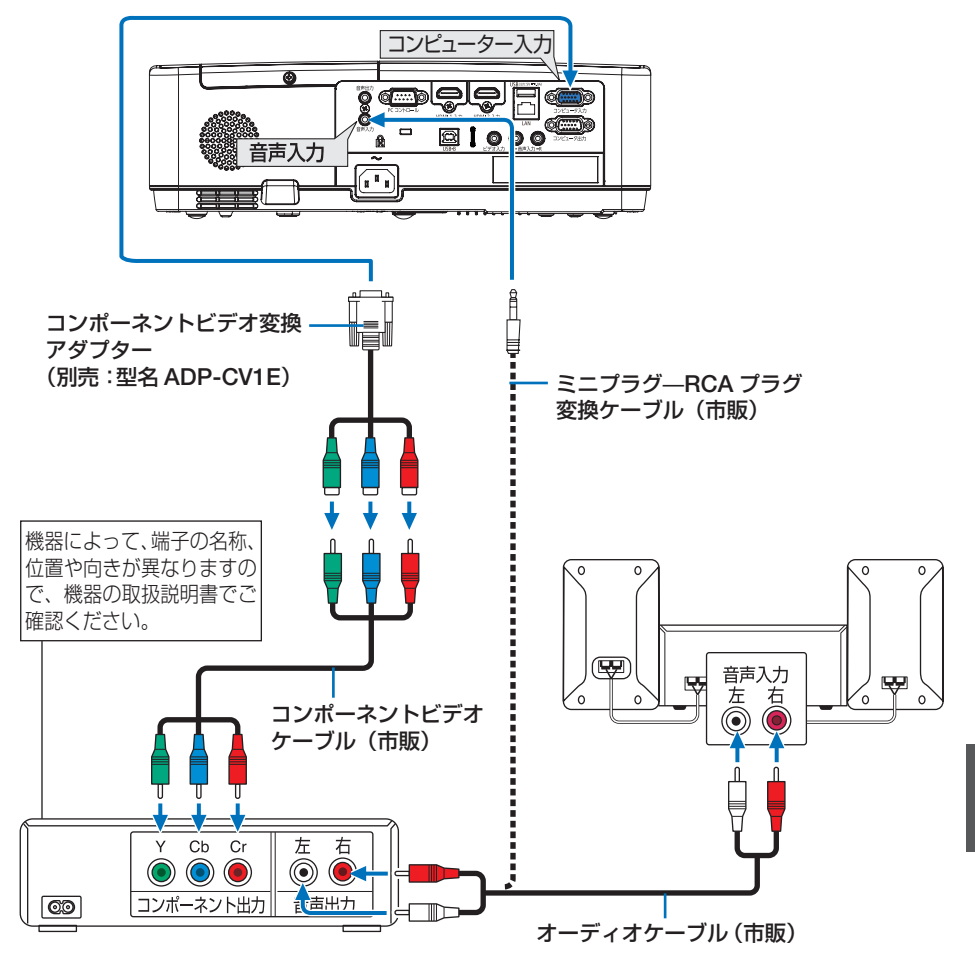

●本機の電源を入れたあとに接続端子に応じた入力端子名を選択してください。

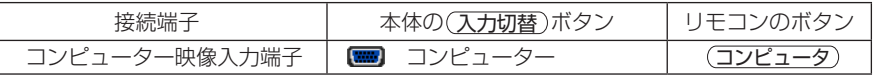

■ ついないです。<br>■ ついては、これは自動でコンピューター信号とコンポーネント信号を判別して切り替えます が、判別できない場合は、本機のオンスクリーンメニューからセットアップ→オプ ション(1)→信号選択→コンピューターの設定画面でコンピューター信号を「コン ポーネント」に設定してください。

- D 端子付きの映像機器と接続する場合は、別売の D 端子変換アダプター (型名 ADP-DT1E)をお使いください。
- 

第8名と接続する | 60

6

機器と接続する

## デジタル映像・音声信号(HDMI)の接続

ブルーレイプレーヤーまたはデジタル放送チューナーなどの HDMI 出力端子を本機に 接続してハイビジョン映像を投写することができます。本機の HDMI 1 入力端子また はHDMI 2入力端子はデジタル映像とデジタル音声を入力しますが、本機の内蔵スピー カーはモノラルですので、音声はオーディオ機器に接続することをおすすめします。

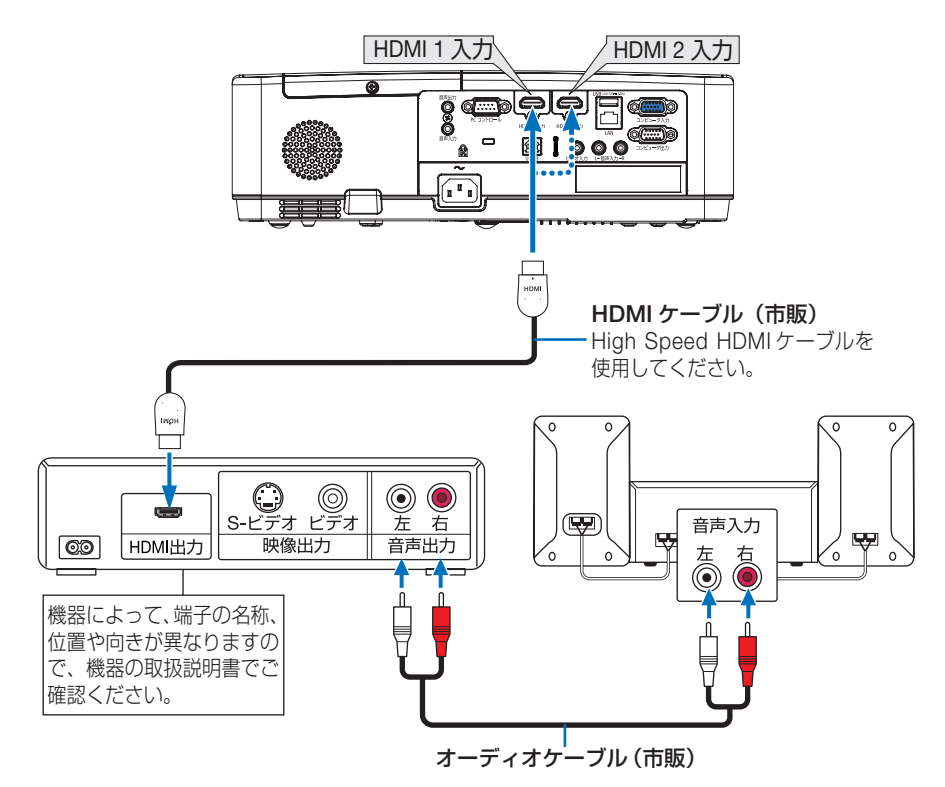

●本機の電源を入れたあとに HDMI を選択してください。

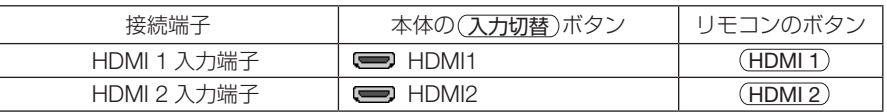

● 本機の HDMI 1 入力端子(または HDMI 2 入力端子)に DVD プレーヤーを接続して いる場合に、DVD プレーヤーのビデオレベルの設定に合わせて本機のビデオレベル を設定できます。本機のオンスクリーンメニューのセットアップ→ オプション(1) →ビデオレベルで設定します。DVD プレーヤーのビデオレベルの設定については、 DVD プレーヤーの取扱説明書をご覧ください。 参考

## <span id="page-114-0"></span>6-4. 有線 LAN と接続する

本機には LAN ポート(RJ-45)が標準装備されています。LAN ケーブルを接続する と LAN 環境を利用することができます。本機を LAN 環境で使用する場合は、本機に IP アドレスなどを設定する必要があります。本機への LAN の設定について詳しくは、 「7-3. ネットワーク設定」(△121[ページ\)を](#page-120-0)ご覧ください。

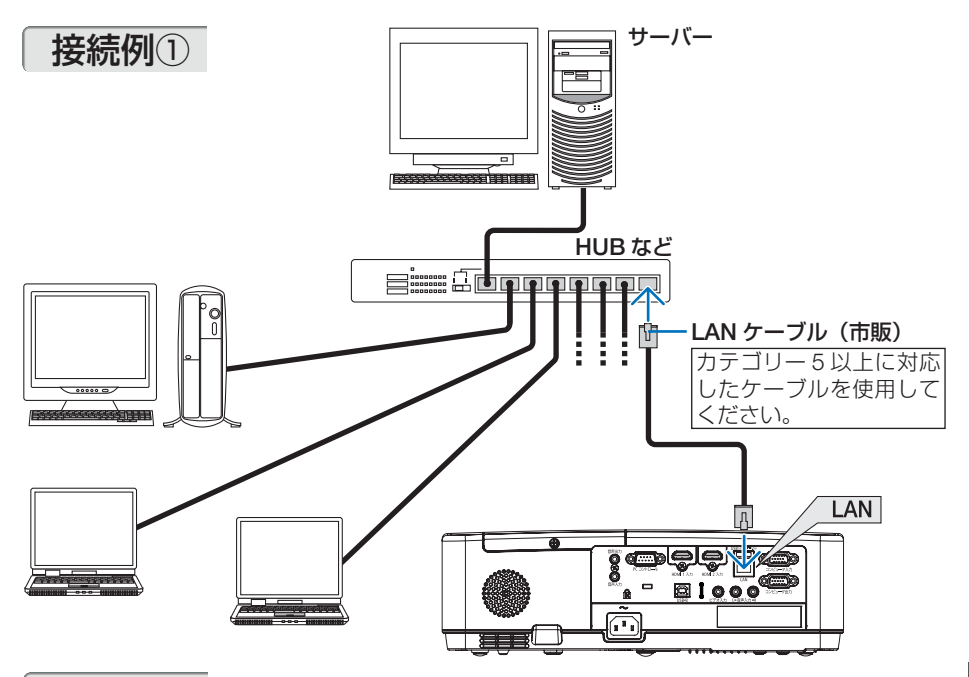

接続例②

無線 LAN アクセスポイントを介することで、インテリジェントコネクションで端末 をかんたんに接続できます。

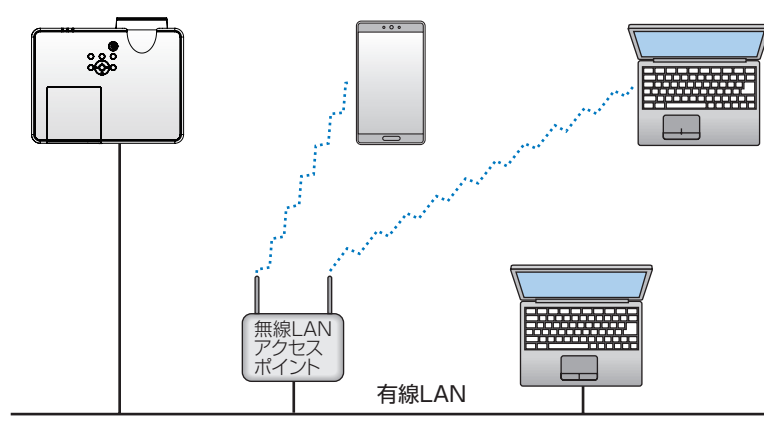

## <span id="page-115-0"></span>6-5. 無線 LAN と接続する(別売)

別売の無線 LAN ユニットにより、無線 LAN 環境を利用することができます。本機を 無線 LAN 環境で使用する場合は、本機に IP アドレスなどを設定する必要があります。

● 本機を無線機器が禁止されている区域で使用する場合は、無線 LAN ユニットを取り 外してください。 重要

- 別売の無線 LAN ユニットは、日本国内仕様をお買い求めください。
- 無線 LAN ユニットの動作中は、無線 LAN ユニットにある緑色 LED が点滅します。
- コンピューター側の無線 LAN アダプター (またはユニット) は、Wi-Fi (IEEE 802.11b/g/n) 規格のものを使用してください。

#### 無線 LAN ユニットの取り付けかた

|注意||

注意

- ●無線 LAN ユニットには表と裏があり、USB ポートに取り付ける向きが決まっていま す。逆に取り付けようとしてもできないようになっていますが、無理に押し込もうと すると USB ポートが壊れます。
- 静電気による破損を防ぐため、無線 LAN ユニットに触れる前に、身近な金属(ドア ノブやアルミサッシなど)に手を触れて、身体の静電気を取り除いてください。
- 無線 LAN ユニットの取り付け/取り外しは、雷源コードを外して行ってください。 本機の電源が入っているときやスタンバイ状態のときに無線 LAN ユニットの取り付 け/取り外しを行うと、無線 LAN ユニットが壊れたり、本機が誤動作することがあ ります。万一本機が誤動作した場合は、本機の電源を切り、電源コードを抜いてくだ さい。その後電源コードを差し込んでください。
- USB ポートはビューワーと共用です。USB メモリーを接続してビューワーを表示し ているときは、無線 LAN は使用できません。

#### 1 電源ボタンを押して本機をスタンバ イ状態にし、電源コードを抜く。

- 2 無線 LAN ユニットを USB ポートに ゆっくり差し込む。
	- ・ 無線 LAN ユニットのキャップを外し、表面(イ ンジケーターのある面)を下向きにして差し 込んでください。 外したキャップは、取り外したときに使いま すので大切に保管してください。
	- <sup>注意</sup> 挿入しづらい場合は、無理に押し込ま ないでください。
	- ・ 無線 LAN ユニットの落下や盗難を防止するた め、添付のストラップを使って、本体のストラッ プ取り付け穴に固定してください。

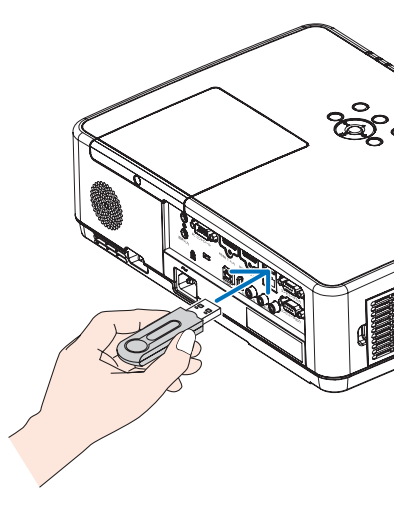

- ※ 取り外すときも電源コードを抜いて から無線 LAN ユニットを引き抜い てください。
- **注意| ●** 無線 LAN ユニットが動作中には、無線 LAN ユニットにある緑色 LED が点滅し ます。無線 LAN ユニットが正しく取り 付けられていない場合、LED は点滅しま せん。
	- ●無線 LAN ユニットのボタンは押さないで ください。本機では使用できません。

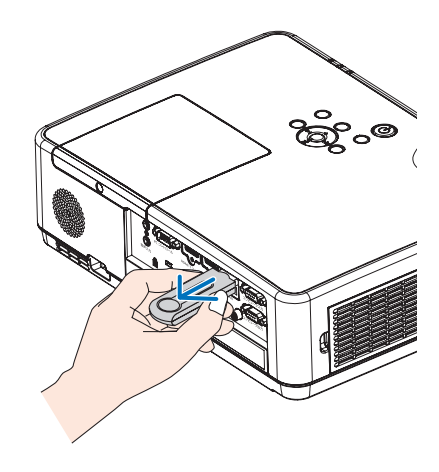

 $6\phantom{1}6$ 

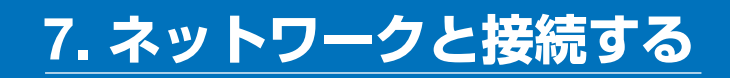

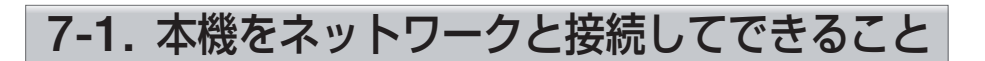

●当社の MultiPresenter アプリをインスト ールした端末から本機へ、有線 LAN/ 無線 LAN を経由して画面イメージを送信しスク リーンへ投写できます。 MultiPresenter については、当社のホームペ ージをご覧ください。

https://www.nec-display.com/dl/jp/pj/ manual/lineup.html

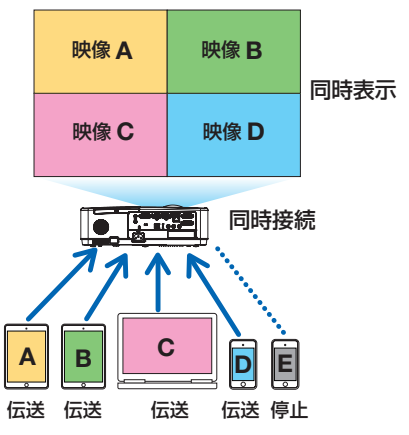

●無線 LAN を使って本機に接続する場合、メニューの「ネットワーク設定」にお いて、次の 3 つのプロファイルを設定できます。

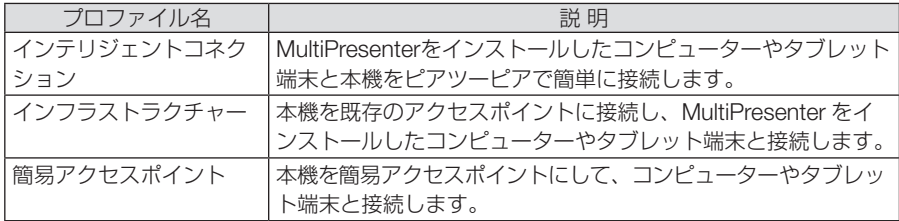

- ●複数のコンピューターやタブレット端末を同時に接続できます。 フリーモード時は最大 16 台、管理モード時は最大 50 台です。
- ●有線 LAN / 無線 LAN で接続中のコンピューターやタブレット端末のウェブブラ ウザーを使って、本機の HTTP サーバーに接続し、本機を制御したりネットワー ク設定をすることができます。
- ●本機のネットワークサービスの設定を行うことにより、AMX ビーコン、HTTP サーバーのログオンパスワード、PJLink、アラートメール、CRESTRON などが 利用できます。

## 7-2. MultiPresenter と接続する

#### 準備:

- ・ 本機を有線LAN に接続する場合は、LAN ケーブルを本機に接続してください。(●115[ページ\)](#page-114-0)
- ・ 本機を無線 LAN に接続する場合は、別売(または添付)の無線 LAN ユニット(NP05LM) を本機に取り付けてください。( 116 [ページ\)](#page-115-0)
- 本機のネットワーク設定を行ってください。(◯ 121 [ページ\)](#page-120-0)
- ・ コンピューターやタブレット端末に MultiPresenter アプリをインストールしてください。

https://www.nec-display.com/dl/jp/soft/multipresenter/index.html

ここでは、無線 LAN のプロファイル「インテリジェントコネクション」、「インフラ ストラクチャー」、および「簡易アクセスポイント」ごとに分けて手順を説明します。

## インテリジェントコネクションで接続する場合

#### 1 本機の電源を入れ、リモコンのLAN ボタンを押す。

MultiPresenter のスタート画面が表示されます。

#### 2 MultiPresenter を起動する。

ターゲットデバイス画面が表示されます。

3 スタート画面に表示されている 4 桁の PIN コードを、ターゲットデバ イス画面に入力する。

本機との接続が完了すると、コンピューターやタブレット端末の画面がスクリー ンに投写されます。

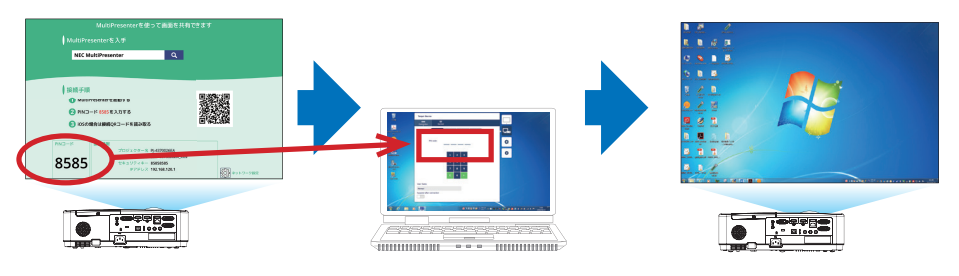

### インフラストラクチャーで接続する場合

#### 1 本機の電源を入れ、リモコンのLAN ボタンを押す。

MultiPresenter のスタート画面が表示されます。

#### 2 本機とお使いのコンピューターやタブレット端末を同一のネットワー クに接続する。

注意 ● 接続するネットワークの「接続情報」はネットワーク管理者に確認してください。

#### 3 MultiPresenter を起動する。

ターゲットデバイス画面が表示されます。

4 スタート画面に表示されている 4 桁の PIN コードをターゲットデバイ ス画面に入力する。

本機との接続が完了すると、コンピューターやタブレット端末の画面がスクリー ンに投写されます。

### 簡易アクセスポイントで接続する場合

- 1 本機の電源を入れ、リモコンのLAN ボタンを押す。 MultiPresenter のスタート画面が表示されます。
- 2 スタート画面に表示されている「SSID」と一致するアクセスポイント にコンピューターやタブレット端末を接続する。

#### 3 MultiPresenter を起動する。

ターゲットデバイス画面が表示されます。

4 スタート画面に表示されている 4 桁の PIN コードをターゲットデバイ ス画面に入力する。

本機との接続が完了すると、コンピューターやタブレット端末の画面がスクリー ンに投写されます。

## <span id="page-120-0"></span>7-3. ネットワーク設定

スタート画面の右下にある「 ※ネットワーク設定」にカーソルを合わせ、決定ボタン を押すと、ネットワーク設定画面が表示されます。

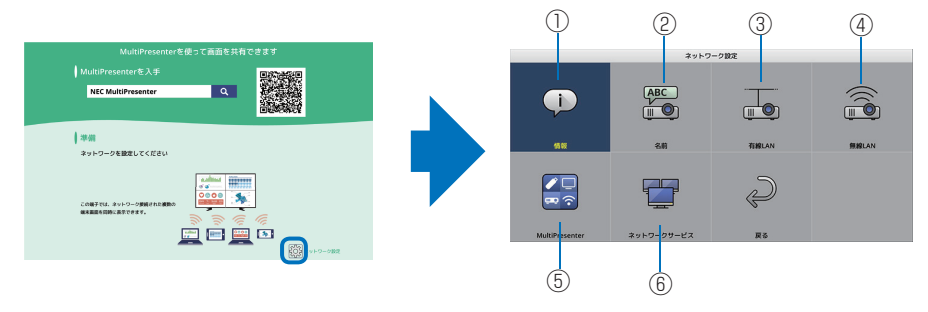

### ① 情報

本機の有線 LAN および無線 LAN に関する情報を表示します。 ・ ネットワーク設定画面に戻るときは、戻るボタンを押します。

#### ② 名前

プロジェクター名およびホスト名を設定します。

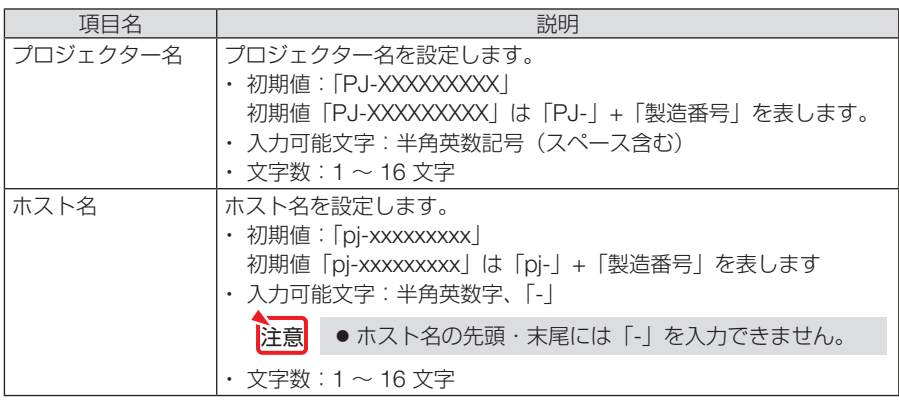

### ③ 有線LAN

有線 LAN のプロファイル、DHCP、IP アドレス、サブネットマスク、ゲートウェイ、 DNS などを設定します。

- ・ 有線 LAN を使用する場合は、プロファイルを「有効」にし、必要な設定を行います。
- ・ 有線 LAN を使用しない場合は、プロファイルを「無効」にします。
- ・ 設定が終了したら、「OK」にカーソルを合わせ、決定ボタンを押します。

## ④ 無線LAN

無線 LAN に関する設定を行います。

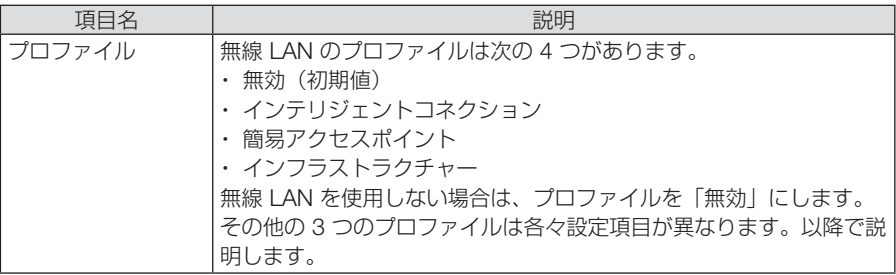

#### ●無効

本機の無線 LAN を無効にします。

### ●インテリジェントコネクション

インフラストラクチャーや簡易アクセスポイントで接続する場合に比べて、コンピュ ーターやタブレット端末にインストールした MultiPresenter との接続が簡単に行えま す。

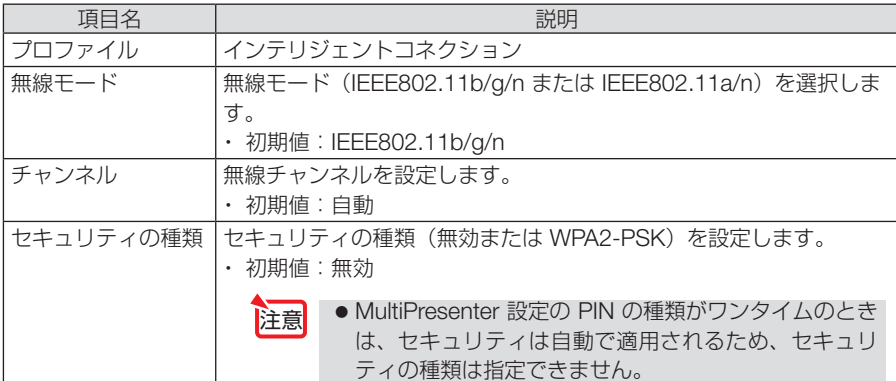

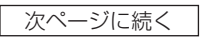

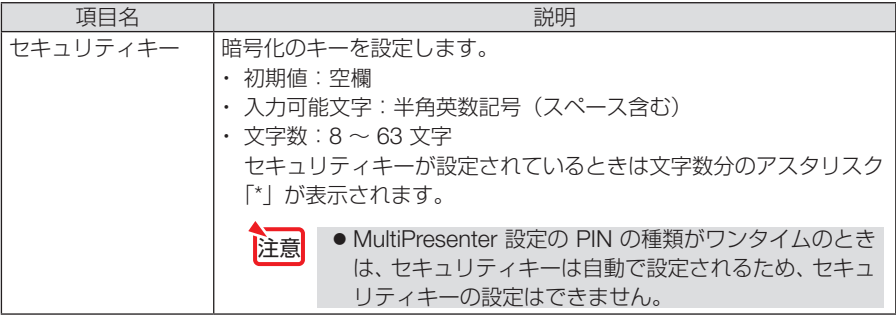

### ●簡易アクセスポイント

本機を簡易アクセスポイントにして、コンピューターやタブレット端末と接続します。

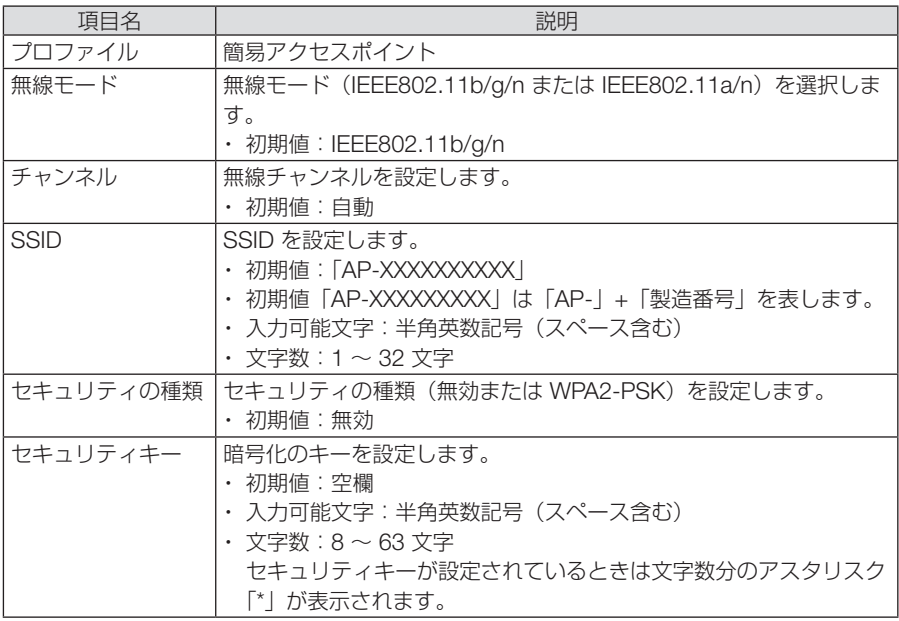

 $\overline{7}$ 

●インフラストラクチャー

本機を既存のアクセスポイントに接続します。

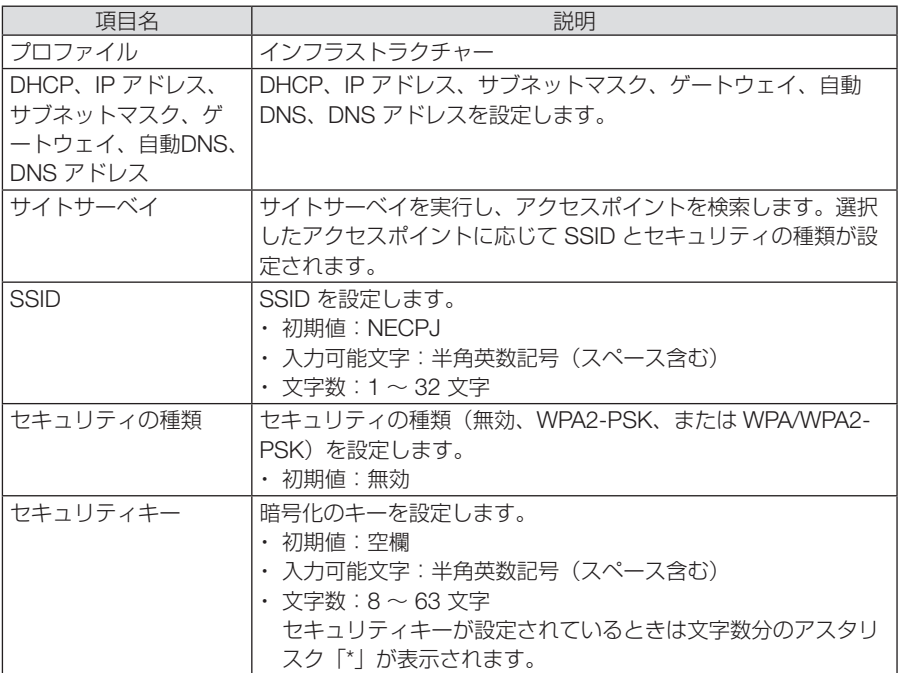

## ⑤ MultiPresenter

MultiPresenter の動作を設定します。

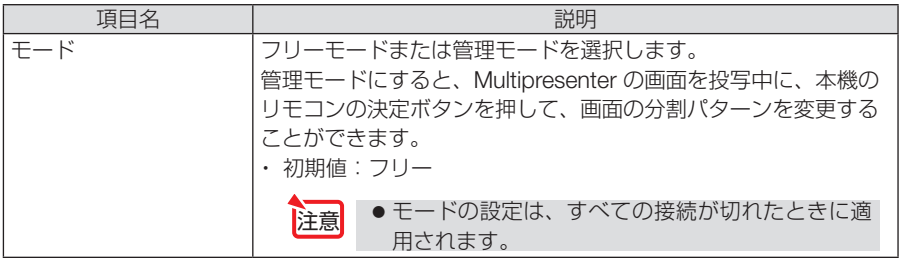

次ページに続く

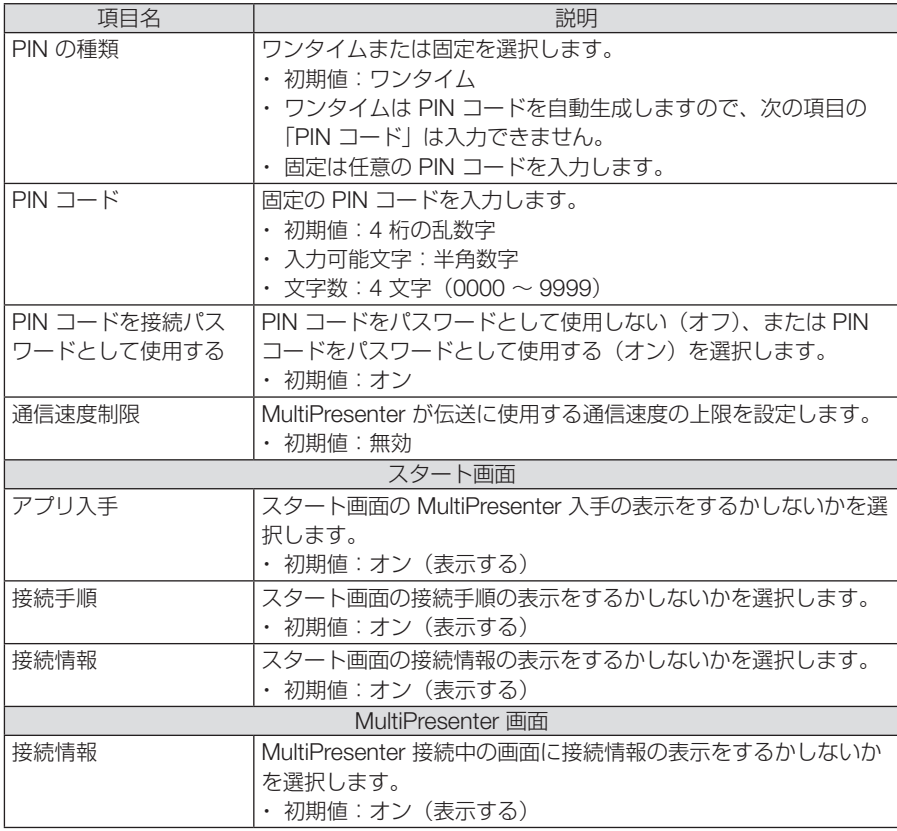

### ⑥ ネットワークサービス

AMX ビーコン、HTTP サーバー、PJLink、アラートメール、CRESTRON などの設 定を行います。

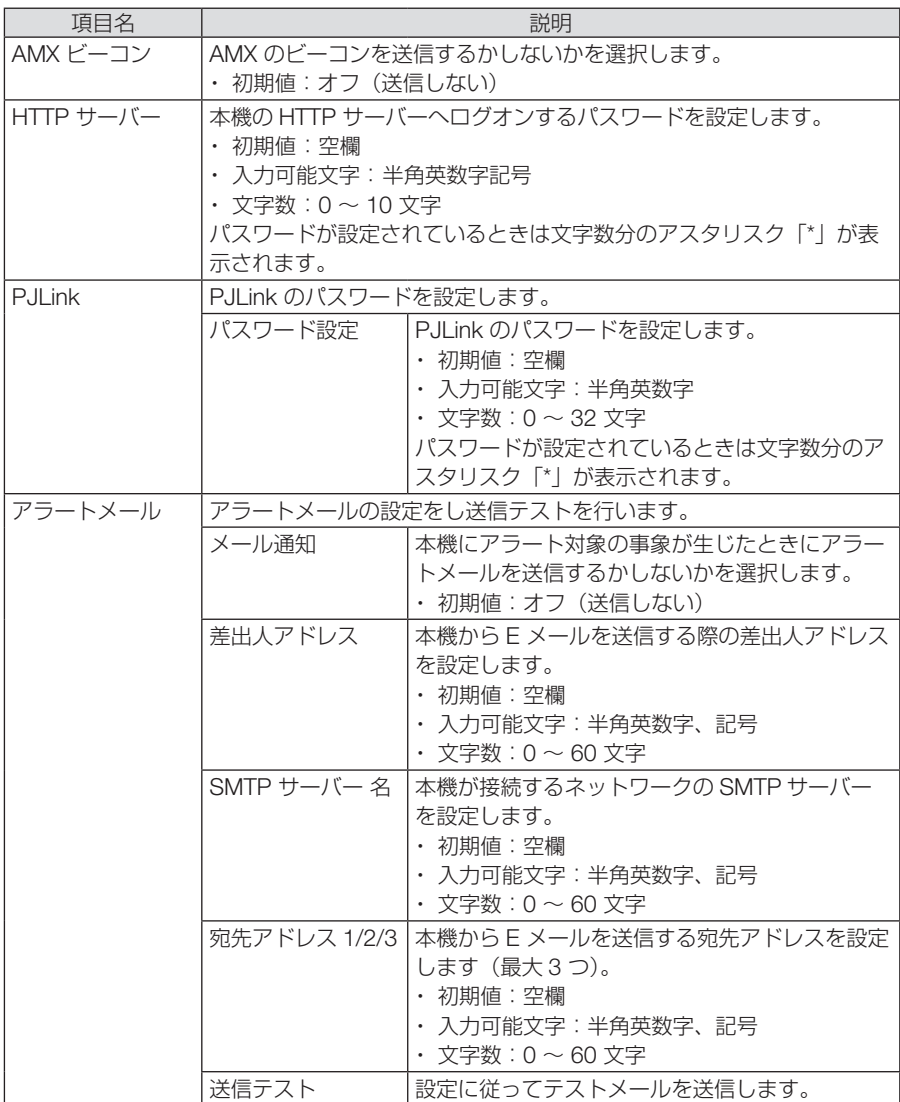

次ページに続く

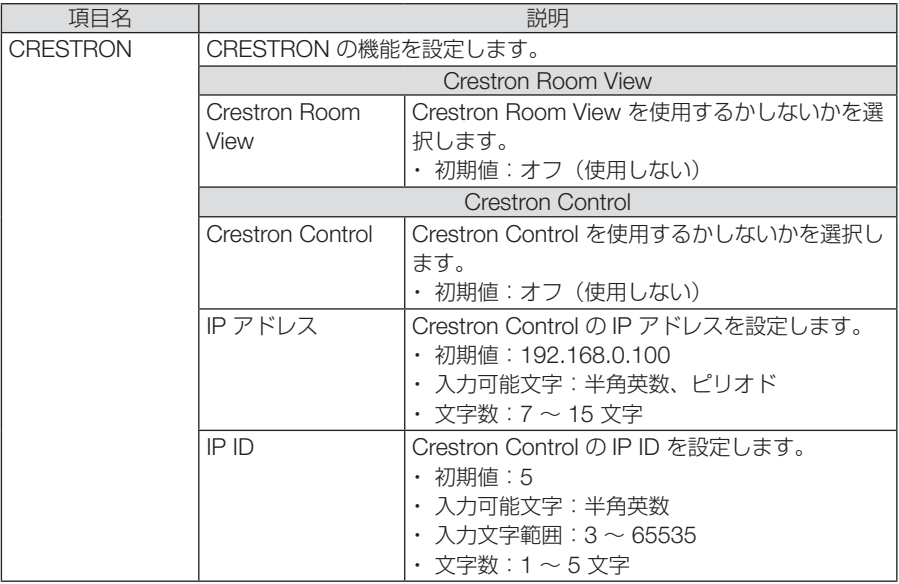

## 7-4. HTTP を使用したウェブブラウザー による操作

概要

HTTP サーバー機能では次の設定や操作が行えます。

- (1) 本機をネットワーク (有線 LAN /無線 LAN) に接続するための設定を行います (NETWORK SETTINGS)。 無線 LAN を利用する場合は、あらかじめ別売の無線 LAN ユニットをお買い求め のうえ、本機に装着してください。(△116[ページ\)](#page-115-0) 有線 LAN /無線 LAN の設定をする場合は、本機とコンピューターを市販の LAN ケーブルで接続してください。(△115[ページ\)](#page-114-0)
- (2)メール通知の設定を行います(アラートメール)。 本機をネットワーク (有線 LAN /無線 LAN) に接続しているときに、ランプの 交換時期や各種エラーを、設定したメールアドレスへ通知します。
- (3)本機の操作を行います。 本機の電源のオン/オフ、入力端子の切り替え、音量調整、映像調整などが行え ます。
- (4) PJLink PASSWORD や AMX BEACON、HTTP サーバー、アラートメール、 CRESTRON などの設定を行います。

#### HTTP サーバー機能へアクセスするには

本機とネットワークで接続されたコンピューターでウェブブラウザーを起動し、アド レスまたは URL の入力欄へ http://〈本機の IP アドレス〉/index.html と指定してく ださい。

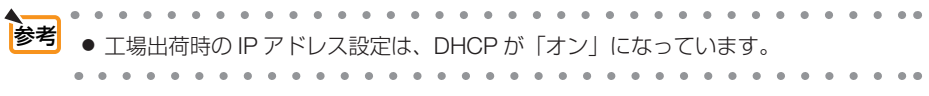

- → 本機をネットワーク環境で使用する場合は、必ずネットワーク管理者の指示に従っ て、各設定を行ってください。
	- ご使用のネットワーク環境によっては、表示速度やボタンの反応が遅くなったり、 操作を受け付けなかったりすることがあります。その場合は、ネットワーク管理者 にご相談ください。

また続けてボタン操作を行うとプロジェクターが応答しなくなることがあります。 その場合はしばらく待ってから再度操作を行ってください。しばらく待っても応答 がない場合は、本機の電源を入れなおしてください。

- ウェブブラウザーでネットワーク設定画面が表示されない場合は、Ctrl +F5 キーを 押してウェブブラウザーの画面表示を更新してください。
- 本機は「JavaScript」および「Cookie」を利用していますので、これらの機能が利 用可能な設定をブラウザーに対して行ってください。設定方法はバージョンにより異 なりますので、それぞれのソフトにあるヘルプなどの説明を参照してください。

### 使用前の準備

ウェブブラウザーによる操作を行う前にあらかじめ本機に市販の LAN ケーブルを接 続してください。(△115 [ページ\)](#page-114-0)

プロキシサーバーの種類や設定方法によっては、プロキシサーバーを経由したウェブ ブラウザー操作ができないことがあります。プロキシサーバーの種類にもよりますが キャッシュの効果により実際に設定されているものが表示されない、ウェブブラウ ザーから設定した内容が反映しないなどの現象が発生することがあります。プロキシ サーバーはできるだけ使用しないことを推奨します。

### ウェブブラウザーによる操作のアドレスの扱い

ウェブブラウザーによる操作に際しアドレスまたは URL 欄に入力する実際のアドレ スについてネットワーク管理者によってドメインネームサーバーへ本機の IP アドレ スに対するホスト名が登録されている場合、または使用しているコンピューターの 「HOSTS」ファイルに本機の IP アドレスに対するホスト名が設定されている場合に は、ホスト名がそのまま利用できます。

- (例 1)本機のホスト名が「pi.nec.co.ip」と設定されている場合 ネットワーク設定へのアクセスはアドレスまたは URL の入力欄へ http://pi.nec.co.jp/index.html と指定します。
- (例 2)本機の IP アドレスが「192.168.73.1」の場合 ネットワーク設定へのアクセスはアドレスまたは URL の入力欄へ http://192.168.73.1/index.html と指定します。

### プロジェクター調整

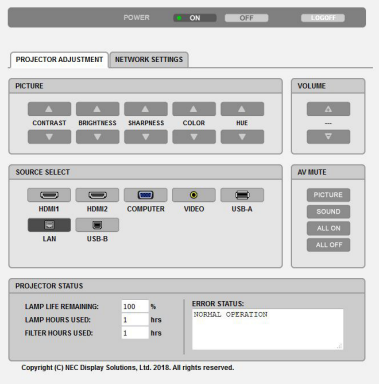

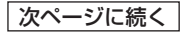

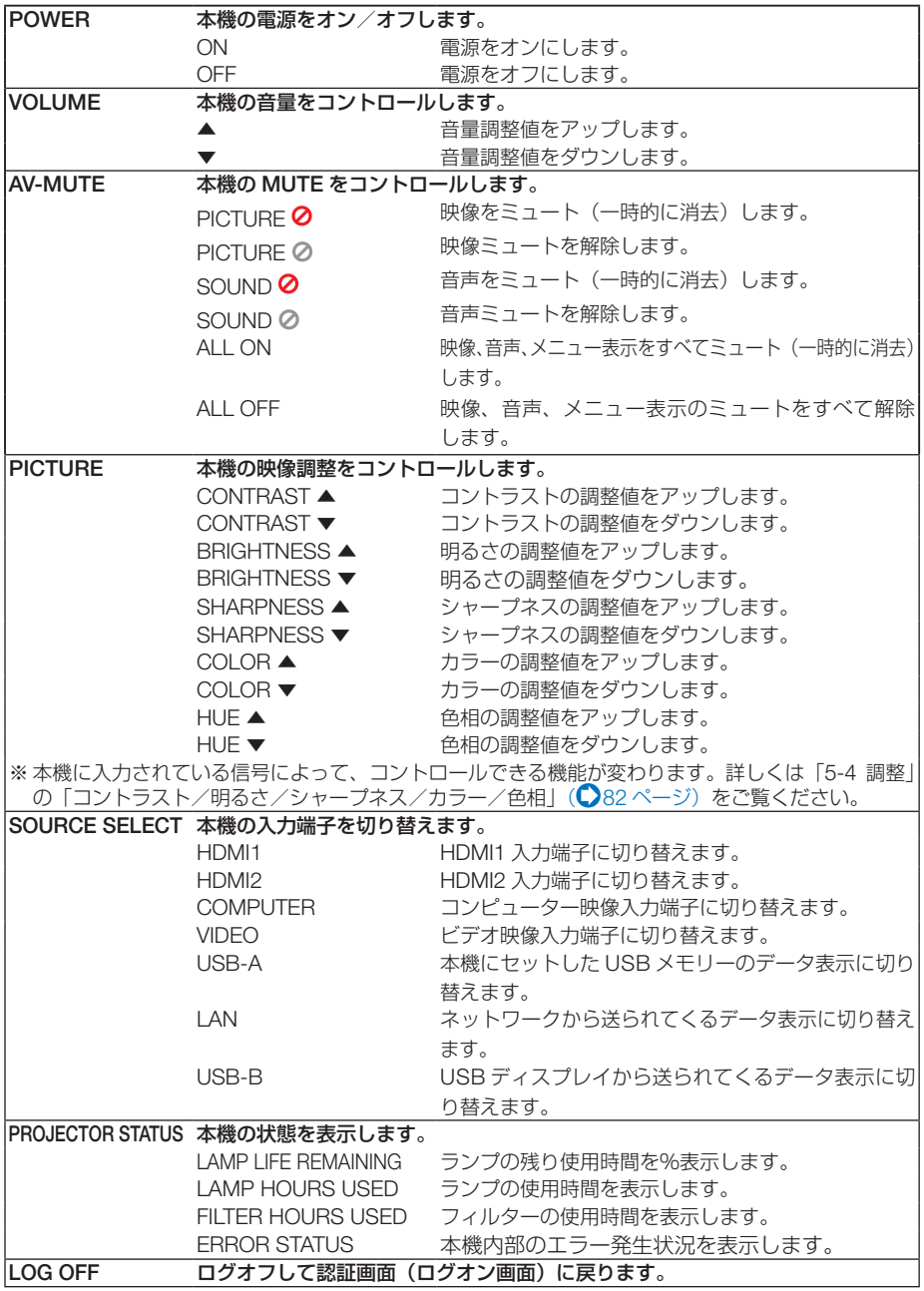

### ネットワーク設定

ネットワーク設定の各項目については、「7-3. ネットワーク設定」(●121[ページ\)](#page-120-0) をご覧ください。

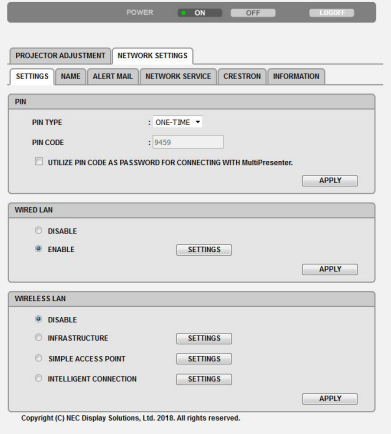

# 8. **本体のお手入れ/ランプの交換**

## 8-1. フィルターの清掃

吸気口のフィルターはプロジェクター内部をほこりや汚れから守っています。 フィルターにほこりがたまると、空気の通りが悪くなり内部の温度が上昇し、故障の 原因となりますので、汚れが気になるときは清掃をしてください。

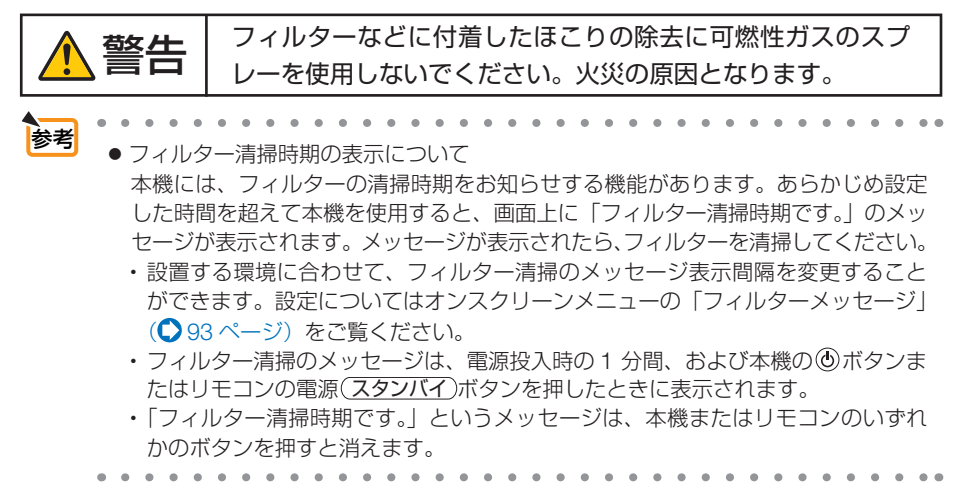

フィルターの清掃はフィルターユニットおよびフィルターカバーを取り外して清掃し ます。

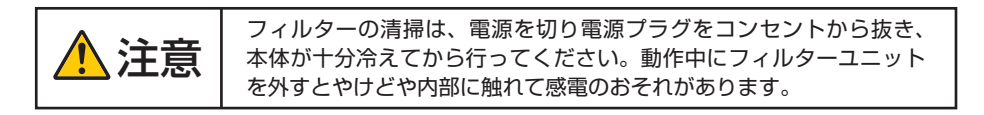

■ ボタンを右側に押して、手前にフィ ルターユニットを引いて外す。

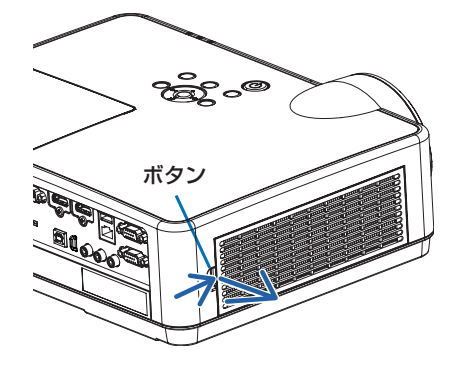

2 フィルターを取り外す。

フィルターユニット

フィルタをフィルタカバーから取り外してくだ さい。

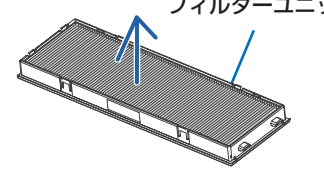

- **3 フィルターおよびフィルターカバー** のほこりを取り去る。 表側と裏側を清掃してください。
	- 注意 ● フィルターの清掃はブラシ付きアダプ ターを使用してください。アダプターを 付けずに直接当てたり、ノズルアダプ ターを使用することは避けてください。
		- ●水洗いをしないでください。目づまりの 原因となります。

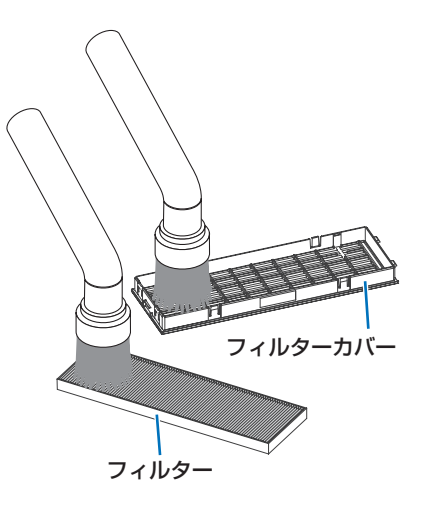

2 フィルターカバーにフィルターを取 り付ける。

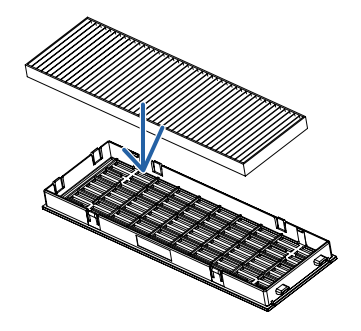

5 フィルターユニットを本体に取り付 ける。

フィルターユニットの先端にあるツメ 2 箇所を 本体のミゾに入れ、ボタンを押して閉めます。

・「カチッ」と音がしてフィルターユニットが固 定されます。

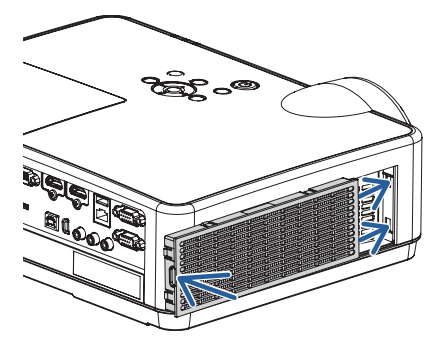

#### 6 フィルター使用時間をクリアする。

電源プラグをコンセントに差し込み、本体の電 源を入れます。 オンスクリーンメニューのリセットの「フィル ター時間クリア」を選択してください。  $($  106 [ページ\)](#page-105-0)

## 8-2. レンズの清掃

本機のレンズはプラスチック製です。レンズを清掃する際は、プラスチックレンズ手 拭専用洗浄液(オリンパス製 EE-3310 または EE-3320)を使用して汚れをふき取っ てください。

オリンパス製 EE-3310 または EE-3320 は、カメラ販売店等でお買い求めください。

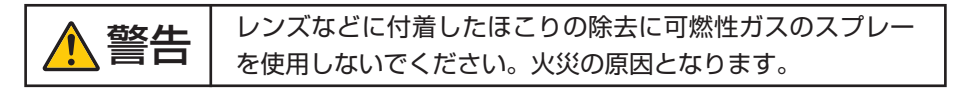

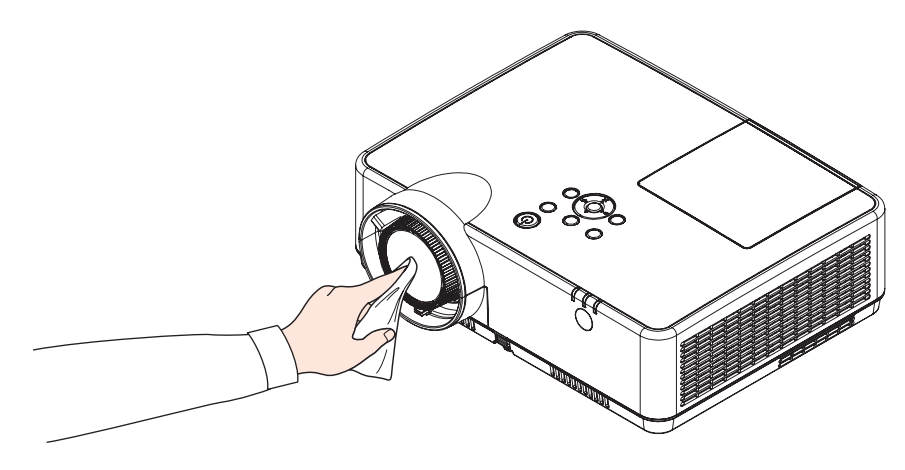

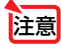

● ガラス用クリーナーやアルコールなどは絶対に使用しないでください。プラスチッ クレンズの表面を侵食し、輝度低下や画質劣化の原因となります。

## 8-3. キャビネットの清掃

お手入れの前に必ず電源プラグをコンセントから抜いてください。

- 毛羽立ちの少ないやわらかい乾いた布でふいてください。 汚れのひどいときは、水でうすめた中性洗剤にひたした布をよく絞ってふき取り、 乾いた布で仕上げてください。 化学ぞうきんを使用する場合は、その注意書きに従ってください。
- シンナーやベンジンなどの溶剤でふかないでください。変質したり、塗料がはげる ことがあります。
- 通風口やスピーカー部のほこりを取り除く場合は、掃除機のブラシ付きのアダプ ターを使用して吸い取ってください。なお、アダプターを付けずに直接当てたり、 ノズルアダプターを使用することは避けてください。

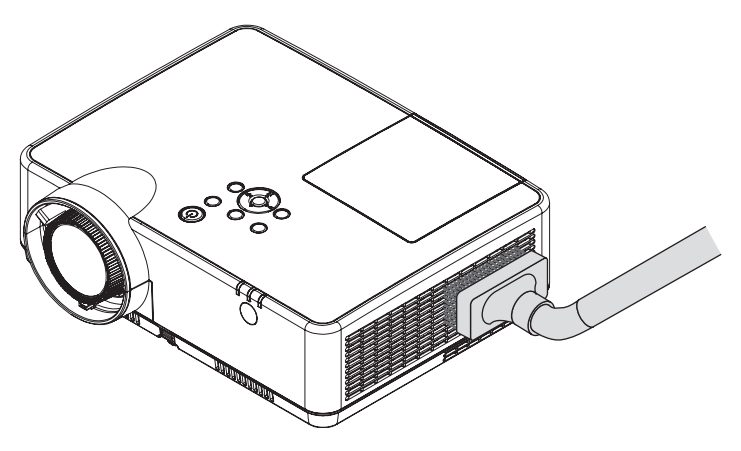

通風口のほこりを吸い取ります。

- 通風口にほこりがたまると、空気の通りが悪くなり内部の温度が上昇し、故障の原 因となりますので、こまめに清掃をしてください。
- キャビネットを爪や硬いもので強くひっかいたり、当てたりしないでください。傷 の原因となります。
- 本体内部の清掃については、NEC プロジェクター・カスタマサポートセンターに お問い合わせください。
- キャビネットやレンズおよびスクリーンに殺虫剤など揮発性のものをかけたりしな いでください。 また、ゴムやビニール製品などを長時間接触したままにしないでください。変質し たり、塗料がはげるなどの原因となります。 注意

## 8-4. ランプとフィルターの交換

光源に使われているランプの使用時間がランプ交換時間 (目安)※1(● 105 [ページ\)を](#page-104-0) 超えるとランプインジケーターがオレンジ色で点滅し、メッセージ「ランプの交換時 期です。取扱説明書に従って早めに交換してください。」が画面上に表示されます\*2。 この場合は光源ランプの交換時期ですので、新しいランプと交換してください。 なお、エコモードで使用している割合が多いとランプ交換時間(目安)※<sup>1</sup> が延びます。 したがってこの場合ランプ使用時間は延びることになります。現在のランプ使用残量 の目安はオンスクリーンメニューの「情報(使用時間)| (△104[ページ\)を](#page-103-0)ご覧く ださい。

- 安全・性能維持のため指定ランプを使用してください。
- 交換用ランプは NEC プロジェクター・カスタマサポートセンターでお求めくださ い。ご注文の際は交換用ランプ型名 NP47LP をご指定ください。
- 交換用ランプにはフィルターが添付されていますので、ランプを交換したあとに フィルターも交換してください。
- 指定のネジ以外は外さないでください。
- ランプには、ランプ保護のためガラスが付いています。誤って割らないよう取り 扱いには注意してください。
	- また、ガラス表面には触れないでください。輝度にかかわる性能劣化の原因となります。
- メッセージが表示されてもなお使用を続けると、ランプが切れることがあります。 ランプが切れるときには、大きな音をともなって破裂し、ランプの破片がランプハ ウス内に散らばります。この場合は、NEC プロジェクター・カスタマサポートセ ンターに交換を依頼してください。
- 本機を天吊りで設置した状態でランプ交換を行う場合は、本機の下部に人が入らな いように注意してください。ランプが破裂している場合に、ランプの破片が飛散す るおそれがあります。
- ランプ交換時間(目安)※1 に到達後 100 時間を超えて使用すると、ランプインジケー ターが赤く点滅するとともにスタンバイ状態になり電源が入らなくなります。
	- ※ 1 保証時間ではありません。ランプ交換時間より先に修理・部品交換が必要になる場合も あります。
	- ※ 2 ランプ交換のメッセージは電源投入時の 1 分間、および本機の ボタンまたはリモコン の電源 (スタンバイ)ボタンを押したときに表示されます。 電源投入時にランプ交換のメッセージを消す場合は本機またはリモコンのいずれかのボ タンを押してください。

注意 ランプの交換は、電源を切り電源プラグをコンセントから抜き、約 <sup>1</sup> 時間おいてから行ってください。動作中や停止直後にランプを交換する と高温のため、やけどの原因となることがあります。

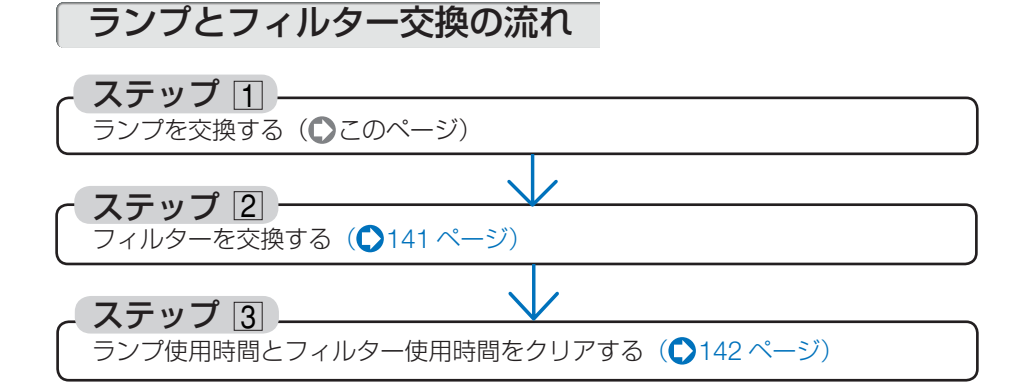

ランプを交換する

準備:プラスドライバーを用意してください。

- 1 ランプカバーを外す。
	- **●ランプカバーネジを空転するまで左** にゆるめる。 ・ネジは外れません。

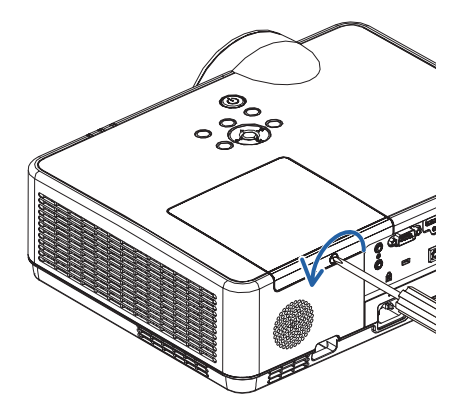

**❷**ランプカバーを手前にスライドさせ、 持ち上げて取り外す。

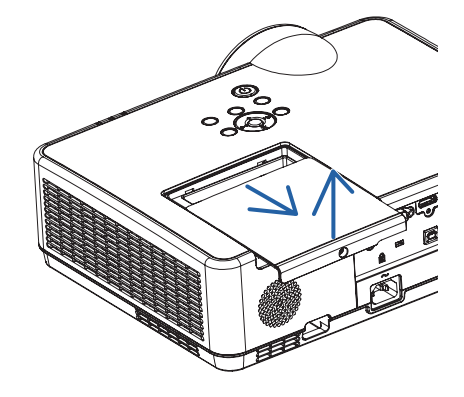

#### 2 ランプを外す。

- **1**ランプ固定のネジ(3箇所)を左に空 転するまでゆるめる。
	- ・ネジは外れません。
	- ・本機には安全スイッチが付いています。 安全スイッチには触れないでください。

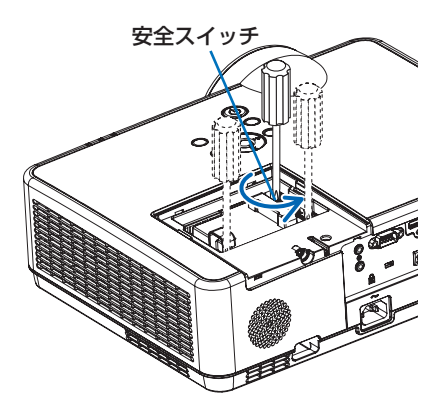

#### **❷**ランプのツマミを指で挟んで持ち上 げる。

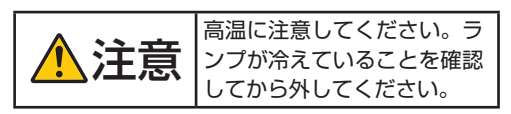

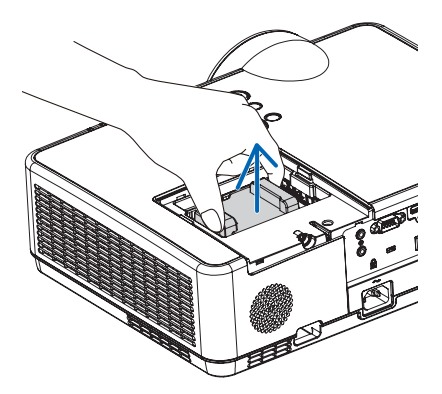

### 8 新しいランプを取り付ける。

- **<sup>❶</sup>** ランプを静かに入れる。 ・奥まで押し込んでください。
- **❷**ランプの中央部分を押して、ランプの プラグを本体のソケットへ確実に差し 込む。

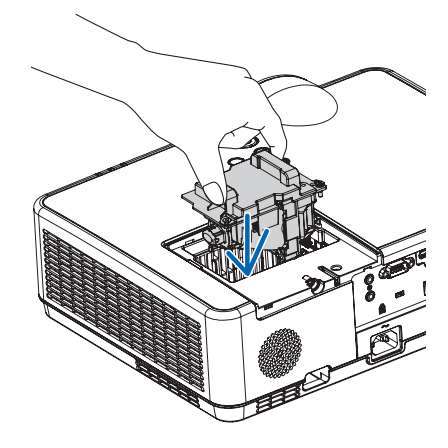

**❸**ランプ固定のネジ(3 箇所)を右に回 してしめる。 ・ネジは確実にしめてください。

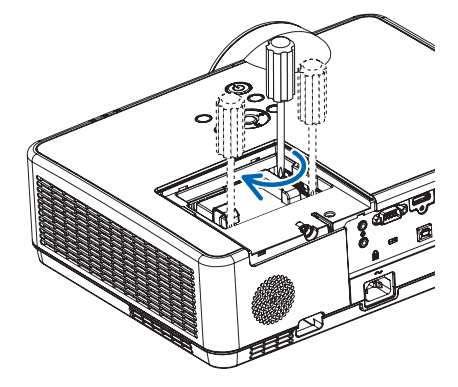

4 ランプカバーを取り付ける。 **<sup>❶</sup>** ランプカバーをスライドさせて取り付 ける。

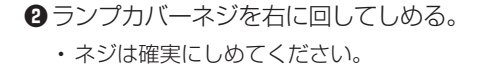

これで、ランプ交換が終わりました。 続いてフィルターを交換してください。

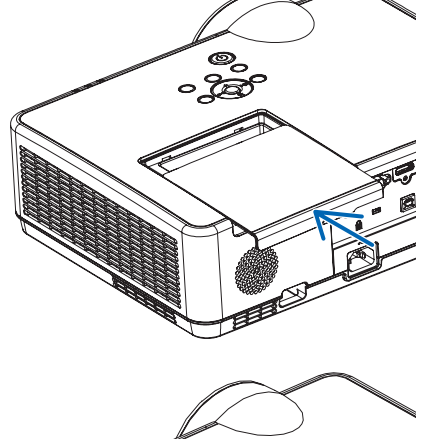

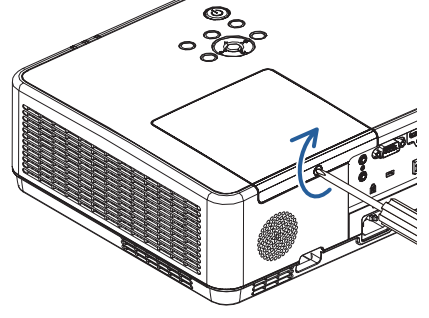

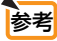

● ランプ交換時間 (目安) \* (●105 [ページ\)](#page-104-0) に到達後 100 時間を超えて使用すると、 電源が入らなくなります。その場合は、スタンバイ状態でリモコンの (ヘルプ) ボタン を 10 秒以上押すことでランプ残量とランプ使用時間をクリアできます。クリアさ れたかどうかは、ランプインジケーターが消灯することで確認できます。 ※保証時間ではありません。ランプ交換時間より先に修理・部品交換が必要になる 場合もあります。

### <span id="page-140-0"></span>フィルターを交換する

- フィルターを交換するときは、プロジェクター本体のほこりをよくふき取ってから 行ってください。 注意
	- プロジェクターは精密機器ですので、内部にほこりが入らないようにご注意ください。
	- フィルターは水洗いしないでください。目づまりの原因となります。
	- 必ずフィルターを正しく取り付けてください。フィルターを正しく取り付けていな いと、内部にほこりなどが入り故障の原因となります。

#### 1 ボタンを右側に押して、手前にフィ ルターユニットを引いて外す。

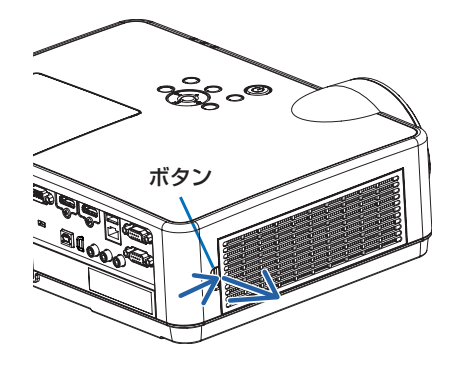

2 フィルターを取り外す。 フィルタをフィルタカバーから取り外してく ださい。

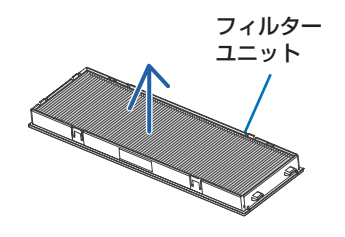

- 8 フィルターを交換する。
	- **❶** フィルターを外して、フィルターカ バーを清掃する。

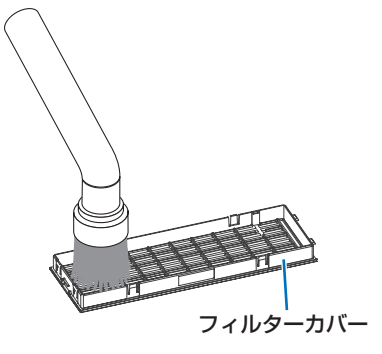

<span id="page-141-0"></span>**❷** 新しいフィルターを取り付ける。

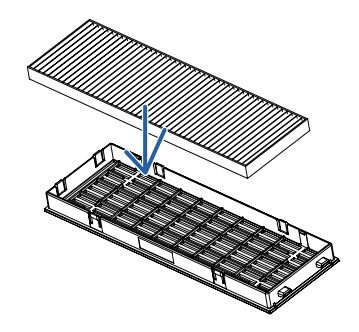

4 フィルターユニットを本体に取り 付ける。

フィルターユニットの先端にあるツメ 2 箇所 を本体のミゾに入れ、ボタンを押して閉めま す。

・ 「カチッ」と音がしてフィルターユニット がが固定されます。

これで、フィルター交換が終わりました。 続いてランプ使用時間とフィルター使用時間 をクリアしてください。

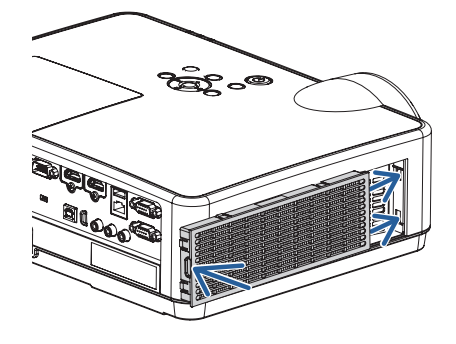

ランプ使用時間とフィルター使用時間をクリアする

- 1 本機を投写する場所に設置する。
- 2 電源プラグをコンセントに差し込み、電源を入れる。
- 3 ランプ使用時間やフィルター使用時間をクリアする。
	- **❶**オンスクリーンメニューのリセットで「ランプ時間クリア」を実行してくださ い。(106[ページ\)](#page-105-0)

**❷**続いて「フィルター時間クリア」を実行してください。

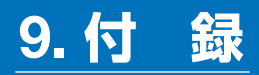

## 本機とスクリーンの設定

この場所に設置するとどのくらいの画面サイズになるか、どのくらいのスクリーンを 用意すればいいのか、また、目的の大きさで投写するにはどのくらいの距離が必要か を知りたいときの目安にしてください。対応する機種名の投写距離をご覧ください。

#### 適応機種 NP-ME402XJL

 $77 + 177$  (焦点)の合う投写距離は、レンズ前面から 0.8m (30 型の場合)~ 13.8m(300 型の場合)です。ただし、30 型未満は、テレ側のみ対応しています。 この範囲で設置してください。

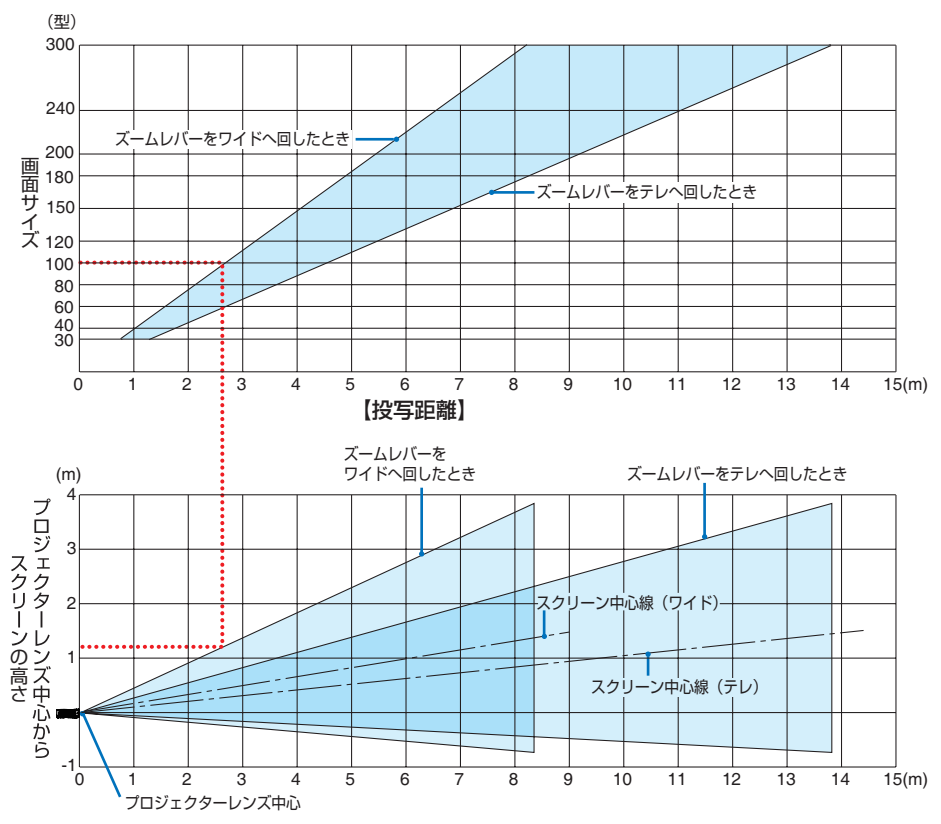

#### 【表のみかた】

上の表より 100 型スクリーンにワイドで投写するには表より、2.7m 付近に設置することにな ります。

また、下の表はプロジェクターのレンズ中心からスクリーンの上端までが約 1.3m 必要となりま すので、プロジェクターから天井までの高さやスクリーンを設置する高さが確保できるかの目安 にお使いください。図はプロジェクターを水平に設置したときの投写範囲を表しています。チル トフットにより上へ最大約 10°上げることができます。

#### 適応機種 NP-ME372WJL

-<br>フォーカス (焦点) の合う投写距離は、レンズ前面から 0.8m (30 型の場合) ~ 13.4m(300 型の場合)です。ただし、30 型未満は、テレ側のみ対応しています。 この範囲で設置してください。

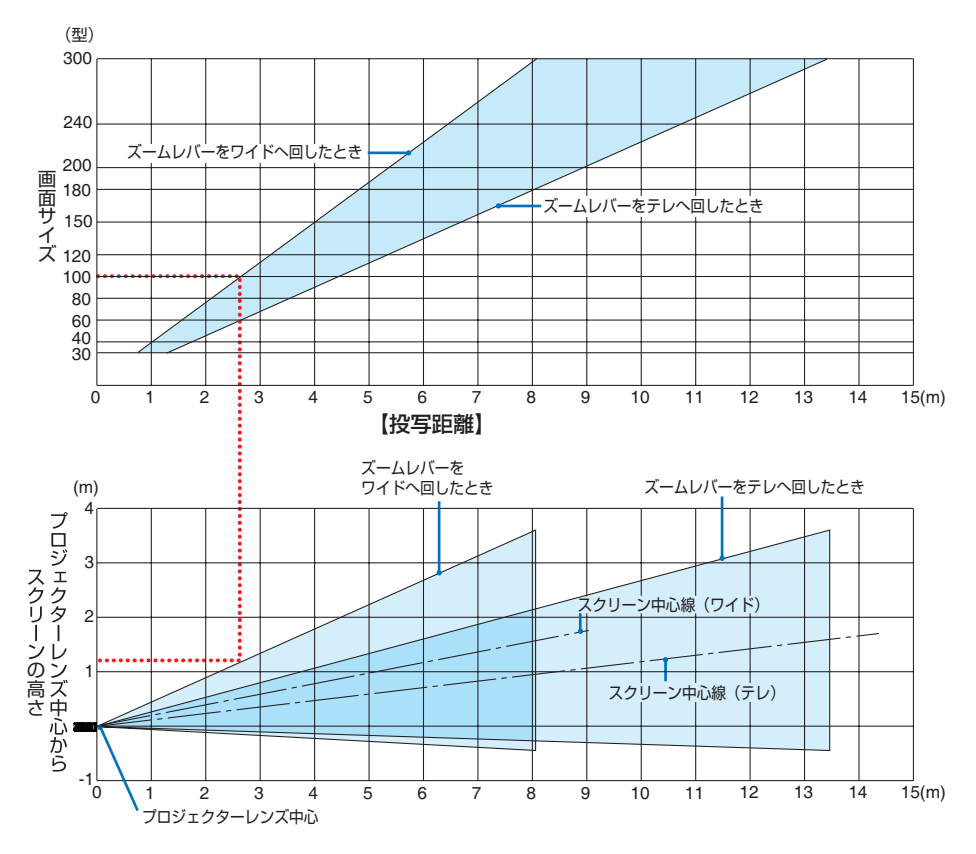

【表のみかた】

上の表より 100 型スクリーンにワイドで投写するには表より、2.7m 付近に設置することにな ります。

また、下の表はプロジェクターのレンズ中心からスクリーンの上端までが約 1.2m 必要となりま すので、プロジェクターから天井までの高さやスクリーンを設置する高さが確保できるかの目安 にお使いください。図はプロジェクターを水平に設置したときの投写範囲を表しています。チル トフットにより上へ最大約 10°上げることができます。
#### 適応機種 NP-ME382UJL

フォーカス (焦点)の合う投写距離は、レンズ前面から 0.8m (30 型の場合) ~ 12.9m(300 型の場合)です。ただし、30 型未満は、テレ側のみ対応しています。 この範囲で設置してください。

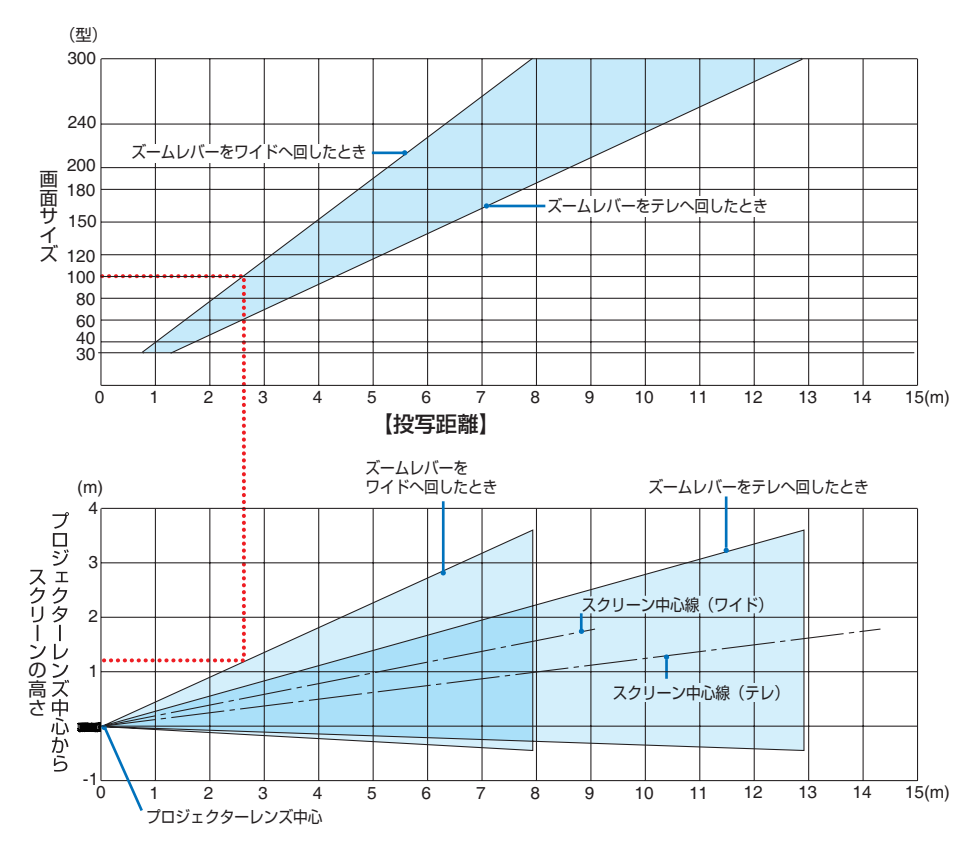

【表のみかた】

上の表より 100 型スクリーンにワイドで投写するには表より、2.6m 付近に設置することにな ります。

また、下の表はプロジェクターのレンズ中心からスクリーンの上端までが約 1.2m 必要となりま すので、プロジェクターから天井までの高さやスクリーンを設置する高さが確保できるかの目安 にお使いください。図はプロジェクターを水平に設置したときの投写範囲を表しています。チル トフットにより上へ最大約 10°上げることができます。

#### 適応機種 NP-MC332WJL

-<br>フォーカス (焦点) の合う投写距離は、レンズ前面から 1.0m (30 型の場合) ~ 11.6m(300 型の場合)です。ただし、30 型未満は、テレ側のみ対応しています。 この範囲で設置してください。

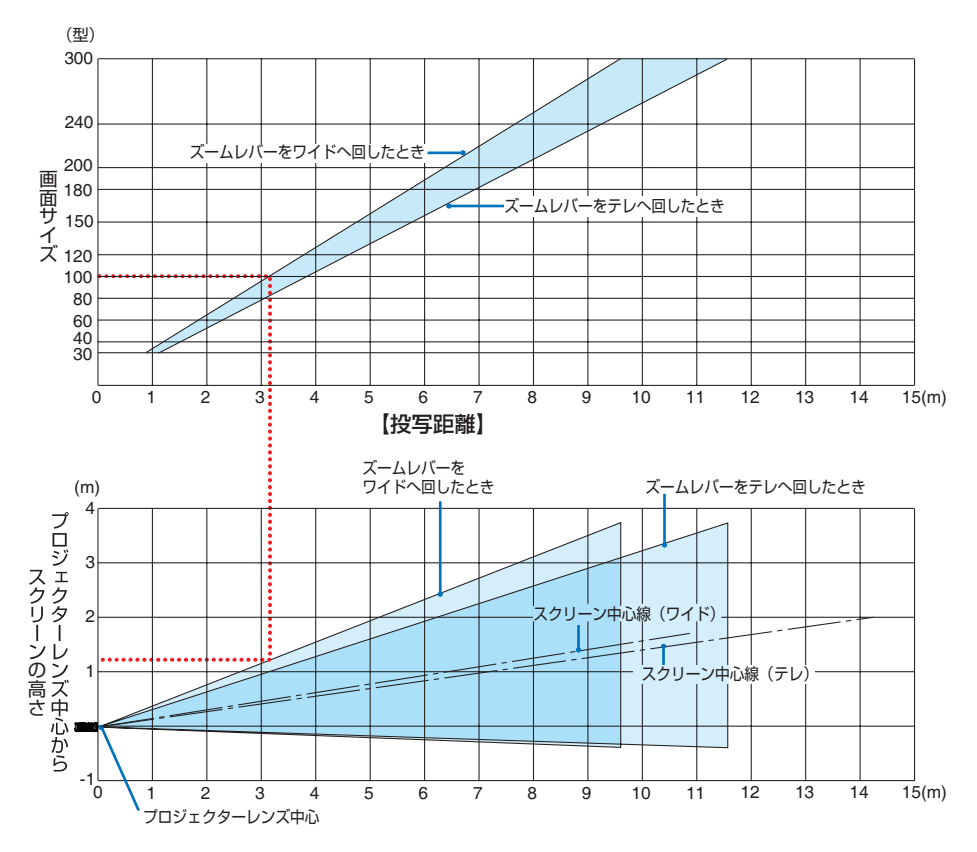

【表のみかた】

上の表より 100 型スクリーンにワイドで投写するには表より、3.2m 付近に設置することにな ります。

また、下の表はプロジェクターのレンズ中心からスクリーンの上端までが約 1.3m 必要となりま すので、プロジェクターから天井までの高さやスクリーンを設置する高さが確保できるかの目安 にお使いください。図はプロジェクターを水平に設置したときの投写範囲を表しています。チル トフットにより上へ最大約 10°上げることができます。

## 投写距離とスクリーンサイズ

下図は本機とスクリーンの適当な位置を表します。表を参考した上、設置場所を確定できます。

距離図

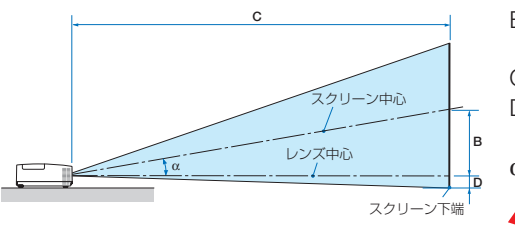

- B = レンズ中心からスクリーン中心までの 垂直距離
- C = 投射距離
- D = レンズ中心からスクリーン下端までの 垂直距離
- α = 投射角度

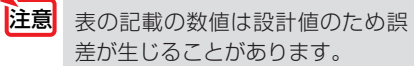

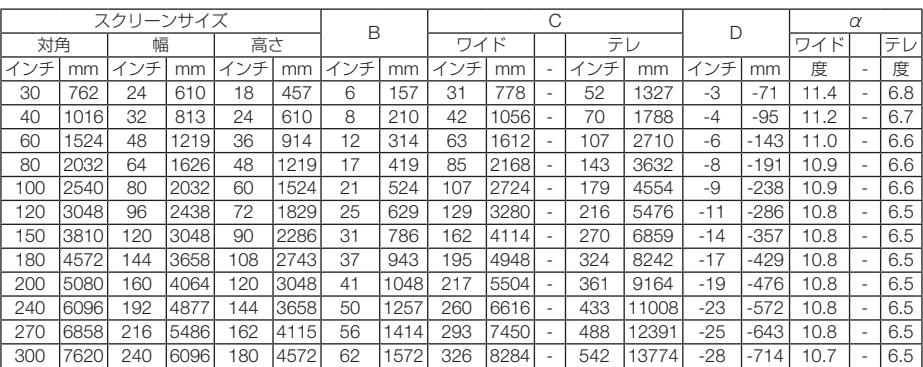

#### 適応機種 NP-ME402XJL

#### 適応機種 NP-ME372WJL

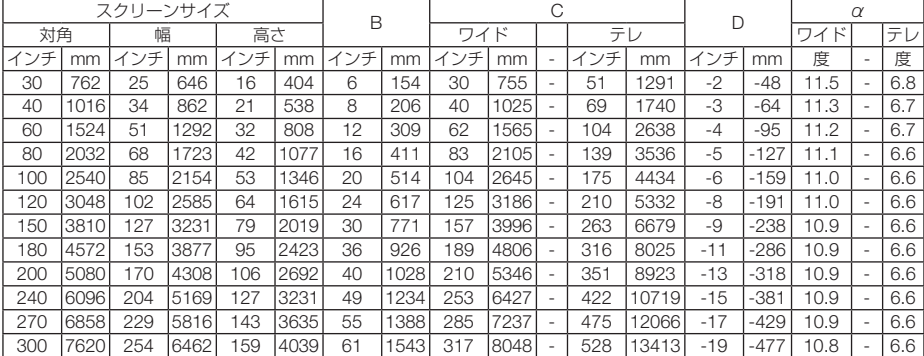

適応機種 NP-MC332WJL

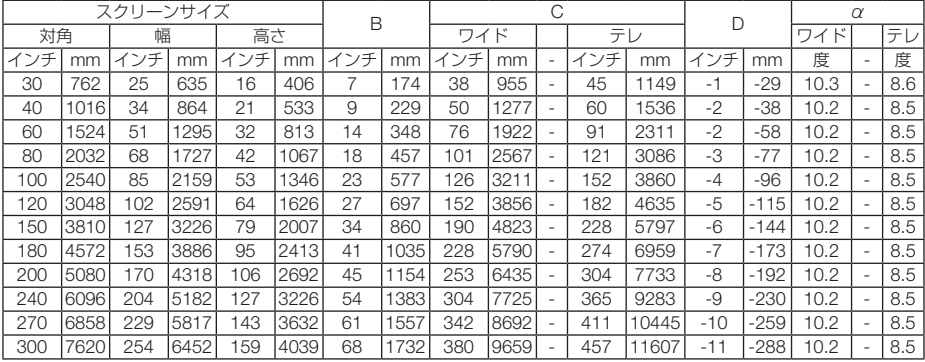

#### 適応機種 NP-ME382UJL

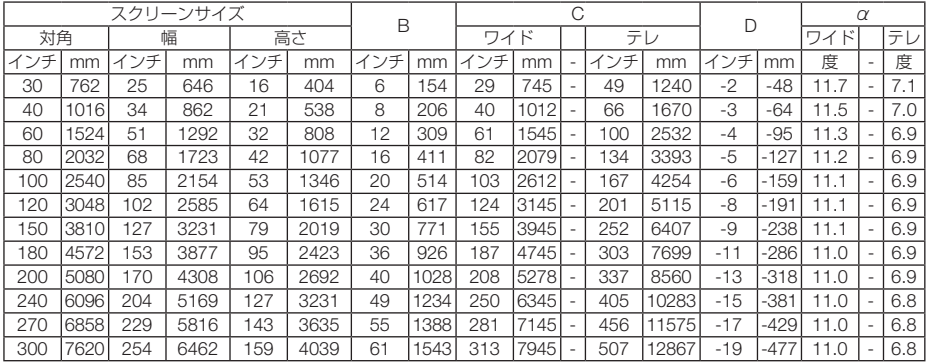

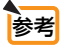

● 天吊り金具(別売)設置時の投写距離について 投写距離(L)、寸法(H)はデスクトップと同じです。 天井固定部の寸法およびプロジェクター取り付け時の寸法は 155 [ページ](#page-154-0)をご覧くださ い。

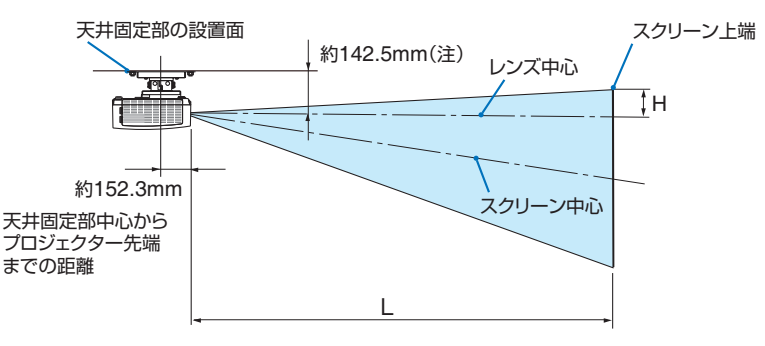

(注) 天井固定部設置面からレンズ中心までの高さ (プロジェクター取り付けアダプタの上下角度調整0°のとき)

● 記載の数値は設計値のため誤差が生じることがあります。

# <span id="page-148-0"></span>対応解像度一覧

#### アナログ RGB

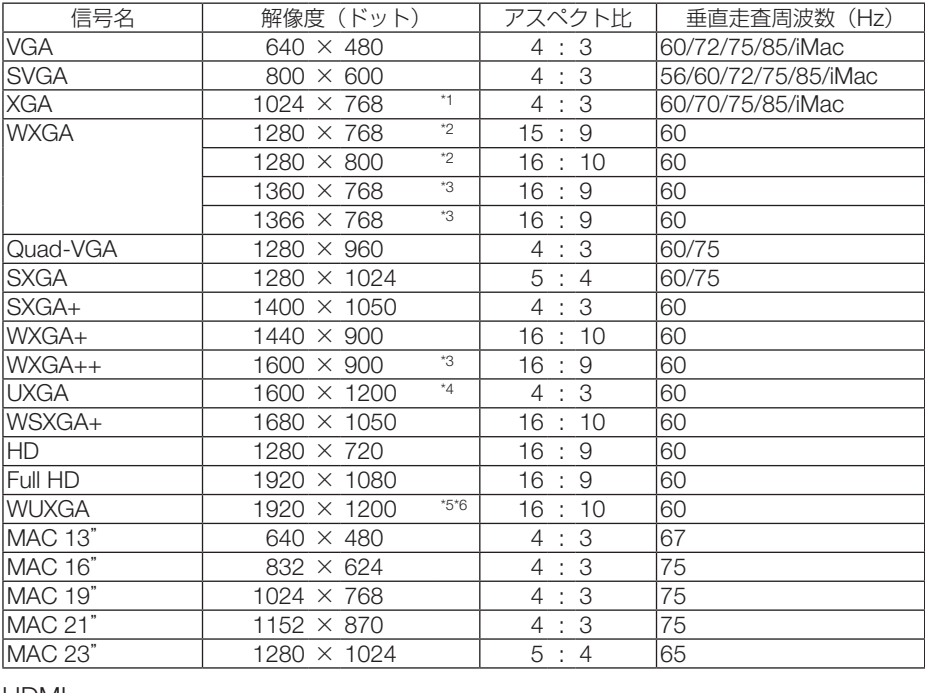

#### HDMI

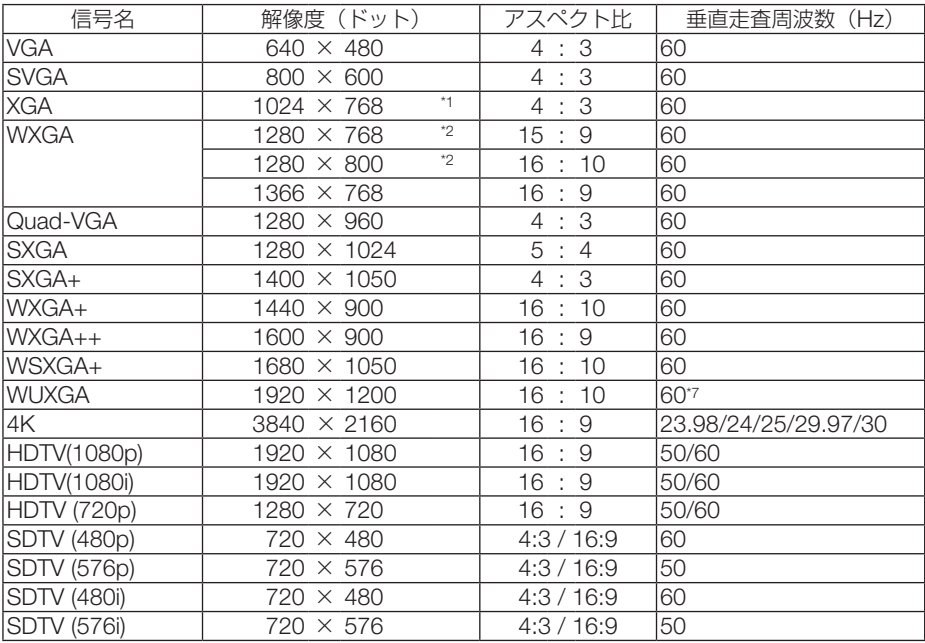

#### コンポーネント

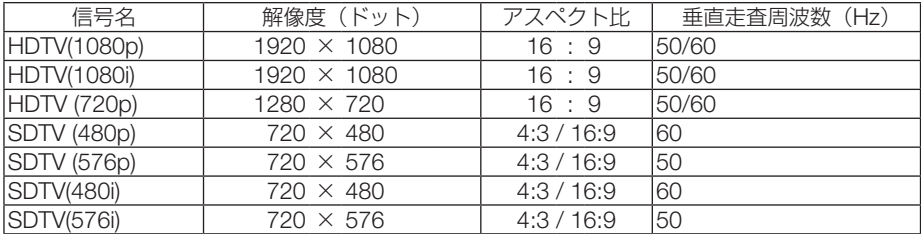

#### コンポジット ビデオ

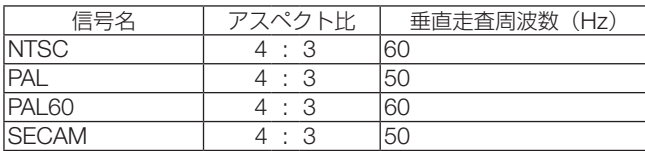

\*1: NP-ME402XJL はリアル表示

- \*2: NP-ME372WJL/NP-MC332WJL はリアル表示
- \*3: オンスクリーンメニューのアスペクトを「自動」に設定しているときは正しく表示できないことがあります。本機の工場出 荷時は「自動」に設定しています。該当する解像度の信号を投写するときは、アスペクトを「16:9」に設定してください。 \*4: WXGA モードオフ時。

\*5: WXGA モードオン時。

\*6: NP-ME382UJL はリアル表示

- \*7: RB(リデュースドブランキング信号)は 154MHz までです。<br>・ 本機の解像度を超える信号はアドバンスド・アキュブレンドにより対応。
- ・ アドバンスド・アキュブレンドの場合、文字や罫線の太さなどが不均一になったり、色がにじんだりする場合があります。
- ・ 出荷時はその表示解像度/周波数の標準的な信号に合わせていますが、コンピューターの種類によっては調整が必要な場合が あります。
- ・ コンピューター信号は、セパレート同期信号のみ対応しています。

仕様

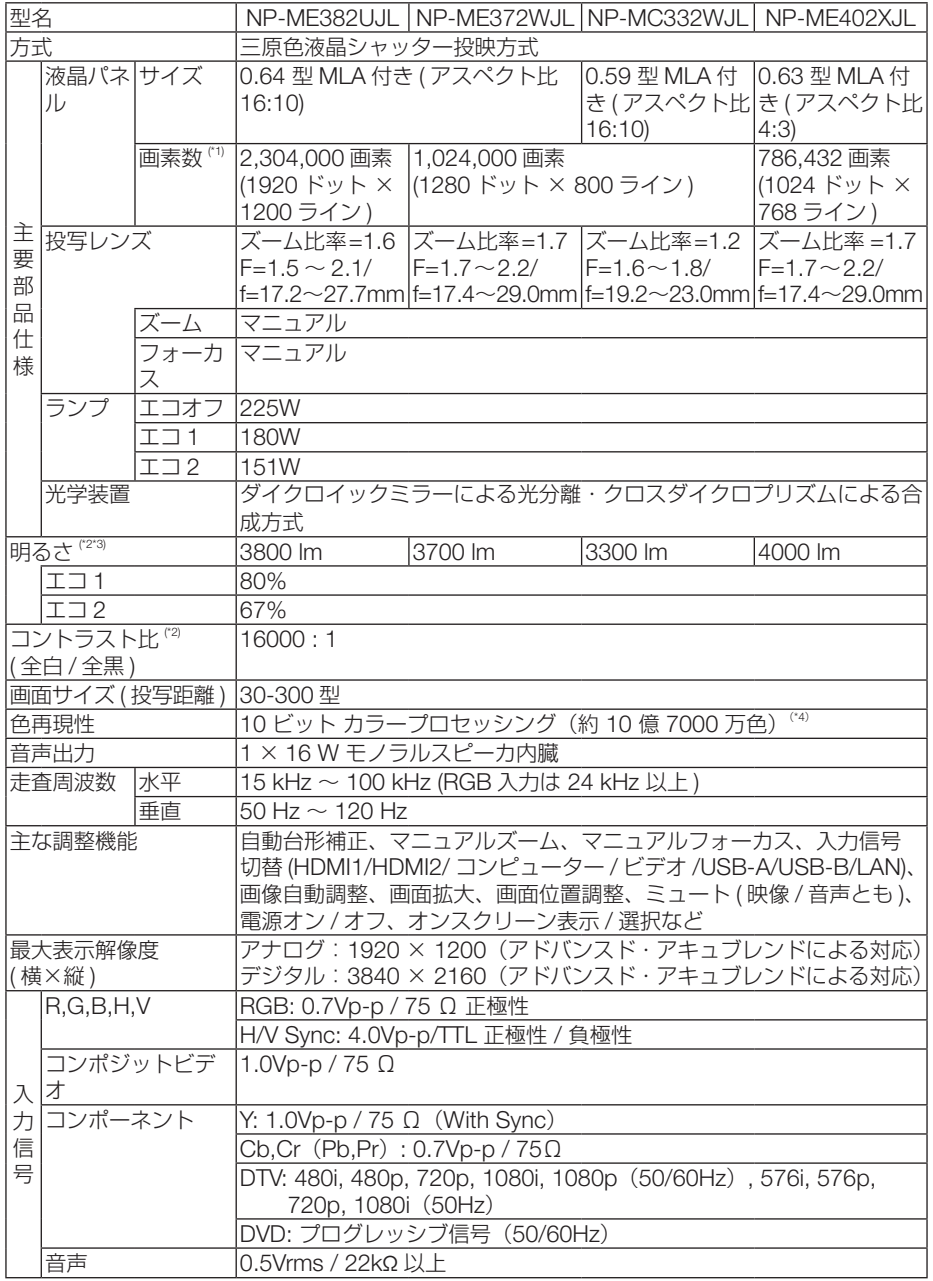

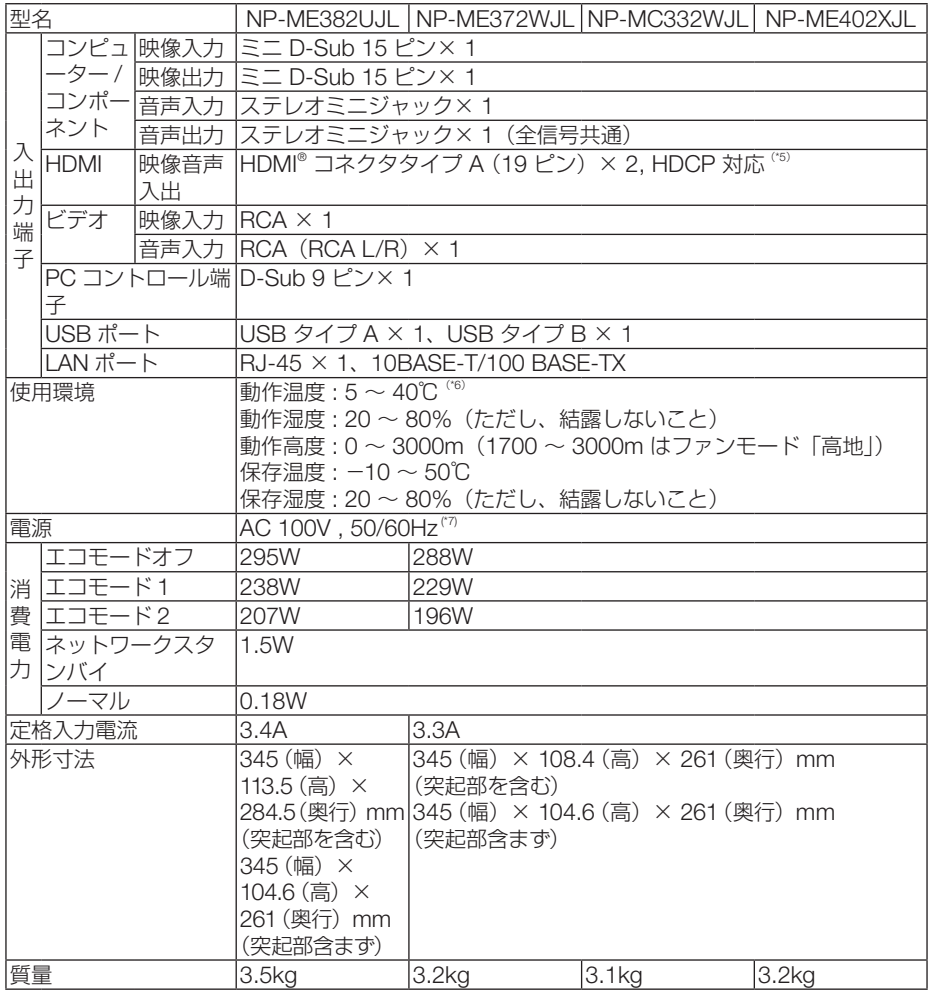

(\*1): 有効画素数は 99.99%です。

(\*2): 出荷時における本製品全体の平均的な値を示しており、JIS X6911:2015 データプロジェクターの仕様書様式にそって記 載しています。測定方法、測定条件については、附属書2に基づいています。

(\*3): エコモードが「オフ」、プリセットが高輝度モードのときの明るさです。 エコ 1 モードにすると明るさは約 80%、エコ 2 モードにすると明るさが約 67% に低下します。 また、プリセットで他のモードを選択すると明るさが多少低下します。

(\*4): 入力端子で、USB-A、LAN を選択しているときは、フルカラー(約 1677 万色以上)となります。

(\*5): HDCP/HDCP 技術とは? HDCP とは"High-bandwidth Digital Content Protection"の略称で、HDMI を経由して送信されるデジタルコンテンツ の不正コピー防止を目的とする著作権保護用システムのことをいいます。HDCP の規格は、Digital Content Protection, LLC という団体によって、策定・管理されています。 本機には、HDMI 入力端子を装備しています。 本機のHDMI入力端子は、HDCP技術を用いてコピープロテクトされているデジタルコンテンツを投写することができます。 ただし、HDCP の規格変更などが行われた場合、プロジェクターが故障していなくても、HDMI 入力端子の映像が表示さ れないことがあります。 映像:DeepColor ( ディープカラー:色深度 ): 8/10/12 ビット、LipSync 音声:LPCM; チャンネル数 ; 2ch、サンプリング周波数:32/44.1/48KHz、サンプリングビット:16/20/24 ビット

- (\*6): 35 ~ 40℃は「強制エコモード」になります。
- (\*7): 高調波電流回路 JIS C 61000-3-2 適合品です。

<sup>・</sup>この仕様・意匠はお断りなく変更することがあります。

# 外観図

単位:mm

[NP-ME382UJL]

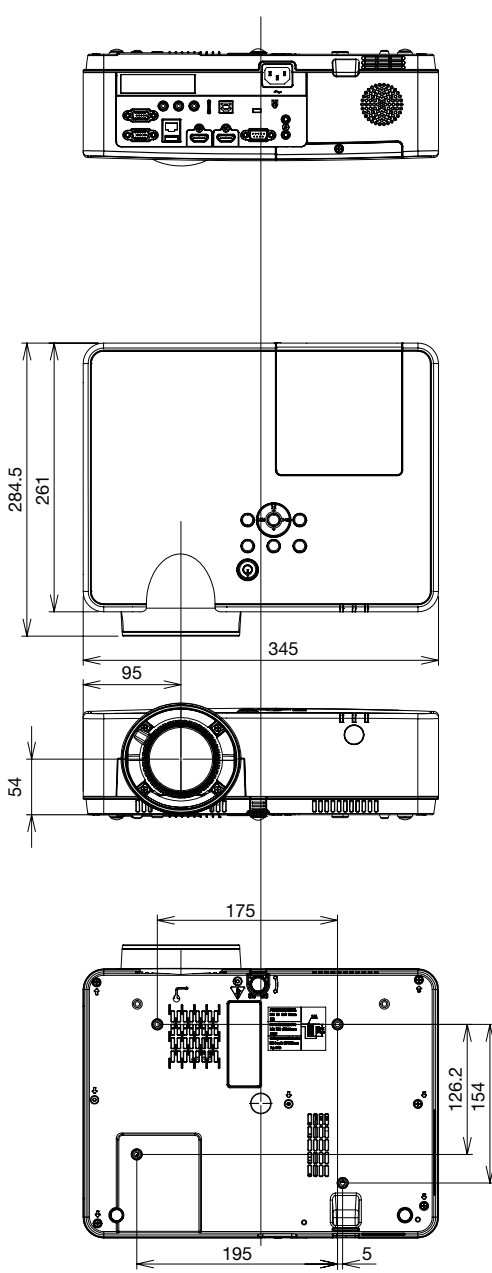

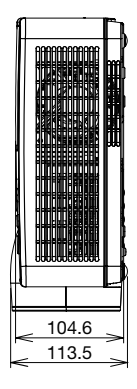

[NP-ME372WJL/NP-MC332WJL/NP-ME402XJL]

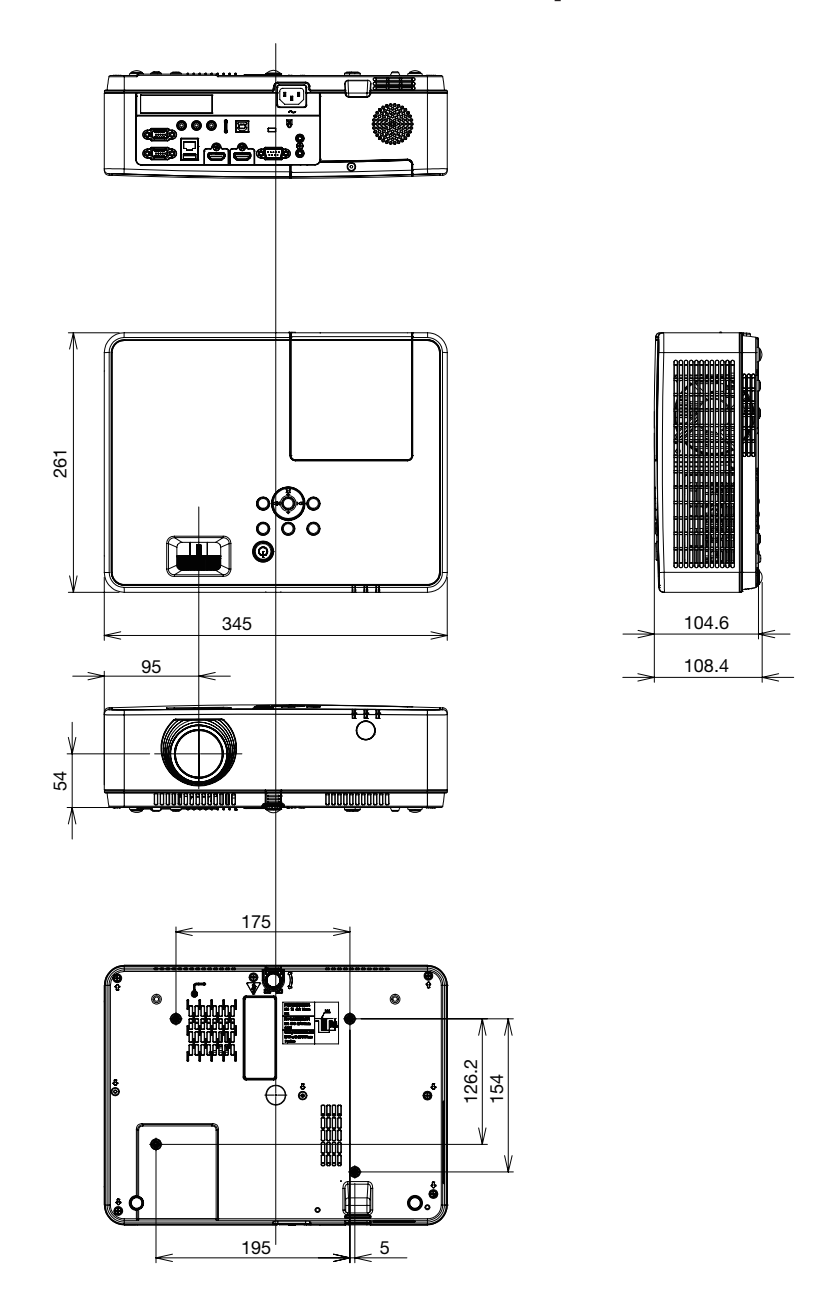

#### <span id="page-154-0"></span>天吊り金具(別売)取り付け図(NP-ME382UJL)

#### 天井設置面寸法図 (単位: mm)

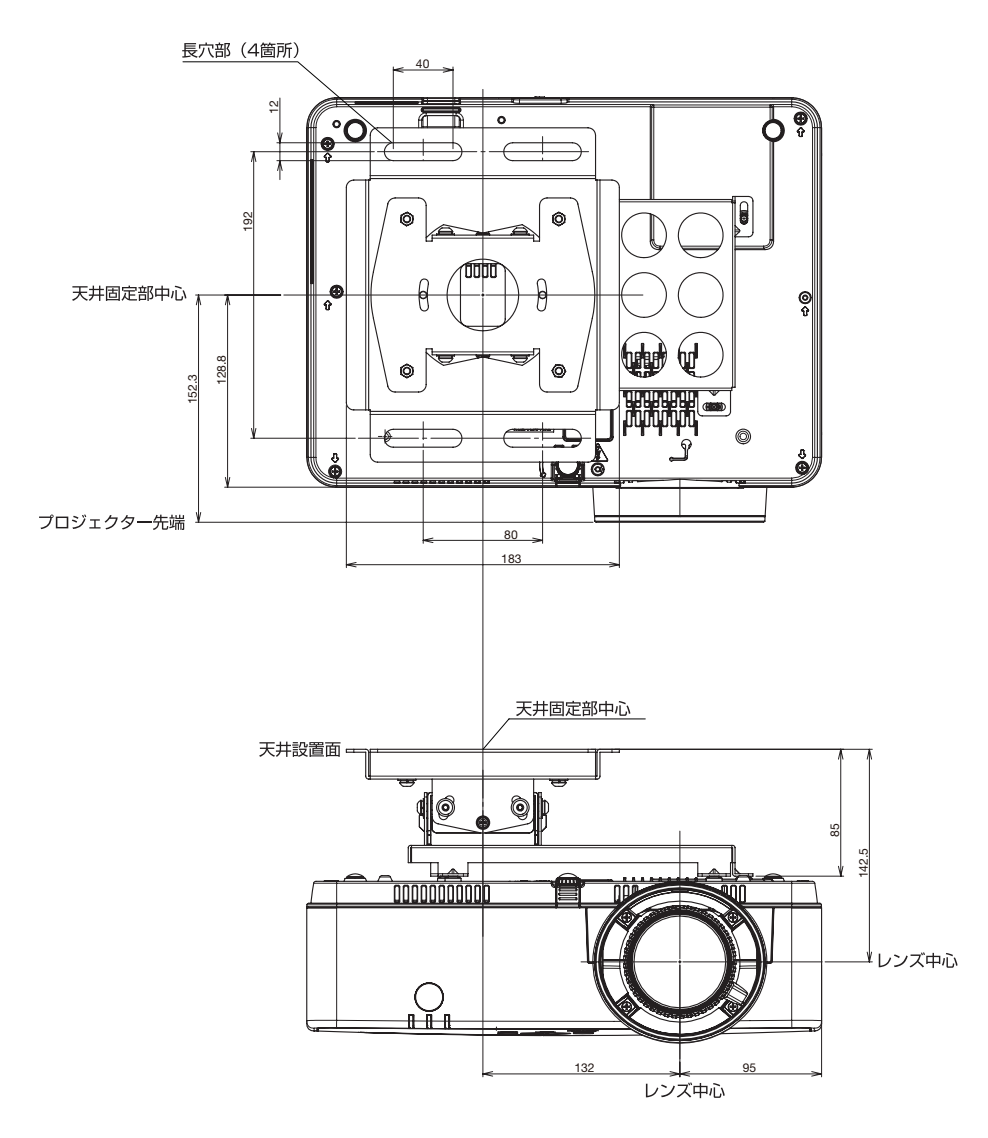

注)左右 0 度、上下 0 度、傾き 0 度、上下位置中心時の寸法です。

#### 天吊り金具(別売)取り付け図 (NP-ME372WJL/NP-MC332WJL/NP-ME402XJL)

天井設置面寸法図 (単位: mm)

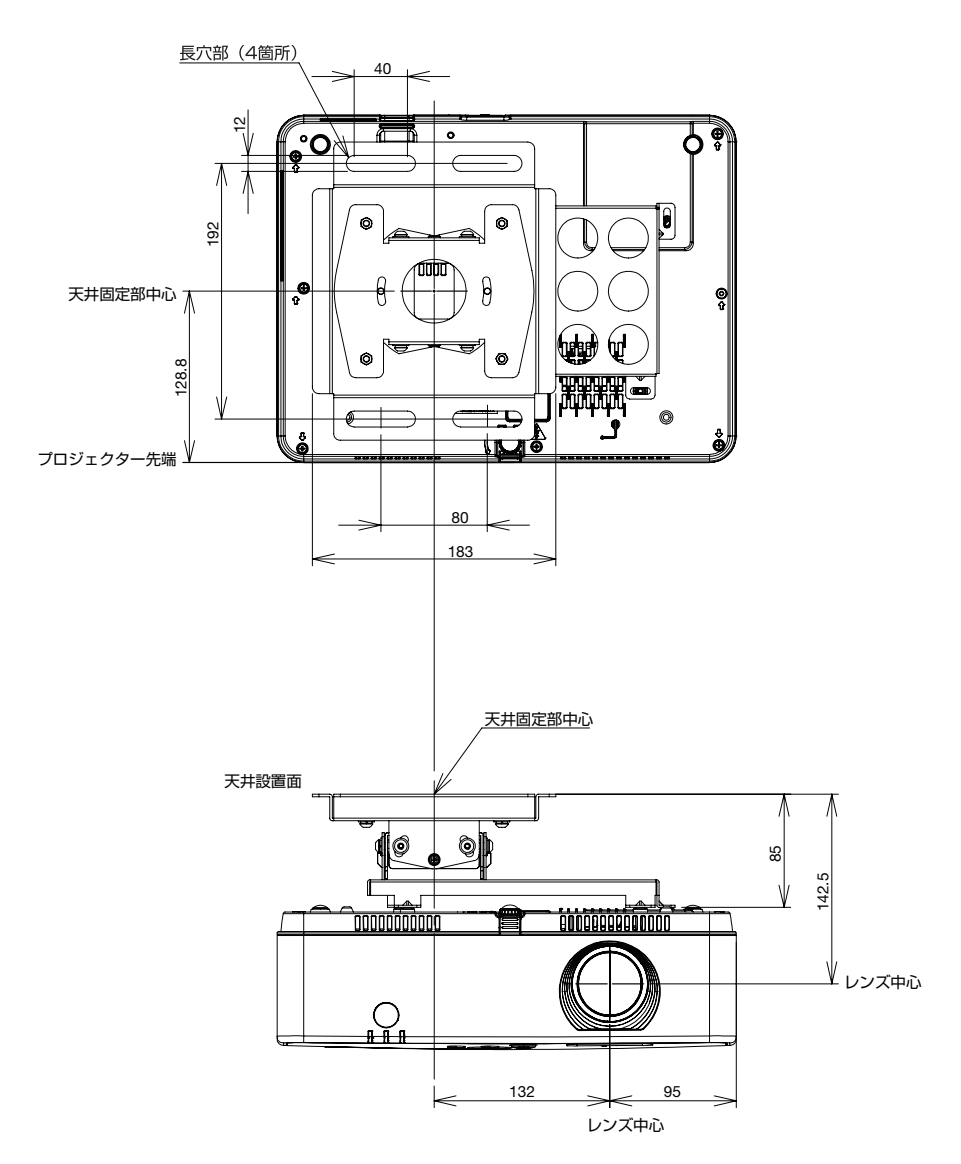

注) 左右 0 度、上下 0 度、傾き 0 度、上下位置中心時の寸法です。

# コンピューター映像入力端子のピン配列と信号名

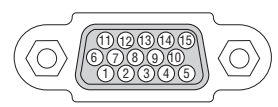

各ピンの接続と信号レベル

信号レベル ビデオ信号:0.7Vp-p(アナログ) 同期信号 :TTL レベル

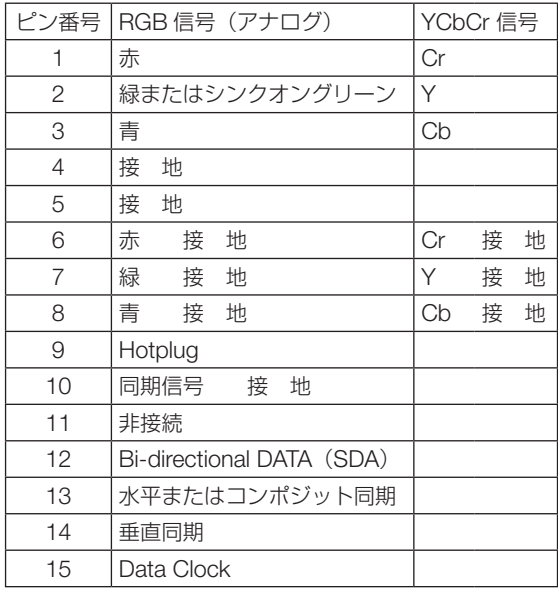

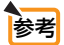

● Virtual Remote Tool では、コンピューター映像入力端子の 12 ピンと 15 ピンを使用 しています。 . . . . . .  $\lambda$ 

# ASCII コントロールコマンドについて

本機は、当社のプロジェクターまたはディスプレイを制御するための共通 ASCII コン トロールコマンドに対応しています。

コマンドの詳細は当社ホームページをご覧ください。

https://www.nec-display.com/dl/jp/pj/manual/lineup.html

### 外部機器との接続方法

プロジェクターとコンピューターなどの外部機器との接続方法には、次の 2 つがあり ます。

- ① シリアルポートを使用した接続 シリアルケーブル(クロスケーブル)を使用して、コンピューターとプロジェクターを接続 します。
- ② ネットワーク (LAN) 経由での接続

 LAN ケーブルを使用して、コンピューターとプロジェクターを接続します。 使用する LAN ケーブルの種類 (ストレート / クロス)については、ネットワーク管理者にご 確認ください。

## 接続インターフェース

① シリアルポートを使用した接続

通信条件

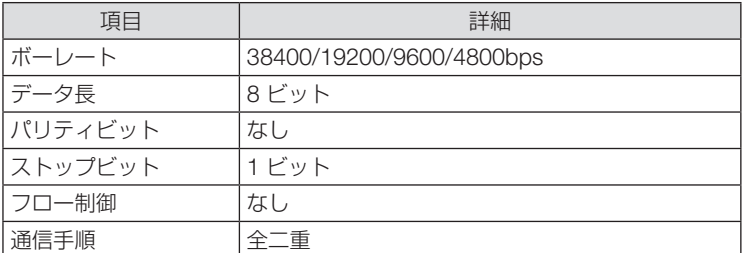

#### ② ネットワーク (LAN) 経由での接続

通信条件(LAN による接続)

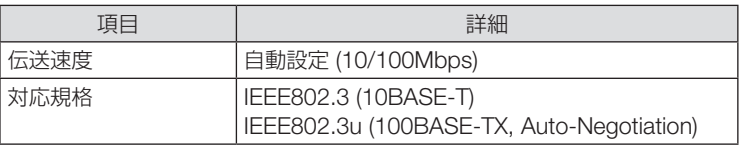

コマンドの送受信には、TCP のポート番号「7142」を使用します。

## 本機で使用するパラメーター

#### ● input コマンド

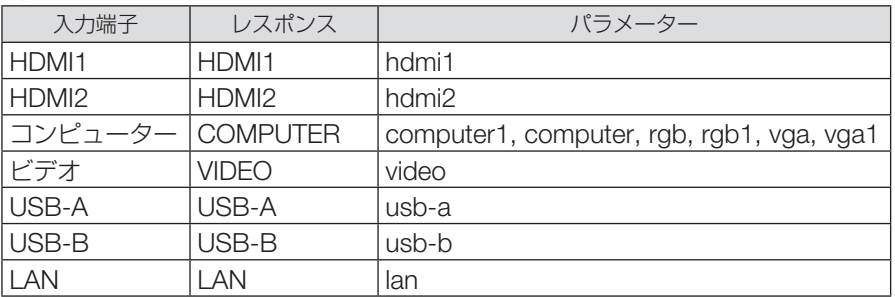

#### ● status コマンド

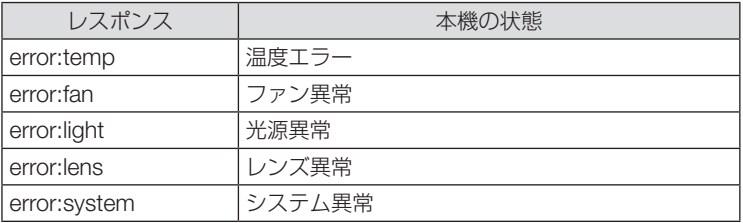

# バックグラウンドロゴを変更する (Virtual Remote Tool)

Virtual Remote Tool を使用すると、コンピューターの画面に Virtual Remote 画面(リ モコンウインドウまたはツールバー)を表示し、コンピューターケーブルを介して通 信を行い、プロジェクターの電源の入/切や信号切り替えなどの操作ができます。 また、画像をプロジェクターへ送信して、バックグラウンドロゴとして登録すること ができます。登録後は、ロックをかけてロゴの書き換えを防止できます。

【Virtual Remote 画面】

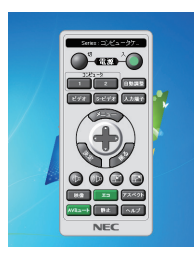

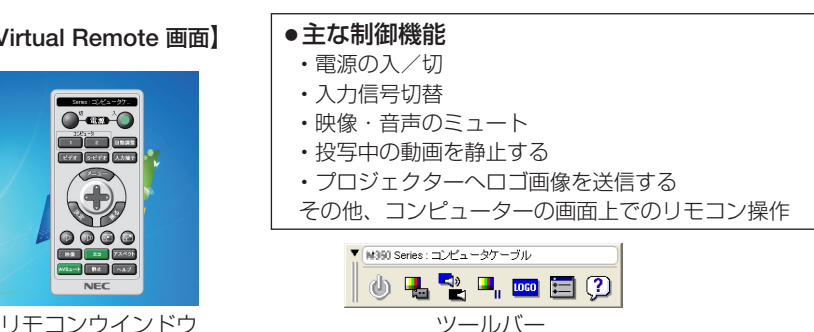

#### Virtual Remote Tool は、当社のホームページからダウンロードしてください。 https://www.nec-display.com/dl/jp/pj/soft/lineup.html

- 注意 Virtual Remote Tool を起動する場合は「Microsoft .NET Framework(Version 2.0)」が必要です。 「Microsoft .NET Framework」は、マイクロソフトのホームページからダウンロー ドし、コンピューターにインストールしてください。 ● 信号選択で「コンピューター」を選択しているときは、コンピューターの画面ととも に Virtual Remote 画面も表示されます。 ● Virtual Remote Tool を使用するときは、添付のコンピューターケーブルを使って、 コンピューター映像入力端子とコンピューターの映像出力端子を直接接続してくださ  $\bigcup_{\alpha}$  市販のコンピューターケーブルを使用したりスイッチャなどの機器を介すると、通信 が正常に行えないことがあります。 ● 接続するコンピューターの仕様、およびグラフィックアダプターやドライバーのバー ジョンによっては動作しない場合があります。 ● Virtual Remote Tool を使って送信できるロゴデータ (画像) には以下の条件があり ます。 \*ファイルサイズ:1 メガバイト未満 \*画像サイズ: NP-ME382UJL・・・ 水平 1920 ドット , 垂直 1200 ドット以内 NP-ME372WJL/NP-MC332WJL・・・ 水平 1280 ドット , 垂直 800 ドット以内 NP-ME402XJL・・・ 水平 1024 ドット , 垂直 768 ドット以内 \*色数:256 色以内
	- ロゴ画像の送信は、LAN またはシリアル接続のときに行えます。コンピューターケー ブル接続時にはできません。

次ページに続く

● バックグラウンドロゴを工場出荷時の画面(NEC ロゴ)に戻すには、添付の NEC Projector CD-ROM に収録している画像ファイルを使用して、もう一度バックグラ ウンドロゴの登録をしなおしてくだい。

 このとき、ご使用の機種に合わせて下記のロゴを選択してください。 NP-ME382UJL:¥Logo¥necpj\_bbwux.bmp NP-ME372WJL/NP-MC332WJL:¥Logo¥necpj\_bbwx.bmp NP-ME402XJL:¥Logo¥necpj\_bb\_x.bmp

■ → 本機のコンピューター映像入力端子は、プロジェクターやディスプレイとコンピュー ター間で各種設定に関する情報を通信する際に用いられる国際規格「DDC/CI」に対 応しています。

● Virtual Remote Tool は、ネットワーク (有線 LAN /無線 LAN) およびシリアル接 続での制御も可能です。ただし、USB 接続には対応していません。

# <span id="page-161-0"></span>故障かな?と思ったら

修理を依頼される前に、もう一度接続や設定および操作に間違いがないかご確認くだ さい。それでもなお異常なときは NEC プロジェクター・カスタマサポートセンター にお問い合わせください。

## 現象と確認事項

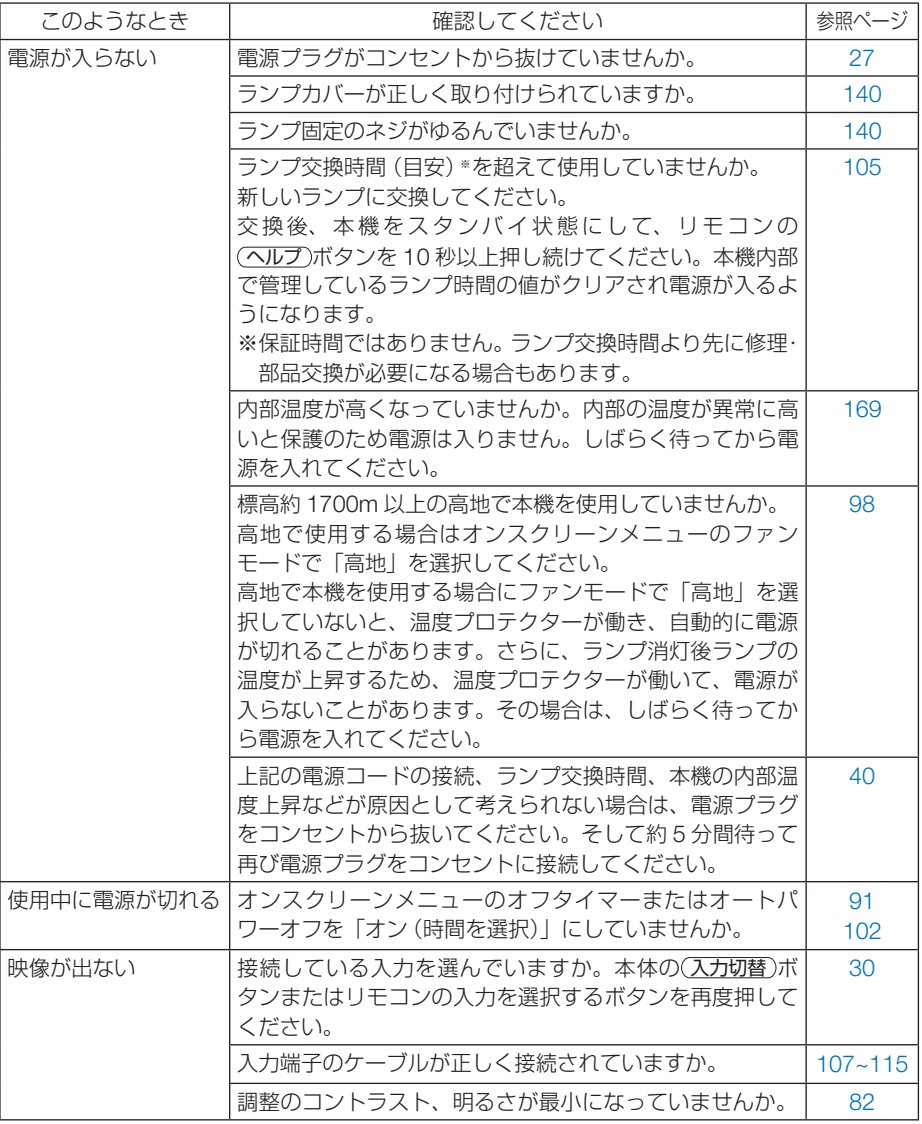

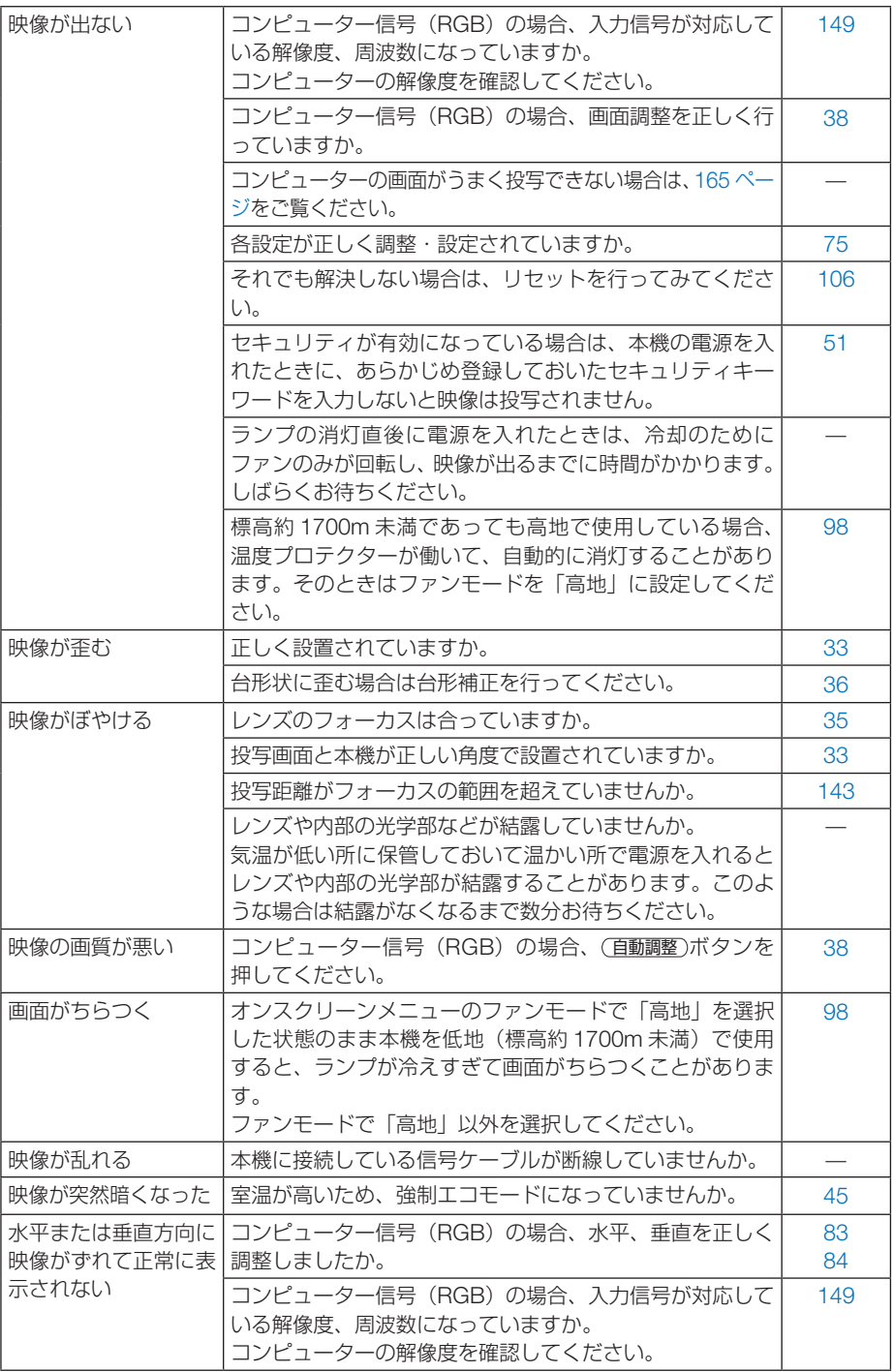

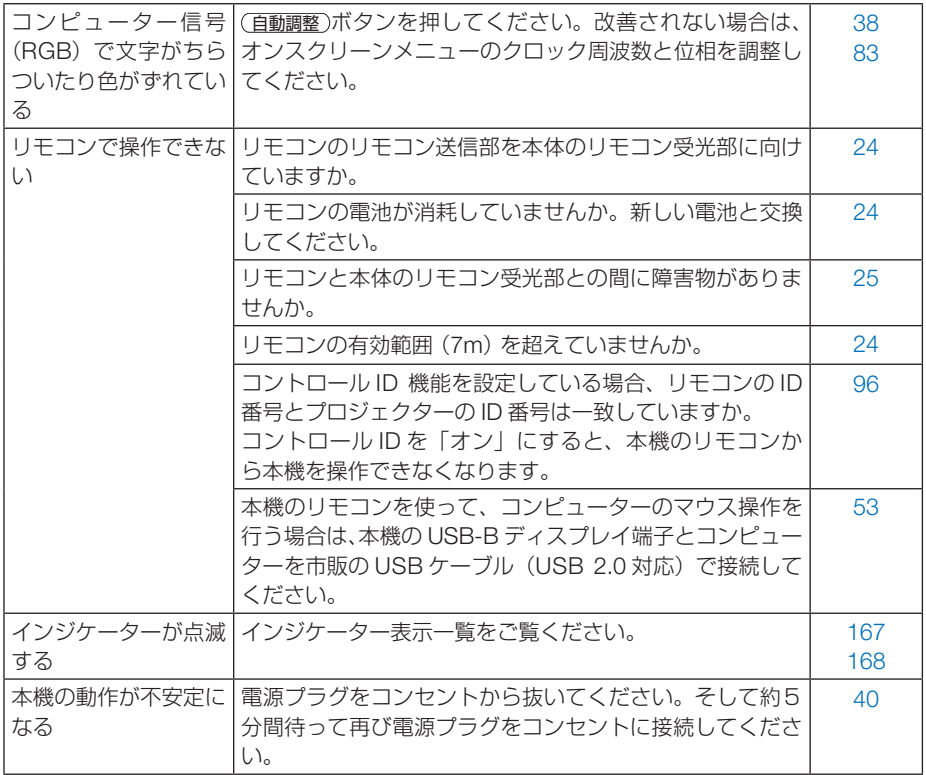

## <span id="page-164-0"></span>コンピューターの画面がうまく投写できない場合

コンピューターを接続して投写する際、うまく投写できない場合は、次のことをご確 認ください。

#### ●コンピューターの起動のタイミング

コンピューターと本機をコンピューターケーブルで接続し、本機とコンセントを電源 コードで接続して本機をスタンバイ状態にしてから、コンピューターを起動してくだ さい。

特にノートブックコンピューターの場合、接続してからコンピューターを起動しない と外部出力信号が出力されないことがあります。

**AAAAAAAAA** 参考

● 本機のオンスクリーンメニューを表示して、情報→信号の水平同期周波数を確認し てください。

水平同期周波数が表示されていないときは、コンピューターから外部出力信号が出 力されていません。( 104 [ページ\)](#page-103-0)

#### ●コンピューターの起動後に操作が必要な場合

ノートブックコンピューターの場合、起動したあとに外部出力信号を出力させるため、 さらに操作が必要な場合があります(ノートブックコンピューター自身の液晶画面に 表示されていても、外部出力信号が出力されているとは限りません)。

参考 ● Windows のノートブックコンピューターの場合は、 Fn キーと 12 個のファンク ションキーのいずれかとの組み合わせで、外部出力の有効 / 無効を切り替えます。

【コンピューターメーカーとキー操作の例】

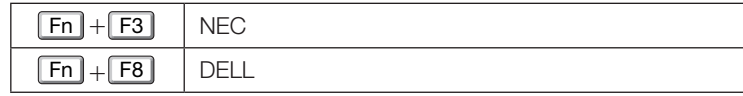

※詳しい操作は、お使いのコンピューターの取扱説明書をご覧ください。

● Apple の MacBook は、ビデオミラーリングの設定を行います。

# ● ノートブックコンピューターの同時表示時の外部出力信号が

#### 正確ではない場合

ノートブックコンピューターの場合、自身の液晶画面は正常に表示されていても投写 された画面が正常ではない場合があります。

多くの場合、ノートブックコンピューターの制限(コンピューター自身の液晶画面と 外部出力を同時に出力する場合は、標準規格に合った信号を出力できない)によるこ とが考えられます。このときの外部出力信号が、本機で対応可能な信号の範囲から大 きく外れている場合、調整を行っても正常に表示されないことがあります。

上記の場合は、ノートブックコンピューターの同時表示をやめ、外部出力のみのモー ドにする(液晶画面を閉じると、このモードになる場合が多い)操作を行うと、外部 出力信号が標準規格に合った信号になることがあります。

## ● Mac を起動させたとき、画面が乱れたり何も表示しない場合

Mac 用信号アダプター(市販)を使って接続したとき、ディップスイッチの設定を、 Mac および本機の対応外の表示モードにした場合、表示が乱れたり、何も表示できな くなることがあります。万一表示できない場合は、ディップスイッチを 13 インチ固 定モードに設定し、Mac を再起動してください。そのあと表示可能なモードに変更し て、もう一度再起動してください。

#### ● MacBook と本機を同時に表示させる場合

MacBook ディスプレイのビデオミラーリングを「切」にしないと外部出力を 1024× 768 ドットに設定できないことがあります。

#### ● Mac の投写画面からフォルダーなどが切れている場合

Mac に接続していたディスプレイを本機より高い解像度で使用していた場合、本機で 投写した画面では、画面の隅にあったアイコンなどが画面からはみ出したり消えたり することがあります。このような場合は、Mac の Finder 画面で option キーを押した 状態で「表示」→「整頓する」を選択してください。はみ出したり消えたりしたアイ コンが画面内に移動します。

# <span id="page-166-0"></span>インジケーター表示一覧

本体操作部の 3 つのインジケーターが点灯、点滅しているときは、以下の状態を表し ています。

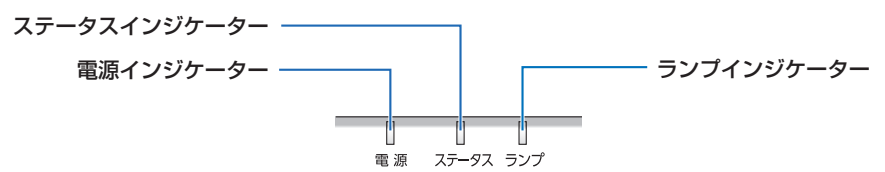

#### ●通常のインジケーター表示

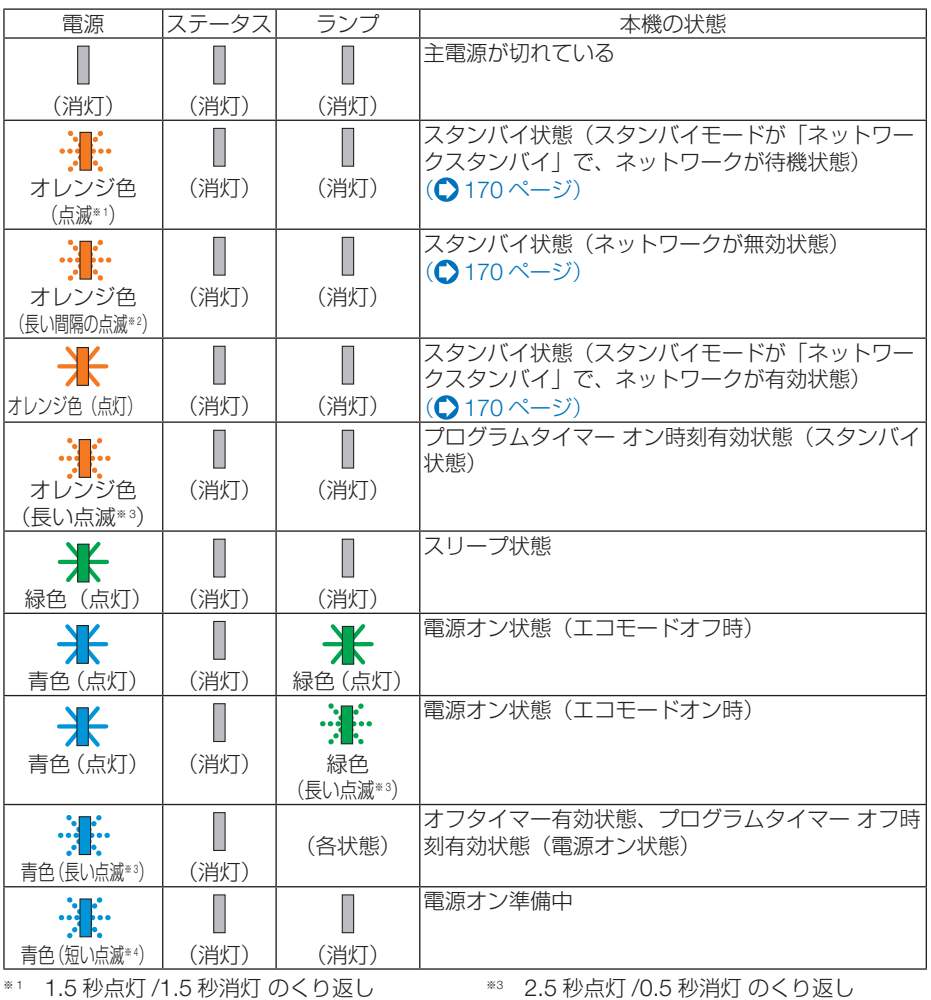

※ <sup>2</sup> 1.5 秒点灯 /7.5 秒消灯 のくり返し ※<sup>4</sup> 0.5 秒点灯 /0.5 秒消灯 のくり返し

<span id="page-167-0"></span>●異常時のインジケーター表示

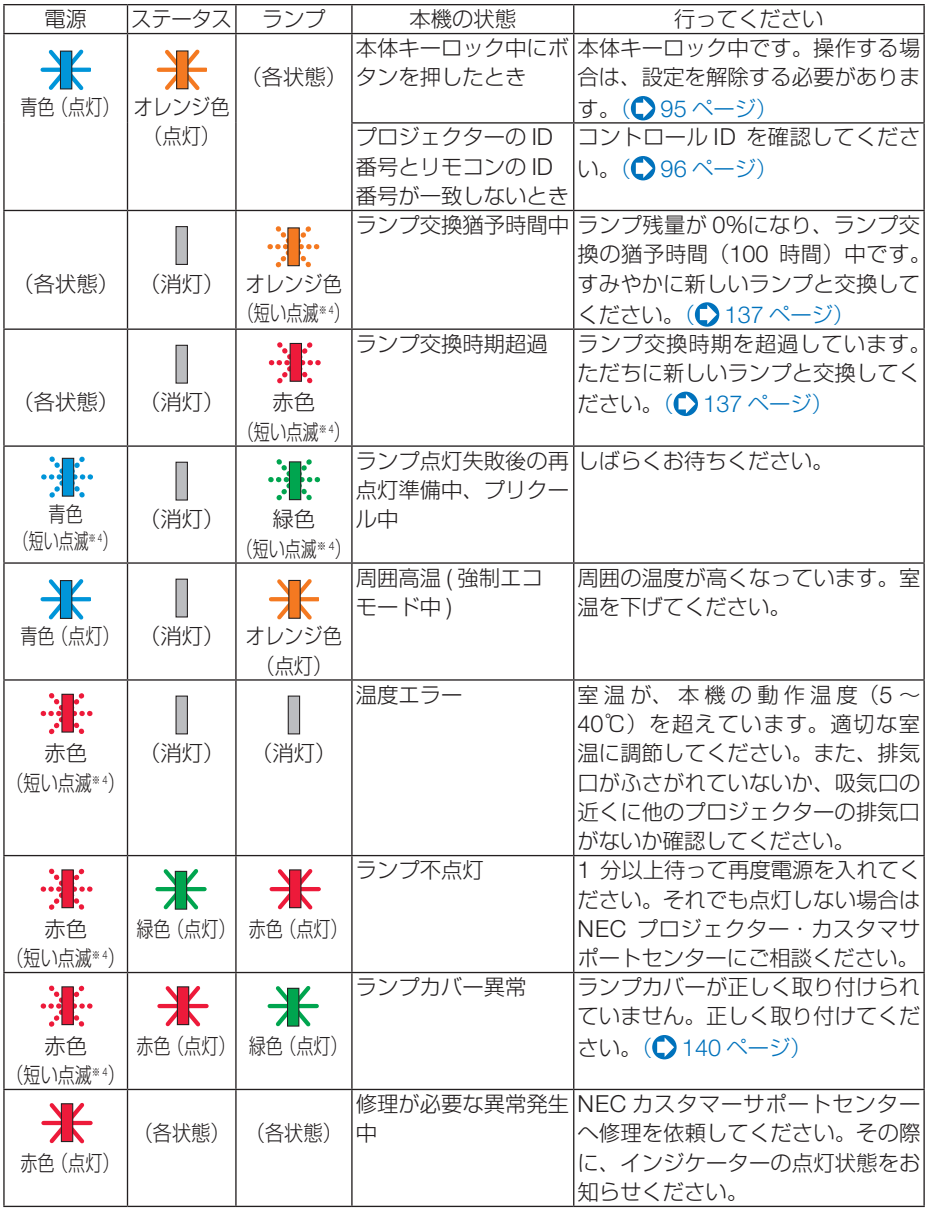

※ <sup>3</sup> 2.5 秒点灯 /0.5 秒消灯 のくり返し

※ <sup>4</sup> 0.5 秒点灯 /0.5 秒消灯 のくり返し

#### <span id="page-168-0"></span>●温度プロテクターが働いたときは

本機内部の温度が異常に高くなると、電源インジケーターが赤色で短く点滅します。 その後、本機の温度プロテクター機能が働いて、本機の電源が切れることがあります。 このようなときは、以下のことを行ってください。

- ・ 電源プラグをコンセントから抜いてください。
- ・ 周囲の温度が高い場所に置いて使用しているときは、涼しい場所に設置しなおして ください。
- ・ 通風口にほこりがたまっていたら、清掃してください。(● [132, 1](#page-131-0)36 [ページ\)](#page-135-0)
- ・ 本機内部の温度が下がるまで、約 1 時間そのままにしてください。

<span id="page-169-0"></span>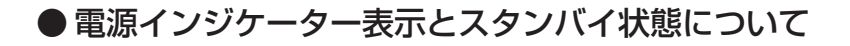

#### スタンバイモードが「ネットワークスタンバイ」のとき

接続機器の状態などによって、本機のスタンバイ状態が下図のように変わり ます。

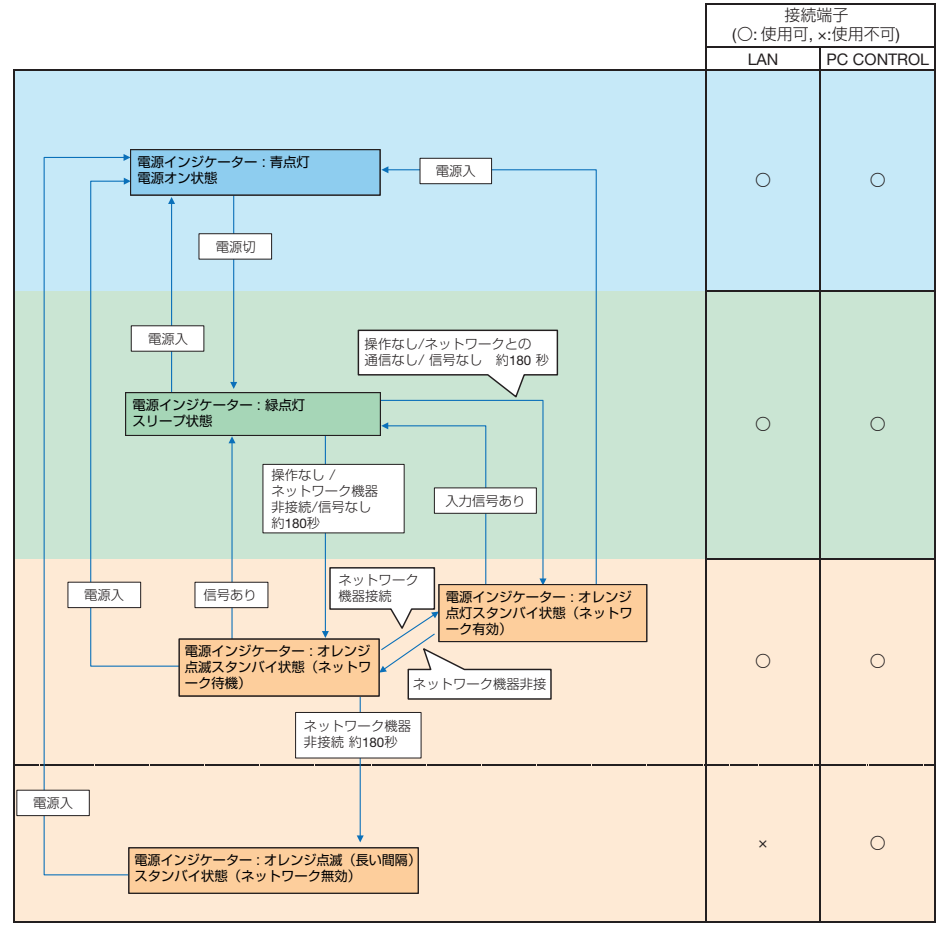

## スタンバイモードが「ノーマル」のとき

下図のように動作します。

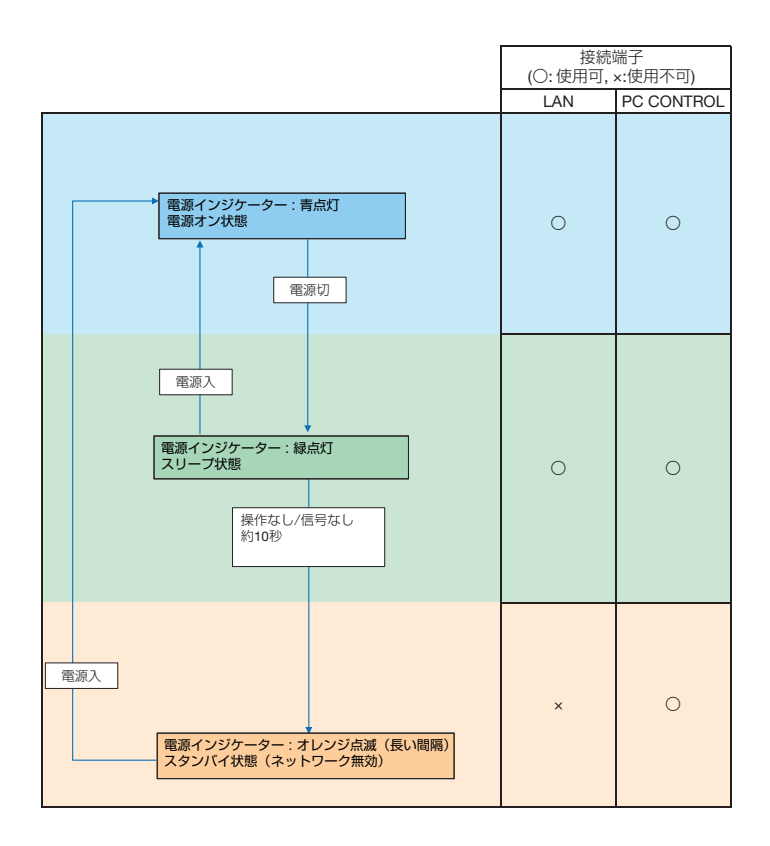

# <span id="page-171-0"></span>トラブルチェックシート

本シートはトラブルに関するお問い合わせの際、迅速に故障箇所を判断させていただ くためにご記入をお願いするものです。本書の「故障かな?と思ったら」をご覧いた だき、それでもトラブルが回避できない場合、本シートをご活用いただき、具体的な 症状を NEC プロジェクター・カスタマサポートセンターの受付担当者へお伝えくだ さい。

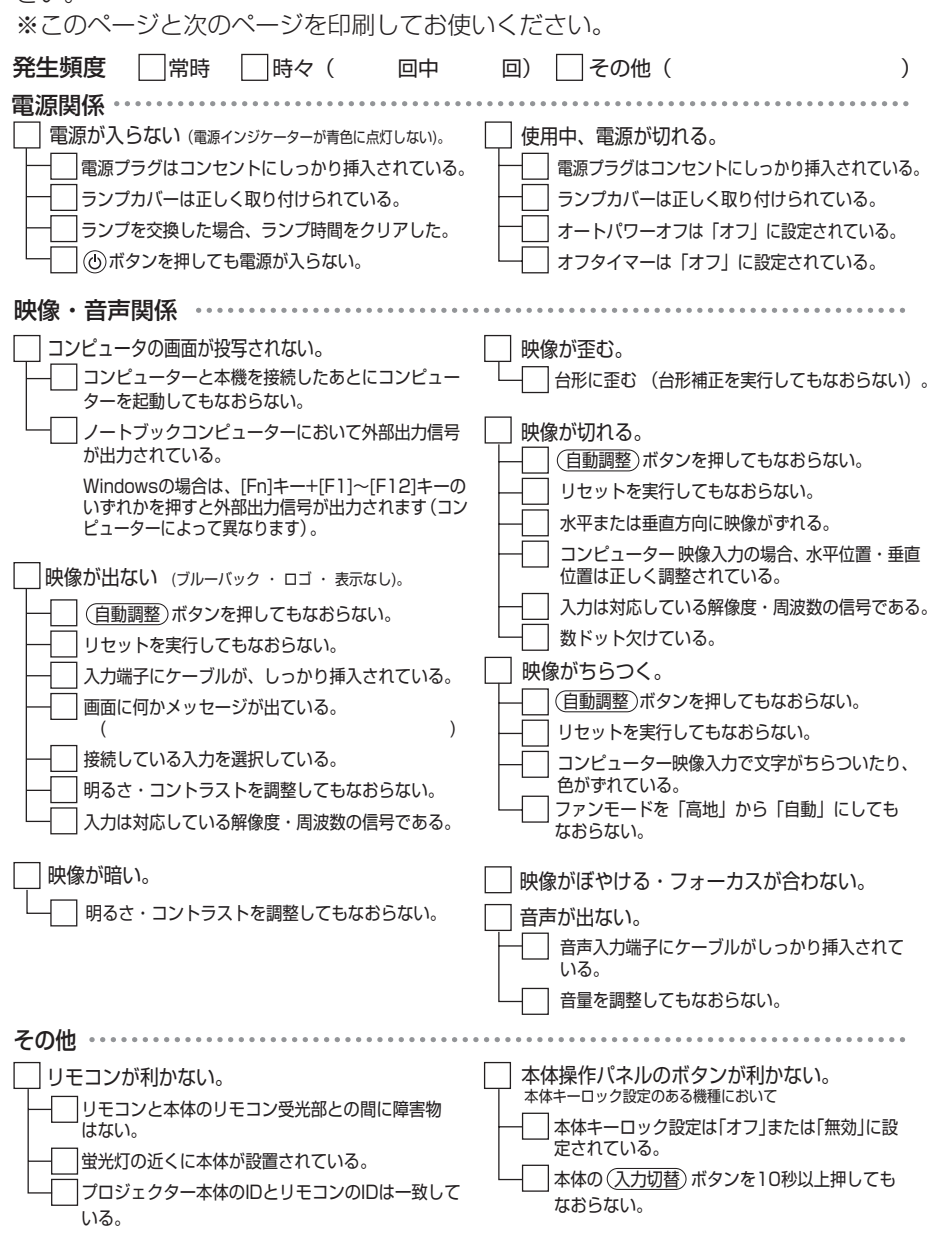

<span id="page-172-0"></span>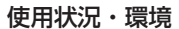

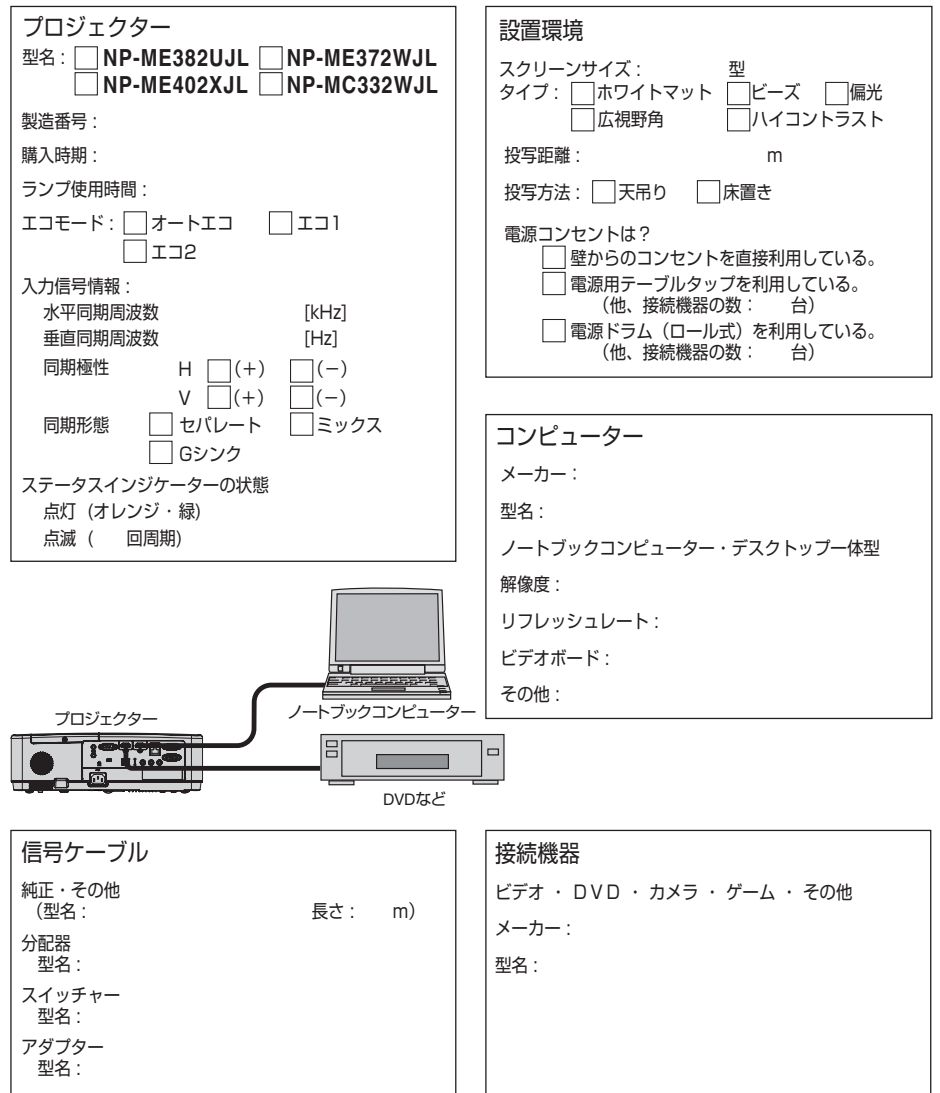

# 別売品/商標について

## ●別売品

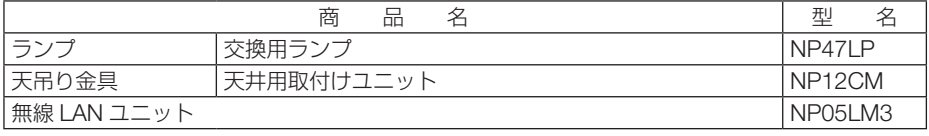

この他の別売品については、当社プロジェクター総合カタログをご覧ください。

## ●商標について

- ・ ViewLight、ビューライト、AccuBlend、GeometricCorrection、NaViSet、MultiPresenter、 Virtual Remote は、NEC ディスプレイソリューションズ株式会社の商標または登録商標です。
- ・ Apple、Mac、MacBook 、iMac、Mac OS、OS X は、米国および他の国々で登録された Apple Inc. の商標です。
- ・ App Store は、Apple Inc. のサービスマークです。
- ・ iOS は、Cisco の米国およびその他の国における商標または登録商標であり、ライセンスに基 づき使用されています。
- ・ Microsoft、Windows、Windows Vista、PowerPoint、Internet Explorer、.NET Framework は、 米国 Microsoft Corporation の米国およびその他の国における登録商標または商標です。
- ・ HDMI, HDMI High-Definition Multimedia Interface および HDMI ロゴは HDMI Licensing Administrator, Inc. の米国その他の国における商標または登録商標です。

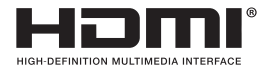

- ・ PJLink 及び PJLink ロゴは、一般社団法人ビジネス機械・情報システム産業協会の日本、米国 その他の国・地域における商標または登録商標です。
- ・ Wi-Fi ®、Wi-Fi Alliance ®、Wi-Fi Protected Access (WPA, WPA2) ® は、 Wi-Fi Alliance の登録 商標です。
- ・ ブルーレイは、Blu-ray Disc Association の商標です。
- ・ CRESTRON および ROOMVIEW は、Crestron Electronics, Inc. の米国およびその他の国に おける登録商標です。
- ・ Ethernet は、富士ゼロックス株式会社の登録商標です。
- ・ Google Play、Android は、Google Inc. の登録商標または商標です。
- ・ その他取扱説明書に記載のメーカー名および商品名は、各社の登録商標または商標です。
- ・ Virtual Remote Tool は Nicom soft Ltd. の Win I2C/DDC ライブラリを利用しています。

## ●本製品に含まれる GPL/LGPL 等適用ソフトウェアのライセ ンスについて

本製品には GNU General Public License(GPL)、GNU Lesser General Public License(LGPL) その他に基づきライセンスされるソフトウェアが含まれています。当該ソフトウェアに関する詳 細は、本製品付属 CD-ROM 内の「about GPL&LGPL」フォルダー内の readme.pdf をご参照 ください。

# 保証と修理サービス(必ずお読みください)

## 保証書

この商品には、保証書を別途添付しております。 保証書は、必ず「お買い上げ日・販売店名」などの記入をお確かめのうえ、販売店か ら受け取っていただき内容をよくお読みのあと大切に保存してください。

#### ●保証期間

・本体:お買い上げ日から 1 年間です。(ただし添付品は除く) ・本体に付属のランプ:お買い上げから 6 か月間です。

## 補修用性能部品の保有期間

当社は、このプロジェクターの補修用性能部品を製造打切後、5 年保有しています。 性能部品とは、その製品の機能を維持するために必要な部品です。

## ご不明な点や修理に関するご質問は

製品の故障、修理に関するご質問は NEC プロジェクター・カスタマサポートセンター (電話番号:0120-610-161)にお願いいたします。

## 修理を依頼されるときは

「故障かな?と思ったら」(■162[ページ\)に](#page-161-0)従って調べていただき、あわせて「ト ラブルチェックシート| [\(](#page-171-0)●[172](#page-171-0), [173](#page-172-0)ページ) で現象を確認してください。 その上でなお異常があるときは、電源を切り、必ず電源プラグを抜いてから、NEC プロジェクター・カスタマサポートセンターにご連絡ください。

### ●保証期間は

修理に際しましては保証書をご提示ください。 保証書の規定に従って NEC プロジェクター・カスタマサポー トセンターが修理させていただきます。

#### ご連絡していただきたい内容

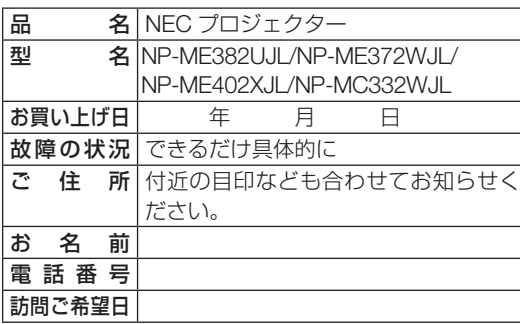

べんり メモ お買い上げ 店名 | ☎ ( ) ●保証期間が過ぎているときは

修理すれば使用できる場合には、ご 希望により有料で修理させていただ きます。

修理料金の仕組み

・ 技術料 故障した製品を正常に修復するため の料金です。 技術者の人件費、技術教育費、測定 機器等設備費、一般管理費等が含ま れています。

 $+$ 

・ 部品代 修理に使用した部品代金です。その 他修理に付帯する部材などを含む場 合もあります。

 $+$ 

・ 引取費用 製品を引き取りするための費用で す。

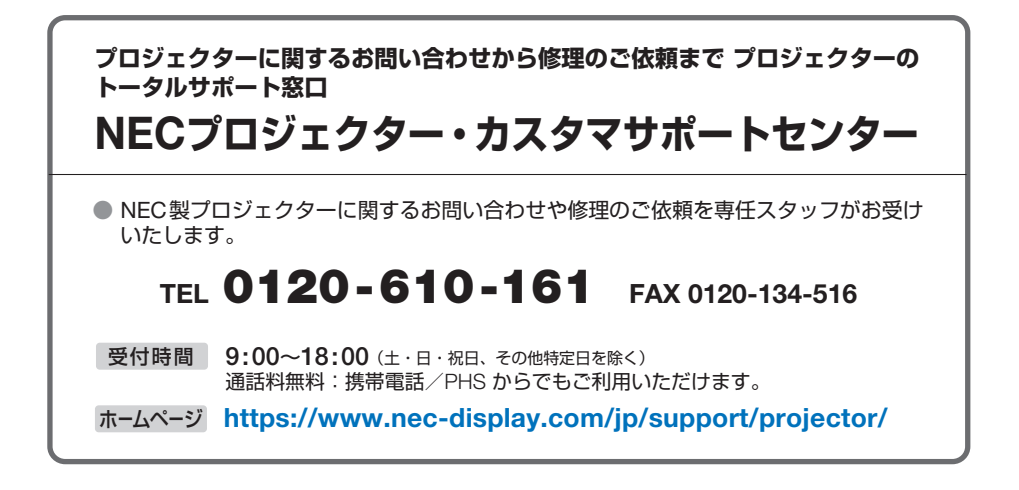

#### **輸出に関する注意事項**

本製品の輸出(個人による携行を含む)については、日本国および外国の法に基づいて許 可が必要となる場合があります。 必要な許可を取得せずに輸出すると同法により罰せられます。 輸出に際しての許可の要否については、NECプロジェクター・カスタマサポートセン ターにお問い合わせください。

NFCディスプレイソリューションズ株式会社